## **User's Manual Model 335 Temperature Controller**

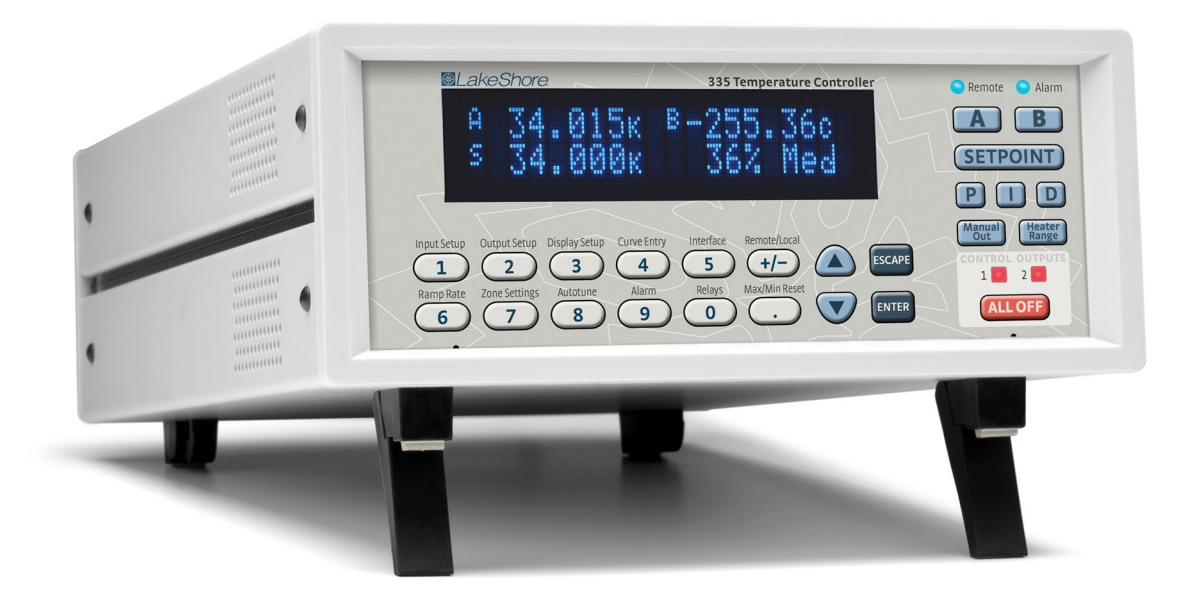

Lake Shore Cryotronics, Inc. 575 McCorkle Blvd. Westerville, Ohio 43082-8888 USA

sales@lakeshore.com support@lakeshore.com www.lakeshore.com

Fax: (614) 891-1392 Telephone: (614) 891-2243

Methods and apparatus disclosed and described herein have been developed solely on company funds of Lake Shore Cryotronics, Inc. No government or other contractual support or relationship whatsoever has existed which in any way affects or mitigates proprietary rights of Lake Shore Cryotronics, Inc. in these developments. Methods and apparatus disclosed herein may be subject to U.S. Patents existing or applied for.

Lake Shore Cryotronics, Inc. reserves the right to add, improve, modify, or withdraw functions, design modifications, or products at any time without notice. Lake Shore shall not be liable for errors contained herein or for incidental or consequential damages in connection with furnishing, performance, or use of this material.

Rev. 1.6 **P/N 119-055** P/N 119-055 2019 P/M 119-055

### **LIMITED WARRANTY STATEMENT**

#### **WARRANTY PERIOD: THREE (3) YEARS**

1.Lake Shore warrants that products manufactured by Lake Shore (the "Product") will be free from defects in materials and workmanship for three years from the date of Purchaser's physical receipt of the Product (the "Warranty Period"). If Lake Shore receives notice of any such defects during the Warranty Period and the defective Product is shipped freight prepaid back to Lake Shore, Lake Shore will, at its option, either repair or replace the Product (if it is so defective) without charge for parts, service labor or associated customary return shipping cost to the Purchaser. Replacement for the Product may be by either new or equivalent in performance to new. Replacement or repaired parts, or a replaced Product, will be warranted for only the unexpired portion of the original warranty or 90 days (whichever is greater).

2.Lake Shore warrants the Product only if the Product has been sold by an authorized Lake Shore employee, sales representative, dealer or an authorized Lake Shore original equipment manufacturer (OEM).

3.The Product may contain remanufactured parts equivalent to new in performance or may have been subject to incidental use when it is originally sold to the Purchaser.

4.The Warranty Period begins on the date the Product ships from Lake Shore's plant.

5.This limited warranty does not apply to defects in the Product resulting from (a) improper or inadequate installation (unless OT&V services are performed by Lake Shore), maintenance, repair or calibration, (b) fuses, software, power surges, lightning and nonrechargeable batteries, (c) software, interfacing, parts or other supplies not furnished by Lake Shore, (d) unauthorized modification or misuse, (e) operation outside of the published specifications, (f ) improper site preparation or site maintenance (g) natural disasters such as flood, fire, wind, or earthquake, or (h) damage during shipment other than original shipment to you if shipped through a Lake Shore carrier.

6.This limited warranty does not cover: (a) regularly scheduled or ordinary and expected recalibrations of the Product; (b) accessories to the Product (such as probe tips and cables, holders, wire, grease, varnish, feedthroughs, etc.); (c) consumables used in conjunction with the Product (such as probe tips and cables, probe holders, sample tails, rods and holders, ceramic putty for mounting samples, Hall sample cards, Hall sample enclosures, etc.); or, (d) non-Lake Shore branded Products that are integrated with the Product.

7. To the extent allowed by applicable law, this limited warranty is the only warranty applicable to the Product and replaces all other warranties or conditions, express or implied, including, but not limited to, the implied warranties or conditions of merchantability and fitness for a particular purpose. Specifically, except as provided herein, Lake Shore undertakes no responsibility that the products will be fit for any particular purpose for which you may be buying the Products. Any implied warranty is limited in duration to the warranty period. No oral or written information, or advice given by the Company, its Agents or Employees, shall create a warranty or in any way increase the scope of this limited warranty. Some countries, states or provinces do not allow limitations on an implied warranty, so the above limitation or exclusion might not apply to you. This warranty gives you specific legal rights and you might also have other rights that vary from country to country, state to state or province to province.

8.Further, with regard to the United Nations Convention for International Sale of Goods (CISC,) if CISG is found to apply in relation to this agreement, which is specifically disclaimed by Lake Shore, then this limited warranty excludes warranties that: (a) the Product is fit for the purpose for which goods of the same description would ordinarily be used, (b) the Product is fit for any particular purpose expressly or impliedly made known to Lake Shore at the time of the conclusion of the contract. (c) the Product is contained or packaged in a manner usual for such goods or in a manner adequate to preserve and protect such goods where it is shipped by someone other than a carrier hired by Lake Shore.

9. Lake Shore disclaims any warranties of technological value or of non-infringement with respect to the Product and Lake Shore shall have no duty to defend, indemnify, or hold harmless you from and against any or all damages or costs incurred by you arising from the infringement of patents or trademarks or violation or copyrights by the Product.

10.THIS WARRANTY IS NOT TRANSFERRABLE. This warranty is not transferrable.

11.Except to the extent prohibited by applicable law, neither Lake Shore nor any of its subsidiaries, affiliates or suppliers will be held liable for direct, special, incidental, consequential or other damages (including lost profit, lost data, or downtime costs) arising out of the use, inability to use or result of use of the product, whether based in warranty, contract, tort or other legal theory, regardless whether or not Lake Shore has been advised of the possibility of such damages. Purchaser's use of the Product is entirely at Purchaser's risk. Some countries, states and provinces do not allow the exclusion of liability for incidental or consequential damages, so the above limitation may not apply to you.

12.This limited warranty gives you specific legal rights, and you may also have other rights that vary within or between jurisdictions where the product is purchased and/or used. Some jurisdictions do not allow limitation in certain warranties, and so the above limitations or exclusions of some warranties stated above may not apply to you.

13.Except to the extent allowed by applicable law, the terms of this limited warranty statement do not exclude, restrict or modify the mandatory statutory rights applicable to the sale of the product to you.

#### **CERTIFICATION**

Lake Shore certifies that this product has been inspected and tested in accordance with its published specifications and that this product met its published specifications at the time of shipment. The accuracy and calibration of this product at the time of shipment are traceable to the United States National Institute of Standards and Technology (NIST); formerly known as the National Bureau of Standards (NBS).

#### **FIRMWARE LIMITATIONS**

Lake Shore has worked to ensure that the Model 335 firmware is as free of errors as possible, and that the results you obtain from the instrument are accurate and reliable. However, as with any computer-based software, the possibility of errors exists.

In any important research, as when using any laboratory equipment, results should be carefully examined and rechecked before final conclusions are drawn. Neither Lake Shore nor anyone else involved in the creation or production of this firmware can pay for loss of time, inconvenience, loss of use of the product, or property damage caused by this product or its failure to work, or any other incidental or consequential damages. Use of our product implies that you understand the Lake Shore license agreement and statement of limited warranty.

#### **FIRMWARE LICENSE AGREEMENT**

The firmware in this instrument is protected by United States copyright law and international treaty provisions. To maintain the warranty, the code contained in the firmware must not be modified. Any changes made to the code is at the user's risk. Lake Shore will assume no responsibility for damage or errors incurred as result of any changes made to the firmware.

#### **FIRMWARE LICENSE AGREEMENT (continued)**

Under the terms of this agreement you may only use the Model 335 firmware as physically installed in the instrument. Archival copies are strictly forbidden. You may not decompile, disassemble, or reverse engineer the firmware. If you suspect there are problems with the firmware, return the instrument to Lake Shore for repair under the terms of the Limited Warranty specified above. Any unauthorized duplication or use of the Model 335 firmware in whole or in part, in print, or in any other storage and retrieval system is forbidden.

#### **TRADEMARK ACKNOWLEDGMENT**

Many manufacturers and sellers claim designations used to distinguish their products as trademarks. Where those designations appear in this manual and Lake Shore was aware of a trademark claim, they appear with initial capital letters and the ™ or ® symbol. Alumel™ and Chromel™ are trademarks of Conceptech, Inc., Corporation

Apiezon™ is a registered trademark of M&I Materials, Ltd. CalCurve™, Cernox™, SoftCal™, Rox™, Curve Handler™ are trademarks of Lake Shore Cryotronics, Inc.

Java™ is a registered trademark of Sun Microsystems, Inc. of Santa Clara, CA

LabVIEW® is a registered trademark of National Instruments. Mac® is a registered trademark of Apple, Inc., registered in the U.S and other countries.

Microsoft Windows®, Excel®, and Windows Vista® are registered trademarks of Microsoft Corporation in the United States and other countries.

Stycast® is a trademark of Emerson & Cuming.

WinZip™ is a registered trademark of Nico Mak of Connecticut.

Copyright 2011 - 2019 Lake Shore Cryotronics, Inc. All rights reserved. No portion of this manual may be reproduced, stored in a retrieval system, or transmitted, in any form or by any means, electronic, mechanical, photocopying, recording, or otherwise, without the express written permission of Lake Shore.

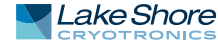

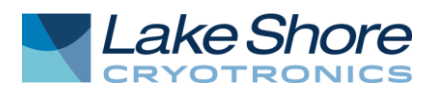

## **EU DECLARATION OF CONFORMITY**

# $C \in$

**This declaration of conformity is issued under the sole responsibility of the manufacturer.** 

#### **Manufacturer:**

Lake Shore Cryotronics, Inc. 575 McCorkle Boulevard Westerville, OH 43082 USA

**Object of the declaration:** 

**Model(s):** 335 **Description:** Cryogenic Temperature Controller

**The object of the declaration described above is in conformity with the relevant Union harmonization legislation:** 

2014/35/EU Low Voltage Directive 2014/30/EU EMC Directive 2011/65/EU RoHS

**References to the relevant harmonized standards used to the specification in relation to which conformity is declared:** 

EN 61010-1:2010 Overvoltage Category II Pollution Degree 2

EN 61326-1:2013 Class A Controlled Electromagnetic Environment

EN 50581:2012

**Signed for and on behalf of: Place, Date:**  Westerville, OH USA Scott Ayer

SESAG

29-SEP-2016 Director of Quality & Compliance

## **Electromagnetic Compatibility (EMC) for the Model 335 Temperature Controller**

Electromagnetic Compatibility (EMC) of electronic equipment is a growing concern worldwide. Emissions of and immunity to electromagnetic interference is now part of the design and manufacture of most electronics. To qualify for the CE Mark, the Model 335 meets or exceeds the requirements of the European EMC Directive 89/335/EEC as a CLASS A product. A Class A product is allowed to radiate more RF than a Class B product and must include the following warning:

**WARNING:** This is a Class A product. In a domestic environment, this product may cause radio interference in which case the user may be required to take adequate measures.

The instrument was tested under normal operating conditions with sensor and interface cables attached. If the installation and operating instructions in the User's Manual are followed, there should be no degradation in EMC performance.

This instrument is not intended for use in close proximity to RF transmitters such as two-way radios and cell phones. Exposure to RF interference greater than that found in a typical laboratory environment may disturb the sensitive measurement circuitry of the instrument.

Pay special attention to instrument cabling. Improperly installed cabling may defeat even the best EMC protection. For the best performance from any precision instrument, follow the grounding and shielding instructions in the User's Manual. In addition, the installer of the Model 335 should consider the following:

- $\blacksquare$  Shield measurement and computer interface cables.
- $\blacksquare$  Leave no unused or unterminated cables attached to the instrument.
- Make cable runs as short and direct as possible. Higher radiated emissions are possible with long cables.
- Do not tightly bundle cables that carry different types of signals.

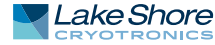

# Table of Contents

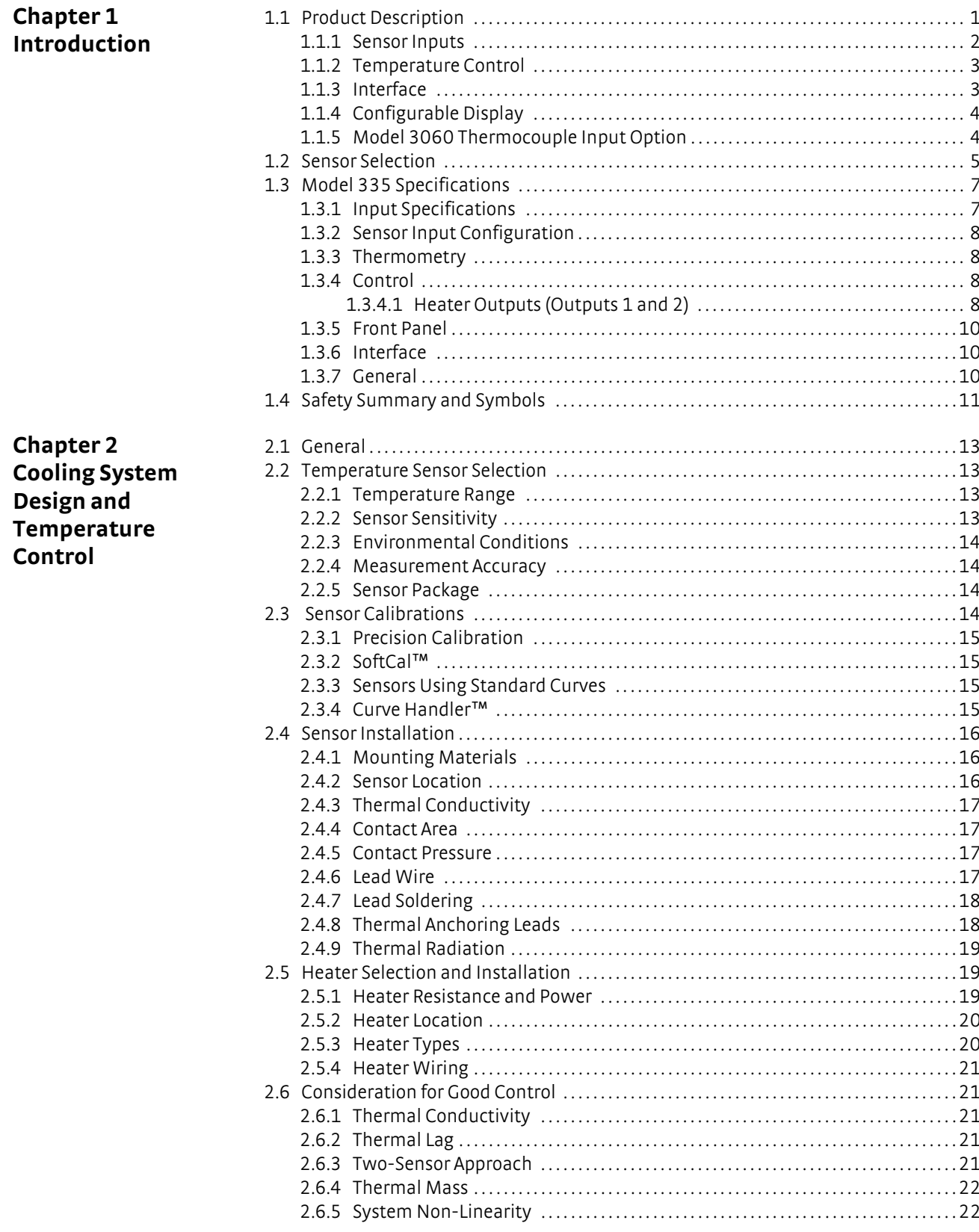

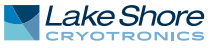

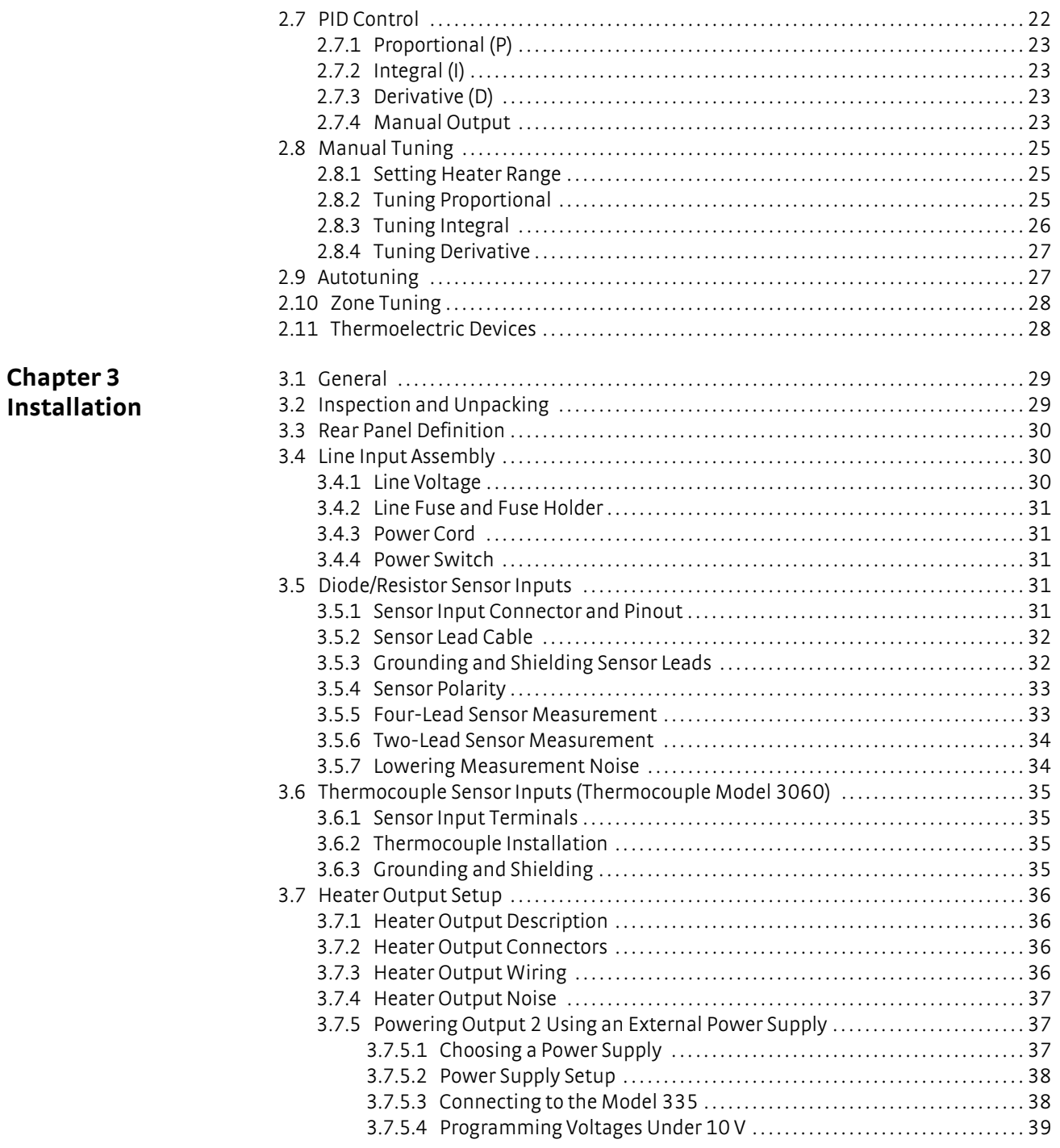

#### **iii**

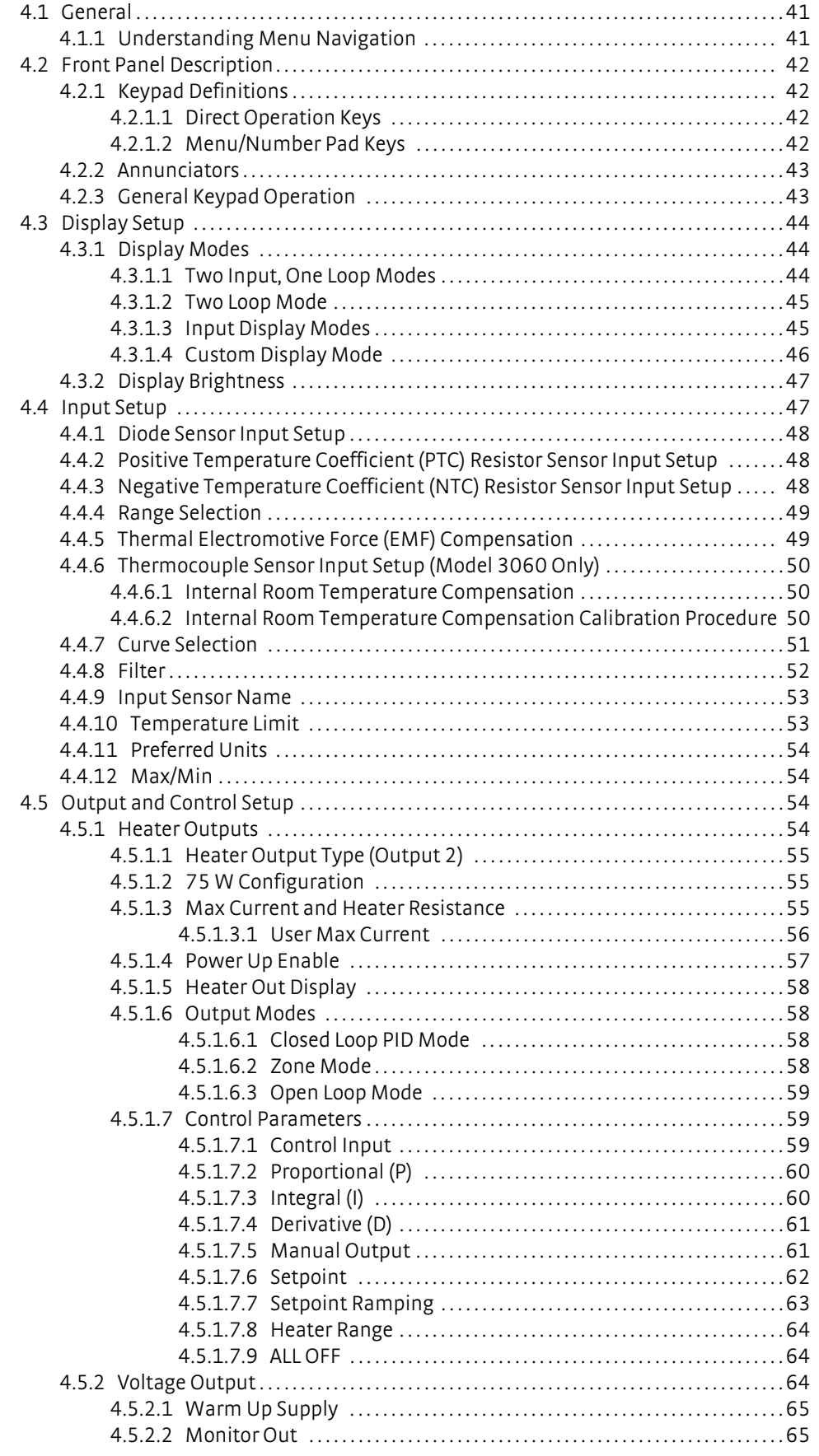

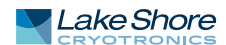

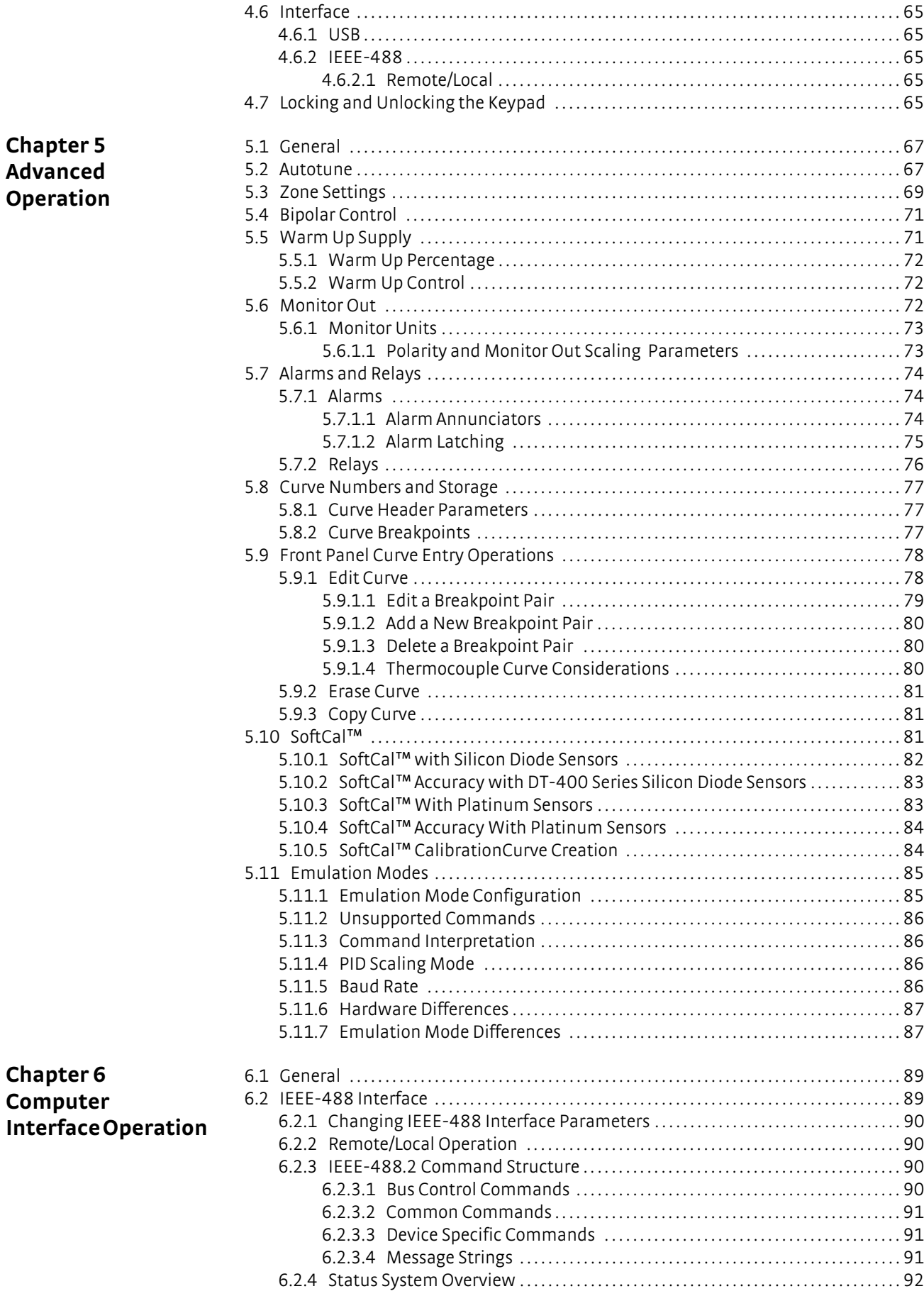

#### **v v v v v v v v**

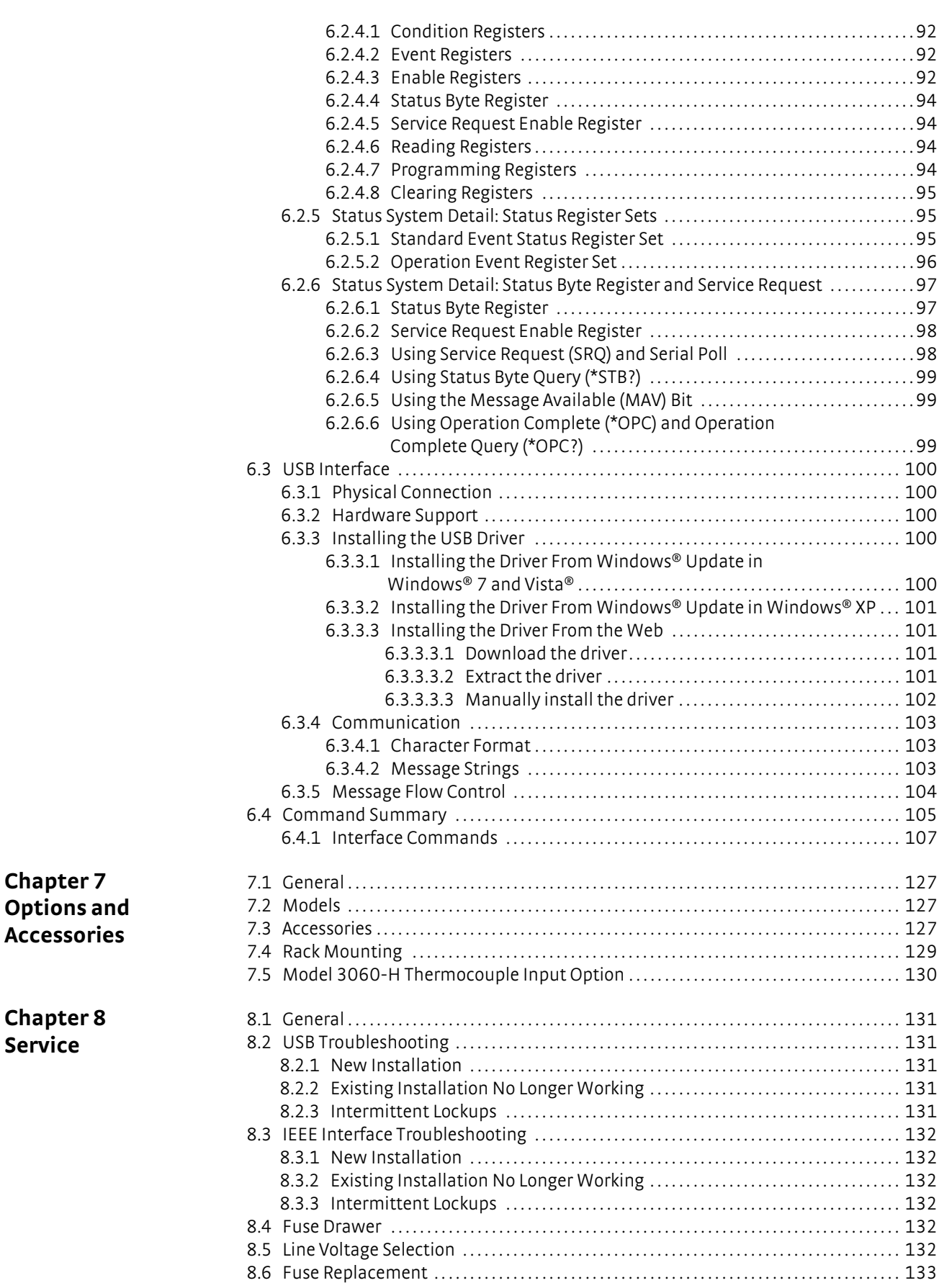

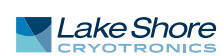

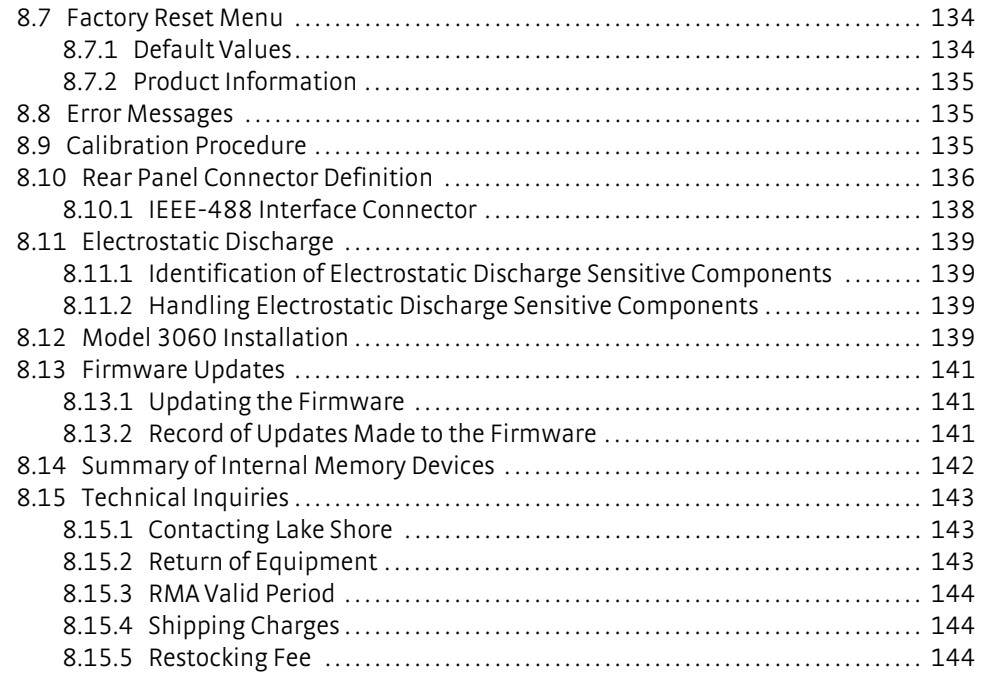

## **Chapter 1: Introduction**

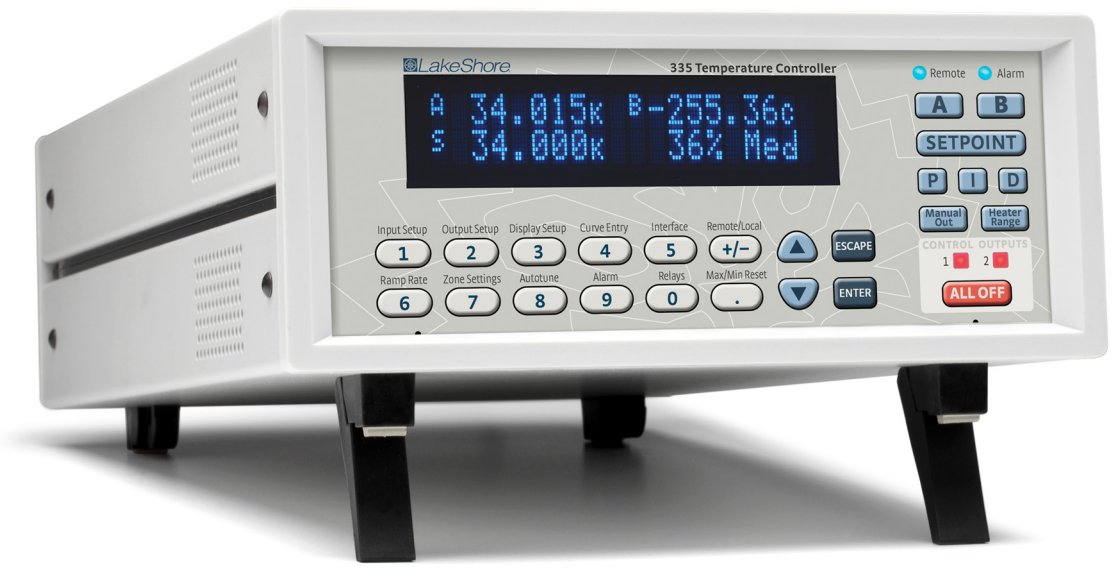

**Model 335 front view** *FIGURE 1-1* 

## **1.1 Product Description**

*Features:*

- D Operates down to 300 mK with appropriate NTC RTD sensors
- Two sensor inputs
- Two configurable PID control loops providing 50 W and 25 W or 75 W and 1 W
- Autotuning automatically calculates PID parameters
- Automatically switch sensor inputs using zones to allow continuous measurement and control from 300 mK to 1505 K
- Custom display setup allows you to label each sensor input
- USB and IEEE-488 interfaces
- Supports diode, RTD, and thermocouple temperature sensors
- Sensor excitation current reversal eliminates thermal EMF errors for resistance sensors
- $±10$  V analog voltage outputs, alarms, and relays

Designed with the user and ease of use in mind, the Model 335 temperature controller offers many user-configurable features and advanced functions that until now have been reserved for more expensive, high-end temperature controllers. The Model 335 is the first two-channel temperature controller available with user configurable heater outputs delivering a total of 75 W of low noise heater power: 50 W and 25 W, or 75 W and 1 W. With that much heater power packed into an affordable half-rack sized instrument, the Model 335 gives you more power and control than ever.

Control outputs are equipped with both hardware and software features allowing you, and not your temperature controller, to easily control your experiments. Output one functions as a current output while output two can be configured in either current or voltage mode. With output two in voltage mode, it functions as a ±10 V analog output while still providing 1 W of heater power and full closed loop proportionalintegral-derivative (PID) control capability. Alarms and relays are included to help automate secondary control functions. The improved autotuning feature of the Model 335 can be used to automatically calculate PID control parameters, so you spend less time tuning your controller and more time conducting experiments.

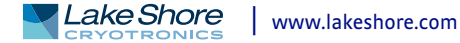

The Model 335 supports the industry's most advanced line of cryogenic temperature sensors as manufactured by Lake Shore, including diodes, resistance temperature detectors (RTDs), and thermocouples. The controller's zone tuning feature allows you to measure and control temperatures seamlessly from 300 mK to over 1,500 K. This feature automatically switches temperature sensor inputs when your temperature range goes beyond the useable range of a given sensor. You'll never again have to be concerned with temperature sensor over or under errors and measurement continuity issues.

The intuitive front panel layout and keypad logic, bright vacuum fluorescent display, and LED indicators enhance the user-friendly front panel interface of the Model 335. Four standard display modes are offered to accommodate different instrument configurations and user preferences. Say goodbye to sticky notes and hand written labels, as the ability to custom label sensor inputs eliminates the guesswork in remembering or determining the location to which a sensor input is associated. These features, combined with USB and IEEE-488 interfaces and intuitive menu structure and logic supports efficiency and ease of use.

As a replacement to our popular Model 331 and 332 temperature controllers, the Model 335 offers software emulation modes for literal drop-in compatibility. The commands you are accustomed to sending to the Model 331 and 332 will either be interpreted directly or translated to the most appropriate Model 335 setting. The Model 335 comes standard-equipped with all of the functionality of the controllers it replaces, but offers additional features that save you time and money. With the Model 335, you get a temperature controller you control from the world leader in cryogenic thermometry.

1.1.1 Sensor Inputs The Model 335 offers two standard sensor inputs that are compatible with diode and RTD temperature sensors. The field-installable Model 3060 option adds thermocouple functionality to both inputs.

> Sensor inputs feature a high-resolution 24-bit analog-to-digital converter and each of the two powered outputs function as separate current sources. Both sensor inputs are optically isolated from other circuits to reduce noise and to deliver repeatable sensor measurements. Current reversal eliminates thermal electromagnetic field (EMF) errors in resistance sensors. Ten excitation currents facilitate temperature measurement and control down to 300 mK using appropriate negative temperature coefficient (NTC) RTDs. Autorange mode automatically scales excitation current in NTC RTDs to reduce self heating at low temperatures as sensor resistance changes by many orders of magnitude. Temperatures down to 1.4 K can be measured and controlled using silicon or GaAlAs diodes. Software selects the appropriate excitation current and signal gain levels when the sensor type is entered via the instrument front panel. To increase your productivity, the unique zone setting feature automatically switches sensor inputs, enabling you to measure temperatures from 300 mK to over 1,500 K without interrupting your experiment.

The Model 335 includes standard temperature sensor response curves for silicon diodes, platinum RTDs, ruthenium oxide RTDs, and thermocouples. Non-volatile memory can also store up to 39 200-point CalCurves for Lake Shore calibrated temperature sensors or user curves. A built-in SoftCal algorithm can be used to generate curves for silicon diodes and platinum RTDs that can be stored as user curves. Temperature sensor calibration data can be easily loaded into the Model 335 temperature controller and manipulated using the Lake Shore Curve Handler™ software program.

## 1.1.2 Temperature Con

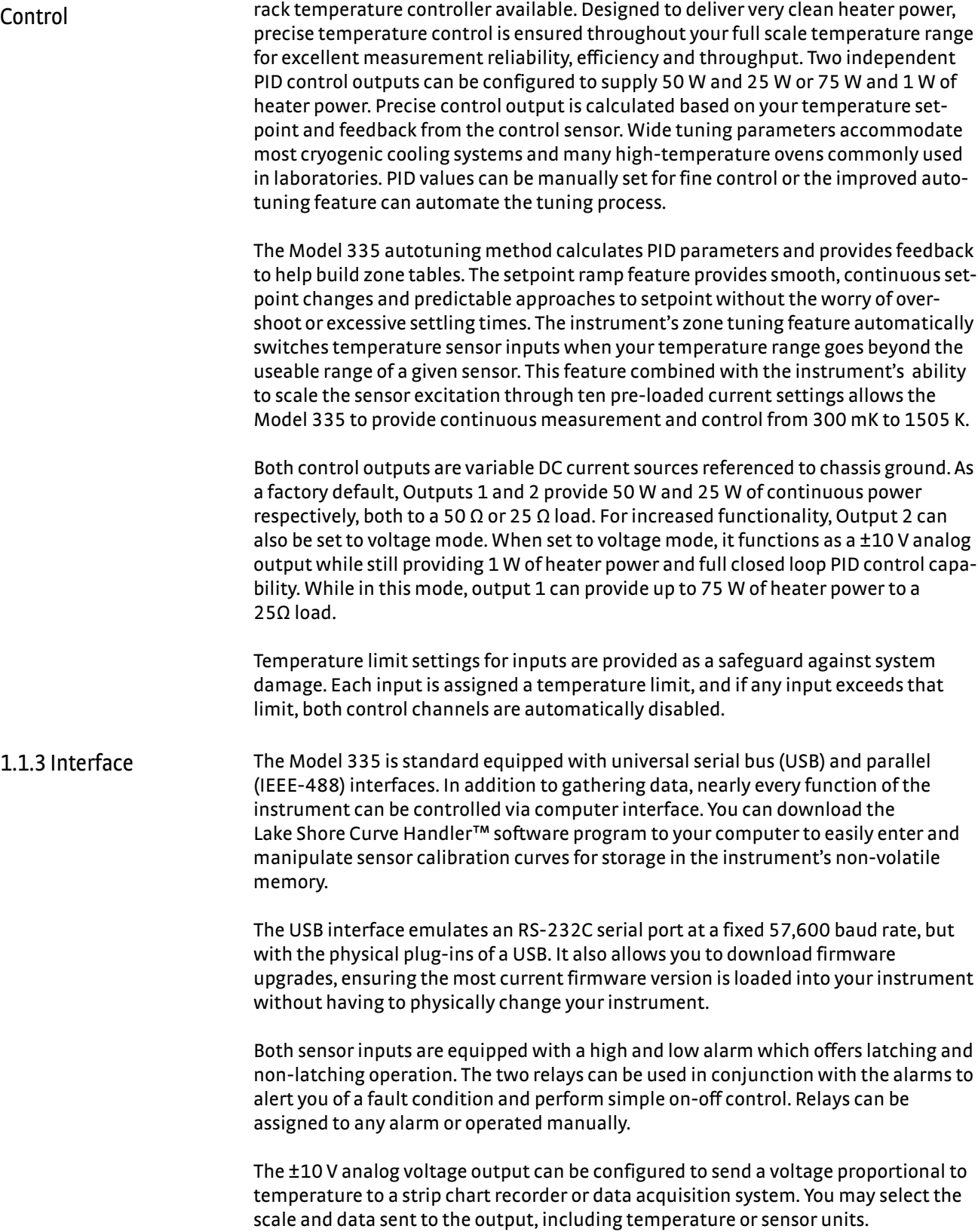

Providing a total of 75 W of heater power, the Model 335 is the most powerful half

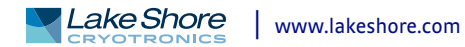

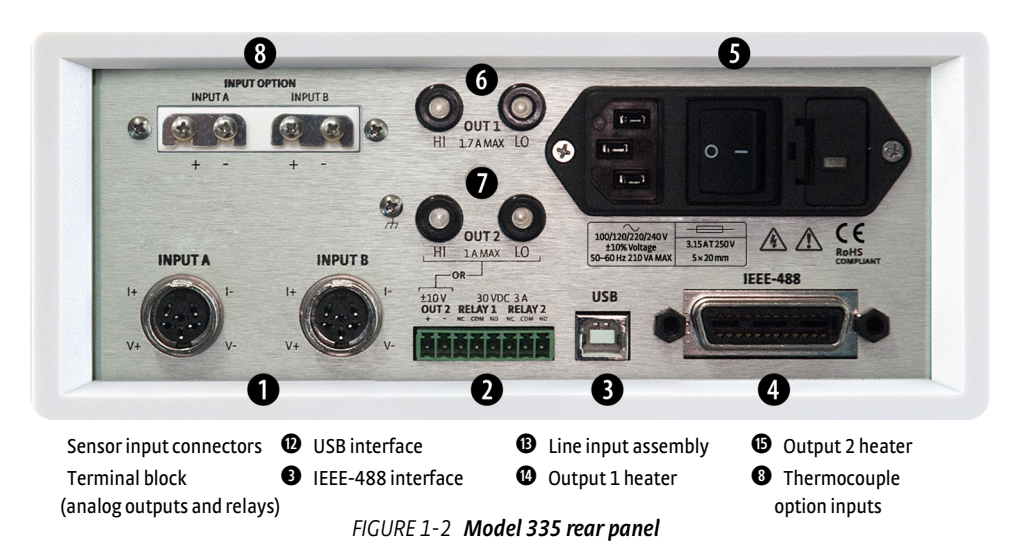

1.1.4 Configurable **Display** 

The Model 335 offers a bright, vacuum fluorescent display that simultaneously displays up to four readings. You can display both control loops, or if you need to monitor just one input, you can display just that one in greater detail. Or you can custom configure each display location to suit your experiment. Data from any input can be assigned to any of the locations, and your choice of temperature sensor units can be displayed. For added convenience, you can also custom label each senor input, eliminating the guesswork in remembering or determining the location to which a sensor input is associated.

- Two Input/Output Display with Labels: Standard display option featuring two inputs and associated outputs.
- Custom Display with Labels: Reading locations can be user configured to accommodate application needs. Here, the input names are shown above the measurement readings along with the designated input letters.
- **n** Intuitive Menu Structure: Logical navigation allows you to spend more time on research and less time on setup.

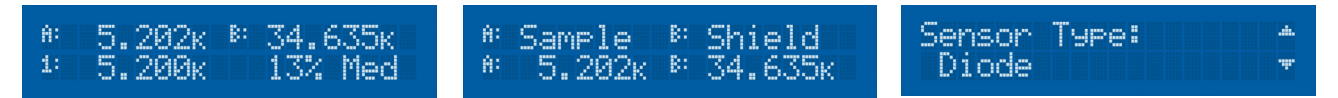

**Displays showing two input/output display with labels, custom display with labels and the intuitive menu structure** *FIGURE 1-3* 

1.1.5 Model 3060 Thermocouple Input **Option** 

The field installable Model 3060 thermocouple input option adds thermocouple functionality to both inputs. While the option can be easily removed, this is not necessary as the standard inputs remain fully functional when they are not being used to measure thermocouple temperature sensors. Calibration for the option is stored on the card so it can be installed in the field and used with multiple Model 335 temperature controllers without recalibration.

## **1.2 Sensor Selection**

Silicon diodes are the best choice for general cryogenic use from 1.4 K to above room temperature. Diodes are economical to use because they follow a standard curve and are interchangeable in many applications. They are not suitable for use in ionizing radiation or magnetic fields.

Cernox™ thin-film RTDs offer high sensitivity and low magnetic field-induced errors over the 0.3 K to 420 K temperature range. Cernox sensors require calibration.

Platinum RTDs offer high uniform sensitivity from 30 K to over 800 K. With excellent reproducibility, they are useful as thermometry standards. They follow a standard curve above 70 K and are interchangeable in many applications.

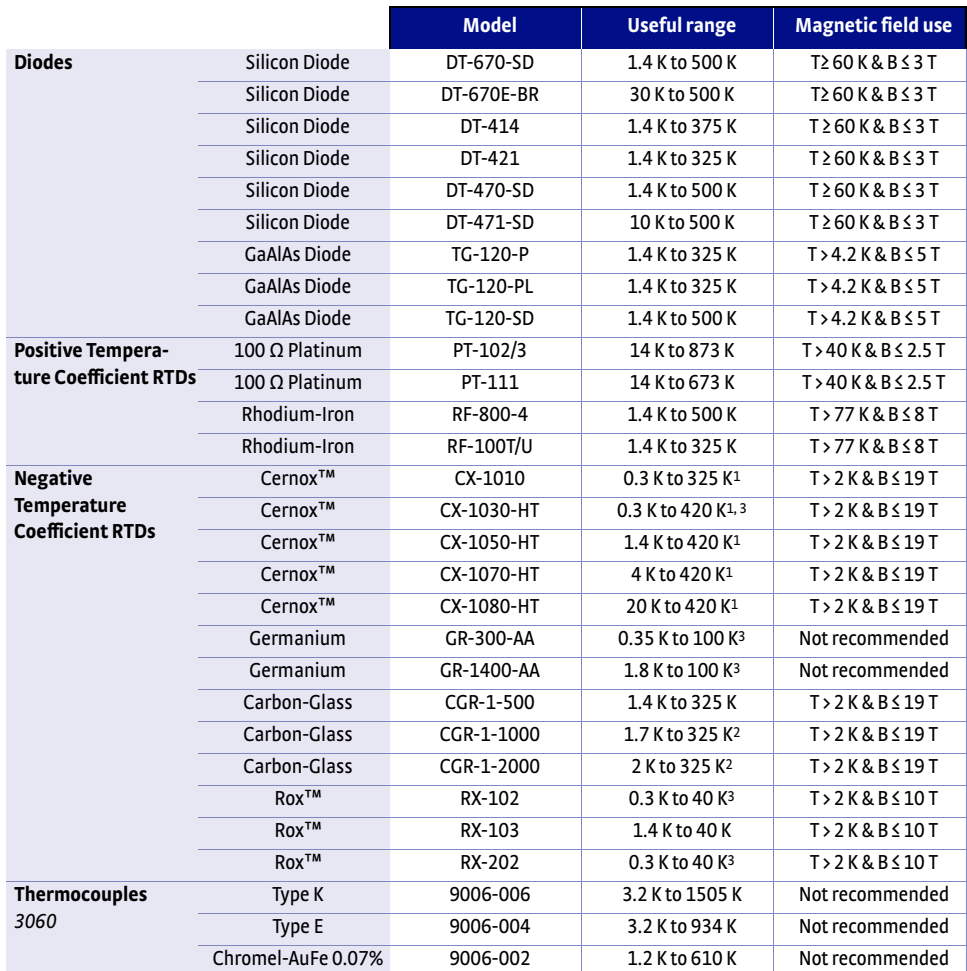

*1 Non-HT version maximum temperature: 325 K*

*2 Low temperature limited by input resistance range*

*3 Low temperature specified with self-heating error: " 5 mK*

*Sensor temperature range TABLE 1-1* 

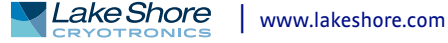

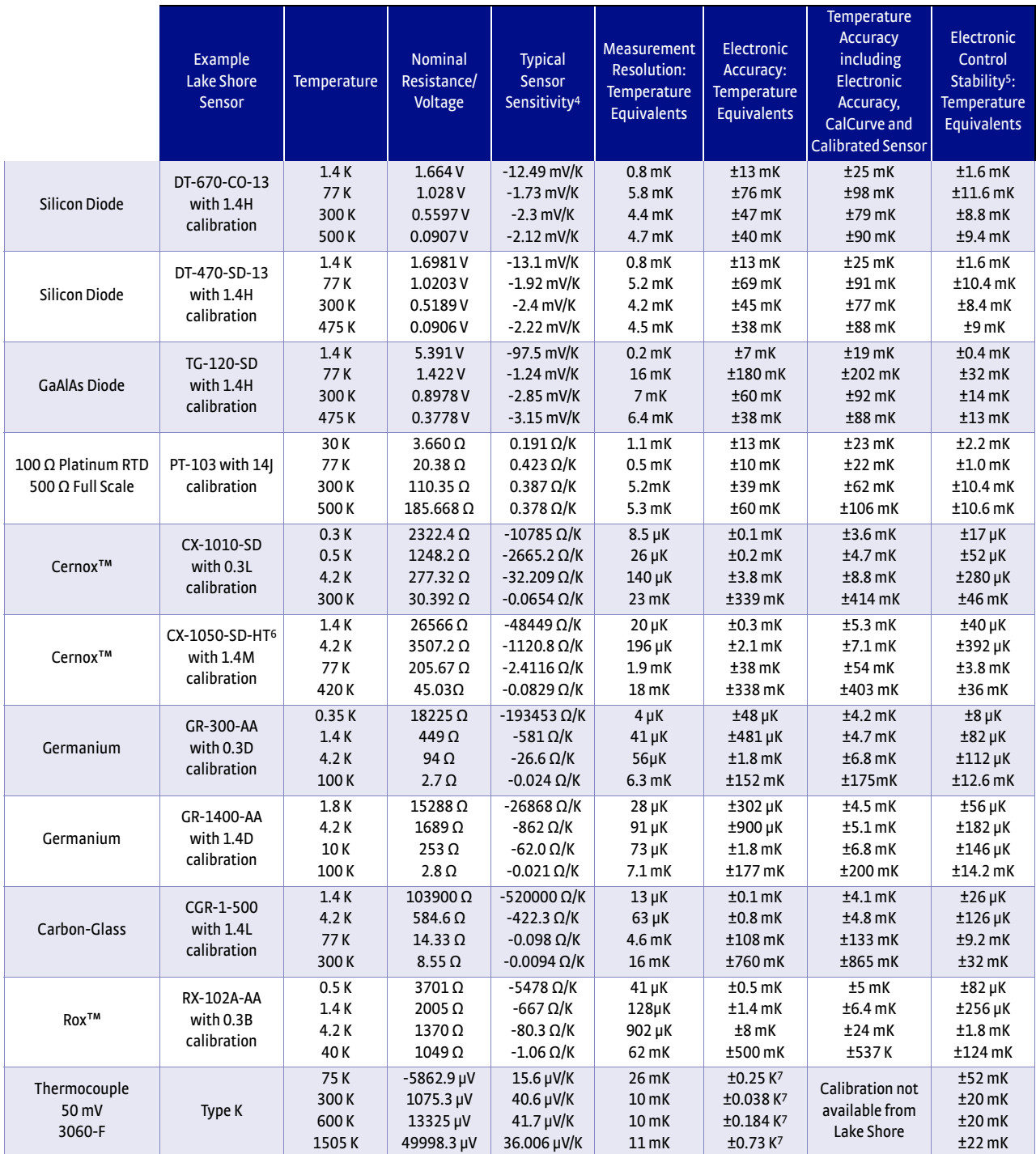

*4 Typical sensor sensitivities were taken from representative calibrations for the sensor listed*

*5 Control stability of the electronics only, in an ideal thermal system*

*6 Non-HT version maximum temperature: 325 K*

*7 Accuracy specification does not include errors from room temperature compensation*

*Typical sensor performance TABLE 1-2* 

## <span id="page-18-0"></span>**1.3 Model 335 Specifications**

Full specifications are provided on our website. Please see: [https://www.lakeshore.com/335.](https://www.lakeshore.com/335)

## 1.3.1 Input

Specifications

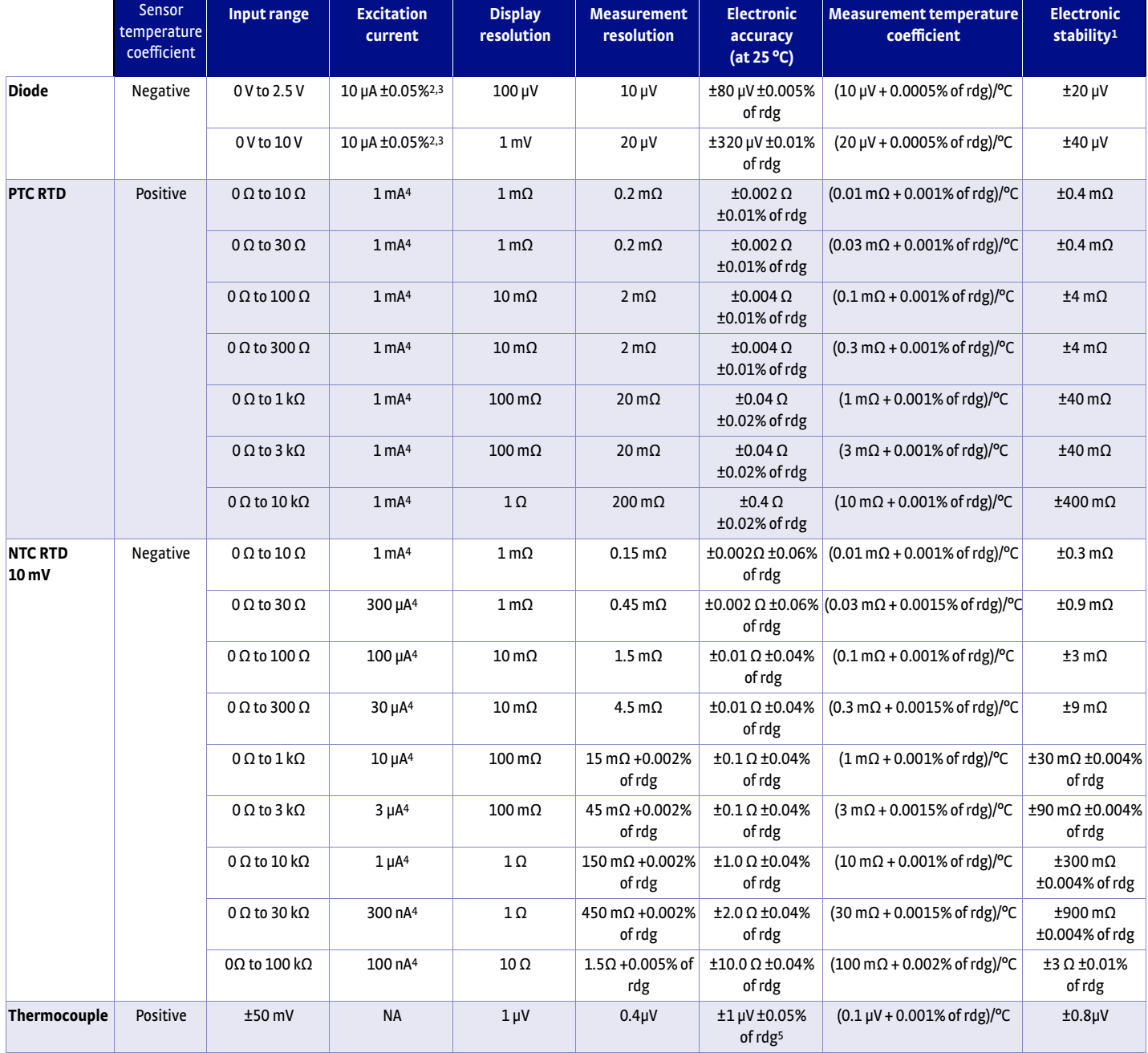

*1 Control stability of the electronics only, in ideal thermal system*

*2 Current source error has negligible effect on measurement accuracy*

*3 Diode input excitation can be set to 1 mA*

*4 Current source error is removed during calibration*

*5 Accuracy specification does not include errors from room temperature compensation*

*Input specifications TABLE 1-3* 

## 1.3.2 Sensor Input

## Configuration

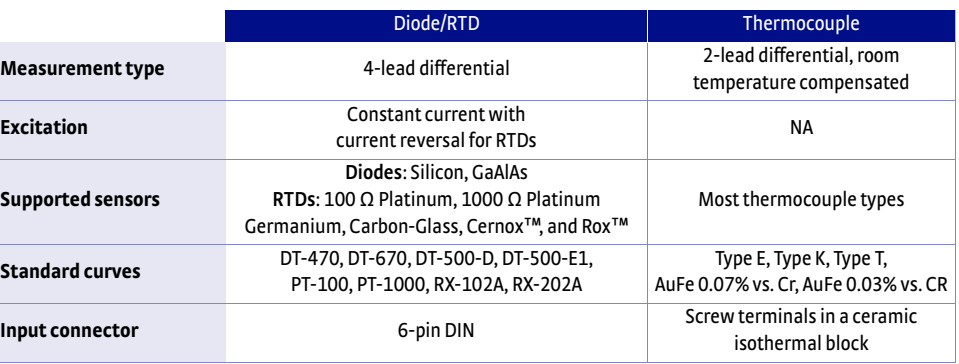

#### *Sensor input configuration TABLE 1-4*

## 1.3.3 Thermometry

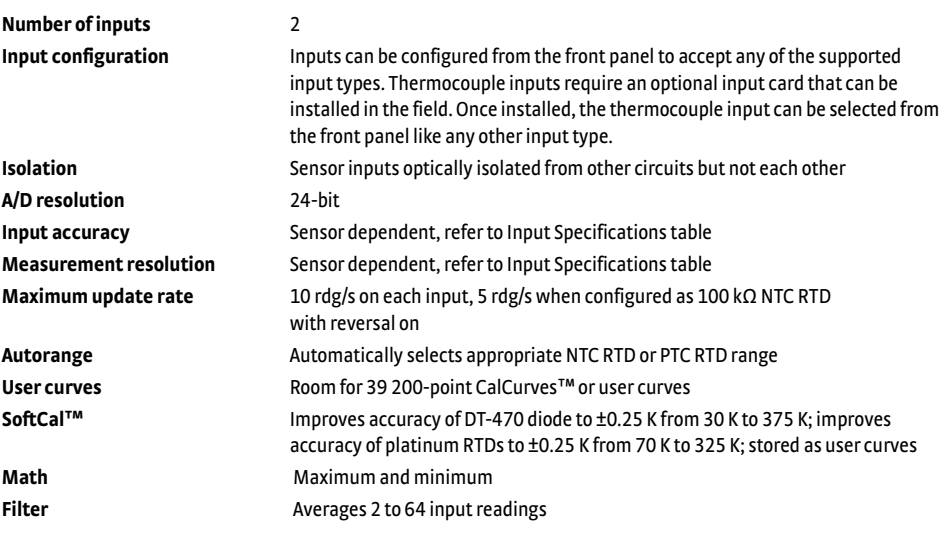

#### 1.3.4 Control There are two control outputs.

#### **1.3.4.1 Heater Outputs (Outputs 1 and 2)**

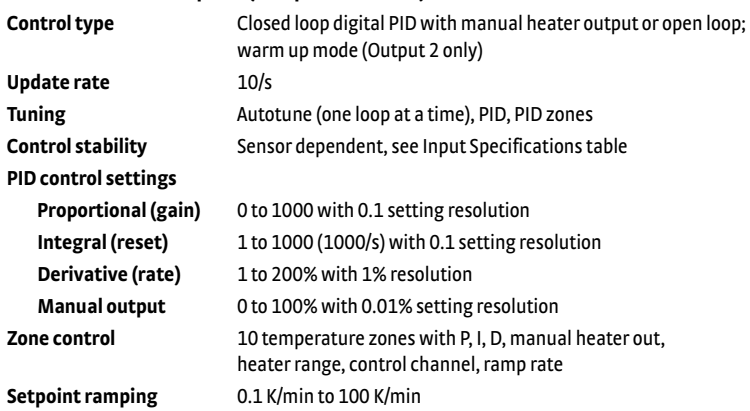

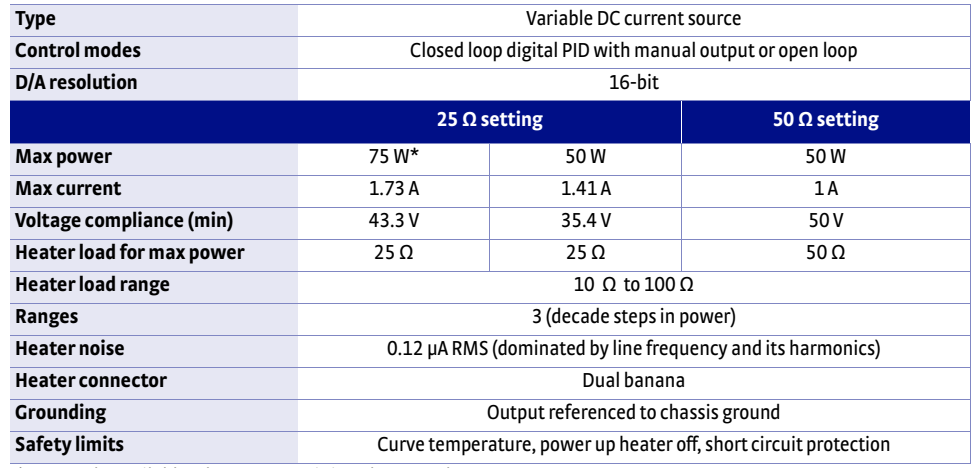

*\* 75 W only available when Output 2 is in voltage mode*

#### *Output 1 TABLE 1-5*

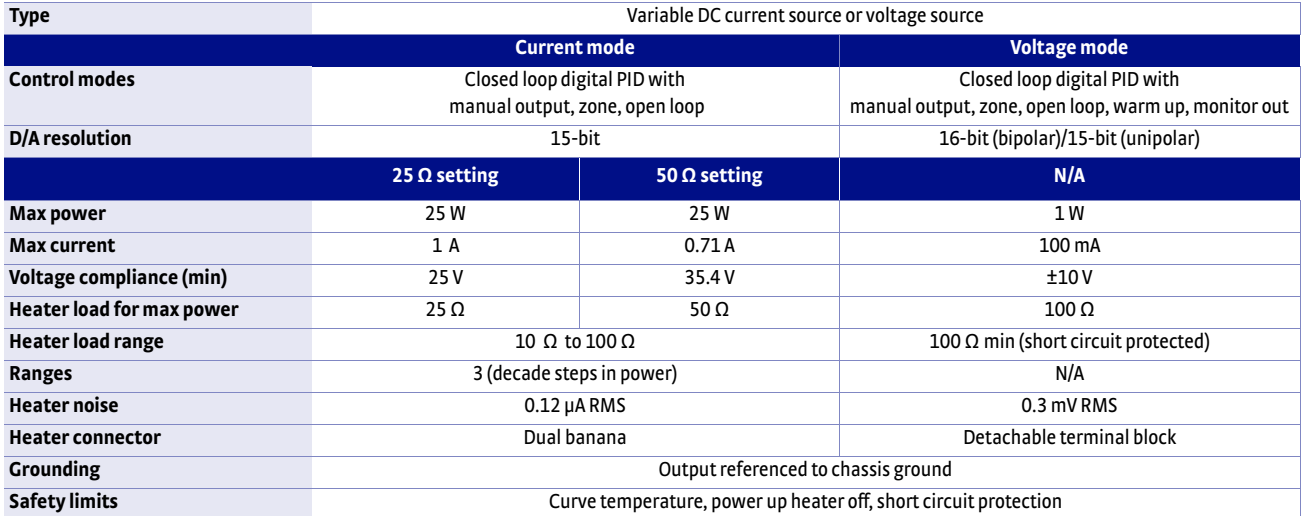

#### *Output 2 TABLE 1-6*

#### **Warm up heater mode settings (Output 2 only)**

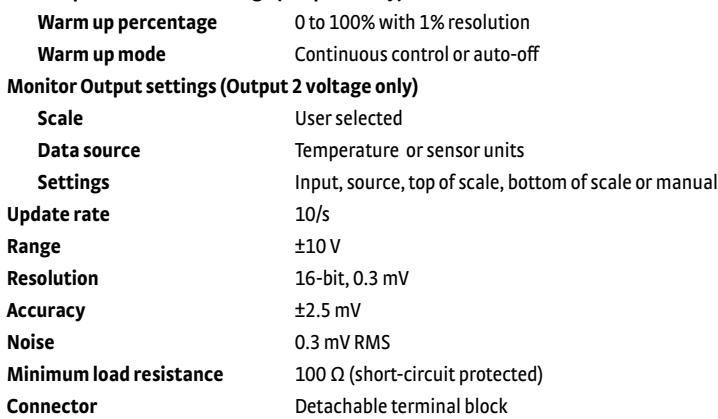

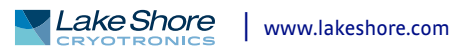

### 1.3.5 Front Panel

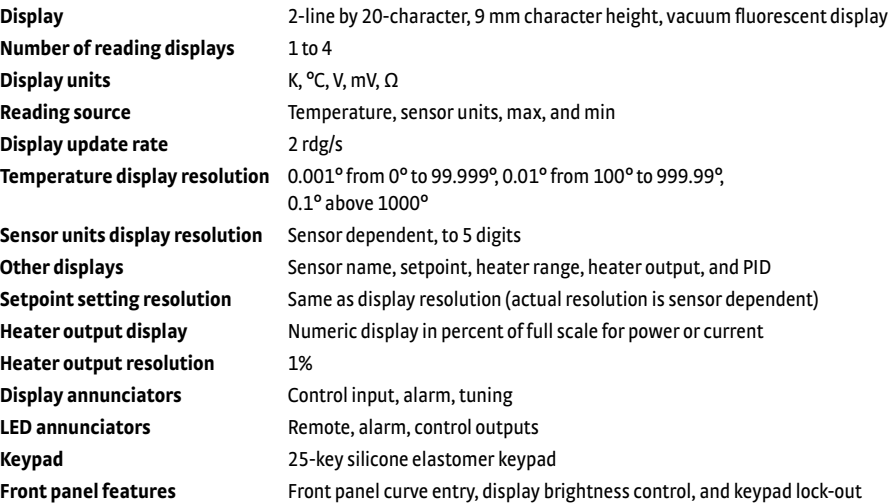

### 1.3.6 Interface

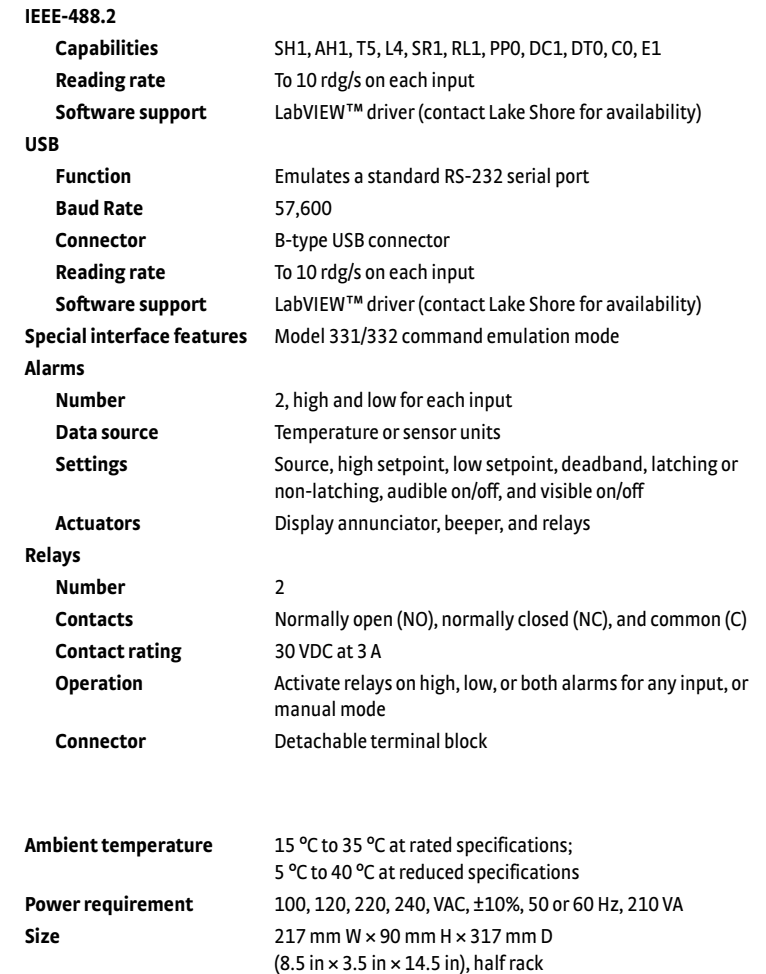

**Weight** 7.6 kg (16.8 lb) **Approval** CE mark

1.3.7 General

## **1.4 Safety Summary and Symbols**

Observe these general safety precautions during all phases of instrument operation, service, and repair. Failure to comply with these precautions or with specific warnings elsewhere in this manual violates safety standards of design, manufacture, and intended instrument use. Lake Shore Cryotronics, Inc. assumes no liability for Customer failure to comply with these requirements.

The Model 335 protects the operator and surrounding area from electric shock or burn, mechanical hazards, excessive temperature, and spread of fire from the instrument. Environmental conditions outside of the conditions below may pose a hazard to the operator and surrounding area.

- **n** Indoor use
- **N** Altitude to 2000 m
- **EXECUTE:** Temperature for safe operation: 5  $^{\circ}$ C to 40  $^{\circ}$ C
- Maximum relative humidity: 80% for temperature up to 31 °C decreasing linearly to 50% at 40 °C
- Power supply voltage fluctuations not to exceed ±10% of the nominal voltage
- **D** Overvoltage category II
- Pollution degree 2
- IPX0: not protected against harmful ingress of water

#### *Ground the Instrument*

To minimize shock hazard, the instrument is equipped with a 3-conductor AC power cable. Plug the power cable into an approved 3-contact electrical outlet or use a 3-contact adapter with the grounding wire (green) firmly connected to an electrical ground (safety ground) at the power outlet. The power jack and mating plug of the power cable meet Underwriters Laboratories (UL) and International Electrotechnical Commission (IEC) safety standards.

#### *Ventilation*

The instrument has ventilation holes in its side covers. Do not block these holes when the instrument is operating.

#### *Do Not Operate in an Explosive Atmosphere*

Do not operate the instrument in the presence of flammable gases or fumes. Operation of any electrical instrument in such an environment constitutes a definite safety hazard.

#### *Keep Away from Live Circuits*

Operating personnel must not remove instrument covers. Refer component replacement and internal adjustments to qualified maintenance personnel. Do not replace components with power cable connected. To avoid injuries, always disconnect power and discharge circuits before touching them.

#### *Do Not Substitute Parts or Modify Instrument*

Do not install substitute parts or perform any unauthorized modification to the instrument. Return the instrument to an authorized Lake Shore Cryotronics, Inc. representative for service and repair to ensure that safety features are maintained.

#### *Cleaning*

Do not submerge instrument. Clean only with a damp cloth and mild detergent. Exterior only.

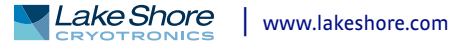

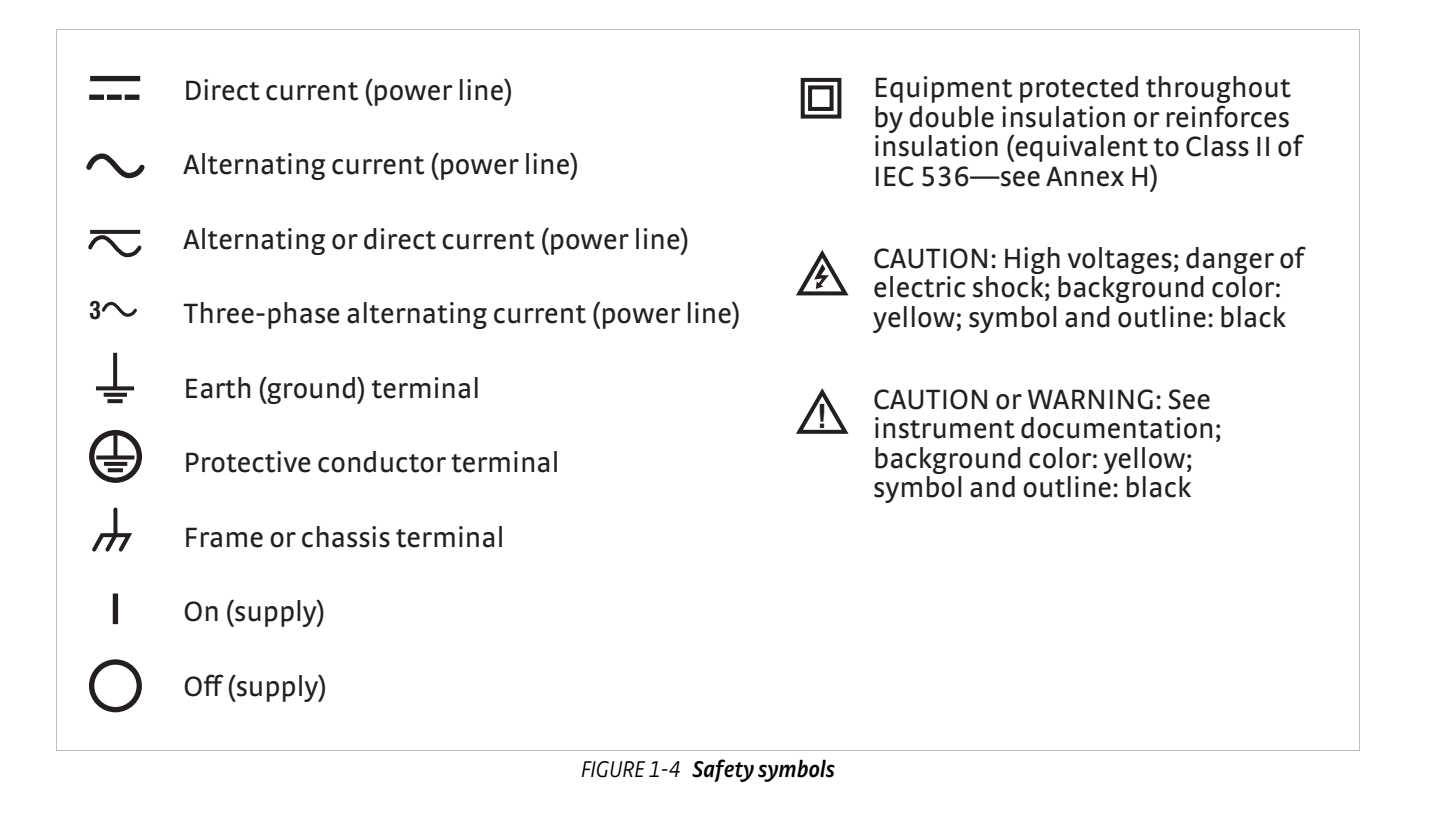

# **Chapter 2: Cooling System Design and Temperature Control**

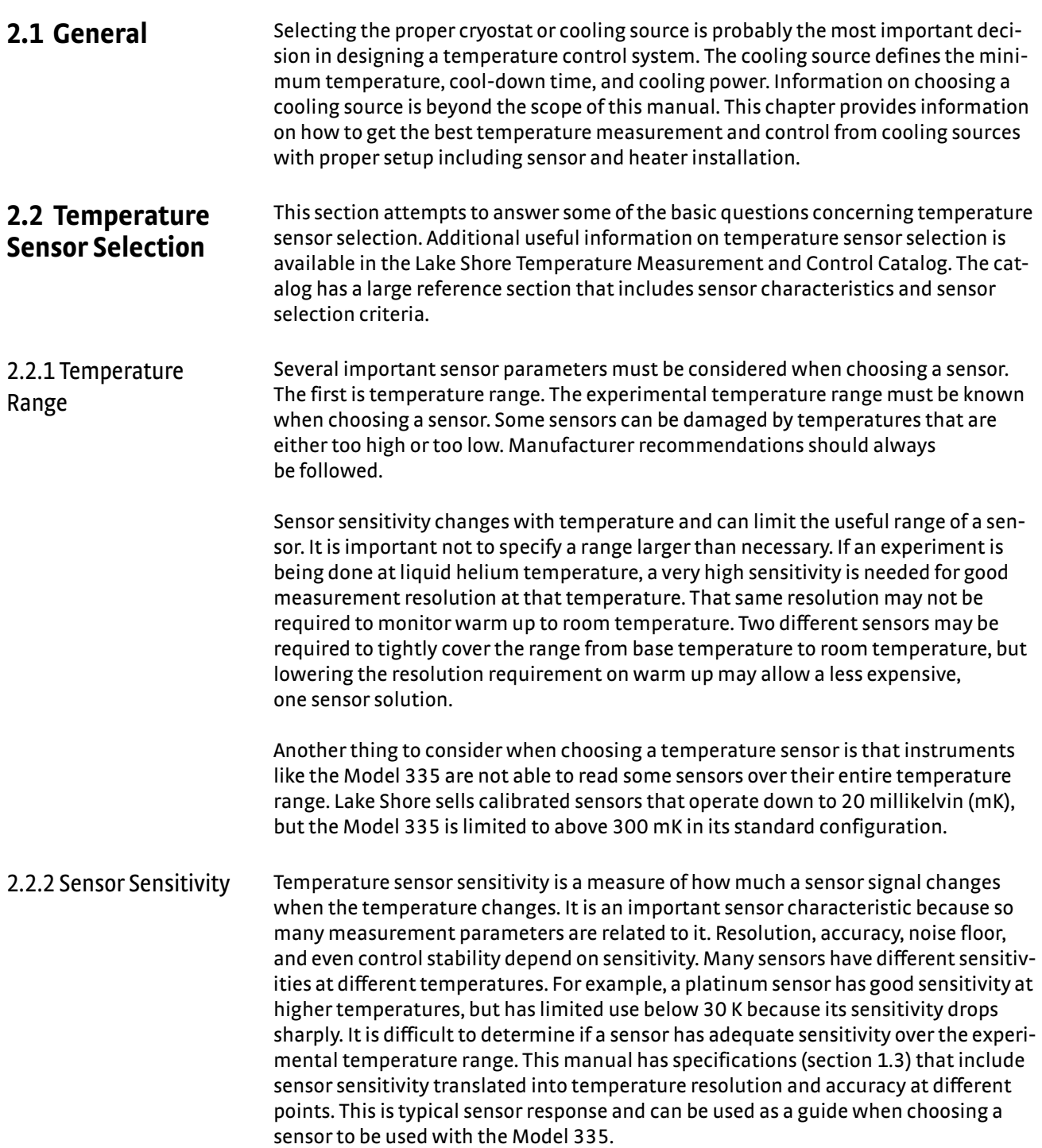

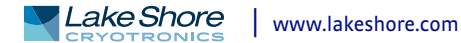

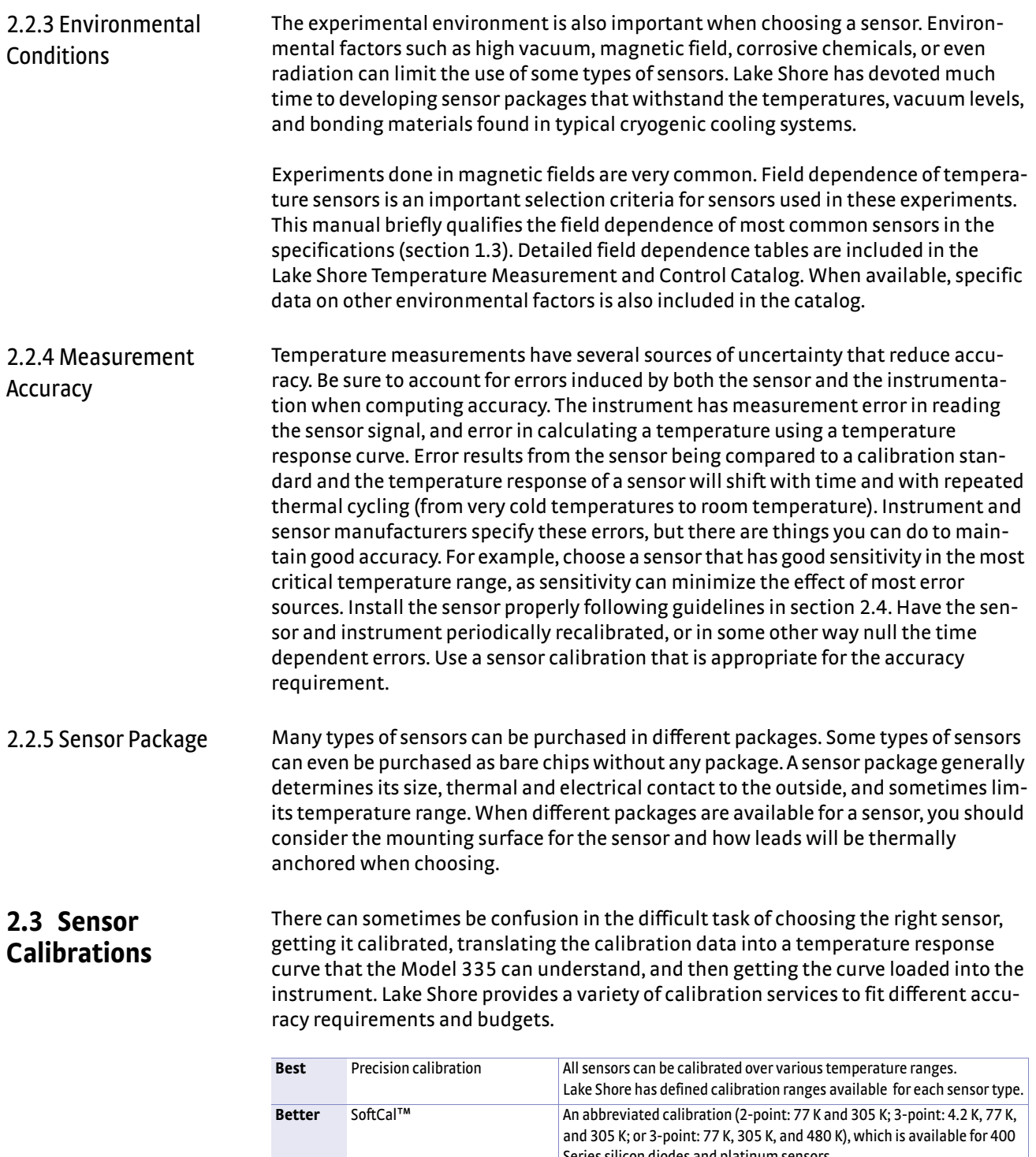

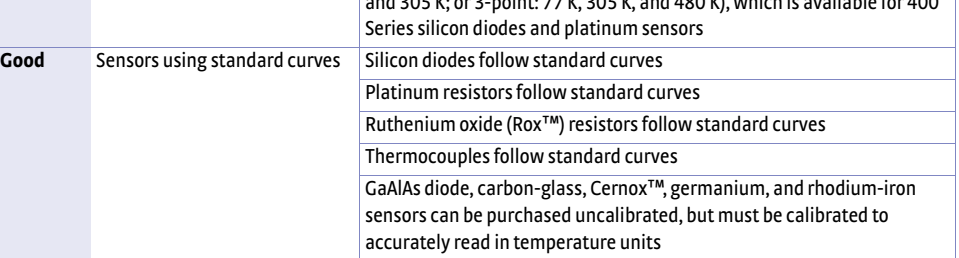

*Sensor diode sensor calibrations TABLE 2-1* 

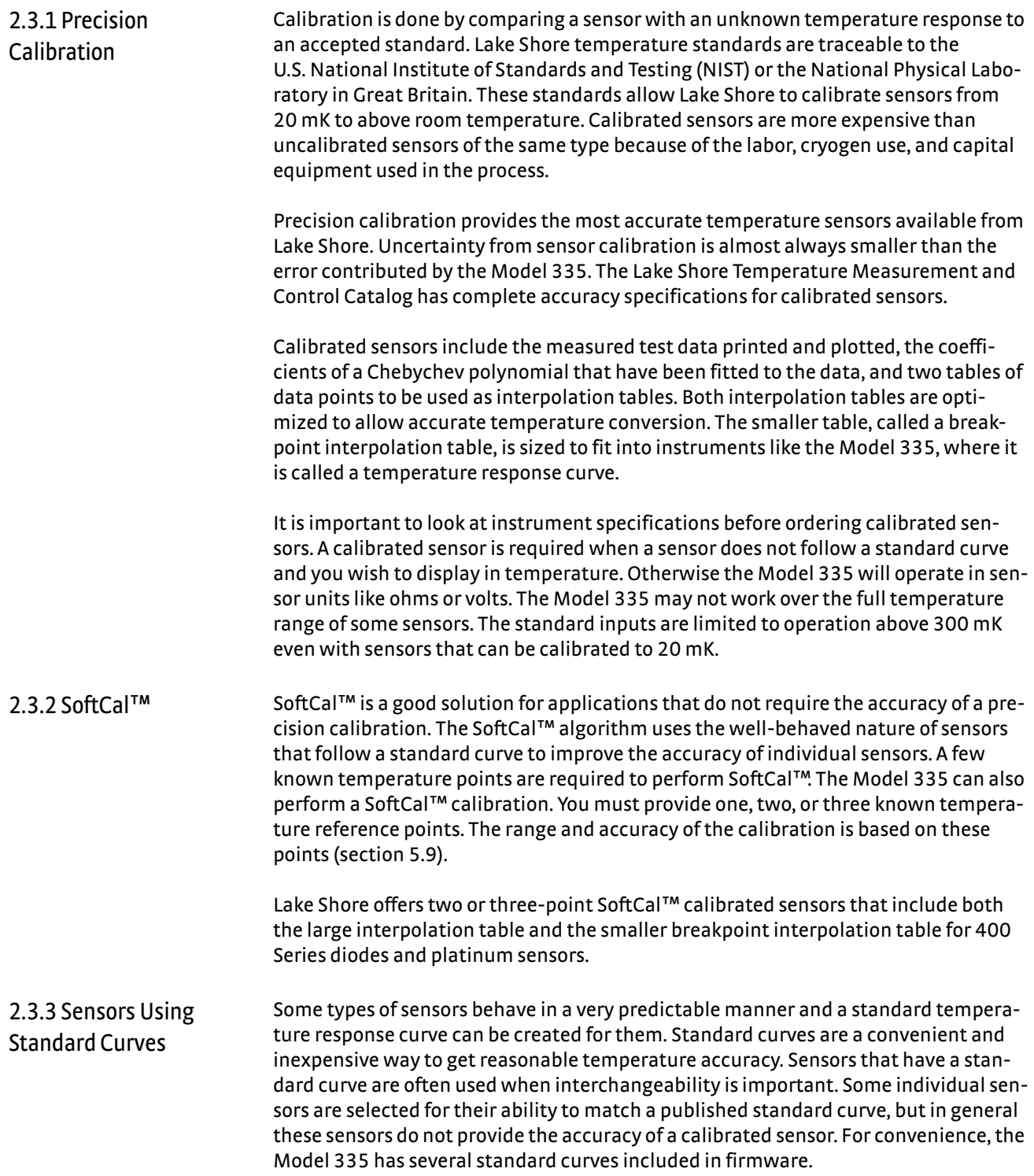

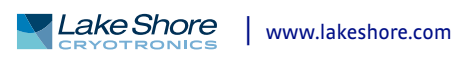

<span id="page-27-0"></span>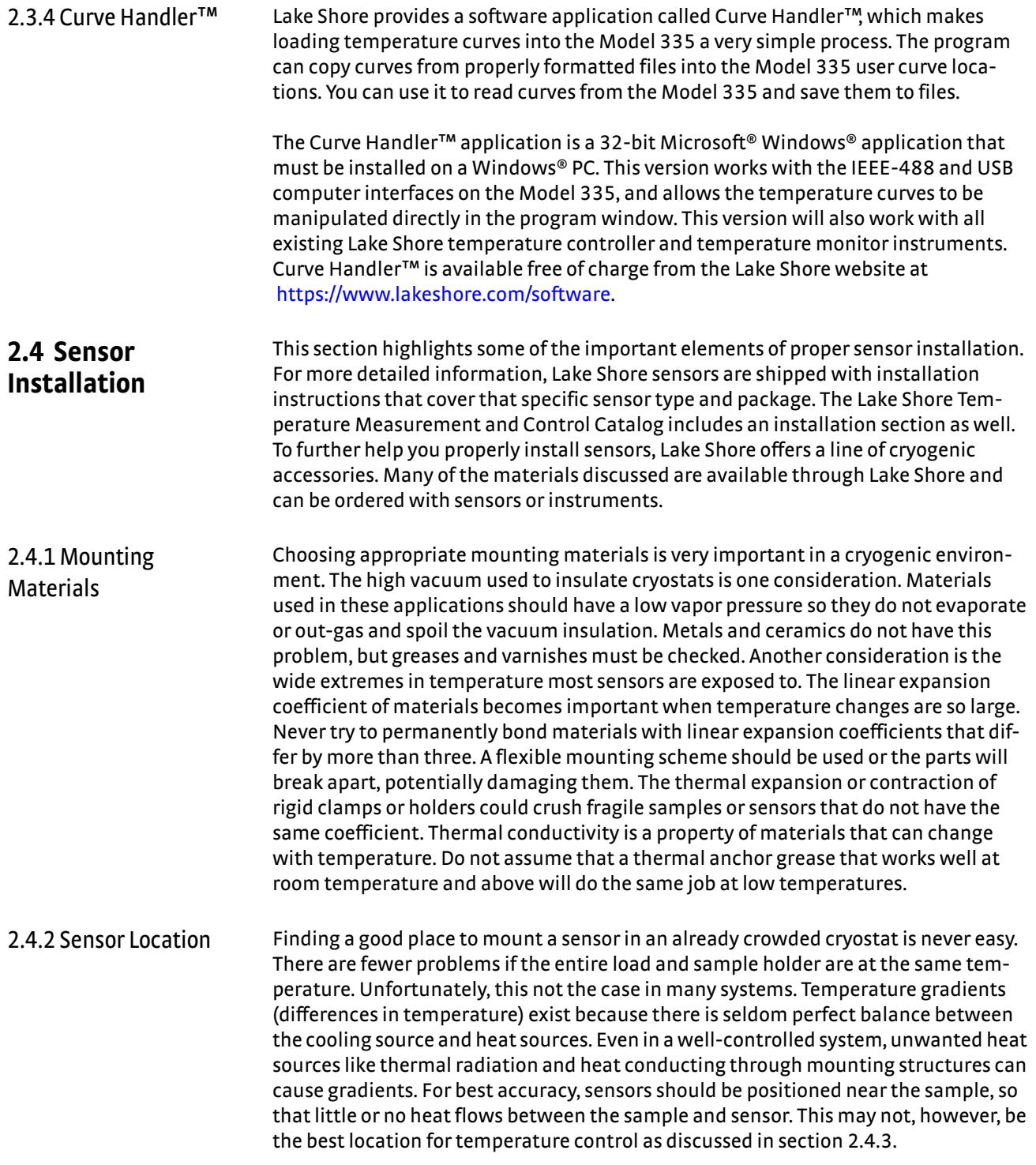

<span id="page-28-2"></span><span id="page-28-1"></span><span id="page-28-0"></span>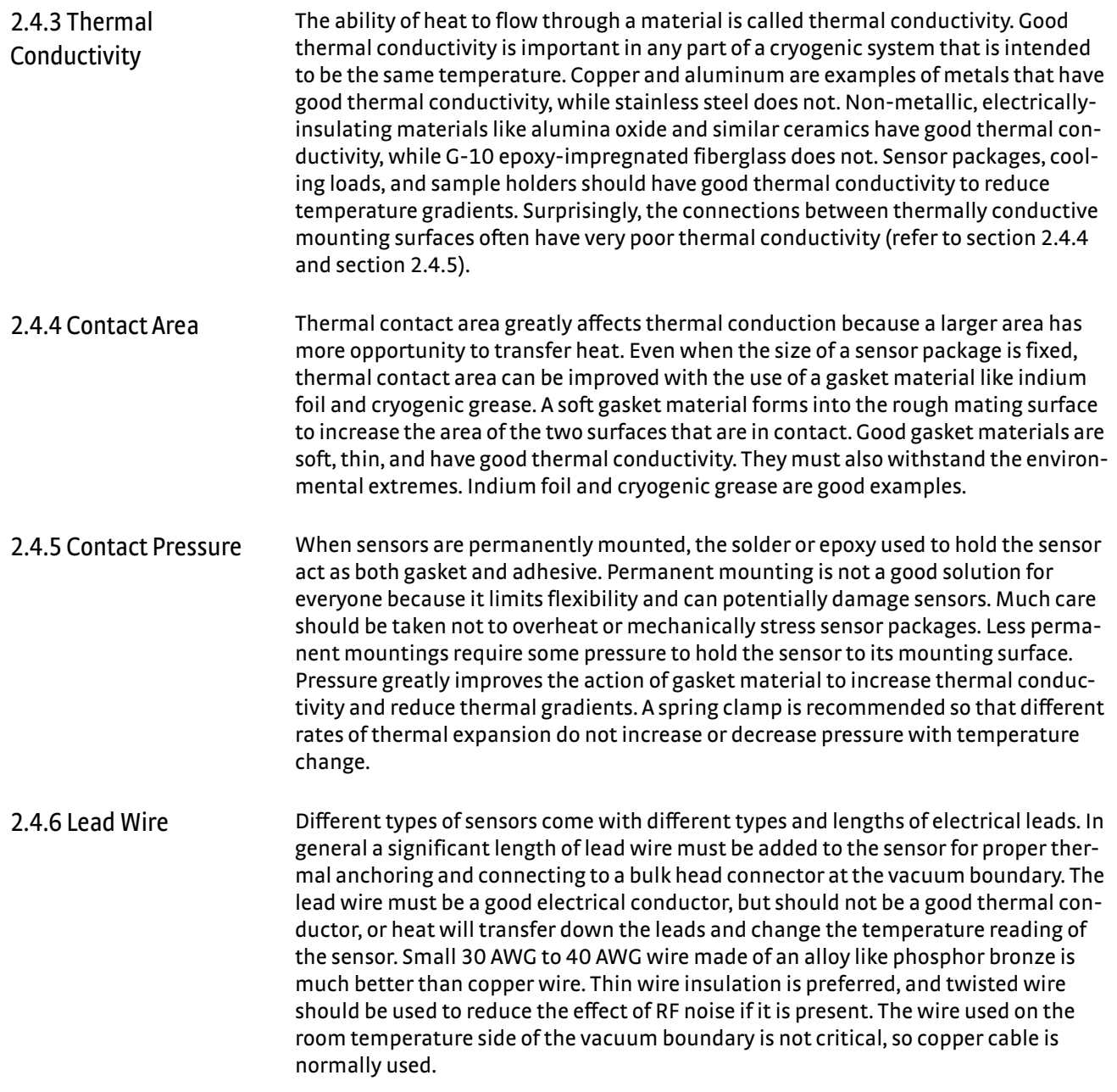

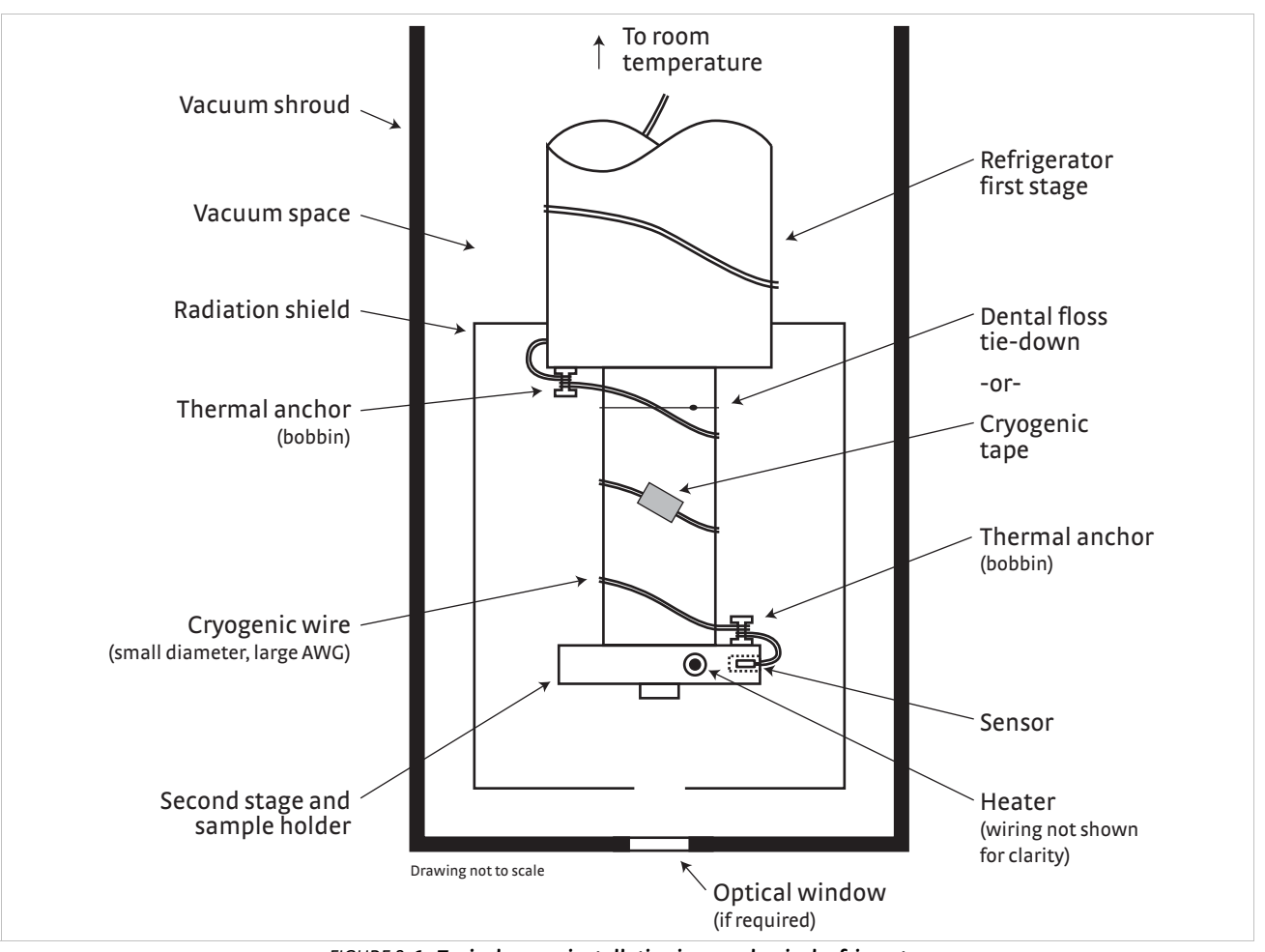

**FIGURE 2-1 Typical sensor installation in a mechanical refrigerator** 

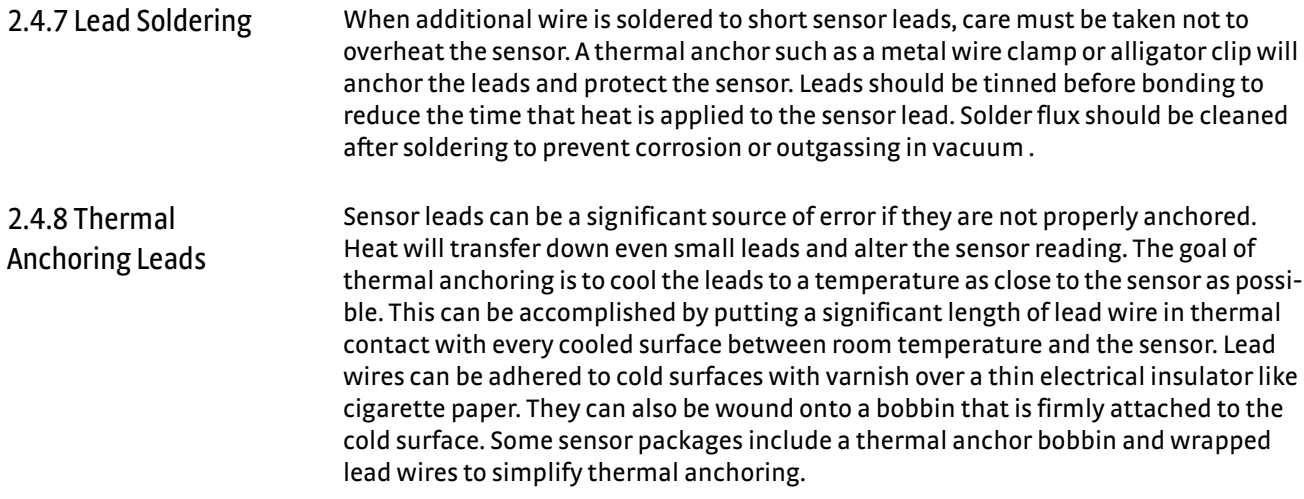

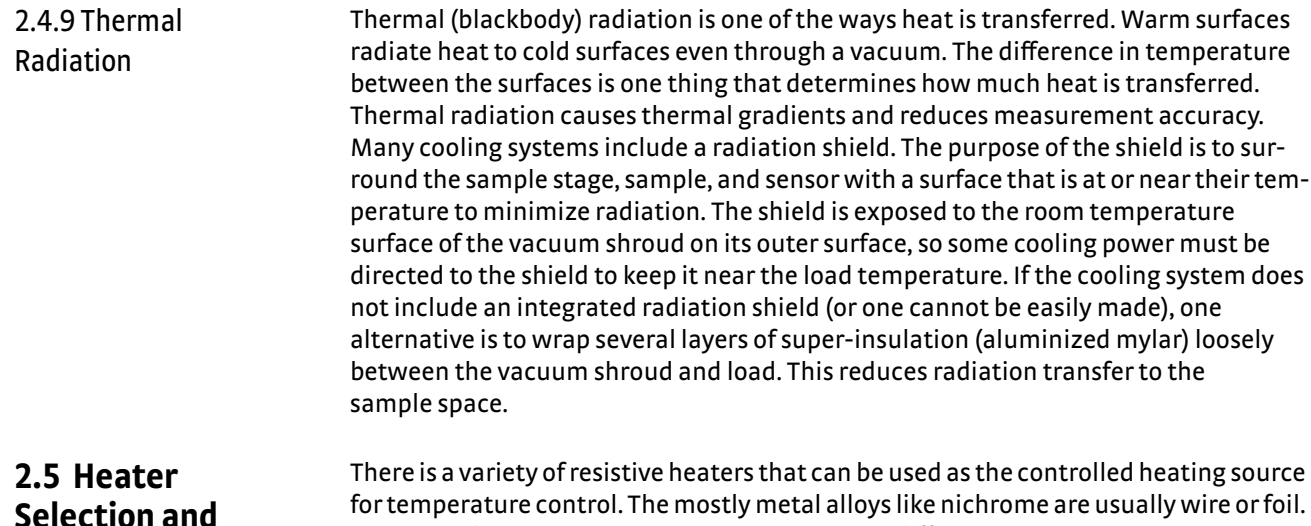

## for temperature control. The mostly metal alloys like nichrome are usually wire or foil. Shapes and sizes vary to permit installation into different systems.

2.5.1 Heater Resistance and Power

<span id="page-30-1"></span>**Installation**

Cryogenic cooling systems have a wide range of cooling power. The resistive heater must be able to provide sufficient heating power to warm the system. The Model 335 can provide up to 75 W of power from Output 1, up to 25 W of power from Output 2 in current mode, and up to 1 W of power from Output 2 in voltage mode. [TABLE 2-2](#page-30-0) provides the current and voltage limits, as well as the resulting maximum power for each output for the 25  $\Omega$  and 50  $\Omega$  settings, using nominal heater load values.

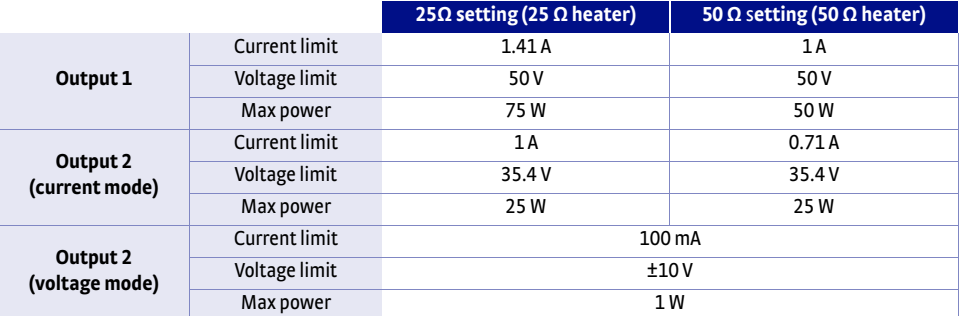

*Current and voltage limits with resulting max power TABLE 2-2* 

<span id="page-30-0"></span>Even though the Model 335 heater outputs are current sources (Output 2 in current mode), they have a voltage limit called the compliance voltage. This compliance voltage also limits maximum power. So for heater values other than 25  $\Omega$  or 50  $\Omega$ , the maximum power must be calculated using the following equations:  $P = I^2R$  and  $P = V^2/R$ , where P is maximum power, I is max current, V is max voltage, and R is the heater resistance. The current and voltage limits are in place at the same time, so the smaller of the two computations gives the maximum power available to the heater.

When using Output 2 in voltage mode, the output behaves as a voltage source. In this mode the output is limited to ±10 V, and ±100 mA. As with the current source mode, both limits are in place at the same time, and the same equations can be used to determine the maximum power.

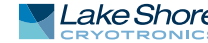

Example 1: A 20  $\Omega$  heater is connected to output 1, and the heater resistance setting is set to 25  $\Omega$ , which can provide up to 1.41 A of current, and up to 50 V.

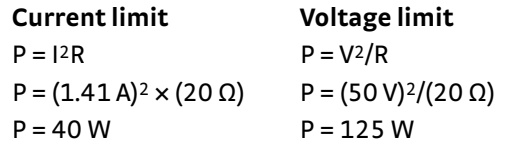

The power limit is the smaller of the two, or 40 W, limited by current.

Example 2: A 60  $\Omega$  heater is connected to Output 2 (in current mode), and the heater resistance setting is set to 50  $\Omega$ , which can provide up to 0.71 A of current, and up to 35.4 V.

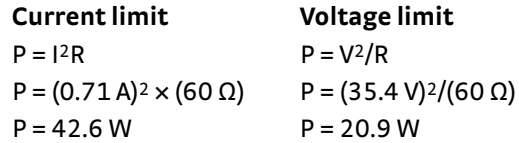

The power limit is the smaller of the two, or 20.9 W, limited by voltage.

Example 3: A 50  $\Omega$  heater is connected to Output 2 (in voltage mode). The maximum voltage for Output 2 in voltage mode is 10 V, and the maximum current is 100 mA.

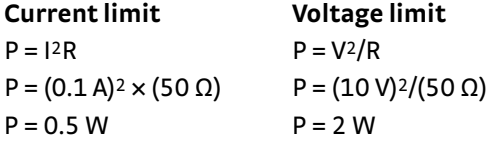

The power limit is the smaller of the two, or 0.5 W, limited by current.

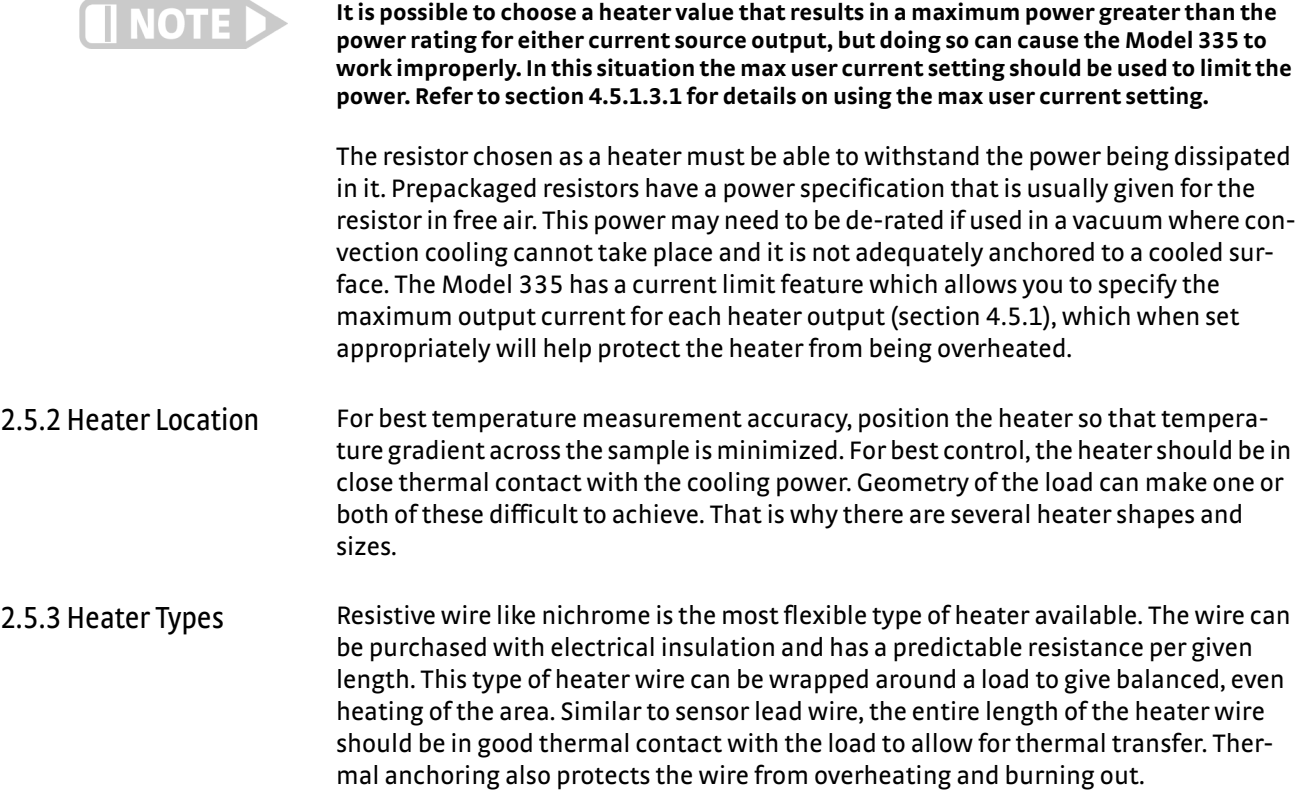

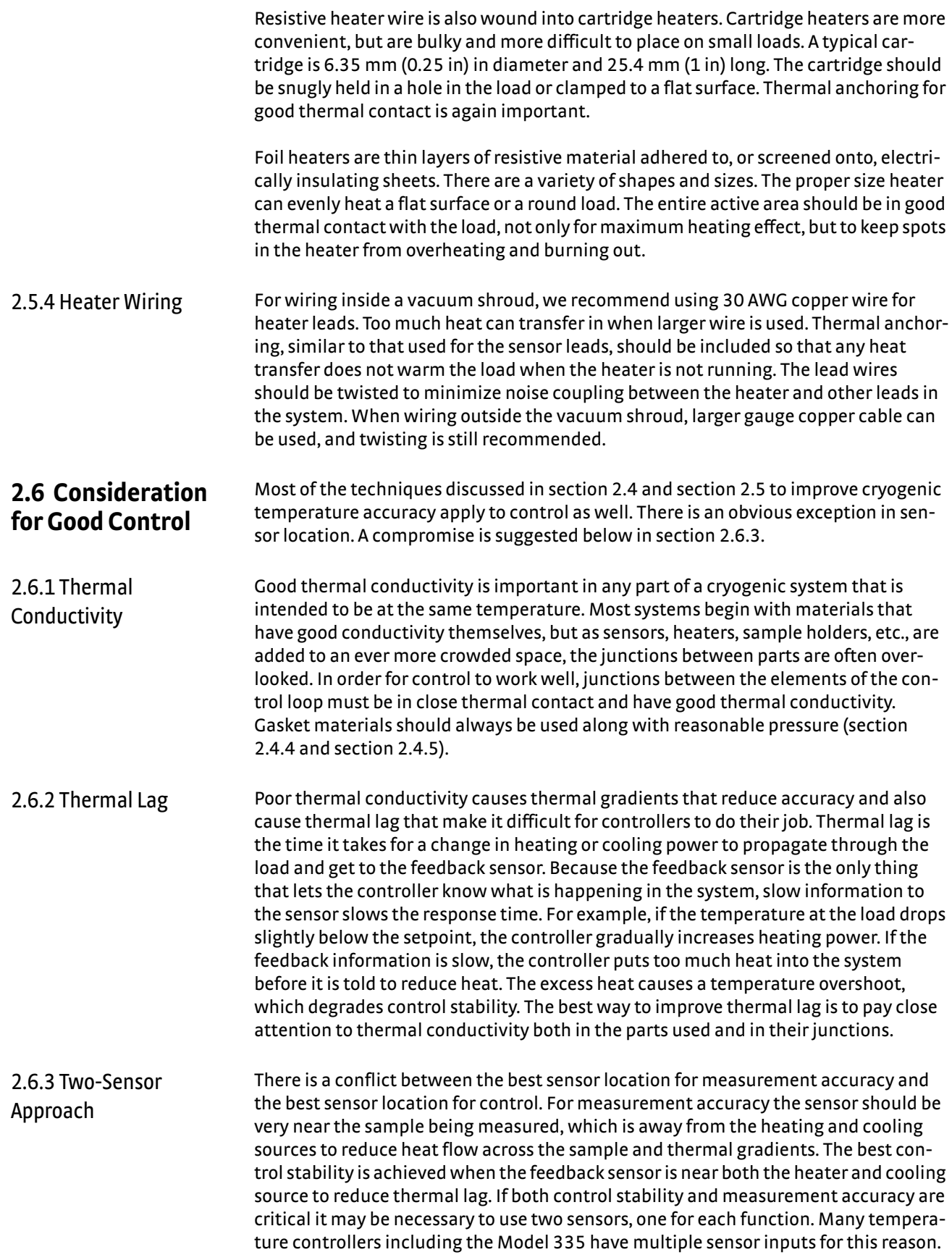

<span id="page-32-0"></span>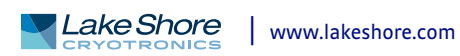

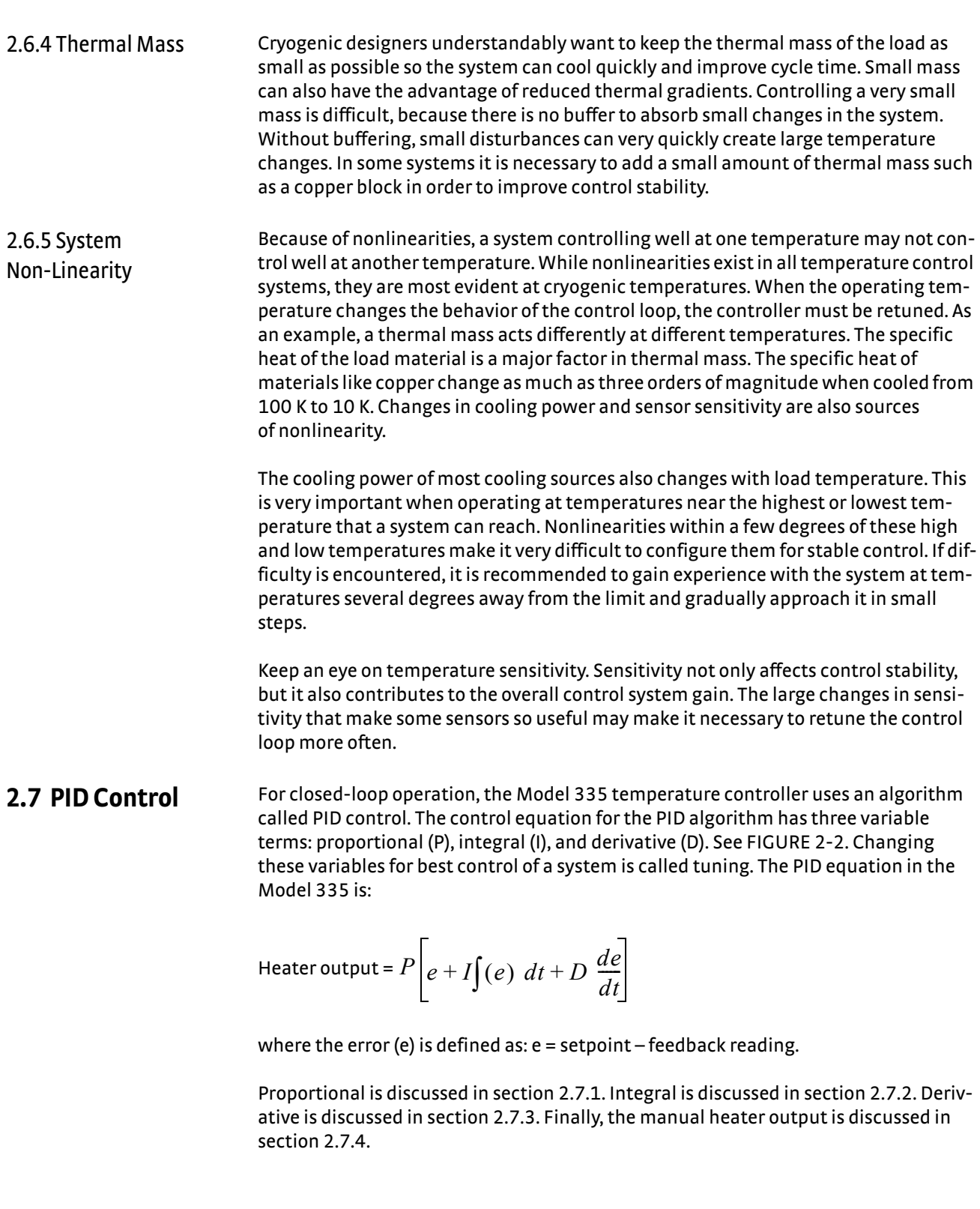

<span id="page-34-2"></span><span id="page-34-1"></span><span id="page-34-0"></span>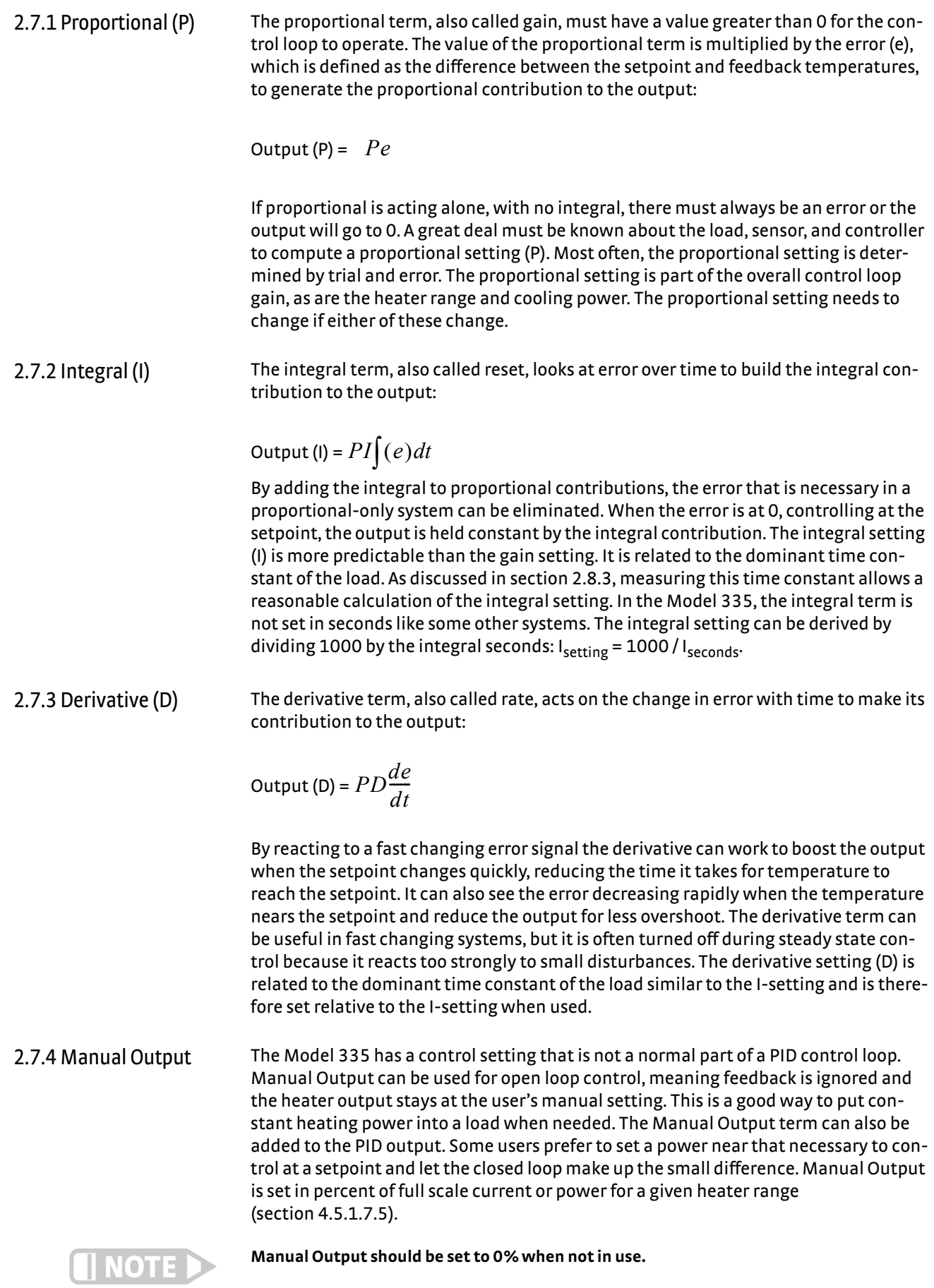

<span id="page-34-3"></span>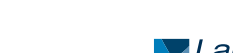

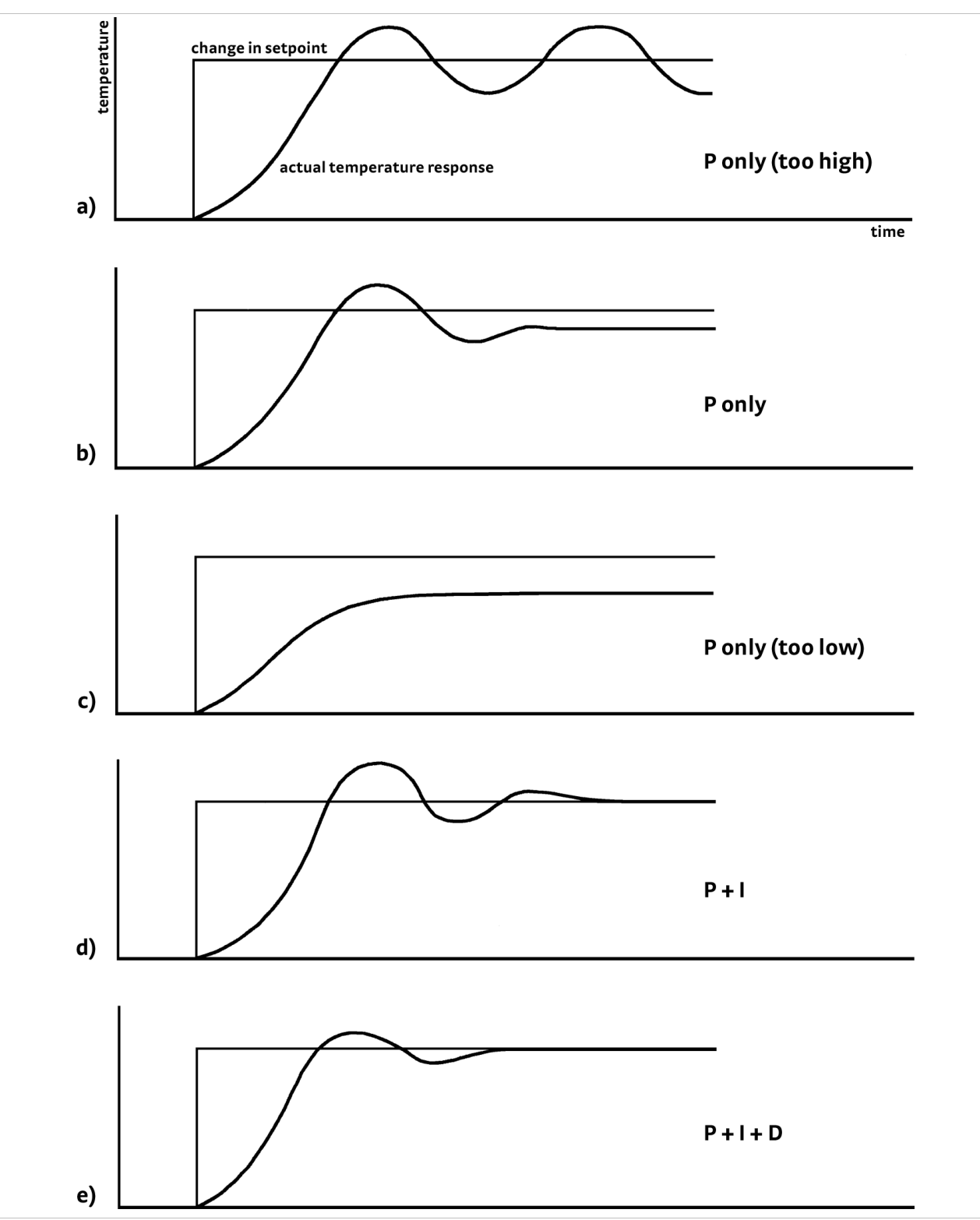

#### <span id="page-35-0"></span>**FIGURE 2-2 Examples of PID control**
<span id="page-36-2"></span><span id="page-36-0"></span>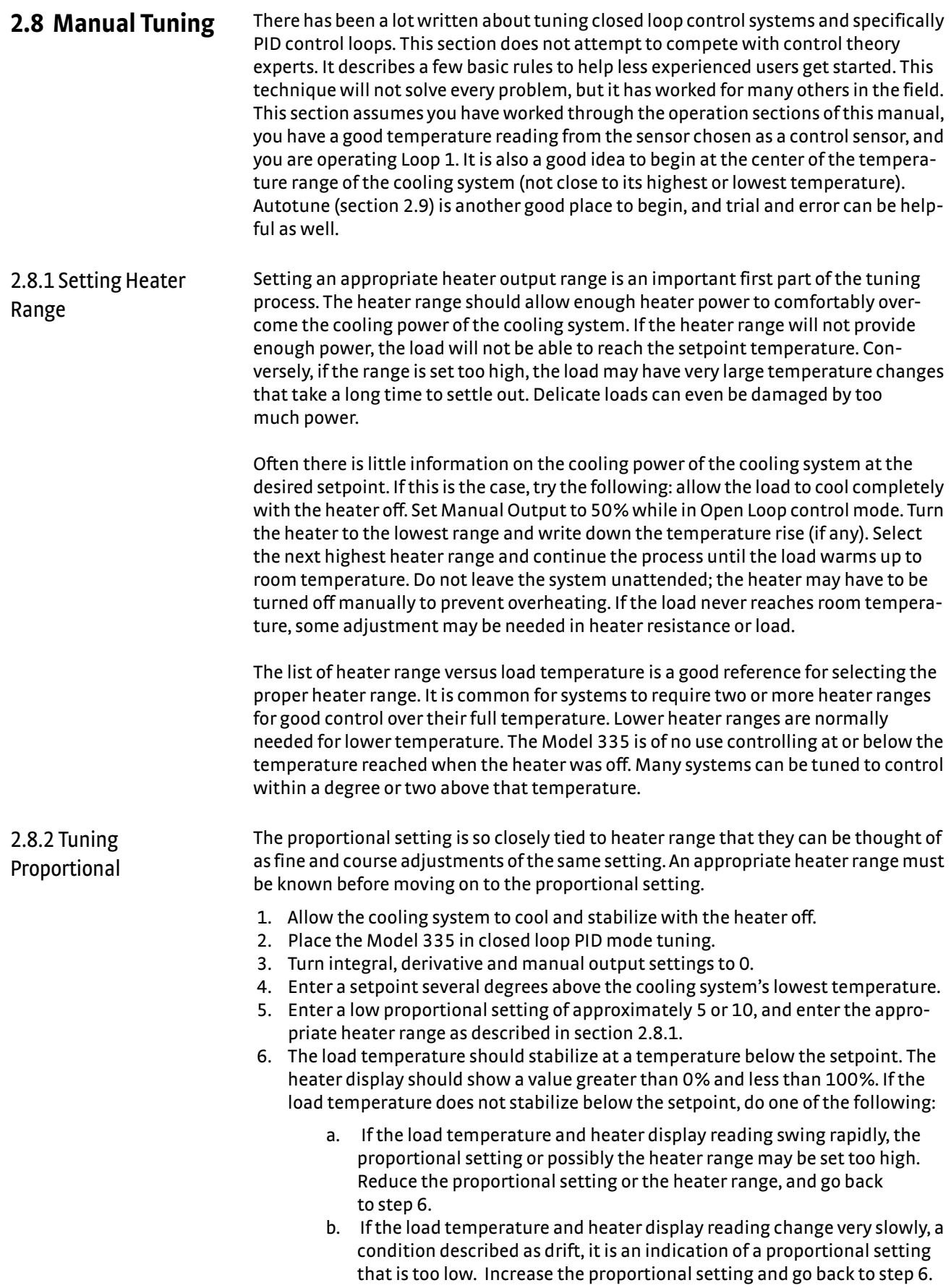

<span id="page-36-1"></span>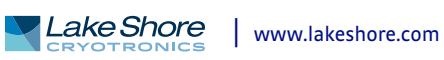

- 7. Gradually increase the proportional setting by doubling it each time. At each new setting, allow time for the temperature of the load to stabilize.
- 8. Repeat step 7 until you reach a setting in which the load temperature begins a sustained and predictable oscillation, rising and falling in a consistent period of time. See [FIGURE 2-2\(](#page-35-0)a).

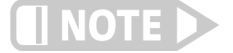

**The goal is to find the proportional value in which the oscillation begins; do not turn the setting so high that temperature and heater output changes become extreme.**

- 9. If step 8 is achieved, complete steps 10 and 11; if step 8 is not achieved, skip to step 12.
- 10. Record the proportional setting and the amount of time it takes for the load to change from one temperature peak to the next. The time is called the oscillation period of the load. It helps describe the dominant time constant of the load, which is used in setting integral.
- 11. Reduce the proportional setting by half. The appropriate proportional setting is one half of the value required for sustained oscillation in step 8. See [FIGURE 2-2](#page-35-0)(b). Continue to [section 2.8.3.](#page-37-0)
- 12. There are a few systems that will stabilize and not oscillate with a very high proportional setting and a proper heater range setting. For these systems, setting a proportional setting of one half of the highest setting is a good starting point. Continue to [section 2.8.3](#page-37-0).

<span id="page-37-0"></span>2.8.3 Tuning Integral When the proportional setting is chosen and the integral is set to 0 (off), the Model 335 controls the load temperature below the setpoint. Setting the integral allows the Model 335 control algorithm to gradually eliminate the difference in temperature by integrating the error over time. See [FIGURE 2-2](#page-35-0)(d). An integral setting that is too low causes the load to take too long to reach the setpoint. An integral setting that is too high creates instability and can cause the load temperature to oscillate.

- 1. Begin this part of the tuning process with the system controlling in proportional only mode.
- 2. Use the oscillation period of the load that was measured in [section 2.8.2](#page-36-1) in seconds. Divide 1000 by the oscillation period to get the integral setting.
- 3. Enter the integral setting into the Model 335 and watch the load temperature approach the setpoint.
- 4. Adjust the integral setting if necessary:
	- a. If the temperature does not stabilize and begins to oscillate around the setpoint, the integral setting is too high and should be reduced by one half.
	- b. If the temperature is stable but never reaches the setpoint, the integral setting is too low and should be doubled.
- 5. Verify the integral setting by making a few small (2 K to 5 K) changes in setpoint, and watch the load temperature react.

Trial and error can help improve the integral setting by optimizing for experimental needs. Faster integrals, for example, get to the setpoint more quickly at the expense of greater overshoot. In most systems, setpoint changes that raise the temperature act differently than changes that lower the temperature.

If it was not possible to measure the oscillation period of the load during proportional setting, start with an integral setting of 20. If the load becomes unstable, reduce the setting by half. If the load is stable, make a series of small, two to five degree changes in the setpoint and watch the load react. Continue to increase the integral setting until the desired response is achieved.

2.8.4 Tuning Derivative If an experiment requires frequent changes in setpoint, derivative should be considered. See [FIGURE 2-2](#page-35-0)(e). A derivative setting of 0, off, is recommended when the control system is seldom changed and data is taken when the load is at steady state.

> The derivative setting is entered into the Model 335 as a percentage of the integral time constant. The setting range is 0% to 200% where 100% = 1/4 I seconds. Start with a setting of 50% to 100%.

Again, do not be afraid to make some small setpoint changes, halving or doubling this setting to watch the affect. Expect positive setpoint changes to react differently from negative setpoint changes.

<span id="page-38-0"></span>**2.9 Autotuning** Choosing appropriate PID control settings can be tedious. Systems can take several minutes to complete a setpoint change, making it difficult to watch the display for oscillation periods and signs of instability. With the Autotune feature, the Model 335 automates the tuning process by measuring system characteristics and, along with some assumptions about typical cryogenic systems, computes setting values for P, I, and D. Autotune works only with one control loop at a time and does not set the manual output or heater range. Setting an inappropriate heater range is potentially dangerous to some loads, so the Model 335 does not automate that step of the tuning process.

> When Autotune is initiated, step changes are applied to the setpoint and the system response is observed to determine the best tuning parameters.

The Autotuning message appears when autotuning, and the display is configured to show the output of the control loop being tuned. The message blinks to indicate that the algorithm is still processing, and displays the current stage of the process, such as Stage 3 of 7. If the tuning process completes successfully, then the message is removed and the new PID parameters are configured. If the algorithm fails, the message stops blinking to indicate that it is no longer processing, and a failure message appears to indicate which stage of the process failed.

There are situations where Autotune is not the answer. The algorithm can be fooled when cooling systems are very fast, very slow, have a large thermal lag, or have a nonlinear relationship between heater power and load temperature. If a load can reach a new setpoint in under 10 s (with an appropriate I-setting >500), the cooling system is too fast for Autotuning. Systems with a very small thermal mass can be this fast. Adding mass is a solution, but is unappealing to users who need the speed for fast cycle times. Manual tuning is not difficult on these systems because new settings can be tested very quickly. Some systems are too slow for the Autotune algorithm. Any system that takes more than 15 min to stabilize at a new setpoint is too slow (with an appropriate I-setting <5).

Thermal lag can be improved by using the sensor and heater installation techniques discussed in [section 2.4](#page-27-0) to [section 2.6.](#page-32-0) Lag times up to a few seconds should be expected; much larger lags can be a problem. System nonlinearity is a problem for both Autotune and manual tuning. It is most commonly noticed when controlling near the maximum or minimum temperature of a temperature control system. It is not uncommon, however, for a user to buy a cryogenic cooling system specifically to operate near its minimum temperature. If this is the case, try to tune the system at five degrees above the minimum temperature and gradually reduce the setpoint, manually adjusting the control settings with each step. Any time the mechanical cooling action of a cryogenic refrigerator can be seen as periodic temperature fluctuations, the mass is too small or temperature too low to autotune.

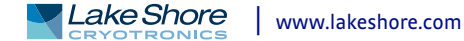

**2.10 Zone Tuning** Once the PID tuning parameters have been chosen for a given setpoint, the whole process may have to be done again for other setpoints significantly far away that have different tuning needs. Trying to remember when to use which set of tuning parameters can be difficult. The Model 335 has a Zone feature as one of its tuning modes that can help.

> To use the Zone feature, you must determine the best tuning parameters for each part of the temperature range of interest. The parameters are then entered into the Model 335 where up to ten zones can be defined with different P, I, D, heater range, manual output, ramp rate, and control input settings. An upper boundary setting is assigned as the maximum temperature for that zone. The minimum temperature for a zone is the upper boundary for the previous zone, and 0 K is the starting point for the first zone. When Zone tuning is on, each time the setpoint changes, appropriate control parameters are chosen automatically. Zone tuning works best when used in conjunction with setpoint ramping [\(section 4.5.1.7.7](#page-74-0)).

Control parameters can be determined manually or by using the Autotune feature. Autotune is a good way to determine a set of tuning parameters for the control system that can then be entered as zones [\(section 2.9\)](#page-38-0).

# **2.11 Thermoelectric Devices**

A thermoelectric device, sometimes referred to as a Peltier device, or a solid state heat pump, is a device that takes advantage of the Peltier effect. When a DC current is applied to the device, heat is transferred from one side of the device to the other. Heat can be transferred in either direction by reversing the polarity of the current. Thermoelectric devices are well suited for controlling temperatures near room temperature since they have both heating and cooling capabilities. Since thermoelectric devices are solid state, they are free of the mechanical vibrations associated with mechanical coolers. Some thermoelectric coolers, in a stacked configuration, are capable of cooling devices down to cryogenic temperatures (about 100 K). These are often used to cool and maintain the temperatures of charge-coupled device (CCD) sensors.

Since thermoelectric devices are capable of both heating and cooling, they require a controller that has a bipolar output to take full advantage of this. The Model 335 can be configured for bipolar control on Output 2 in voltage mode. Closed loop PID control works the same in bipolar mode as it does in unipolar mode except that the output can go negative instead of stopping at zero. Refer to [section 5.4](#page-82-0) to setup Output 2 in bipolar mode.

The Model 335 cannot drive a thermoelectric device directly. Most thermoelectric devices require high current (approximately 3 A) and low voltage (typically < 10 V). Output 2 is capable of ±10 V and ±100 mA. An external power amplifier is necessary to boost the power up to a level that will effectively control the thermoelectric device. Refer to [section 3.7.5](#page-48-0) for more information on using an external power amplifier with Output 2.

# **Chapter 3: Installation**

## **3.1 General** This chapter provides general installation instructions for the Model 335 temperature controller. Please read this entire chapter before installing the instrument and powering it on to ensure the best possible performance and maintain operator safety. For instrument operating instructions refer to Chapter 4 and Chapter 5. For computer interface installation and operation refer to Chapter 6.

#### **3.2 Inspection and Unpacking** Inspect shipping containers for external damage before opening them. Photograph any container that has significant damage before opening it. Inspect all items for both visible and hidden damage that occurred during shipment. If there is visible damage to the contents of the container, contact the shipping company and Lake Shore immediately, preferably within five days of receipt of goods, for instructions on how to file a proper insurance claim. Lake Shore products are insured against damage during shipment, but a timely claim must be filed before Lake Shore will take further action. Procedures vary slightly with shipping companies. Keep all damaged shipping materials and contents until instructed to either return or discard them.

Open the shipping container and keep the container and shipping materials until all contents have been accounted for. Check off each item on the packing list as it is unpacked. Instruments themselves may be shipped as several parts. The items included with the Model 335 are listed below. Contact Lake Shore immediately if there is a shortage of parts or accessories. Lake Shore is not responsible for any missing items if they have not been notified within 60 days of shipment.

If the instrument must be returned for recalibration, replacement or repair, a return authorization (RMA) number must be obtained from a Lake Shore representative before it is returned. Refer to [section 8.15.3](#page-155-0) for the Lake Shore RMA procedure.

Items Included with the Model 335 temperature controller:

- 1 Model 335 instrument
- $\blacksquare$  1 Model 335 user manual
- 2 sensor input mating connectors, 6-pin DIN (G-106-233)
- 2 heater output connectors, dual banana, for heater Outputs 1 and 2
- 1 terminal block mating connector, 8-pin terminal block, for Output 2 in voltage mode, and relays 1 and 2
- 1 line power cord
- $\blacksquare$  1 line power cord for alternative voltage\*

\* Included only when purchased with VAC-120-ALL power option.

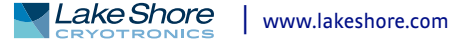

**CAUTION** 

# **3.3 Rear Panel Definition**

This section provides a description of the Model 335 rear panel connections. The rear panel consists of the Input A and B sensor input connectors (#1 in [FIGURE 3-1\)](#page-41-0), Output 2 voltage output and relays 1 and 2 terminal block connector (2), USB B-type connector (3), IEEE-488 interface connector (4), line input assembly (5), Output 1 and 2 heater output connectors (6 and 7), and the thermocouple option inputs (8). Refer to [section 8.10](#page-147-0) for rear panel connector pin-out details.

**Always turn off the instrument before making any rear panel connections. This is especially critical when making sensor to instrument connections.**

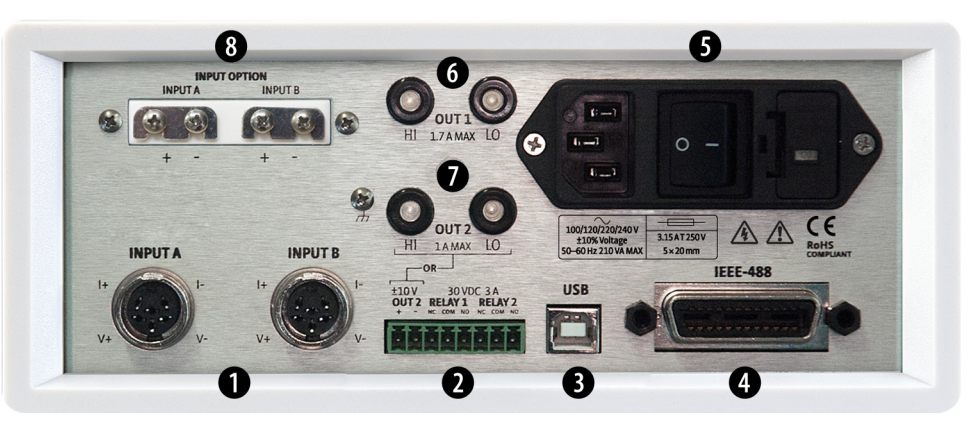

**Model 335 rear panel**  *FIGURE 3-1* 

# **3.4 Line Input Assembly**

<span id="page-41-0"></span>This section describes how to properly connect the Model 335 to line power. Please follow these instructions carefully to ensure proper operation of the instrument and the safety of operators.

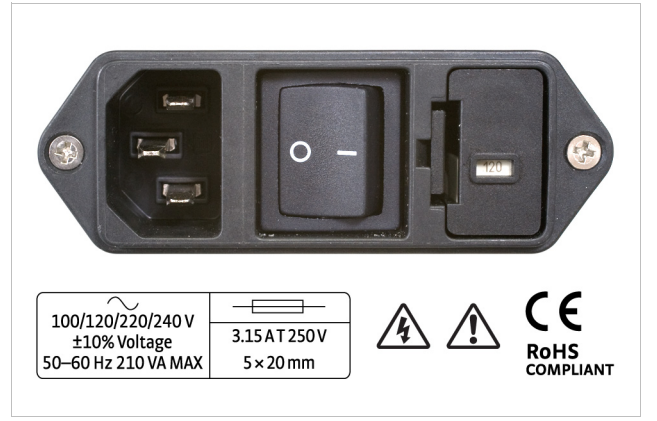

**Line input assembly**  *FIGURE 3-2* 

3.4.1 Line Voltage The Model 335 has four different AC line voltage configurations so that it can be operated from line power anywhere in the world. The nominal voltage and voltage range of each configuration is shown below. (The recommended setting for 230 V operation is 240 V.)

| <b>Nominal</b> | Minimum | Maximum. |
|----------------|---------|----------|
| 100 V          | 90 V    | 110V     |
| 120 V          | 108 V   | 132 V    |
| 220 V          | 198 V   | 242 V    |
| 240 V          | 216 V   | 264 V    |

*Line voltage TABLE 3-1* 

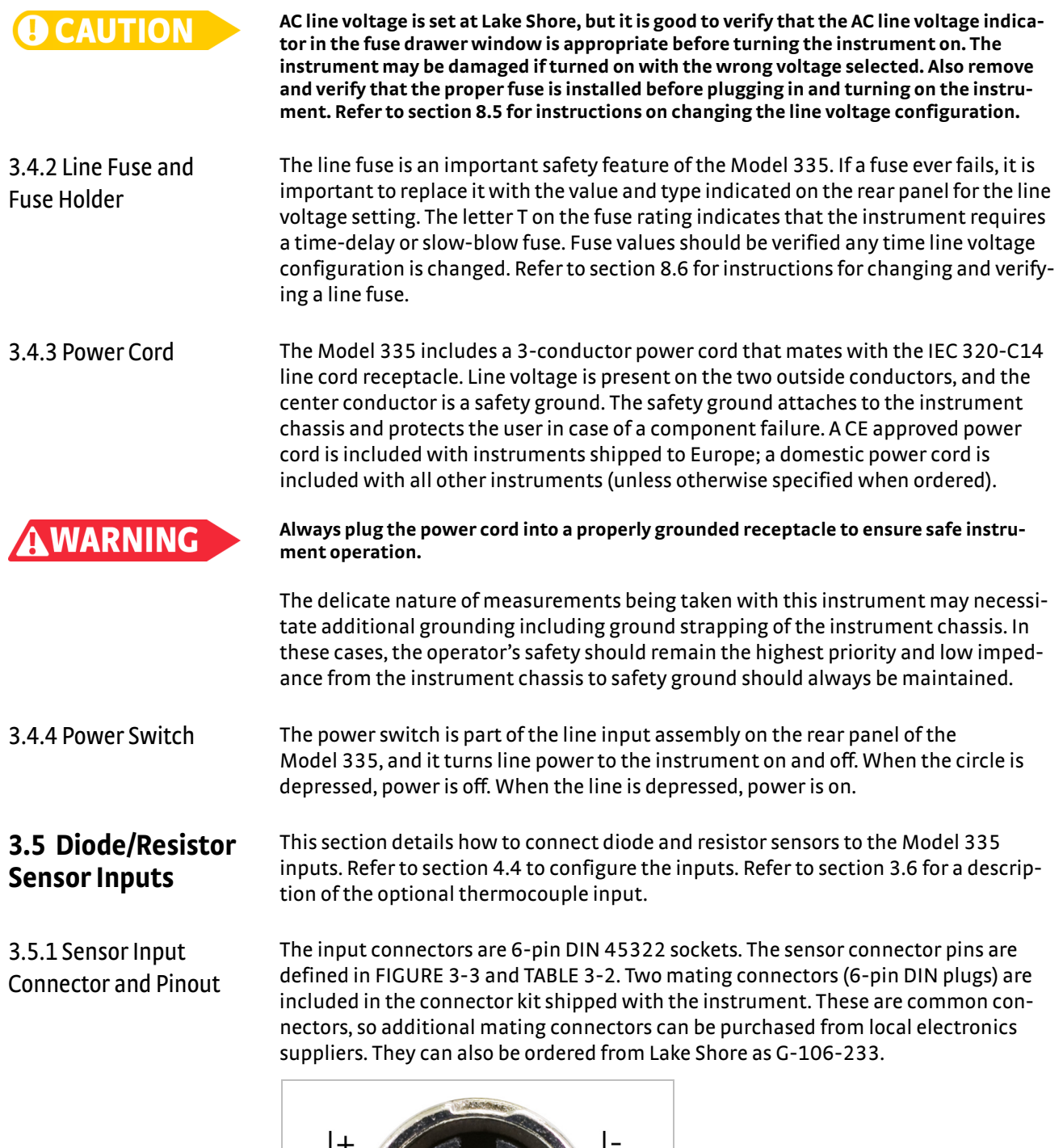

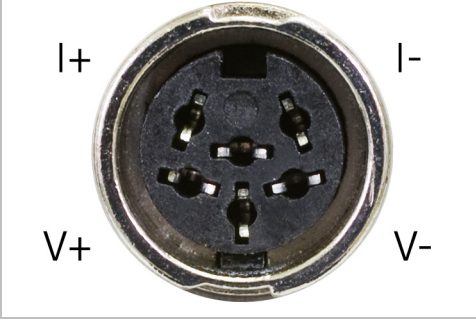

<span id="page-42-0"></span>*FIGURE 3-3* **Sensor input connector**

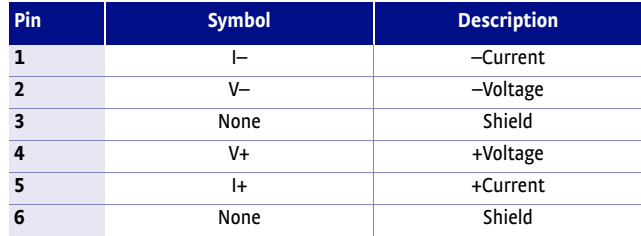

<span id="page-43-0"></span>*Diode/resistor input connector details TABLE 3-2* 

3.5.2 Sensor Lead Cable The sensor lead cable used outside the cooling system can be much different from what is used inside. Between the instrument and vacuum shroud, heat leak is not a concern. In this case, cabling should be chosen to minimize error and noise pick up. Larger conductor, 22 AWG to 28 AWG stranded copper wire is recommended because it has low resistance yet remains flexible when several wires are bundled in a cable. The arrangement of wires in a cable is also important. For best results, voltage leads, V+ and V- should be twisted together and current leads I+ and I- should be twisted together. The twisted pairs of voltage and current leads should then be covered with a braided or foil shield that is connected to the shield pin of the instrument. This type of cable is available through local electronics suppliers. Instrument specifications are given assuming 3 m (10 ft) of sensor cable. Longer cables, 30 m (100 ft) or more, can be used, but environmental conditions may degrade accuracy and noise specifications. Refer to [section 2.4.6](#page-28-0) for information about wiring inside the cryostat.

3.5.3 Grounding and Shielding Sensor Leads The sensor inputs are isolated from earth ground to reduce the amount of earth ground referenced noise that is present on the measurement leads. Connecting sensor leads to earth ground on the chassis of the instrument or in the cooling system will defeat that isolation. Grounding leads on more than one sensor prevents the sensor excitation current sources from operating.

> Shielding the sensor lead cable is important to keep external noise from entering the measurement. A shield is most effective when it is near the measurement potential so the Model 335 offers a shield at measurement common. The shield of the sensor cable should be connected to the shield pin of the input connector. The shields should not be connected to earth ground on the instrument chassis. One shield should be connected to the cryostat's ground as long as it is near earth ground. Connecting at more than one point will cause a ground loop, which adds noise to the measurement.

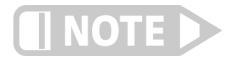

**The shells of the input connectors are at the same potential as the shield pin on the Model 335. Some older Lake Shore temperature controllers (such as the Model 331 and Model 332) are not configured this way.**

3.5.4 Sensor Polarity Lake Shore sensors are shipped with instructions that indicate which sensor leads are which. It is important to follow these instructions for plus and minus leads (polarity) as well as voltage and current when applicable. Diode sensors do not operate in the wrong polarity. They look like an open circuit to the instrument. 2-lead resistors can operate with any lead arrangement and the sensor instructions may not specify. 4-lead resistors can be more dependent on lead arrangement. Follow any specified lead assignment for 4-lead resistors. Mixing leads could give a reading that appears correct but is not the most accurate.

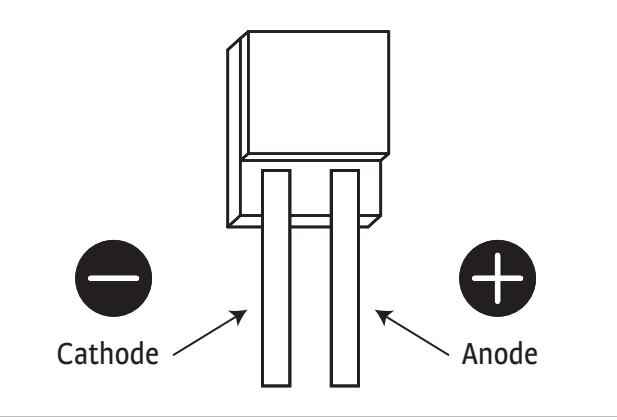

**DT-670-SD Diode sensor leads** *FIGURE 3-4* 

# 3.5.5 Four-Lead Sensor Measurement

All sensors, including both 2-lead and 4-lead can be measured with a 4-lead technique. The purpose of a 4-lead measurement is to eliminate the effect of lead resistance on the measurement. If it is not taken out, lead resistance is a direct error when measuring a sensor.

In a 4-lead measurement, current leads and voltage leads are run separately up to the sensor. With separate leads there is little current in the voltage leads, so their resistance does not enter into the measurement. Resistance in the current leads will not change the measurement as long as the voltage compliance of the current source is not reached. When 2-lead sensors are used in 4-lead measurements, the short leads on the sensor have an insignificant resistance.

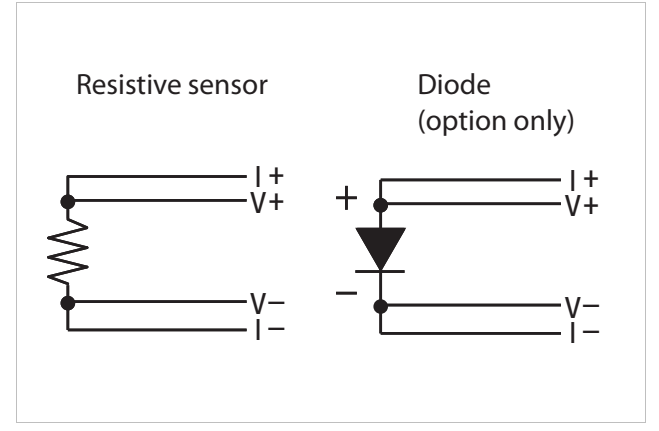

**4-lead measurement** *FIGURE 3-5* 

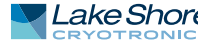

# 3.5.6 Two-Lead Sensor Measurement

There are times when crowding in a cryogenic system forces users to read sensors in a 2-lead configuration because there are not enough feedthroughs or room for lead wires. If this is the case, plus voltage to plus current and minus voltage to minus current leads are attached at the back of the instrument or at the vacuum feedthrough.

The error in a resistive measurement is the resistance of the lead wire run with current and voltage together. If the leads contribute 2  $\Omega$  or 3  $\Omega$  to a 10 k $\Omega$  reading, the error can probably be tolerated. When measuring voltage for diode sensors, the error in voltage can be calculated as the lead resistance times the current, typically 10 µA.

For example: a 10  $\Omega$  lead resistance times 10  $\mu$ A results in a 0.1 mV error in voltage. Given the sensitivity of a silicon diode at 4.2 K, the error in temperature would be only 3 mK. At 77 K the sensitivity of a silicon diode is lower so the error would be close to 50 mK. Again, this may not be a problem for every user.

Connectors are also a big source of error when making 2-lead measurements. Connector contact resistance is unpredictable and changes with time and temperature. Minimize interconnections when making 2-lead measurements. Refer to [FIGURE 3-6](#page-45-0) for an image of a 2-lead sensor measurement.

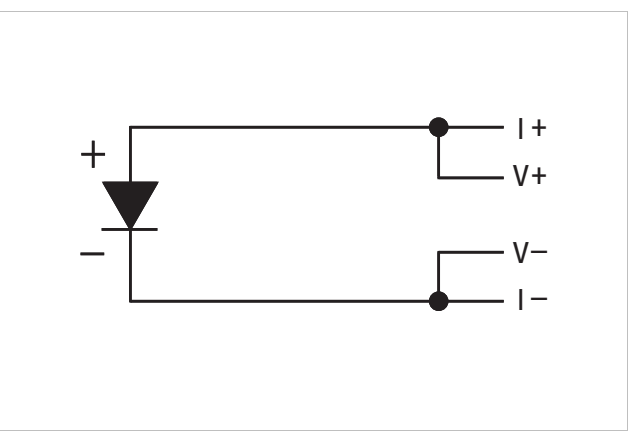

**2-lead sensor measurement** *FIGURE 3-6* 

# 3.5.7 Lowering Measurement Noise

<span id="page-45-0"></span>Good instrument hardware setup technique is one of the least expensive ways to reduce measurement noise. The suggestions fall into two categories: (1) do not let noise from the outside enter into the measurement, and (2) let the instrument isolation and other hardware features work to their best advantage. Here are some further suggestions:

- $\Box$  Use 4-lead measurement whenever possible
- Do not connect sensor leads to chassis or earth ground
- $\blacksquare$  Use twisted shielded cable outside the cooling system
- $\blacksquare$  Attach the shield pin on the sensor connector to the cable shield
- Do not attach more than one cable shield at the other end of the cable
- $\blacksquare$  Run different inputs and outputs in their own shielded cable
- $\Box$  Use twisted wire inside the cooling system
- $\blacksquare$  Use twisted wire for heater leads
- Use a grounded receptacle for the instrument power cord
- $\Box$  Consider ground strapping the instrument chassis to other instruments or computers

# <span id="page-46-0"></span>**3.6 Thermocouple Sensor Inputs (Thermocouple Model 3060)**

The information in this section is for a Model 335 configured with thermocouple sensor inputs. Thermocouple inputs are not installed on the standard Model 335, but can be added by purchasing the Model 3060 dual thermocouple input option. Refer to [section 8.12](#page-150-0) for installation of the Model 3060.

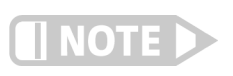

3.6.1 Sensor Input **Terminals** 

**Do not leave thermocouple inputs unconnected. Short inputs when they are not in use.**

Sensor connection is important when using thermocouples because the measured signal is small. Many measurement errors can be avoided with proper sensor installation. The ceramic terminal block has two thermocouple inputs and each input has two screw terminals; one positive , one negative [\(FIGURE 3-7\)](#page-46-1).

Attach sensor leads to the screws on the ceramic terminal block. Remove all insulation from the ends of the thermocouple wires then tighten the screws down onto the thermocouple wires. Keep the ceramic terminal blocks away from heat sources including sunlight, and shield them from fans or room drafts.

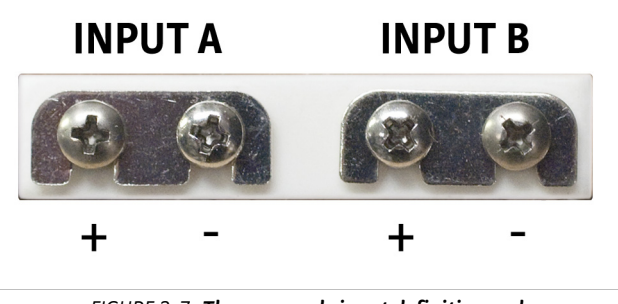

<span id="page-46-2"></span><span id="page-46-1"></span>**Thermocouple input definition and**  *FIGURE 3-7* **common connector polarities (inputs shown shorted)**

# 3.6.2 Thermocouple Installation

Thermocouples are commonly used in high-temperature applications. Cryogenic use of thermocouples offers some unique challenges. A general sensor installation guideline is provided in [section 2.4.](#page-27-1) Consider the following when using thermocouples at low temperatures:

- Thermocouple wire is generally more thermally conductive than other sensor lead wire. Smaller gauge wire and more thermal anchoring may be needed to prevent leads from heating the sample.
- $\blacksquare$  Attaching lead wires and passing them through vacuum tight connectors is often necessary in cryogenic systems. Remember, the thermocouple wire is the sensor; any time it joins or contacts other metal, there is potential for error.
- **D** Temperature verification and calibration of room temperature compensation is difficult after the sensor is installed. When possible, keep a piece of scrap wire from each installation for future use.
- D Thermocouples can be spot-welded to the cryostat for good thermal anchoring as long as the cryostat has a potential close to earth ground.

3.6.3 Grounding and Shielding

Care must be taken to minimize the amount of noise contributed by ground loops, when grounding thermocouple inputs. For lowest measurement noise, do not ground thermocouple sensors. The instrument operates with slightly more noise if one of the thermocouples is grounded. Be sure to minimize loop area when grounding both thermocouples. The instrument does not offer a shield connection on the terminal block. Twisting the thermocouple wires helps reject noise. If shielding is necessary, extend the shield from the oven or cryostat to cover the thermocouple wire, but do not attach the shield to the instrument.

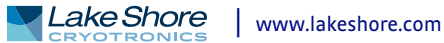

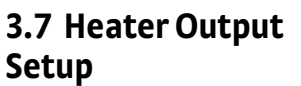

Description

The following section covers the heater wiring from the vacuum shroud to the instrument for both heater outputs. Specifications are detailed in [section 1.3.](#page-18-0) For help on choosing and installing an appropriate resistive heater, refer to [section 2.5](#page-30-0).

3.7.1 Heater Output Output 1 and Output 2 in current mode are traditional control outputs for a cryogenic temperature controller. Both are variable DC current sources with software settable ranges and limits. Both are configurable for optimization using either a 25  $\Omega$  or a 50  $\Omega$ heater resistance. At the 50  $\Omega$  setting, Output 1 is limited to 1 A (50 W), and Output 2 is limited to 0.707 A (25 W). At the 25  $\Omega$  setting, the maximum heater output current is 1.732 A (75 W) for Output 1 and 1 A (25 W) for Output 2 (if Output 1 is set to 50 W or less).

> The compliance voltage of Output 1 is 50 V minimum, but can reach as high as 58 V if the heater resistance is higher than the nominal setting, and the compliance voltage of Output 2 is 35.4 V minimum, but can reach as high as 41 V if the heater resistance is higher than the nominal setting. Heater power is applied in one of three ranges: high, med, or low. Each range is one decade lower in power. Refer to [TABLE 4-11](#page-68-0) for maximum current and power ratings into different heater resistance.

3.7.2 Heater Output **Connectors** Dual banana jacks on the rear panel of the instrument are used for connecting wires to the heater outputs. Two standard dual banana plug mating connectors are included in the connector kit shipped with the instrument. This is a common jack and additional mating connectors can be purchased from local electronic suppliers, or from Lake Shore as P/N 106-009. The heater is connected between the HI and LO terminals.

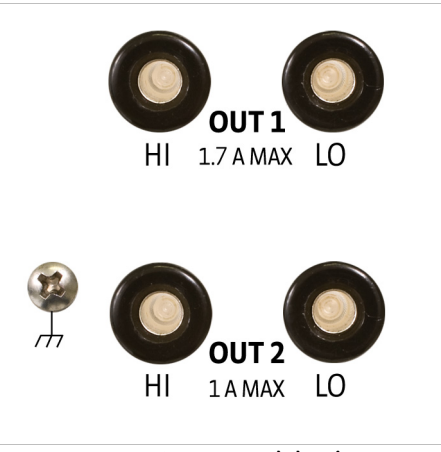

**Rear panel showing**  *FIGURE 3-8* **heater output connectors** 

3.7.3 Heater Output Wiring

Heater output current is what determines the size (gauge) of wire needed to connect the heater. The maximum current that can be sourced from heater Output 1 is 1.732 A. When less current is needed to power a cooling system, it can be limited with range settings.

When setting up a temperature control system, the lead wire for the heater must be capable of carrying a continuous current that is greater than the maximum current. Wire manufacturers recommend 26 AWG or larger wire to carry 1.732 A of current, but there is little advantage in using wire smaller than 20 AWG to 22 AWG outside the cryostat. Inside the cryostat, smaller gauge wire is often desirable.

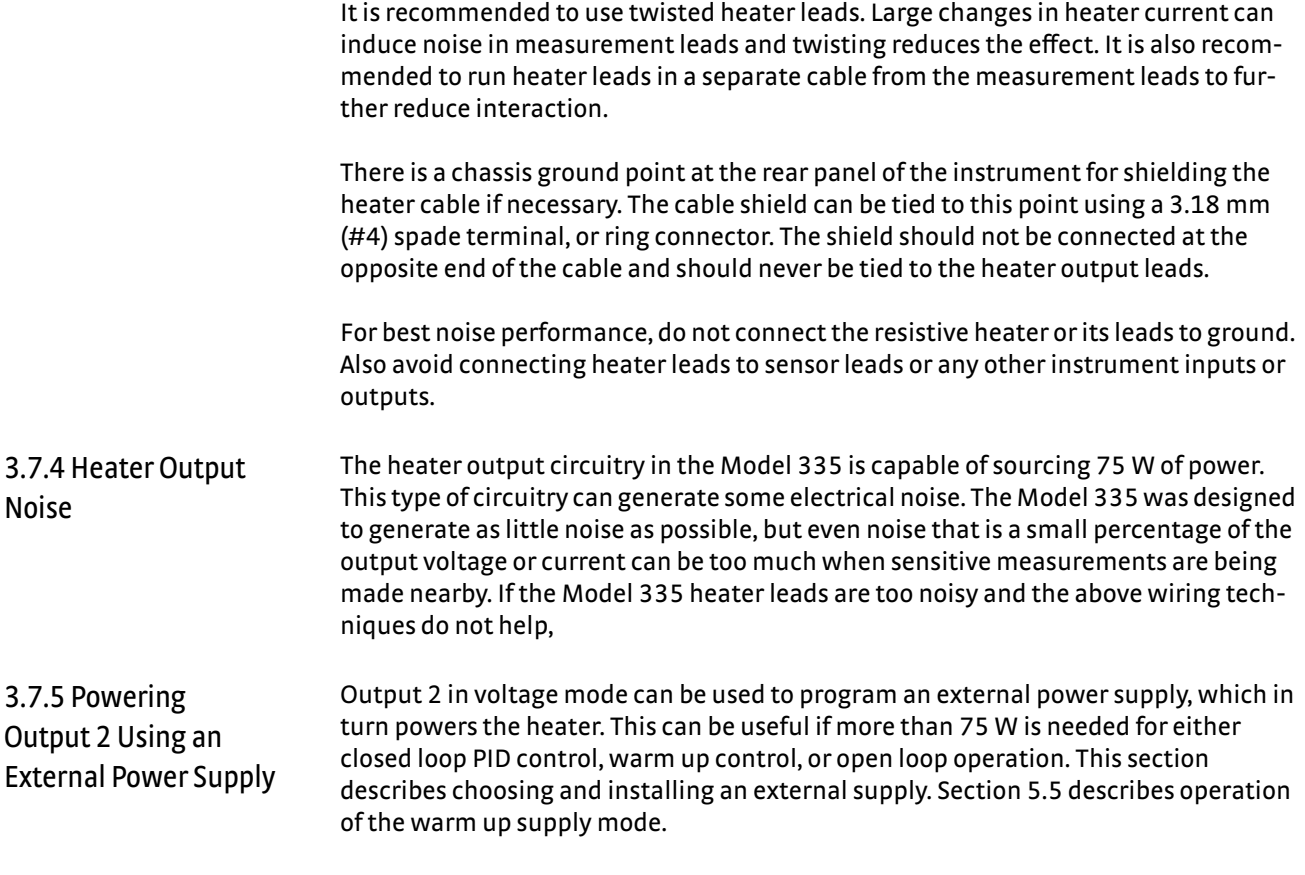

#### <span id="page-48-0"></span>**3.7.5.1 Choosing a Power Supply**

**D** *Voltage programmable:* the power supply must be voltage programmable so that Output 2 in voltage mode can control it. Ideally the supply's programming input should have a range of 0 V to 10 V that corresponds to 0 V to 10 V range of the control output. This guarantees that 0% to 100% of the control output scales to 0% to 100% power out of the supply. Supplies with different programming input ranges can be used as described in [section 3.7.5.4](#page-50-0).

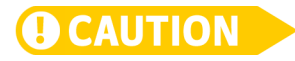

**Be aware that if the input voltage is not within the range of the power supply, damage may result.**

- *DC output capable*: the power supply must be capable of continuous DC output. Most commercial audio amplifiers are not suitable because they are AC coupled and cannot provide a DC output.
- *Output type:* most available voltage programmable power supplies are configured for voltage output. This is different than Outputs 1 and 2 (current mode) on the Model 335, which are configured for current output. The differences between the two are not significant when used in warm up mode.
- *Output voltage*: Lake Shore recommends supplies with a working output voltage between 10 V and 50 V. Voltage higher than 50 V poses a shock hazard and should only be used if operator safety can be assured by the installer. Voltage lower than 10 V becomes impractical because the current necessary to provide any meaningful power is too high for most cryogenic wiring.
- **D** *Output power:* there is no limit to the maximum power of the supply. Typical warm up applications normally range between 25 W and 200 W.

#### **3.7.5.2 Power Supply Setup**

Follow all operation and safety instruction in the power supply manual during setup. Please consider the following suggestions for protecting the power supply and heater load.

- $\blacksquare$  Short circuits are common in cryogenic lead wiring. If the power supply does not specify that it is short circuit protected, the power output should be wired with a fuse in series to prevent damage.
- $\Box$  Unipolar power supplies are designed to use a positive programming voltage and some can be damaged if the programming voltage is negative. Be careful when wiring the system to maintain the correct polarity. Never set the control output of the Model 335 to bipolar mode when using a unipolar power supply.
- Some power supplies can be damaged if there is a programming voltage present at their input when they are turned off. This can happen if the Model 335 and power supply use a different source of line power or are turned on and off individually. It can be avoided if the two instruments share a switched power strip.
- $\blacksquare$  The heater and wiring in the system must be rated for both the maximum current and maximum voltage provided by the power supply. The Model 335 can be set to warm up using less than full power if the load will not tolerate the full power of the supply.

#### **3.7.5.3 Connecting to the Model 335**

The voltage programming cable attaches to the removable terminal block on the rear panel of the Model 335 [\(FIGURE 3-9](#page-49-0)). Output number and polarity of the output leads are labelled. The negative (–) terminals are connected internally to the instrument chassis to provide a ground reference.

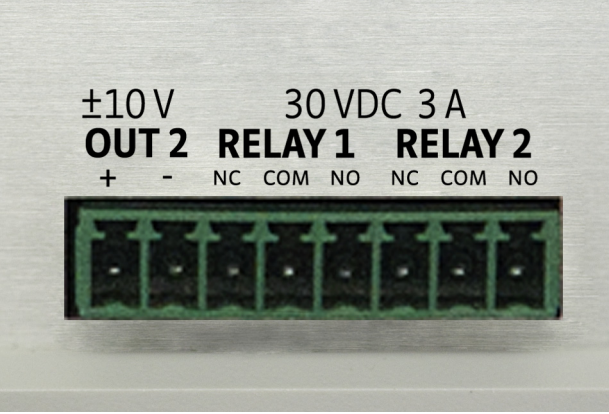

**FIGURE 3-9 Output terminal block** 

<span id="page-49-0"></span>In the most basic configuration, a two-conductor cable connects directly from the output terminals to the power supply programming input. Copper wire size 20 AWG to 26 AWG is recommended.

#### <span id="page-50-0"></span>**3.7.5.4 Programming Voltages Under 10 V**

A voltage divider [\(FIGURE 3-10](#page-50-1)) can be used to reduce the control output voltage if the programming input of the power supply has a range of less than 0 V to 10 V to ensure full output resolution, and protection against overloading the external supply programming inputs. The output voltage is proportional to the ratio of resistors R1 to R2:  $V_{\text{out}} = 10 V \times R1/(R1+R2)$ . It is also important to keep the sum of  $R1 + R2 > 1000 \Omega$  or the Model 335 output may not reach the output voltage setting due to internal overload protection. For a programming input range of 0 V to5 V, recommended values are:  $R1 = R2 = 2000 \Omega$ . For a programming input range of 0 V to 1 V, recommended values are: R1 = 500  $\Omega$ , R2 = 4500  $\Omega$ . Exact resistor value, type and tolerance are generally not important for this application.

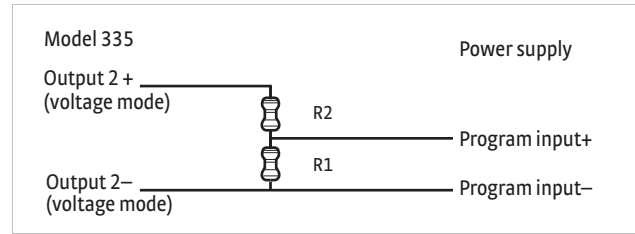

<span id="page-50-1"></span>**Voltage divider circuit for Output 2 (voltage mode)** *FIGURE 3-10* 

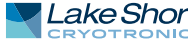

#### **40** cHAPTER 3: **Installation**

# **Chapter 4: Operation**

**4.1 General** This chapter provides instructions for the general operating features of the Model 335 temperature controller. Advanced operation is in Chapter 5. Computer interface instructions are in Chapter 6.

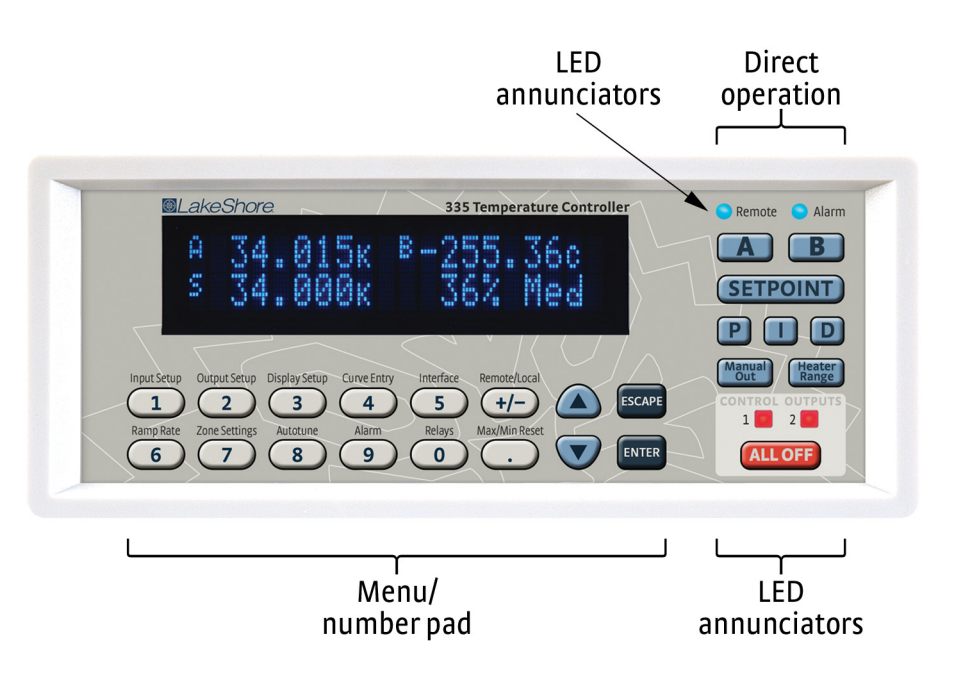

**Model 335 front panel**  *FIGURE 4-1* 

# 4.1.1 Understanding Menu Navigation

This section is intended to be a quick guide through the necessary key presses to arrive at and set the desired features. Each feature that is discussed in this chapter will include a menu navigation section. See [FIGURE 4-2](#page-52-1) and [TABLE 4-1](#page-52-0) for an explanation of the conventions used in the menu navigation.

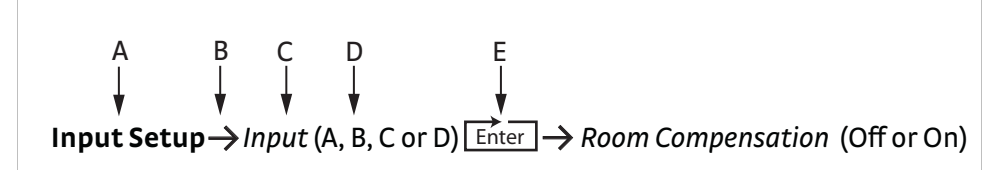

**Menu navigation example** *FIGURE 4-2* 

<span id="page-52-1"></span>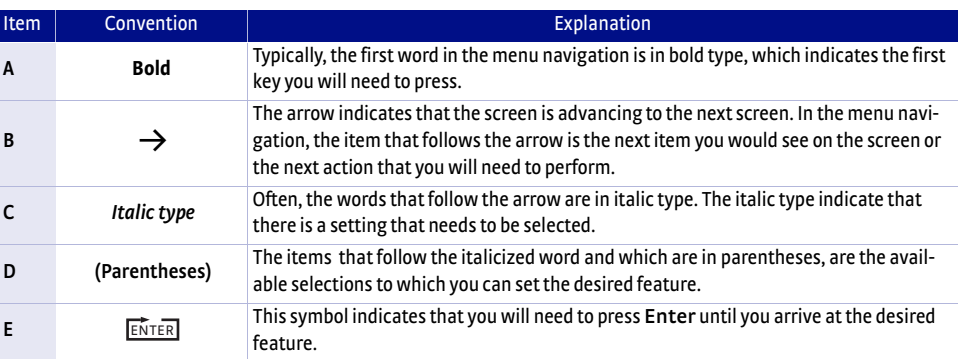

<span id="page-52-0"></span>*Menu navigation key TABLE 4-1* 

4.2.1 Keypad Definitions

#### **4.2 Front Panel Description** This section provides a description of the front panel controls and indicators for the Model 335.

The keypad is divided into two sections. The direct operation section includes all keys to the right of the display, and the menu/number pad section includes the standard 12 number-pad keys and the **Up**, **Down**, **Escape**, and **Enter** keys ([FIGURE 4-2](#page-52-1)). The direct operation keys provide one touch access to the most often used functions of the Model 335. The number pad keys are dual function keys. If the instrument is in the number entry mode, the keys are used to enter numbers. If it is in normal operating mode, the number keys provide menu entry points. An abbreviated description of each key is provided in the next sections. A more detailed description of each function is provided in [section 4.3](#page-55-0) to [section 4.5.](#page-65-0)

### <span id="page-53-0"></span>**4.2.1.1 Direct Operation Keys**

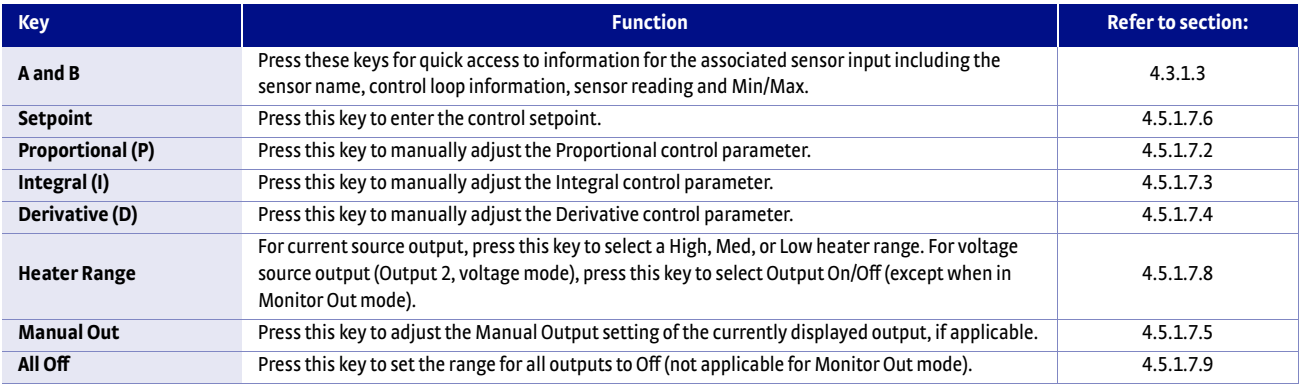

*Direct operation keys TABLE 4-2* 

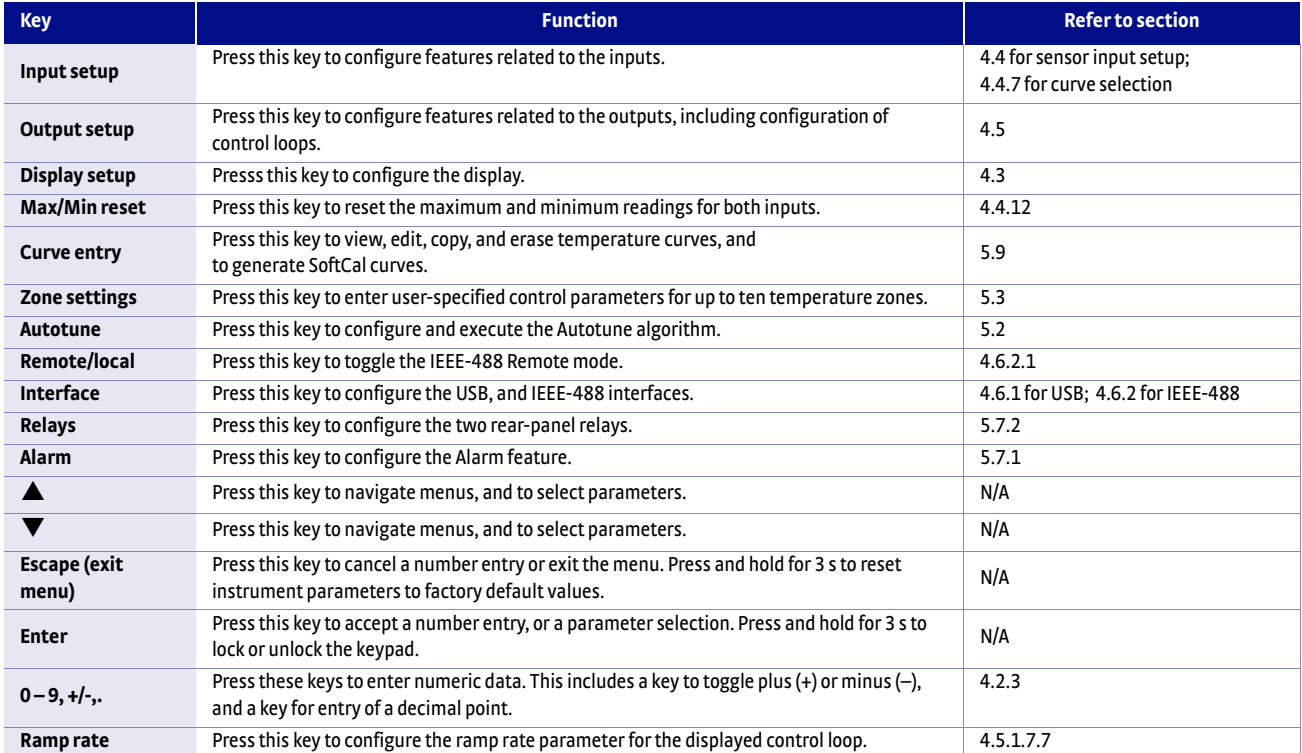

### **4.2.1.2 Menu/Number Pad Keys**

*Menu/number pad keys TABLE 4-3* 

4.2.2 Annunciators *LED annunciators:* two blue and two red LED annunciators are included to provide visual feedback of the following operation.

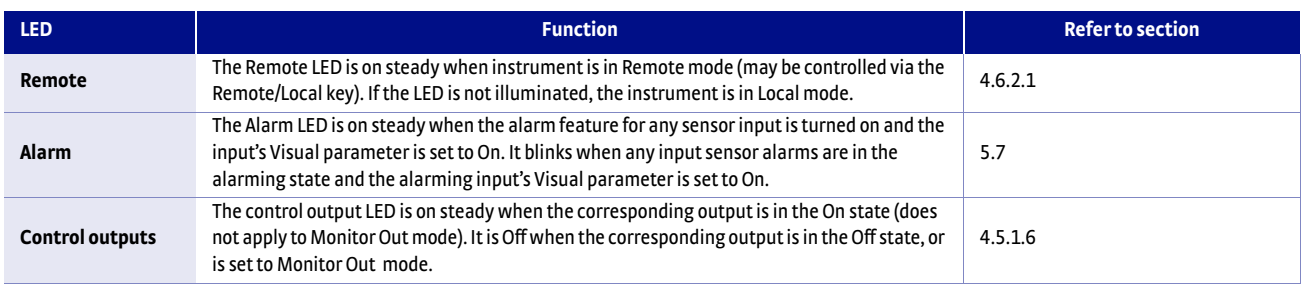

#### *LED annunciators TABLE 4-4*

*Display annunciators*: include symbols for sensor inputs and their respective temperatures and units.

| <b>Annunciator</b> | <b>Function</b>                |  |
|--------------------|--------------------------------|--|
| A                  | Sensor input A                 |  |
| B                  | Sensor input B                 |  |
| ĸ                  | Temperature in kelvin          |  |
| °C                 | Temperature in degrees Celsius |  |
| v                  | Sensor units of volts          |  |
| ი                  | Sensor units of ohms           |  |
| k٥                 | Sensor units of kilohms        |  |
| m                  | Sensor units of millivolts     |  |

*Display annunciators TABLE 4-5* 

# <span id="page-54-0"></span>4.2.3 General Keypad Operation

There are five basic keypad operations: direct operation, menu navigation, Number Entry, Alpha-Numeric Entry and setting selection.

- **Direct operation: the key function occurs as soon as the key is pressed; these** include the **Setpoint**, **P**, **I**, **D**, **Manual Out**, **Heater Range**, and **All Off** keys.
- **Menu Navigation: each menu has a set of configurable parameters. Menus that** apply to multiple entities (for example, Input Setup could apply to Input A or B) have a first level selection to determine which entity to configure. Once the first level selection is made, the first menu parameter is displayed. The parameter label is displayed on the top line, and the current value of the parameter is displayed on the bottom line. The type of setting mode for any given parameter depends on the type of parameter highlighted. The possible setting modes are: Number Entry, Alpha-Numeric Entry, and Setting Selection. Refer to the respective entry mode descriptions below. During menu navigation, pressing **Enter** will immediately store the new parameter value. Pressing **Escape** (Exit Menu) will perform the Exit Menu function, and will *not* cancel any previous setting changes.
- **D** *Number Entry:* allows you to enter number data using the number pad keys. Number pad keys include the numbers **0–9**, **+/-**, and decimal point. The Proportional control parameter is an example of a parameter that requires number entry. During a number entry sequence use the number entry keys to enter the number value, press **Enter** to accept the new data. Press **Escape** once to clear the entry, and press it twice to return to the Menu Navigation mode.

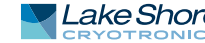

- **D** *Alpha-Numeric Entry:* allows you to enter character data using the number pad keys, and the  $\blacktriangle$  and  $\nabla$  keys. The input sensor name is an example of a parameter that requires Alpha-Numeric Entry. To edit an Alpha-Numeric parameter, press  $\triangle$  or  $\nabla$ . Once in edit mode, press  $\triangle$  or  $\nabla$  to cycle through the upper and lower case English alphabet, numerals 0 through 9, and a small selection of common symbols. Press **Enter** to advance the cursor to the next position, or save the string and return from Alpha-Numeric Entry mode if it is in the last position. Press **Escape** to move the cursor back one position, or to cancel all changes and move on from the next menu parameter if the cursor is at the first position. Press any of the number pad keys, except for **+/-**, to enter that character into the string and advance the cursor to the next position automatically, or to save the string and return to Menu Navigation mode if the cursor is in the last position. The **+/**  key can be used to enter the whitespace character.
- Setting selection: allows you to select from a list of values. During a selection sequence, use  $\triangle$  or  $\nabla$  to cycle through the parameter values. To select the displayed parameter as the new setting, press **Enter**. Once **Enter** is pressed, the setting is saved and the next menu parameter is displayed. Pressing **Escape** at any time before pressing **Enter** will cancel any changes and exit the menu.

## <span id="page-55-0"></span>**4.3 Display Setup** The intuitive front panel layout and keypad logic, the bright, vacuum flourescent display, and the LED indicators enhance the user friendly front panel interface of the Model 335, which simultaneously displays up to four readings.

- <span id="page-55-2"></span>4.3.1 Display Modes The Model 335 provides four display modes designed to accommodate different instrument configurations and user preferences. The display modes are listed here, and further information is provided for each display in [section 4.3.1.1](#page-55-1) to [section](#page-57-0)  [4.3.1.4](#page-57-0).
	- **D** The Two Input One Loop display mode provides both sensor readings, as well as control loop information for one control loop.
	- $\blacksquare$  The Two Loop display mode provides the sensor reading and control setpoint for both control loops.
	- **The Input display mode provides detailed information about the relevant sensor** input, and the associated output.
	- **Demographs** The Custom display mode provides a means for you to assign different types of information to specific sections of the display.

Menu Navigation: **Display Setup**→ *Display Mode* → (Two Input Loop A, Two Input Loop B, Two Loop, Custom, Input A, Input A Max/Min, Input B, Input B Max/Min) Default: Custom Interface Command: **DISPLAY**

#### <span id="page-55-1"></span>**4.3.1.1 Two Input, One Loop Modes**

The Two Input One Loop display mode provides a preconfigured display that contains the most relevant information for the common configuration of one control loop and one secondary sensor. In this mode, both sensor readings are displayed on the top line, in units matching the Preferred Units setting for each.

Depending on which loop you need to monitor, you will either select Two Input Loop A, or Two Input Loop B display mode. For the loop you monitor, that sensor reading will appear in the top left display quadrant, and the other sensor reading will appear in the right display quadrant. The output number, control setpoint, heater output percentage, and heater range information for the control loop associated with the monitored input are displayed in the bottom line. [FIGURE 4-3](#page-56-1) illustrates these two displays.

<span id="page-56-1"></span>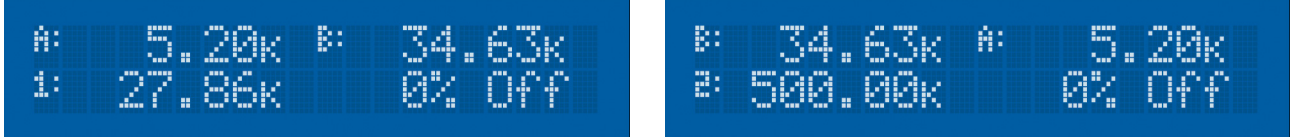

FIGURE 4-3 Left: Two Input, Loop A, showing input A and its associated information monitored; **Right: Two Input, Loop B showing input B and its associated information monitored**

Menu Navigation: Display Setup<sup>></sup> *Display Mode* (Two Input Loop A, Two Input Loop B, Default: Custom Interface Command: **DISPLAY**

#### **4.3.1.2 Two Loop Mode**

Two Loop mode provides a preconfigured display for the common configuration of two control loops. Each half of the display contains a sensor reading on the top, and if applicable, the setpoint of the associated control loop appears on the bottom. If the control output is in Open Loop mode, then the manual heater output setting is displayed. If the input is not assigned as the Control Input of a control loop, then the display area under the sensor reading is left blank. The sensor reading is displayed in the units assigned to the respective sensor input's Preferred Units setting, which can be found under the Input Setup menu ([section 4.4](#page-58-1)).

Menu Navigation:

**Display Setup**Q*Display Mode* (Two Loop Mode) Interface Command: **DISPLAY**

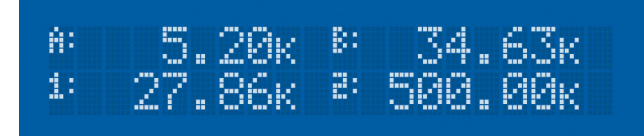

**Two loop mode** *FIGURE 4-4* 

#### <span id="page-56-0"></span>**4.3.1.3 Input Display Modes**

The input display mode provides detailed information about an input sensor, and the associated control loop, if applicable, and they are most commonly accessed by pressing the **A** and **B** on the keypad. These modes are called Input A, Input A Max/Min, Input B, and Input B Max/Min in the Display Setup menu parameter list.

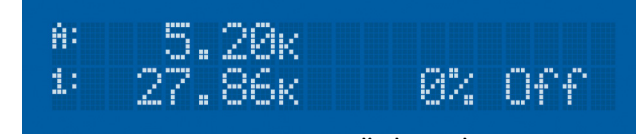

**Input display mode** *FIGURE 4-5* 

The top line of the display shows the sensor input you selected to monitor. The bottom line of the display contains all the information about the sensor input's control loop. Only the items applicable to the control loop will be displayed, specifically, the number of the control loop output, followed by the Setpoint, and Heater Output percentage and heater range. If the sensor input is not assigned as the Control Input of any control loop, then the bottom line is blank. If the control loop that uses the sensor input is in Open Loop mode, then a heater percentage is shown instead of a setpoint.

The input display modes are unique in that they can be set temporarily by pressing **A** or **B** on the front panel. After the key is pressed, the user-assignable sensor name of the respective input is displayed on the top line for 2 s, then the primary input display mode becomes active for approximately 10 s before returning to the configured display mode. Subsequent presses of the same key before the 10-second timeout period will toggle the temporary display between the primary (Input A, or Input B) and the secondary (Input A Max/Min or Input B Max/Min) temporary display modes. This provides quick access to each input and each associated control loop for gathering information or changing control loop parameters.

Press any active keys while the temporary display mode is active to reset the timeout period of the temporary display. Press **Escape** to manually return the display to the configured display mode. Press and hold a temporary display key (about 3 s) until you hear an audible beep to cause the configured display mode to change to the currently displayed input display mode associated with that key.

#### Menu Navigation:

Display Setup->Display Mode (Input A, Input A Max/Min, Input B, Input B Max/Min) (each input can also be configured by pressing and holding **A** or **B** while the desired mode is displayed) Interface Command: **DISPLAY**

<span id="page-57-0"></span>**4.3.1.4 Custom Display Mode**

The custom display mode provides the ability to customize the displayed front panel information to your preference. The display is divided into four quadrants. Each quadrant can be independently configured to display various information. These are the options available.

- $\blacksquare$  None: the display location will be blank.
- Input A or Input B: after choosing Input A or Input B for a custom display location, you will be prompted to choose the units in which the sensor reading will be displayed. The choices are Kelvin, Celsius, Sensor, Min, Max, or Name. Selecting Name will display the input letter, followed by the first nine characters of the input's user configurable sensor name. If two adjacent display quadrants in the same row (locations 1 and 2, or locations 3 and 4) are both configured to display the input sensor name, then the entire 15-character name will be displayed on the corresponding line.
- **B** Setpoint 1 or Setpoint 2: this option displays the setpoint of the control loop associated with the specified output. If no control loop is configured (either Control Input is set to None or Output mode is set to Monitor Out or Off ), then the display location will be blank. If the Output mode is set to Open Loop, then the Manual Heater Output setting will be displayed, since this is considered the setpoint for the Open Loop control mode.
- **D** Output 1 or Output 2: this option displays the output number, followed by the heater output percentage, and the heater range of the specified output.

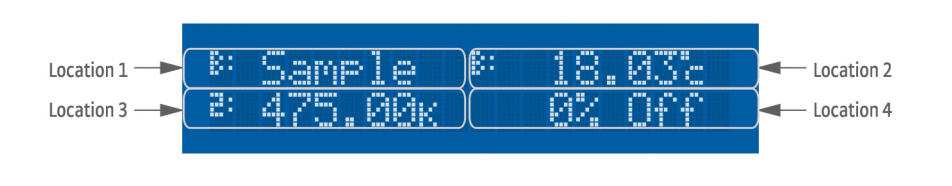

**Custom display modes** *FIGURE 4-6* 

Menu Navigation: **Display Setup→Display Mode (Custom)** Interface Command: **DISPLAY**

# 4.3.2 Display Brightness

The front panel display brightness can be adjusted for optimal viewing. The default value should work well in most standard lighting environments, but low light or bright light environments may require the brightness to be adjusted for optimal viewing.

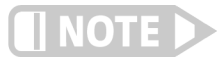

**Use the lowest brightness setting that is acceptable; continued use of higher brightness will shorten the life of the display.**

Menu Navigation: **Display Setup**→ ENTER *Display Brightness* (25%, 50%, 75%, 100%) Default: 75% Interface Command: **BRIGT**

<span id="page-58-1"></span><span id="page-58-0"></span>**4.4 Input Setup** The Model 335 supports a variety of temperature sensors manufactured by Lake Shore and other manufacturers. An appropriate sensor type must be selected for each input. If the exact sensor model is not shown, use the sensor input performance chart in [TABLE 4-6](#page-58-2) to choose an input type with similar range and excitation. For additional details on sensors, refer to the Lake Shore Temperature Measurement and Control Catalog or visit our website at www.lakeshore.com.

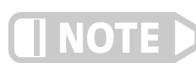

**Any unused input should be set to disabled.**

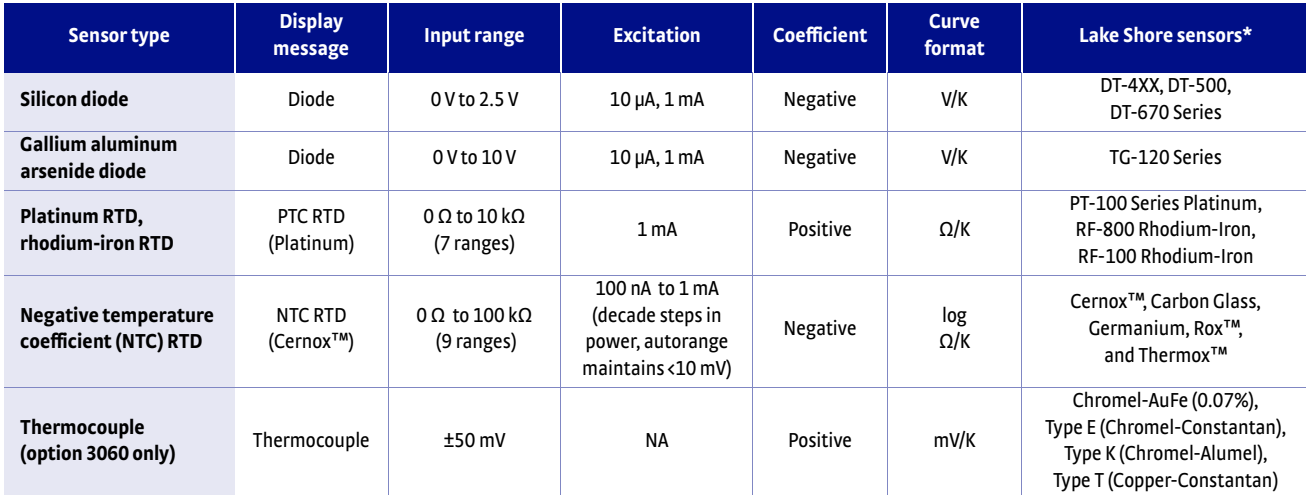

<span id="page-58-2"></span>*\*Refer to the Lake Shore Temperature Measurement and Control Catalog for details on Lake Shore temperature sensors.*

#### *Sensor input types TABLE 4-6*

Menu Navigation: Input Setup->Input (A, or *B*) -> Sensor Type (Disabled, Diode, PTC RTD [Platinum], NTC RTD [Cernox], Thermocouple) Default: Diode Interface Command: **INTYPE**

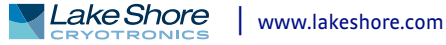

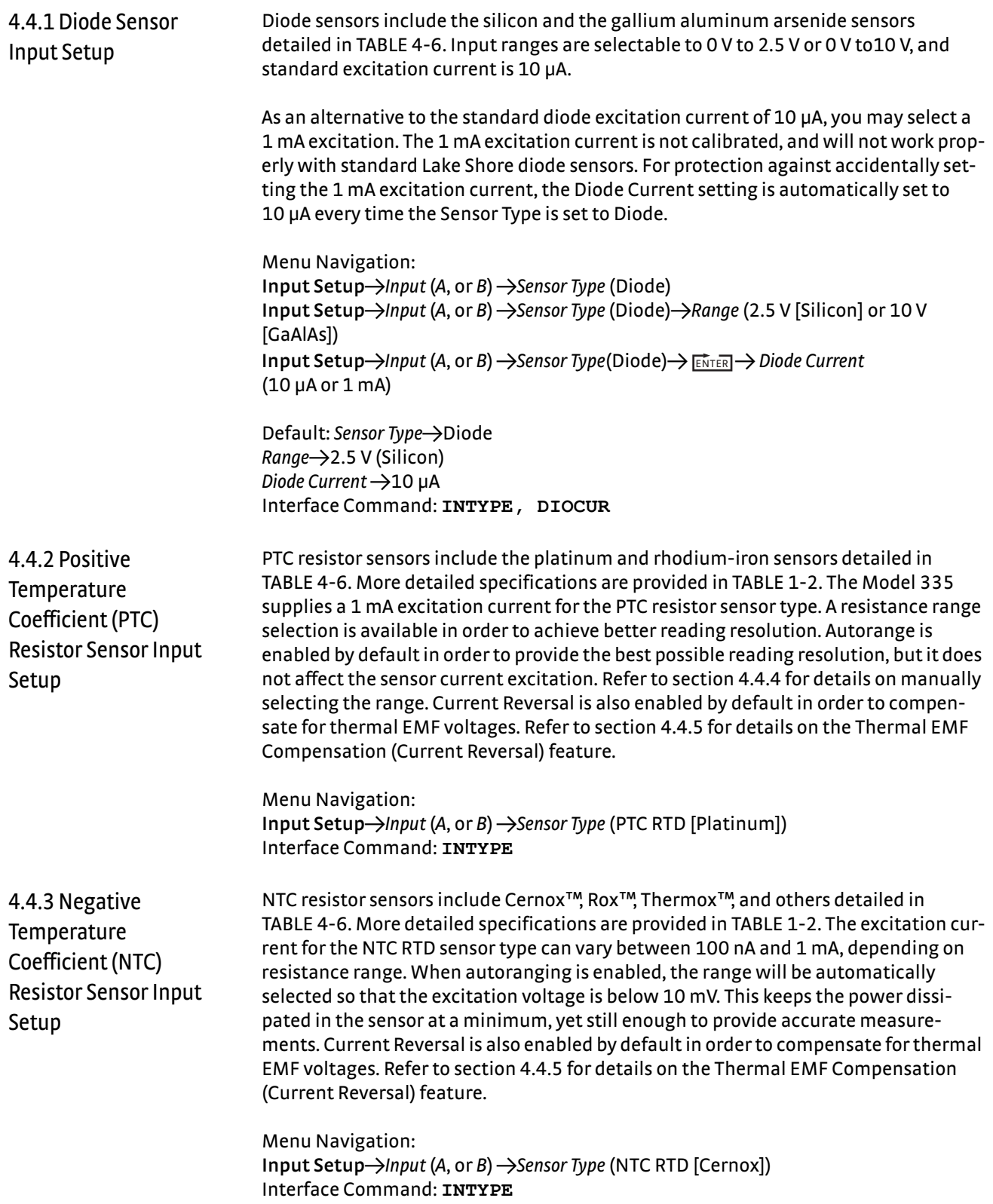

## <span id="page-60-0"></span>4.4.4 Range Selection The Model 335 is equipped with an autoranging feature that will automatically select the appropriate resistance range for the connected resistive temperature device. In some cases it may be desirable to manually select the resistance range. To manually select a resistance range, set the Autorange parameter to Off, then use the Range parameter to select the desired range. Autorange will be On by default whenever the Sensor Type parameter is set to PTC RTD or NTC RTD. Autorange is not available for the Diode sensor type.

Menu Navigation:

**Input Setup→Input (A, or** *B***) →Sensor Type (NTC RTD, NTC RTD)→Autorange (Off or On) Input Setup**→*Input* (*A*, or *B*) → *Sensor Type* (Diode)→ *Range* (See table below) Default: On

Interface Command: **INTYPE**

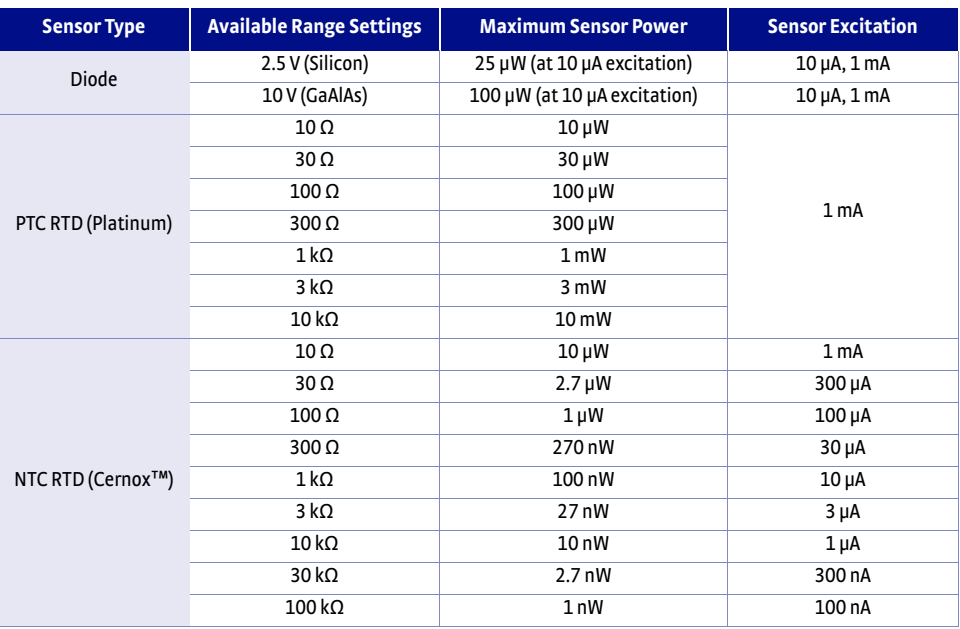

*Range and sensor power TABLE 4-7* 

# <span id="page-60-1"></span>4.4.5 Thermal Electromotive Force (EMF) Compensation

To keep power low and avoid sensor self heating, the sensor excitation is kept low. There are two major problems that occur when measuring the resulting small DC voltages. The first is external noise entering the measurement through the sensor leads, which is discussed with sensor installation ([section 2.4](#page-27-1)). The second is the presence of thermal EMF voltages, or thermocouple voltages, in the lead wiring. Thermal EMF voltages appear when there is a temperature gradient across a piece of voltage lead. Thermal EMF voltages must exist because the sensor is almost never the same temperature as the instrument. They can be minimized by careful wiring, making sure the voltage leads are symmetrical in the type of metal used and how they are joined, and by keeping unnecessary heat sources away from the leads. Even in a well-designed system, thermal EMF voltages can be an appreciable part of a low voltage sensor measurement.

The Model 335 can help with a thermal compensation algorithm. The instrument will automatically reverse the polarity of the current source every other reading. The average of the positive and negative sensor readings will cancel the thermal EMF voltage that is present in the same polarity, regardless of current direction. This correction algorithm is enabled by default for RTD sensor types, but you can turn it off using the Current Reversal parameter.

The Current Reversal parameter defaults to On any time the Sensor Type parameter is changed to PTC RTD or NTC RTD.

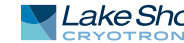

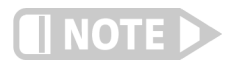

**When Current Reversal is On, the sensor excitation current is a 10 Hz square wave (5 Hz for NTC RTD on the 100 K range). This square wave excitation generates a small electromagnetic noise signal in the sensor cable, which can be picked up by sensitive measurement equipment in the system. Turning Current Reversal off will eliminate this noise at the cost of introducing thermal EMF voltage errors into the sensor measurement.**

Menu Navigation: **Input Setup**→*Input* (*A*, or *B*) → *Current Reversal* (Off or On) Default: On Interface Command: **INTYPE**

4.4.6 Thermocouple Sensor Input Setup (Model 3060 Only)

When a Model 3060 thermocouple option is installed in the Model 335, a thermocouple option becomes available under the Sensor Type parameter in the Input Setup menu. The standard diode/RTD sensor inputs can still be used when the thermocouple option is installed, but the thermocouple and standard inputs cannot be used simultaneously. Refer to [section 8.12](#page-150-0) to install the Model 3060.

Thermocouples include a variety of commercial (such as E, K, T) and specialty types such as cryogenic (Chromel-AuFe). Standard curves are included in the Model 335 for the types listed in [TABLE 4-6](#page-58-2). Other types can be used as long as an appropriate temperature response curve is loaded as a user curve. Representative thermocouple specifications are given in [TABLE 1-2.](#page-17-0) The Model 335 provides one thermocouple range and no excitation because thermocouples do not require it. Internal room temperature compensation is included for convenience ([section 4.4.6.2\)](#page-61-0) and should be calibrated before use. Room temperature compensation is enabled by default, but can be turned off if external compensation is being used.

Menu Navigation: **Input Setup**→*Input* (*A* or *B*)→*Sensor Type* (Thermocouple) Interface Command: **INTYPE**

#### **4.4.6.1 Internal Room Temperature Compensation**

Room-temperature compensation is required to give accurate temperature measurements with thermocouple sensors. It corrects for the temperature difference between the instrument thermal block and the curve normalization temperature of 0 °C. An external ice bath is the most accurate form of compensation, but is often inconvenient. The Model 335 has internal room-temperature compensation that is adequate for most applications. The internal compensation can be turned on or off by the user. It operates with any thermocouple type that has an appropriate temperature response curve loaded. Room-temperature compensation is not meaningful for sensor units measurements.

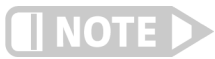

#### **Room temperature compensation should be calibrated as part of every installation ([section 4.4.6.2\)](#page-61-0).**

Menu Navigation:

**Input Setup**→*Input* (*A* or *B*)→ ENTER → Room Compensation (Off or On) Default: On Interface Command: **INTYPE**

#### <span id="page-61-0"></span>**4.4.6.2 Internal Room Temperature Compensation Calibration Procedure**

Factory calibration of the instrument is accurate to within approximately ±1 K. Differences in thermocouple wire and installation technique create errors greater than the instrument errors. The best accuracy is achieved by calibrating with the thermocouple actually being used, because it eliminates most sources of error. If that is not possible, use a thermocouple made from the same wire.

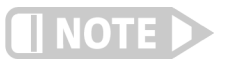

#### **It is best practice to use the same material for thermocouple wires; if it is at all possible, it is also best to avoid splices. When splices are necessary, continue the splice with the same type of material.**

For less demanding applications, a short across the input terminals will suffice. Both thermocouple inputs should be calibrated on either channel A or B, even if they use the same type of thermocouple. An appropriate curve must be selected and room temperature compensation must be turned on before calibration can be started.

Follow this procedure to calibrate room temperature compensation:

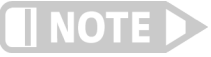

#### **For best results, the calibration temperature should be close to the measurement temperature that requires best accuracy.**

- 1. Attach a thermocouple sensor or direct short across the input terminals of the thermocouple input. See [FIGURE 3-7](#page-46-2) for polarity.
- 2. Place the instrument away from drafts. If you are calibrating using a short, place an accurate room-temperature thermometer near the terminal block.
- 3. Allow the instrument to warm up for at least 0.5 h without moving or handling the sensor.
- 4. If you are calibrating with a short, skip to step 6, otherwise insert the thermocouple into the ice-bath, liquid nitrogen, helium Dewar, or other known, fixed temperature.
- 5. Read the displayed temperature. If the temperature display is not as expected, check to be sure that the thermocouple is making good thermal contact. If possible, add a thermal mass to the end of the thermocouple.
- 6. Press **Input Setup** and select the corresponding sensor input. Press **Enter** until the Room Calibration parameter appears, then press  $\triangle$  until Yes appears; press **Enter** to accept it.
- 7. The current temperature reading is displayed in kelvin. Enter the true temperature that the thermocouple should read. If the input is shorted, then enter the actual room temperature measured by the thermometer. Press **Enter** to save the value.
- 8. To verify the calibration, check that the temperature reading for the calibrated input matches the room temperature calibration setting value.

Any previous calibration can be cleared using the Clear Calibration submenu.

Menu Navigation: **Input Setup**Q*Room Calibration*Q*Clear Calibration* Default: Room calibration cleared

## <span id="page-62-0"></span>4.4.7 Curve Selection The Model 335 supports a variety of temperature sensors manufactured by Lake Shore and other manufacturers. After the appropriate sensor type is selected ([section 2.2](#page-24-0)), an appropriate curve may be selected. The Model 335 can use curves from several sources. Standard curves are preloaded with every instrument, and they are numbered 1 to 20. User curves, numbered 21 to 59, can be used when a sensor does not match a standard curve. SoftCal™ calibrations are stored as user curves or the user can enter their own curves from the front panel [\(section 5.9\)](#page-89-0) or computer interface [\(section 6.2\)](#page-100-0). The complete list of sensor curves preloaded in the Model 335 is provided in [TABLE 4-8](#page-63-0).

During normal operation, only the curves that share the input type you have selected are displayed. If the curve you wish to select does not appear in the selection sequence, make sure the curve format matches the recommended format for the input type selected. Refer to [TABLE 4-6.](#page-58-2)

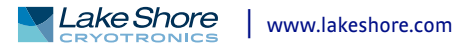

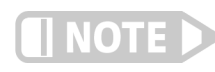

**The sensor reading of the instrument can always be displayed in sensor units. If a temperature response curve is selected for an input, its readings may also be displayed in temperature.**

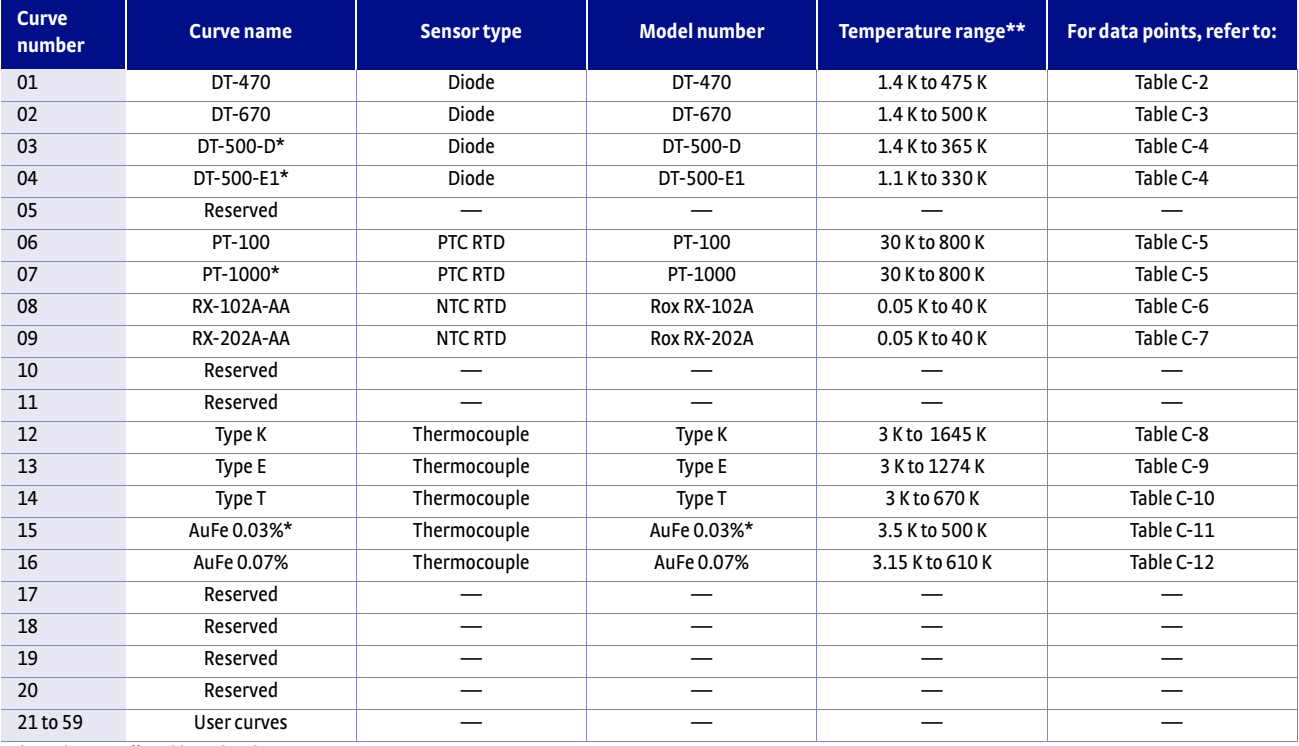

*\* No longer offered by Lake Shore*

<span id="page-63-0"></span>*\*\*Instrument may not support the sensor over its entire range*

#### *Sensor curves TABLE 4-8*

Once the input is configured [\(section 4.4\)](#page-58-1), you may choose a temperature curve. Any standard or user curve that matches the format of the sensor type configured for a given input will be available under the Curve parameter in the Input Setup menu for that input. You are also given the choice of None. When set to None, the front panel readings configured for kelvin or Celsius will display the NOCURV message and the interface will report 0 K and –273.15 °C for KRDG and CRDG queries, respectively. Data points for standard curves are detailed in Appendix C.

#### Menu Navigation:

**Input Setup**→*Input* (*A*, or *B*) → ENTER → Curve (Any curve of matching type) Interface: **INCRV**

4.4.8 Filter The reading filter applies exponential smoothing to the sensor input readings. If the filter is turned on for a sensor input, all reading values for that input are filtered. The filter is a running average so it does not change the update rate of an input. Filtered readings are not used for control functions, but they are used for all input features including Max/Min.

> The number of filter points determines filter bandwidth. One filter point corresponds to one new reading on that input. A larger number of points does more smoothing, but also slows the instrument's response to real changes in temperature. The default number of filter points is eight, which settles to within six time constants of a step change value in 45 readings, or 4.5 s.

> The time constant (time it takes to settle to within 36.8% of the step value after a step change) for a given number of filter points can be derived using the following formula:

TC = 0.1 / (ln (N / (N - 1)), where TC is one time constant, and N is the number of filter points. A reading is usually considered settled after six time constants. [TABLE 4-9](#page-64-0) shows a sampling of filter settings and the resulting time constant, settle time, and equivalent noise bandwidth.

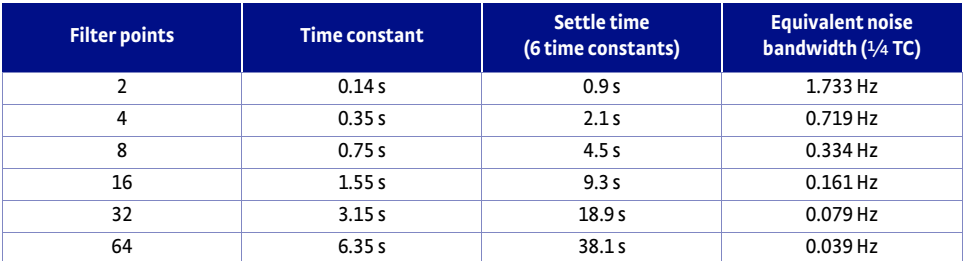

*Filter settle time and bandwidth TABLE 4-9* 

<span id="page-64-0"></span>The filter window is a limit for restarting the filter. If a single reading is different from the filter value by more than the limit, the instrument will assume the change was intentional and restart the filter. Filter window is set in percent of full scale range.

Menu Navigation: **Input Setup**→*Input* (*A*, or *B*)→ ENTER → Filter (Off or On) **Input Setup**→*Input* (*A*, or *B*)→ **ENTER** → Filter Points (2 to 64) **Input Setup→Input (A, or B)→ ENTER 1THER Window (1% to 10%)** Default: Filter->(Off) *Filter Points* $\rightarrow$ 8 *Filter Window->*10% Interface: **FILTER**

<span id="page-64-1"></span>4.4.9 Input Sensor Name To increase usability and reduce confusion, the Model 335 provides a means of assigning a name to each sensor input. The designated input sensor name is displayed on the front panel when the **A** or **B** keys are pressed, identifying the respective sensor. The input sensor name can also be configured to be displayed when using the custom display mode. Refer to [section 4.2.3](#page-54-0) for Alpha-Numeric entry.

NOTE

**Depending on the display mode you have chosen, the input sensor name may show only nine characters.**

Menu Navigation: **Input Setup**→*Input* (*A*, or *B*)→ ENTER → Sensor Name (15 character string) Default: *Input* (A, or B) Interface Command: **INNAME**

<span id="page-64-2"></span>4.4.10 Temperature Limit

The Temperature Limit parameter provides a means of protecting your equipment from damage by shutting down all control outputs when the assigned temperature limit is exceeded on the sensor input. The parameter is available for both sensor inputs. A temperature limit of 0 K (default value) turns this feature off.

Menu Navigation: **Input Setup**→*Input* (*A*, or *B*)→ ENTER → Temperature Limit (0 K to 2999 K) Default: 0.0000 K Interface Command: **TLIMIT**

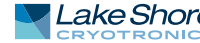

<span id="page-65-1"></span><span id="page-65-0"></span>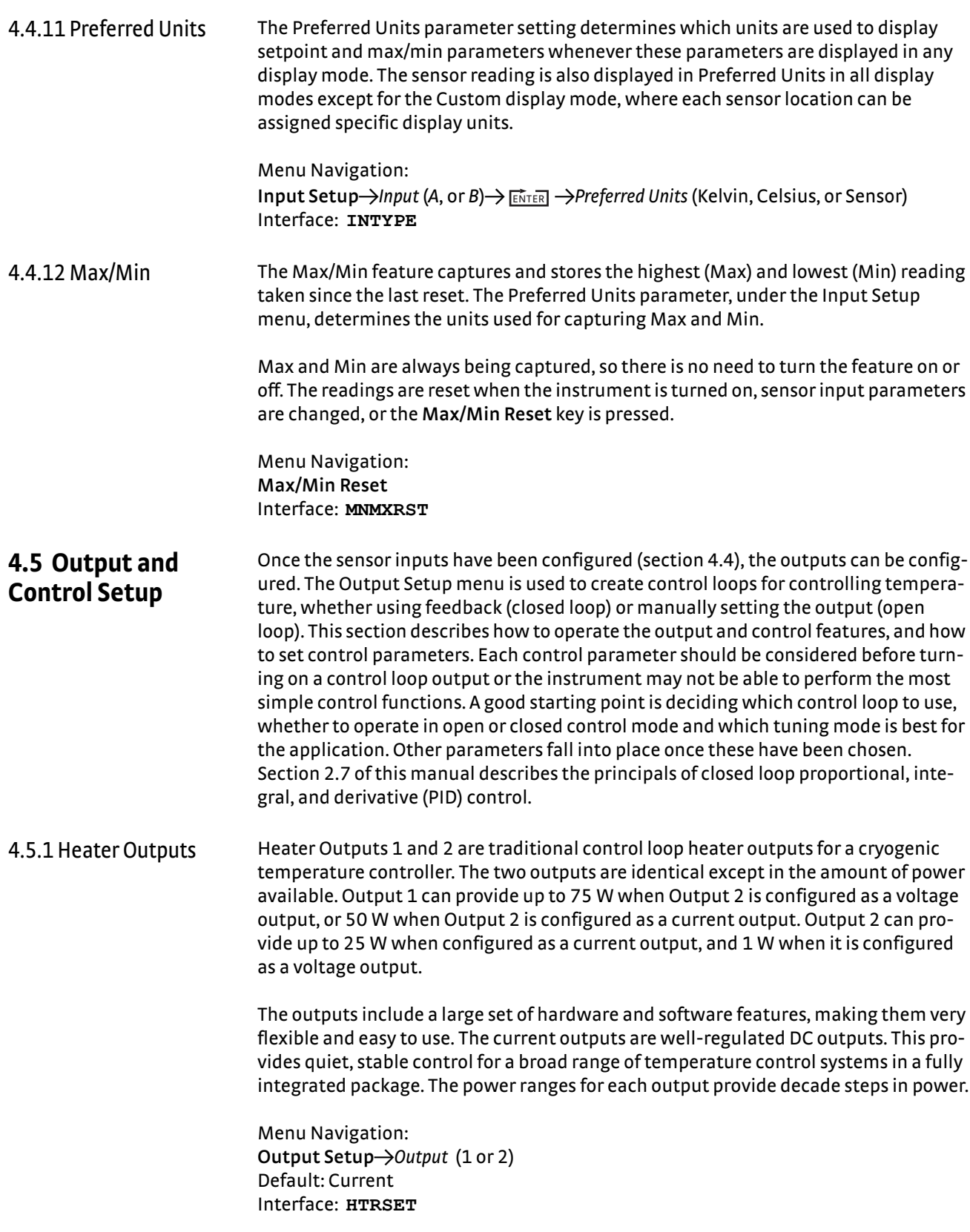

#### <span id="page-66-0"></span>**4.5.1.1 Heater Output Type (Output 2)**

Heater Output 2 can be configured either as a standard current source output, which can provide up to 25 W of power into a 25  $\Omega$  or 50  $\Omega$  heater, or as a voltage output, which can provide up to 1 W of power into a 100  $\Omega$  heater. The Output Type parameter, only available for Output 2, determines which type of output and which rear panel connector is used.

Menu Navigation: **Output Setup**→Output 2 →Output Type (Current or Voltage) Default: Current Interface: **HTRSET**

#### **4.5.1.2 75 W Configuration**

The Model 335 can provide a total of 75 W of power. In the standard configuration, Output 1 can provide up to 50 W and Output 2 can provide up to 25 W into either a 25  $\Omega$  or 50  $\Omega$  heater. Alternatively, when Output 2 is configured as a voltage output, its power can be diverted to Output 1, which can then provide up to 75 W into a 25  $\Omega$ heater. In this configuration, Output 2 can still provide 1 W into a 100  $\Omega$  heater.

Follow this procedure to configure Output 1 for up to 75 W.

- 1. Set the Heater Output Type setting for Output 2 to Voltage.
- 2. Ensure that the Heater Resistance setting for Output 1 is set to 25  $\Omega$ . The 1.732 A (75 W) setting will then be available for the Max Current setting on Output 1.
- 3. Apply this setting (1.732 A (75 W) setting) to get the desired 75 W output.
- 4. Alternatively, the User setting can be used for the Max Heater Output setting to set the maximum current to any value from 0.1 A to 1.732 A.

Once a Max Current setting of more than 1.41 A is applied, the Heater Output Type for Output 2 cannot be set back to Current until the Max Current setting for Output 1 is reduced to 1.41 A or less. Refer to [section 4.5.1.1](#page-66-0) for information about the Heater Output Type setting. Refer to [section 4.5.1.3](#page-66-1) for information about the Max Current and Heater Resistance settings.

| <b>Configuration</b> | Output   | Source output | <b>Power</b> | <b>Heater</b>              |
|----------------------|----------|---------------|--------------|----------------------------|
| $50W + 25W$          | Output 1 | Current       | Up to 50 W   | $25 \Omega$ or $50 \Omega$ |
|                      | Output 2 |               | Up to 25 W   |                            |
| 75 W + 1 W           | Output 1 | Current       | Up to 75 W   | $25 \Omega$                |
|                      | Output 2 | Voltage       | 1 W          | 100 Ω                      |

*Heater output configurations TABLE 4-10* 

Menu Navigation:

**Output Setup→Output 2→Voltage→ ENTER →Output Setup→Output 1→ ENTER** → Max Current (0.1 A to 1.732 A) Default: Current

Interface: **HTRSET**

#### <span id="page-66-1"></span>**4.5.1.3 Max Current and Heater Resistance**

The Model 335 heater outputs are designed to work optimally into a 25  $\Omega$  or 50  $\Omega$ heater. The Heater Resistance and Max Current parameters work together to limit the maximum available power into the heater. This is useful for preventing heater damage or limiting the maximum heater power into the system. When using a 25  $\Omega$  or 50  $\Omega$  heater, set the Heater Resistance parameter accordingly. The Max Current set-

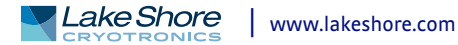

ting will then provide multiple discrete current limit values that correspond to common heater power ratings. The available current limits keep the output operating within the voltage compliance limit to ensure the best possible resolution. These parameters work with the Heater Range parameter [\(section 4.5.1.7.8](#page-75-0)) to provide safety and flexibility.

If you are not using a standard heater resistance, set the Heater Resistance setting to 25  $\Omega$  for any resistance less than 50  $\Omega$ , or to 50  $\Omega$  for any higher heater resistance. The user max current setting is useful when using a non-standard heater resistance value. Refer to [section 4.5.1.3.1](#page-67-0) for more information on User Max Current. [TABLE 4-11](#page-68-1) provides examples of different heater resistances and max current settings, and the resulting maximum heater power. The maximum heater powers in bold represent the discrete current limits available under the Max Current setting for 25  $\Omega$  and 50  $\Omega$ heaters.

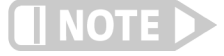

**The 1.732 A (75 W) Max Current setting is only available on Output 1 when Output 2 is configured for Voltage Mode. When Max Current is configured to 1.732 A on Output 1, the Current Mode setting will not be available on Output 2. In order to set Output 2 to Current Mode, the Max Current setting on Output 1 must be configured to 1.41 A or less.**

#### Menu Navigation:

**Output Setup** $\rightarrow$ Output (1, or 2) $\rightarrow$  ENTER  $\rightarrow$  Heater Resistance (25  $\Omega$  or 50  $\Omega$ ) **Output Setup**→Output (1, or 2)→ ENTER  $\rightarrow$  Max Current (User, 0.707 A, 1 A, or 1.732 A)

Default: *Heater Resistance* $\rightarrow$ 25  $\Omega$ *Output 1 → Max Current* (1.414 A) *Output 2->Max Current* (1 A) Interface Command: HTRSET

#### <span id="page-67-0"></span>*4.5.1.3.1 User Max Current*

The provided discrete Max Current settings of 0.707 A, 1 A, 1.414 A, and 1.732 A are available for the common heater resistor values of 25  $\Omega$  and 50  $\Omega$ , and for various common heater power ratings. If you are using a heater that deviates from these common values, the User Max Current setting is provided.

The optimal maximum current value should be calculated based on the heater's power rating or the maximum desired heater output power, whichever is lower. The heater output compliance voltage should also be taken into account in order to maximize heater setting resolution. This calculated current limit can then be entered using the User Max Current setting.

To calculate the Max Current setting based on a heater or load power limit, calculate current, I, using both of the following equations:  $I = Sqrt(P/R)$  and  $I = V/R$  where P is the maximum allowable power, V is the output compliance voltage (50 V for Output 1 and 35.5 V for Output 2), and R is the heater resistance. The load power limit and voltage compliance limit of the heater output are in place at the same time, so the lower calculated current is the correct User Max Current setting.

Example 1: A 50  $\Omega$ , 30 W heater is connected to Output 1.

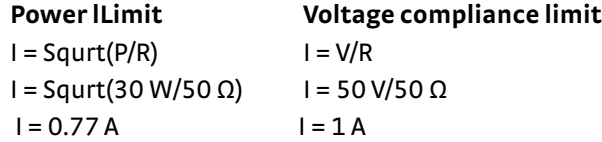

User Max Current should be set to the smaller of the two or 0.77 A. In this example, the desired 30 W of power is available to the heater.

Example 2: A 75  $\Omega$ , 50 W heater is connected to Output 2.

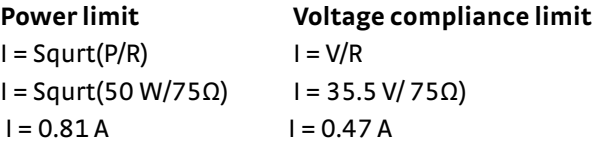

User Max Current should be set to the smaller of the two, or 0.47 A. In this example, only 16.5 W of the total 25 W of power is available to the heater.

To enter a User Max Current, set the Heater Resistance setting to 25  $\Omega$  for any resistance less than 50  $\Omega$ , or to 50  $\Omega$  for any higher heater resistance. Set the Max Current setting to User. The User Max Current setting becomes available in the Output Setup menu. Enter the calculated current limit value in the User Max Current parameter.

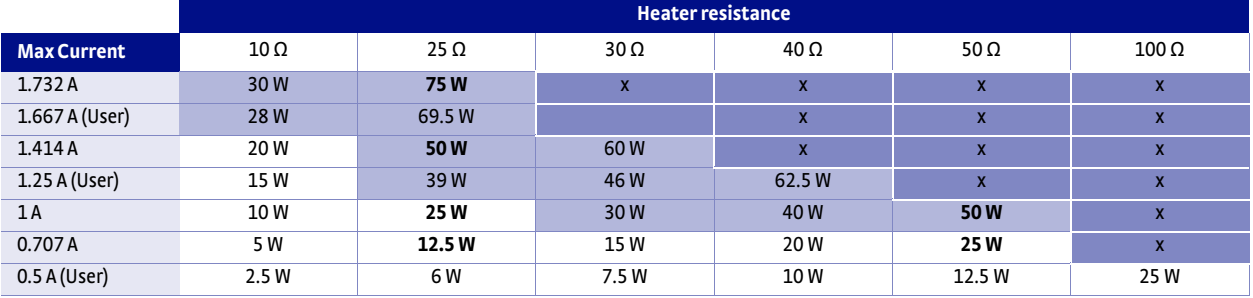

*Shaded dark blue: Max current too high for these resistances due to voltage compliance limit*

*Shaded light blue: Maximum current/power only available on heater output 1*

<span id="page-68-1"></span>*Bold: Discrete options available for 25 Ω and 50 Ω heaters under the Max Current setting* 

#### <span id="page-68-0"></span>*User Max Current TABLE 4-11*

Menu Navigation:

**Output Setup** $\rightarrow$ Output (1, or 2) $\rightarrow$  ENTER  $\rightarrow$  Heater Resistance (25 Ω or 50 Ω) $\rightarrow$  Max Cur*rent* $\rightarrow$ *User* (0.1 A to 1.732 A)

Default: **Output 1→User Max Current (1.414 A) Output 2→User Max Current (1 A)** Interface: **HTRSET**

#### **4.5.1.4 Power Up Enable**

All configuration parameters of the Model 335 can be retained through a power cycle. Some systems require that the heater range is turned off when power is restored. The power up enable feature allows the user to choose whether or not the heater range is turned off each time the instrument power is cycled. Setting the Power Up Enable parameter to Off ensures that the heater range is turned off on power up. Setting it to On will return the Heater Range to its previous setting when power is restored.

Menu Navigation: **Output Setup**→Output (1 or 2)→ ENTER → Power Up Enable (Off or On) Default: Off Interface Command: **OUTMODE**

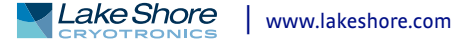

#### **4.5.1.5 Heater Out Display**

The heater output can be displayed in units of percent of full scale current or percent of full scale power. The heater output display on the front panel is displayed in these units, and the Manual Output parameter is set in these units. The availability of full scale current and power is determined by the heater resistance, max current setting, and heater range.

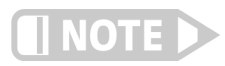

**The heater output display is a calculated value intended to aid in system setup and tuning. It is not a measured value, and may not accurately represent actual power in the heater.** 

Menu Navigation:

**Output Setup**→Output (1 or 2)→ ENTER → Heater Out Display (Current or Power) Default: Current Interface Command: **HTRSET**

#### <span id="page-69-0"></span>**4.5.1.6 Output Modes**

You can configure the heater outputs in one of four output modes: Off, Closed Loop PID, Zone, or Open Loop. The Off mode prevents current from being sourced to the given output. Closed Loop PID is the mode most often used for controlling temperature. Zone mode builds on the Closed Loop mode by providing automatic changing of control parameters on up to ten different temperature zones. Open Loop mode provides a means of applying a constant current to the output.

Menu Navigation: **Output Setup**→Output (1 or 2)→Output Mode (Off, Closed Loop PID, Zone, Open Loop) Default: Off Interface Command: **OUTMODE**

#### *4.5.1.6.1 Closed Loop PID Mode*

The Closed Loop PID mode is the most commonly used closed loop control mode for tightly controlling temperature using the heater outputs of the Model 335. In this mode the controller attempts to keep the load exactly at the setpoint temperature you entered. To do this, it uses feedback from the control input sensor to calculate and actively adjust the control output setting. The Model 335 uses a control algorithm called PID that refers to the three terms used to tune the control. Refer to [section](#page-64-1)  [4.4.9](#page-64-1) for details on assigning a Control Input for the closed loop feedback. Refer to [section 2.7](#page-33-0) and [section 2.8](#page-36-2) for a detailed discussion of PID control and manual tuning.

In Closed Loop PID mode, the controller will accept user-entered Proportional, Integral, and Derivative parameters to provide 3-term PID control. Manual output can be used during closed loop control to add to the calculated PID control output.

Menu Navigation: **Output Setup**→Output (1 or 2)→Output Mode (Closed Loop PID) Interface: **OUTMODE**

#### *4.5.1.6.2 Zone Mode*

Optimal control parameter values are often different at different temperatures within a system. Once control parameter values have been chosen for each temperature range (or zone), the instrument will update the control settings each time the setpoint crosses into a new zone. If the settings are changed manually, the controller will use the new setting while it is in the same zone and will update to the programmed zone table settings when the setpoint crosses into a new zone.

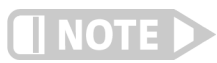

**If desired, the control parameters can be changed manually, just like Closed Loop PID mode, but they will be automatically updated once the setpoint crosses a zone boundary.**  The control algorithm used for each zone is identical to that used in Closed Loop PID mode. The Zone feature is useful by itself, but it is even more powerful when used with other features. We recommend using zone mode with setpoint ramping [\(section](#page-74-1)  [4.5.1.7.7](#page-74-1)). Refer to [section 5.3](#page-80-0) for details on setting up zones. Refer to [section 2.7](#page-33-0) for a detailed discussion of PID control.

Menu Navigation: **Output Setup→Output (1 or 2)→Output Mode (Zone)** Interface: **OUTMODE**

#### *4.5.1.6.3 Open Loop Mode*

Open Loop output mode allows you to directly set the output using only the Manual Output and Range parameters. This guarantees constant current to the load, but it does not actively control temperature. Any change in the characteristics of the load will cause a change in temperature.

Any output can be configured to Open Loop mode. When an output is configured in this mode, the Manual Output and Heater Range parameters become available in the Output Setup menu for setting the output. For convenience, the Control Input parameter can be used to assign a sensor input, which then allows the output to be displayed on the front panel when using that sensor input's display mode. When displayed on the front panel, the Manual Output and Heater Range direct operation keys can be used for one touch access to these settings. Refer to [section 4.3.1](#page-55-2) for details on configuring display modes.

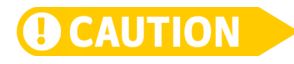

**Since there is no sensor feedback in open loop mode, there is nothing to prevent the system from being overheated. We recommend using the Temperature Limit feature to help protect the system from overheating. Refer to [section 4.4.10](#page-64-2) for temperature limits.**

Menu Navigation: **Output Setup**→Output (1 or 2)→Output Mode (Open Loop) Interface: **OUTMODE**

#### **4.5.1.7 Control Parameters**

Once the output mode is chosen, the control parameters can be used to begin controlling temperature. Control Input is used to create a control loop. The P, I, and D parameters provide fine tuning of the control algorithm. Manual Output provides a baseline output power about which to control. Setpoint is used to set the desired target temperature, and Heater Range is used to turn on the control output, as well as to set the power range of the output. These parameters are described in detail in [section](#page-70-0)  [4.5.1.7.1](#page-70-0) to [section 4.5.1.7.8](#page-75-0).

#### <span id="page-70-0"></span>*4.5.1.7.1 Control Input*

For closed loop control (Closed Loop PID, Zone, Warm Up Supply), a control loop must be created. A control loop consists of a control output for controlling the temperature, and an input for feedback into the control algorithm. Use the Control Input parameter to assign the control input sensor to the desired output.

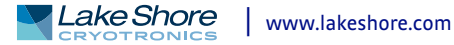

In the Monitor Out mode, the Control Input parameter is used to determine the source of the output voltage. In the Open Loop mode, the Control Input parameter can be set simply for convenience in order to easily access the associated output's Manual Output and Heater Range parameters using the Direct Operation keys. Refer to [section 4.2.1.1](#page-53-0) for details on Direct Operation keys.

Menu Navigation: **Output Setup**→Output (1 or 2)→ ENTER → Control Input (None, Input A, Input B) Default: *Output 1→Control Input→*(Input A) *Output 2→Control Input→*(Input B) Interface Command: **OUTMODE**

#### <span id="page-71-0"></span>*4.5.1.7.2 Proportional (P)*

The proportional parameter (also called gain) is the P part of the PID control equation. It has a range of 0 to 1000 with a resolution of 0.1. The default value is 50. Enter a value greater than 0 for P when using closed loop control.

To set P, first configure the front panel display to show the desired control loop information, then use the **P** key on the front panel. A quick way to access the setting if the control loop information is not already being displayed, is to use the front panel **A** or **B** keys to temporarily display the control loop information while the new setting is entered. Refer to [section 4.3](#page-55-0) for details on configuring the front panel display.

Menu Navigation:  $P\rightarrow (0 \text{ to } 1000)$ Default: 50 Interface Command: **PID**

#### <span id="page-71-1"></span>*4.5.1.7.3 Integral (I)*

The integral parameter (also called reset) is the I part of the PID control equation. It has a range of 0 to 1000 with a resolution of 0.1. The default value is 20. Setting I to 0 turns the reset function off. The I setting is related to seconds by:

#### $I<sub>setting</sub> = 1000/I<sub>seconds</sub>$

For example, a reset number setting of 20 corresponds to a time constant of 50 s. A system will normally take several time constants to settle into the setpoint. The 50 s time constant, if correct for the system being controlled, would result in a system that stabilizes at a new setpoint in between 5 min and 10 min.

To set I, first configure the front panel display to show the desired control loop information, then use the **I** key on the front panel. A quick way to access the setting if the control loop information is not already being displayed is to use the front panel **A** or **B** keys to temporarily display the control loop information while the new setting is entered. Refer to [section 4.3](#page-55-0) for details on configuring the front panel display.

Menu Navigation: **I**→(0 to 1000) Default: 20 Interface Command: **PID**
### *4.5.1.7.4 Derivative (D)*

The derivative parameter (sometimes called rate) is the D part of the PID control equation. The derivative time constant should normally be somewhere between  $\frac{1}{4}$ and  $\frac{1}{s}$  the integral time in seconds, if used at all. As a convenience to the operator, the Model 335 derivative time constant is expressed in percent of  $\frac{1}{4}$  the integral time. The range is between 0% and 200%. Start with settings of 0%, 50%, or 100%, and determine which setting gives you the type of control you desire. Do not be surprised if the setting you prefer is 0%. Note that by using a percent of integral time, derivative scales automatically with changes in the integral value and does not have to be revisited frequently.

To set D first configure the front panel display to show the desired control loop information, then use the **D** key on the front panel. A quick way to access the setting if the control loop information is not already being displayed is to use the front panel **A** or **B** keys to temporarily display the control loop information while the new setting is entered. Refer to [section 4.3](#page-55-0) for details on configuring the front panel display.

Menu Navigation: **D**→(0% to 200%) Default: 0% Interface Command: **PID**

# *4.5.1.7.5 Manual Output*

Manual Output is a manual setting of the control output. It can function in two different ways, depending on control mode. In open loop control mode, the Manual Output is the only output to the load. The user can directly set control output from the front panel or over the computer interface. In closed loop control mode, Manual Output is added directly to the output of the PID control equation. In effect, the control equation operates about the Manual Output setting.

The Manual Output setting is expressed in percent of full scale. Percent of full scale is defined as percent of full scale current or power on the selected heater range. Refer to [section 4.5.1.5](#page-69-0) to set the Heater Out display. Available full scale current and power are determined by the heater resistance, Max Current setting, and Heater Range. Manual Output setting range is 0% to 100% with a resolution of 0.01%.

To set Manual Output first configure the front panel display to show the desired control loop information, and then use the **Manual Out** key on the front panel. A quick way to access the setting if the control loop information is not already being displayed is to use the front panel **A** or **B** keys to temporarily display the control loop information while the new setting is entered. Refer to [section 4.3](#page-55-0) for details on configuring the front panel display.

When an output is configured for Open Loop mode, the Manual Output setting is available in the Output Setup menu. This is because in the Open Loop mode no Control Input (feedback sensor) is required, and if none is set then there would be no way to use the **Manual Out** front panel key to set the output, unless you are in the Custom Display mode. The Control Input parameter can be assigned to a sensor input (that is not being used for closed loop control) as a means of quickly accessing the Manual Output setting using the **Manual Out** front panel key.

Menu Navigation: **Manual Out->(0% to 100%)** Default: 0% Interface Command: **MOUT**

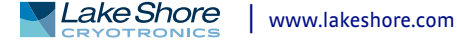

# <span id="page-73-0"></span>*4.5.1.7.6 Setpoint*

The Setpoint parameter is used to set the desired load temperature for a control loop. Before a setpoint can be entered, a control loop must be created by configuring an input sensor and assigning it to a control output using the Control Input parameter. The Setpoint can be entered in either temperature units or sensor units, based on the sensor input's Preferred Units setting. The Setpoint Ramping feature is available when controlling in temperature units to provide smooth, continuous control from one temperature to the next. Refer to [section 4.4](#page-58-0) for details on Input Setup. Refer to [section 4.5.1.7.1](#page-70-0) for details on assigning a Control Input. Refer to [section 4.5.1.7.7](#page-74-0) for details on the Setpoint Ramping feature.

Most applications require control in units of temperature. To control in units of temperature, set the Preferred Units parameter of the control input sensor to either kelvin or Celsius. When controlling in temperature, the available setting range of the setpoint is limited by the Setpoint Limit parameter of the assigned temperature curve. Refer to [section 4.4.11](#page-65-0) for details on setting the Preferred Units parameter. Refer to [section 5.8.2](#page-88-0) for details on setting a curve Setpoint Limit.

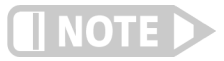

**The Setpoint Limit feature only limits the Setpoint entry. For even greater protection, the Temperature Limit feature can be used to turn off all heater outputs if a sensor reading above the specified temperature is observed. Refer to [section 4.4.10](#page-64-0) for details on the Temperature Limit feature.**

There are some instances when temperature control in sensor units may be desired, for example when a temperature curve is not available. For these applications, the Model 335 can control temperature in sensor units. To control in sensor units, set the Preferred Units parameter to sensor. When controlling in sensor units, the Setpoint resolution matches the display resolution for the sensor input type given in the specifications ([section 1.3](#page-18-0)).

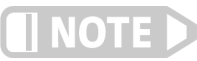

**Temperature control in sensor units can be unpredictable since most sensors do not have a linear response to temperature, and therefore have can have different sensitivity in different temperature ranges.** 

When changing the Preferred Units from sensor to temperature (kelvin or Celsius), or from temperature to sensor, the Model 335 converts the setpoint to the new control units by using the assigned temperature curve. This provides minimal disruption in the control output when changing the Preferred Units parameter while the control loop is active.

Menu Navigation: Setpoint->(See note below)

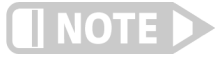

**When controlling in temperature, the setpoint is limited by the control input temperature curve's Setpoint Limit. When controlling in sensor units, the setpoint is limited by the limits of the configured control sensor.**

Default: 0.0000 K Interface Command: **SETP**

### <span id="page-74-0"></span>*4.5.1.7.7 Setpoint Ramping*

The Model 335 can generate a smooth setpoint ramp when the setpoint units are expressed in temperature. You can set a ramp rate in degrees per minute with a range of 0 to 100 and a resolution of 0.1. Once the ramping feature is turned on, its action is initiated by a setpoint change. When a new setpoint is entered, the instrument changes the setpoint temperature from the old value to the new value at the ramp rate. A positive ramp rate is always entered; it is used by the instrument to ramp either up or down in temperature.

Always use the ramping feature to minimize temperature overshoot and undershoot. When ramping is not used, a setpoint change can cause the error used by the PID equation to become very large, which causes the I contribution of the control output equation to become larger the longer the error exists. This will result in a large overshoot or undershoot once the setpoint temperature is reached, since the I contribution will only decrease when the error polarity is reversed. Using a ramp rate that keeps the control output from reaching the extremes of 100% or 0% while ramping is optimal.

The ramping feature is useful by itself, but it is even more powerful when used with other features. Setpoint ramps are often used with zone control mode. As temperature is ramped through different temperature zones, control parameters are automatically selected for best control. Ramps can be initiated and status read back using a computer interface. During computer-controlled experiments, the instrument generates the setpoint ramp while the computer is busy taking necessary data.

**When an incomplete ramp is shut off, the setpoint will remain on the most current setting** 

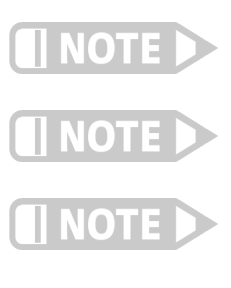

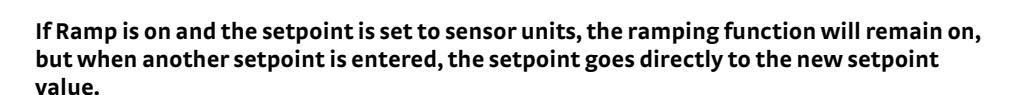

**If the input type or input curve is changed while a ramp is in progress, both ramping and** 

**To bypass ramping and load the setpoint with the current temperature, with the control loop displayed, press and hold the Setpoint button for 3 s.**

Menu Navigation: **Output Setup**→Output (1 or 2)→ ENTER 3Setpoint Ramping (Off or On) Default: Off **Ramp Rate→ (0.1 K/min to 100 K/min)** Default: 0.1 K/min Interface Command: **RAMP**

**(the reading will not jump to the end of the ramp).**

**the heater are turned off.**

To stop a ramp, when the desired control loop is displayed, press **Setpoint** then immediately press **Enter**. This stops the ramp at the current setpoint, but it leaves the ramping function activated. To continue the ramp, enter a new setpoint. Refer to [section 4.5.1.7.6](#page-73-0) for details on setting the Setpoint parameter.

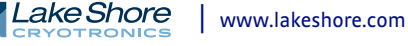

### *4.5.1.7.8 Heater Range*

The Heater Range setting is used for turning a control output on, as well as setting the output power range for the heater outputs. Both outputs provide an Off setting for turning the output off. The heater outputs in Current mode provide Low, Medium (Med), and High settings, which provide decade steps in power, based on the maximum output power available to the connected heater. The High range provides the maximum power, the Med range provides (maximum power)/10 and the Low range provides (maximum power)/100. Refer to [section 2.5.1](#page-30-1) for details on how to calculate the maximum output power. When Output 2 is configured as a voltage output, only one output range (On) is available.

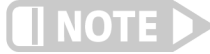

**While controlling temperature, the following will cause the heater range to automatically turn off:** 

- D **Exceeding the Temperature Limit setting**
- **Setup changes to the control input**
- Power loss with Power Up Enable feature turned off
- Input errors such as T. Over, T. Under, S. Over, and S. Under

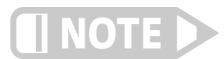

**Available full scale current and power are determined by the heater resistance, Max Current setting, and Heater Range.** 

Specifications of the heater outputs are provided in [section 1.3.](#page-18-0) Heater theory of operation is provided in [section 2.5](#page-30-0). Various heater installation considerations are provided in [section 3.7](#page-47-0).

To set Heater Range, first configure the front panel display to show the desired control loop information, then use the **Heater Range** key on the front panel. A quick way to access the setting if the control loop information is not already displayed is to use the front panel **A** or **B** keys to temporarily display the control loop information while the new setting is entered. Refer to [section 4.2](#page-53-0) for details on configuring the front panel display.

Menu Navigation: Heater Range->(Off, On, Low, Med, High) Default: Off Interface Command: **RANGE**

*4.5.1.7.9 ALL OFF*

The **ALL OFF** key is provided as a means of shutting down all control outputs with one key. It is equivalent to setting the Heater Range parameter of both outputs to Off.

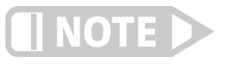

**This function is always active even if the keypad is locked or when it is in remote mode.**

4.5.2 Voltage Output The voltage output available for Output 2 is a variable DC voltage source that has a range from –10 V to +10 V. The voltage is generated by a 16-bit D/A converter with resolution of 0.3 mV or 0.003% of full scale. This output can be configured to Closed Loop PID, Zone, Open Loop, Warm Up Supply, or Monitor Out modes. The Closed Loop PID mode can be used to control temperature. It can also be set up for bipolar PID control, which is useful when controlling a thermoelectric device. Refer to [section 2.11](#page-39-0) for more information on setting up thermoelectric devices. The Open Loop mode can be used to set the output to a specific, constant value. Refer to [section 4.5.1.6.3](#page-70-1) for details on Open Loop Mode. The Warm Up Supply mode uses the output to drive the programming input for an external power supply for the purpose of rapidly warming a system to a user-specified temperature. The Monitor Out mode uses the output to provide a voltage proportional to an input sensor reading to be used by an external device such as a data logger.

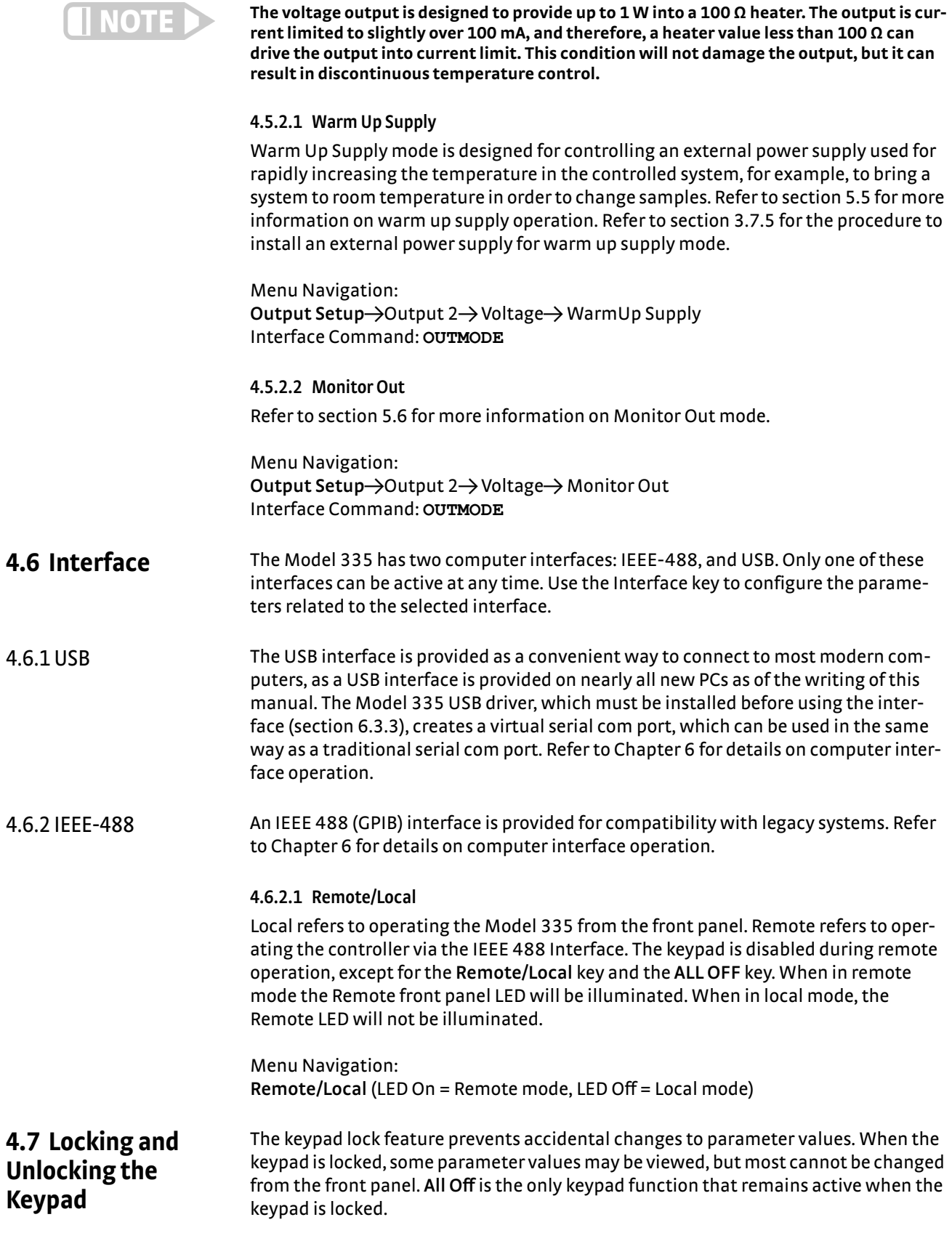

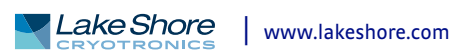

A three-digit keypad lock code locks and unlocks the keypad. The default code is 123. The code can be changed only through the computer interface. If instrument parameters are reset to default values, the lock code resets also. The instrument cannot reset from the front panel with the keypad locked.

To lock the keypad, press and hold **Enter** for 5 s. Use the numeric keypad to enter the three-digit lock code. If the lock code is accepted, \*\*\* Keypad Locked \*\*\* will be displayed for 3 s and the display will return to normal. Changes attempted to any parameters result in a brief display of the \*\*\* Keypad Locked \*\*\* message.

To unlock the keypad, press and hold **Enter** for 5 s. Use the numeric keypad to enter the three-digit lock code. If the lock code is accepted, \*\*\* Keypad Unlocked \*\*\* will be displayed for 3 s and the display will return to normal. All Model 335 parameters are now accessible.

Interface Command: **LOCK**

# **Chapter 5: Advanced Operation**

- **5.1 General** This chapter provides information on the advanced operation of the Model 335 temperature controller.
- **5.2 Autotune** The Model 335 can automate the tuning process of typical cryogenic systems with the Autotune feature. For additional information about the algorithm refer to [section 2.9](#page-38-0).

Before initiating the Autotune process, the cooling system must be configured properly with control input sensor and heater output making it capable of closed-loop control. The control sensor must have a valid temperature response curve assigned to it. An appropriate heater range must also be determined as described in [section 2.8.1](#page-36-0). The system must be coarsely maintaining temperature within 5 K of the setpoint where new tuning parameters are desired in order for the Autotuning process to initiate. Autotune works only with one control loop at a time and does not set the manual output or heater range.

To initiate the Autotune process, press **Autotune**, then select an Autotune mode. There are three Autotune modes available. They result in slightly different system characteristics. Autotune PI is recommended for most applications.

- **D** Autotune P: sets only the P parameter value. I and D are set to 0 no matter what the initial values are. This mode is recommended for systems that have very long lag times or nonlinearity that prevents stable PI control. Expect some overshoot or undershoot of the setpoint and stable temperature control below the setpoint value.
- Autotune PI: sets values for both P and I parameters. D is set to 0. This mode is recommended for stable control at a constant temperature. It may take slightly longer to stabilize after setpoint change than Autotune PID. Expect some overshoot or undershoot of the setpoint and stable temperature control at the setpoint value.
- Autotune PID: sets values for P, I and D parameters. D is always set to 100%. This mode is recommended when setpoint changes are frequent, but temperature is allowed to stabilize between changes. Stability at setpoint may be worse than Autotune PI in noisy systems. Expect slightly less overshoot or undershoot than the other modes and control at the setpoint value.

When the Autotune process is initiated, a status message will blink over the top of the setpoint and heater output information in the Two Input One Loop display mode and the Input Display mode associated with the control loop being tuned [\(FIGURE 5-1\)](#page-79-0). This message indicates the status of the Autotune process. For example, if Autotune P is the selected Autotune mode, "Atune Stage: 1 of 7" is displayed when the Autotune process first begins. The status message blinks to indicate that the algorithm is still processing, which also allows the setpoint and heater output information to be monitored during the Autotune process. If an error occurs, the status message stops blinking and displays an error message containing the stage in which Autotune failed.

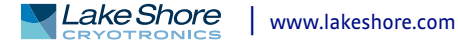

([FIGURE 5-1](#page-79-0)). See [TABLE 5-1](#page-79-1) for a description of the Autotune stages, reasons for failure, and possible solutions. When the process completes successfully, the previous P, I, and D parameters will be replaced by the newly acquired values. The Autotune process can be cancelled by pressing **Autotune** and choosing Yes to the "cancel Autotune" prompt.

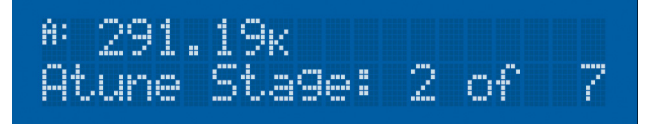

<sup># 291.19</sup>K<br>Atune: Fail Stage 3

<span id="page-79-0"></span>**Left: Example of a screen when Autotune has been initiated. Actual screen will show the message blinking; Right: Autotune error** *FIGURE 5-1* 

| <b>Stage</b>   | <b>Description</b>                                                                                                    | <b>Purpose for stage</b>                                                                                                    | <b>Reason for failure</b>                                                                                             | <b>Possible solution</b>                                              |  |
|----------------|----------------------------------------------------------------------------------------------------|----------------------------------------------------------------------------------------------------|----------------------------------------------------------------------------------------------------|-----------------------------------------------------------------------|--|
| $\mathbf{0}$   | Testing initial conditions                                                                                                    | Determine if Autotuning can be initiated                                                                                                    | Curve not assigned to Input, heater not<br>on, or temperature not within<br>5 K of setpoint                           |                                                                       |  |
| 1              | Waiting for temperature to settle                                                                                                    | Ensures that temperature is not still<br>settling toward the setpoint, or drifting<br>away from the setpoint                                 | Temperature was moving too much to<br>properly Autotune                                                               | Allow the temperature to<br>settle more before initiating<br>Autotune |  |
| $\overline{2}$ | Testing for temperature stability                                                                                                    | Ensures that there is no temperature<br>oscillation or excessive noise in the<br>temperature reading                                         | May indicate that the initial P value is too<br>high                                                                  | Use a smaller initial P value                                         |  |
| 3              | Observing system response to<br>setpoint change                                                                                                    | Control parameters are changed based<br>on observation                                                                                       | System response is too slow, or the<br>heater is too underpowered for the sys-<br>tem to Autotune                     | If not already using High<br>range, increase initial<br>heater range  |  |
| 4              | Waiting for temperature to settle<br>after returning setpoint to<br>original value                                                                                                    | Provides a baseline for<br>subsequent stages                                                                                                 | System response is too slow to Autotune,<br>or the new control parameters are caus-<br>ing instability in the control | Use a smaller initial P value                                         |  |
| 5              | Testing for temperature stability                                                                                                    | Ensures that there is no temperature<br>oscillation or excessive noise in the<br>temperature reading after control<br>parameter adjustment   | System response is too slow to Autotune,<br>or the new control parameters are<br>causing instability in the control   | Use a smaller initial P value                                         |  |
| 6              | Observing system response to<br>setpoint change using new con-<br>trol parameters                                                                                                    | Control parameters are changed again<br>based on observation; this is the final<br>stage of P-only Autotuning                                | System response is too slow to Autotune,<br>or the heater is too underpowered for the<br>system to Autotune           | If not already using High<br>range, increase initial<br>heater range  |  |
| 7              | Waiting for temperature to settle<br>after returning setpoint to origi-<br>nal value                                                                                                    | Provides a baseline for subsequent<br>stages                                                                                                 | System response is too slow to Autotune,<br>or the new control parameters are caus-<br>ing instability in the control | Use a smaller initial P value                                         |  |
| 8              | Testing for temperature stability                                                                                                    | Ensures that there is no temperature<br>oscillation or excessive noise in the tem-<br>perature reading after control parameter<br>adjustment | System response is too slow to Autotune,<br>or the new control parameters are caus-<br>ing instability in the control | Use a smaller initial P value                                         |  |
| 9              | First of two stages of observing<br>system response to setpoint<br>change using new control<br>parameters                                                                                                    | Compiles data for characterizing<br>the system                                                                                               | Will not fail in this stage                                                                                           | Not applicable                                                        |  |
| 10             | Second of two stages of observing<br>Control parameters are changed again<br>system response to setpoint<br>based on observation; this is the final<br>change using new<br>stage of PI and PID Autotuning<br>control parameters |                                                                                                    | System response is too slow, or the<br>heater is too underpowered for the sys-<br>tem to Autotune                     | If not already using High<br>range, increase initial<br>heater range  |  |

*Autotune stages TABLE 5-1* 

<span id="page-79-1"></span>Menu Navigation: Autotune→*Input* (*A, B*)→(Autotune P, Autotune PI, Autotune PID) Interface Command: **ATUNE**

**5.3 Zone Settings** The Model 335 allows you to establish up to ten custom contiguous temperature zones where the controller will automatically use pre-programmed values for PID, heater range, manual output, ramp rate, and control input. Zone control can be active for both control loops at the same time. Configure the zones using 1 as the lowest to 10 as the highest zone. Zone boundaries are always specified in kelvin (K). The bottom of the first zone is always 0 K; therefore, only the upper limit is required for all subsequent zones. Make a copy of FIGURE 5-2 to plan your zones.

> To use the programmed zones, the Output mode must be set to Zone (refer to [section 4.5.1.6.2](#page-69-1) to set up Zone mode). In Zone mode, the instrument will update the control settings each time the setpoint crosses into a new zone. If the settings are changed manually, the controller will use the new setting while it is in the same zone and will update to the programmed zone table settings when the setpoint crosses into a new zone.

> The zone settings include a Control Input parameter for each temperature zone. This allows a different feedback sensor to be used for each temperature zone. For example, a diode sensor can be used while cooling down from room temperature to 10 K, at which point the Control Input could be switched to a Cernox<sup>™</sup> sensor for temperatures under 10 K. A Control Input parameter of "default" follows the original configuration and does not change the input.

> To illustrate how the control parameters are updated in Zone mode, consider the example zone settings in the table below. Starting from room temperature (about 300 K), and setting a setpoint of 2 K (with Setpoint Ramping turned On), the setpoint will begin ramping at the current setpoint Ramp Rate, then once the setpoint crosses 100 K, the control parameters from Zone 7 will be used. The setpoint ramp will then continue toward 2 K at a rate of 20 K/min until crossing 50 K, when the control parameters from Zone 6 are loaded. This pattern will continue until the final setpoint value of 2 K is reached, or another setpoint is entered. Note that Input B will be used in all zones greater than 10 K (zones 4 to 8), and Input A will be used in all zones below 10 K (zones 1 to 3).

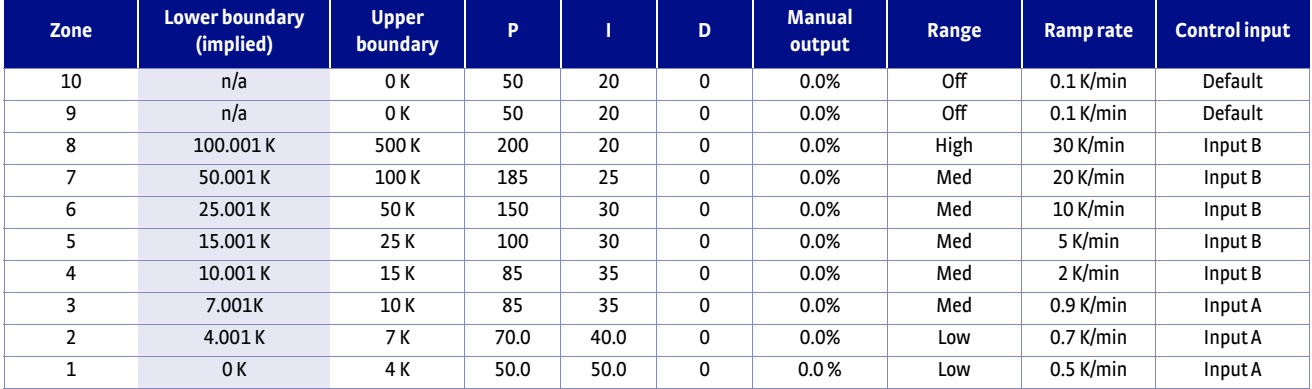

*Zone settings example TABLE 5-2* 

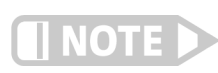

**Sensor accuracy and placement will affect how smoothly the transition from one feedback sensor to another is performed. A large difference between the temperature readings of each sensor at the time of transition could cause a temporary instability in the temperature control due to the sudden large error introduced into the control equation.**

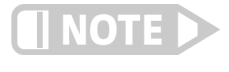

**It is highly recommended to use the Setpoint Ramping feature when using the Control Input zone parameter to change sensor inputs. Otherwise a setpoint change may cause a control input sensor to be used outside of its usable range, which will cause an overload condition to shut down the control loop.**

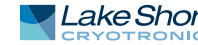

|         |                                |                            |                           |                                    |                                                                                    | Upper boundary:                  |                                                                           | К   |
|---------|--------------------------------|----------------------------|---------------------------|------------------------------------|------------------------------------------------------------------------------------|----------------------------------|---------------------------------------------------------------------------|-----|
| Zone 10 | Proportional<br>$(0.1 - 1000)$ | Integral<br>$(0.1 - 1000)$ | Derivative<br>$(0 - 200)$ | MHP Output<br>$(0 - 100\%)$        | Heater Range<br>$\Box$ Off<br>$\Box$ Med<br>$\Box$ High<br>$\square$ Low           | Ramp Rate<br>$(0.1 - 100 K/min)$ | Control Input<br>$\square$ Default<br>$\Box A \Box B \Box C \Box D$       |     |
|         |                                |                            |                           |                                    |                                                                                    | Upper boundary:                  |                                                                           | K   |
| Zone 09 | Proportional<br>$(0.1 - 1000)$ | Integral<br>$(0.1 - 1000)$ | Derivative<br>$(0 - 200)$ | <b>MHP Output</b><br>$(0 - 100\%)$ | <b>Heater Range</b><br>$\Box$ Off<br>$\Box$ Med<br>$\Box$ High<br>$\Box$ Low       | Ramp Rate<br>$(0.1 - 100 K/min)$ | Control Input<br>$\square$ Default<br>$\Box A \Box B \Box C \Box D$       |     |
|         |                                |                            |                           |                                    |                                                                                    | Upper boundary:                  |                                                                           | K   |
| Zone 08 | Proportional<br>$(0.1 - 1000)$ | Integral<br>$(0.1 - 1000)$ | Derivative<br>$(0 - 200)$ | <b>MHP Output</b><br>$(0 - 100\%)$ | <b>Heater Range</b><br>$\Box$ Off<br>$\square$ Med<br>$\Box$ High<br>$\square$ Low | Ramp Rate<br>$(0.1 - 100 K/min)$ | Control Input<br>$\square$ Default<br>$\Box A \Box B \Box C \Box D$       |     |
|         |                                |                            |                           |                                    |                                                                                    | Upper boundary:                  |                                                                           | K   |
| Zone 07 | Proportional<br>$(0.1 - 1000)$ | Integral<br>$(0.1 - 1000)$ | Derivative<br>$(0 - 200)$ | MHP Output<br>$(0 - 100\%)$        | <b>Heater Range</b><br>$\Box$ Off<br>$\Box$ Med<br>$\square$ Low<br>$\Box$ High    | Ramp Rate<br>$(0.1 - 100 K/min)$ | Control Input<br>$\square$ Default<br>$\Box A \Box B \Box C \Box D$       |     |
|         |                                |                            |                           |                                    |                                                                                    | Upper boundary:                  |                                                                           | K   |
| Zone 06 | Proportional<br>$(0.1 - 1000)$ | Integral<br>$(0.1 - 1000)$ | Derivative<br>$(0 - 200)$ | <b>MHP Output</b><br>$(0 - 100\%)$ | <b>Heater Range</b><br>$\Box$ Off<br>$\square$ Med<br>$\Box$ High<br>$\square$ Low | Ramp Rate<br>$(0.1 - 100 K/min)$ | Control Input<br>$\Box$ Default<br>$\Box A$ $\Box B$ $\Box C$ $\Box D$    |     |
|         |                                |                            |                           |                                    |                                                                                    | Upper boundary:                  |                                                                           | К   |
| Zone 05 | Proportional<br>$(0.1 - 1000)$ | Integral<br>$(0.1 - 1000)$ | Derivative<br>$(0 - 200)$ | MHP Output<br>$(0 - 100\%)$        | <b>Heater Range</b><br>$\Box$ Off<br>$\Box$ Med<br>$\Box$ High<br>$\Box$ Low       | Ramp Rate<br>$(0.1 - 100 K/min)$ | Control Input<br>$\square$ Default<br>$\Box A \Box B \Box C \Box D$       |     |
|         |                                |                            |                           |                                    |                                                                                    | Upper boundary:                  |                                                                           | K   |
| Zone 04 | Proportional<br>$(0.1 - 1000)$ | Integral<br>$(0.1 - 1000)$ | Derivative<br>$(0 - 200)$ | <b>MHP Output</b><br>$(0 - 100\%)$ | <b>Heater Range</b><br>$\Box$ Off<br>$\Box$ Med<br>$\Box$ High<br>$\square$ Low    | Ramp Rate<br>$(0.1 - 100 K/min)$ | Control Input<br>$\square$ Default<br>$\Box A \Box B \Box C \Box D$       |     |
|         |                                |                            |                           |                                    |                                                                                    | Upper boundary:                  |                                                                           | К   |
| Zone 03 | Proportional<br>$(0.1 - 1000)$ | Integral<br>$(0.1 - 1000)$ | Derivative<br>$(0 - 200)$ | MHP Output<br>$(0 - 100\%)$        | <b>Heater Range</b><br>$\Box$ Off<br>$\Box$ Med<br>$\Box$ High<br>$\square$ Low    | Ramp Rate<br>$(0.1 - 100 K/min)$ | Control Input<br>$\square$ Default<br>$\Box A \ \Box B \ \Box C \ \Box D$ |     |
|         |                                |                            |                           |                                    |                                                                                    | Upper boundary:                  |                                                                           | К   |
| Zone 02 | Proportional<br>$(0.1 - 1000)$ | Integral<br>$(0.1 - 1000)$ | Derivative<br>$(0 - 200)$ | MHP Output<br>$(0 - 100\%)$        | <b>Heater Range</b><br>□ Off<br>$\Box$ Med<br>$\Box$ High<br>$\square$ Low         | Ramp Rate<br>$(0.1 - 100 K/min)$ | Control Input<br>$\square$ Default<br>$\Box A$ $\Box B$ $\Box C$ $\Box D$ |     |
|         |                                |                            |                           |                                    |                                                                                    | Upper boundary:                  |                                                                           | K   |
| Zone 01 | Proportional<br>$(0.1 - 1000)$ | Integral<br>$(0.1 - 1000)$ | Derivative<br>$(0 - 200)$ | <b>MHP Output</b><br>$(0 - 100\%)$ | <b>Heater Range</b><br>$\Box$ Off<br>$\Box$ Med<br>$\Box$ High<br>$\square$ Low    | Ramp Rate<br>$(0.1 - 100 K/min)$ | Control Input<br>$\square$ Default<br>$\Box A \ \Box B \ \Box C \ \Box D$ |     |
|         |                                |                            |                           |                                    |                                                                                    |                                  |                                                                           | 0 K |

**Record of zone settings** *FIGURE 5-2* 

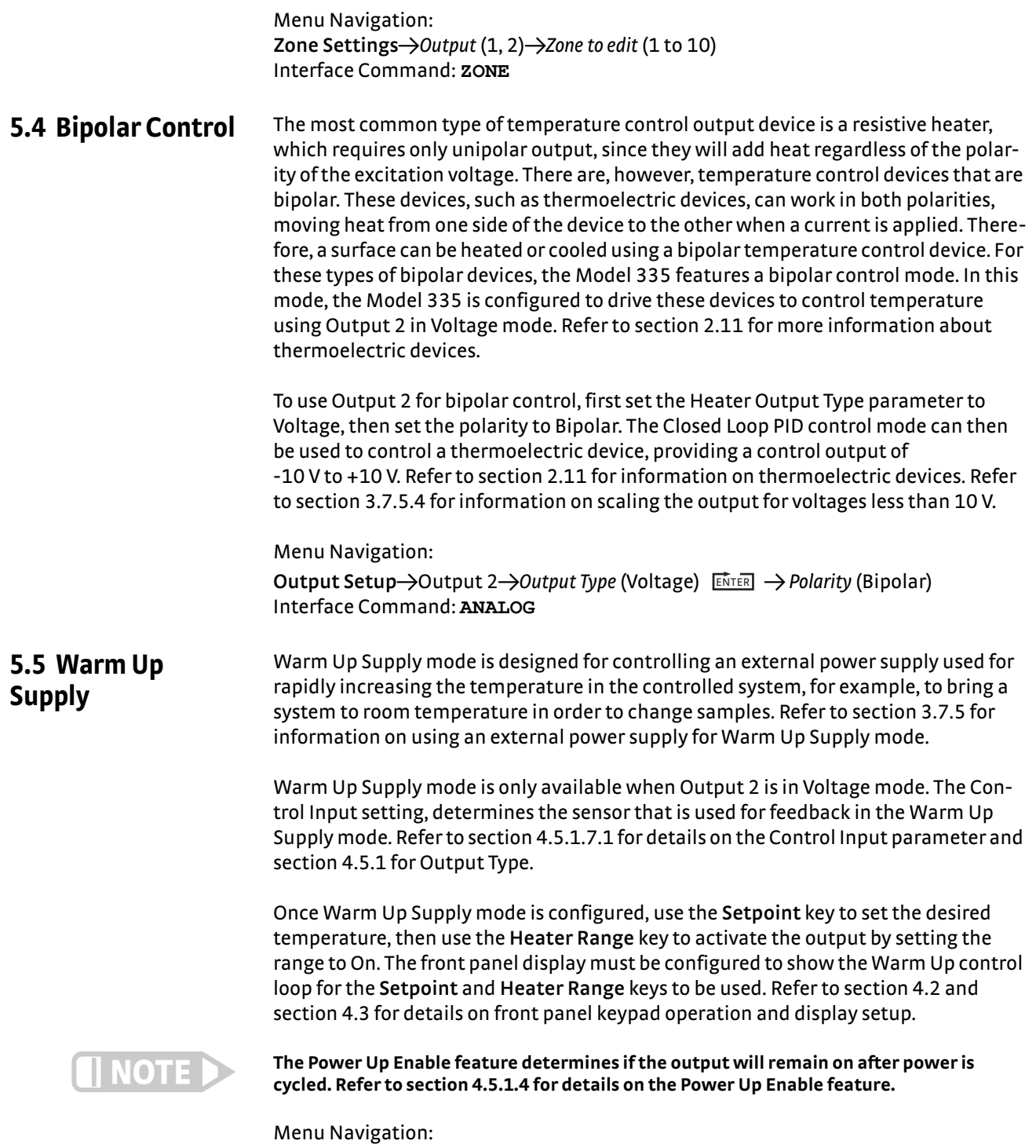

<span id="page-82-0"></span>**Output Setup->**Output 2 -> Output Type (Voltage) -> Output Mode (Warm Up Supply) Interface Command: **OUTMODE**

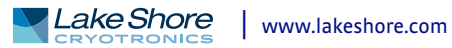

<span id="page-83-1"></span>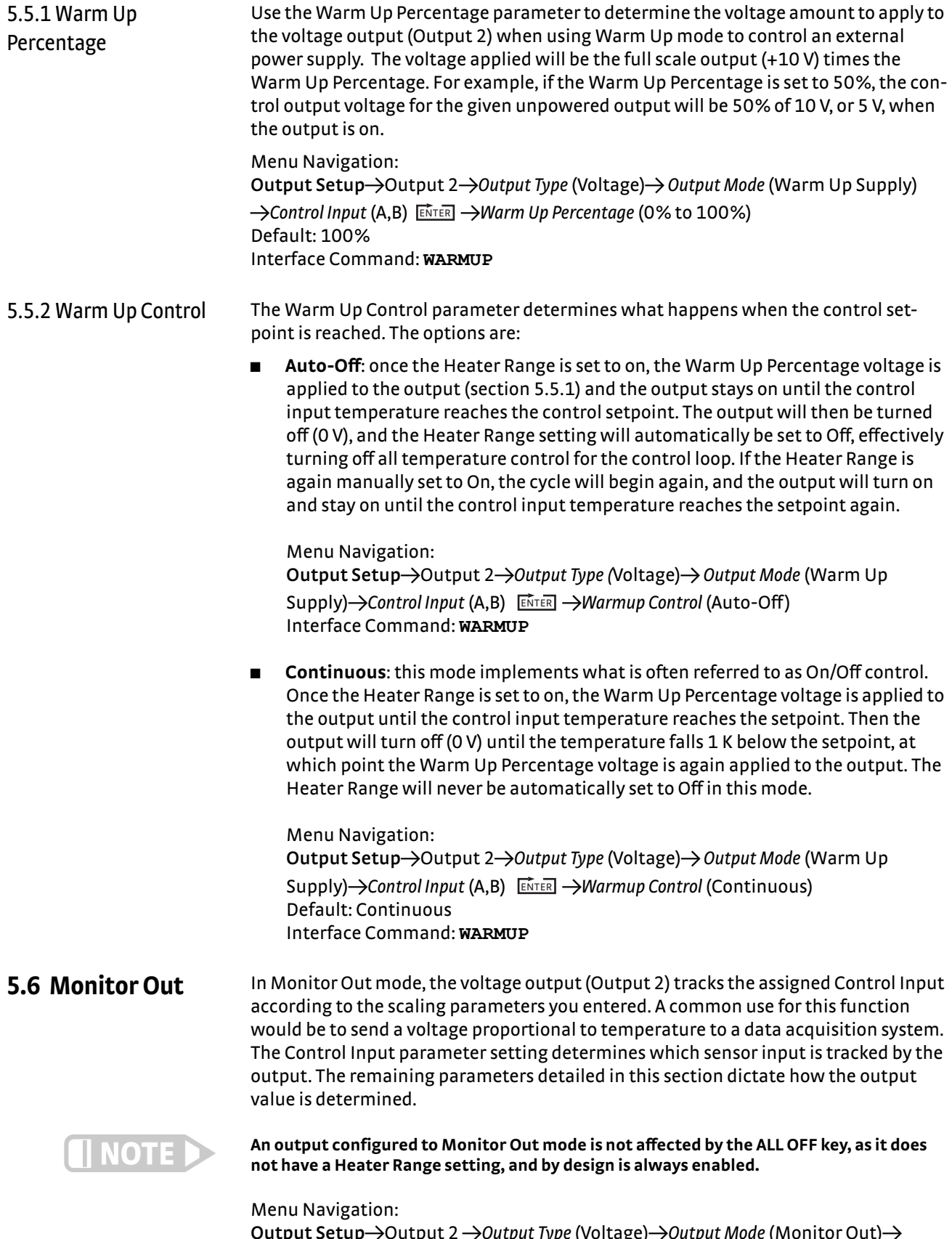

<span id="page-83-0"></span>**Output Setup->**Output 2 ->Output Type (Voltage)->Output Mode (Monitor Out)-> *Control Input* (None, Input A, Input B) Default: Control Input->None Interface Command: **OUTMODE**

# 5.6.1 Monitor Units The Monitor Units parameter determines the units of the Control Input sensor to use for creating the proportional voltage output. The Monitor Out scaling parameter settings will be entered using the units chosen for this parameter.

Menu Navigation: **Output Setup**→Output 2→Output Type (Voltage)→Output Mode (Monitor Out)→ *Control Input* (None, Input A, Input B) *Monitor Out Units* (Kelvin, Celsius, or Sensor)

Default: Kelvin Interface Command: **ANALOG**

# **5.6.1.1 Polarity and Monitor Out Scaling Parameters**

In the Monitor Out and Open Loop modes, the voltage output can be configured as either unipolar (0 V to +10 V) or bipolar (–10 V to +10 V). In bipolar mode, the Monitor Out –10 V setting determines the temperature or sensor value at which the output should be –10 V. In unipolar mode, the Monitor Out 0 V setting determines the temperature or sensor value at which the output should be 0 V. The Monitor Out +10 V setting determines the temperature or sensor value at which the output should be +10 V in either unipolar or bipolar modes.

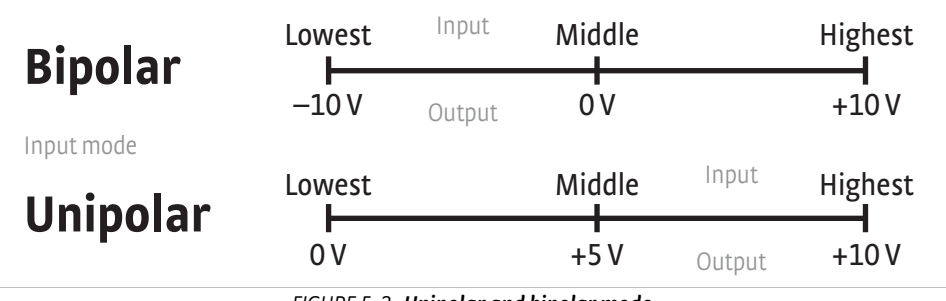

**Unipolar and bipolar mode** *FIGURE 5-3* 

For example, if Polarity is set to Bipolar, then setting the Monitor Out –10 V parameter to 0 K and the Monitor Out +10 V parameter to 100 K will cause the voltage output to correspond to the input temperature as shown in [FIGURE 5-4](#page-84-1). In this case if the actual reading was 50 K, then the output would be at 0 V (middle of the scale).

| <b>Bipolar</b> | 0 K    | Input  | 50K | 100K   |
|----------------|--------|--------|-----|--------|
|                | $-10V$ | )utput |     | $+10V$ |

**Analog output with polarity set to bipolar** *FIGURE 5-4* 

<span id="page-84-1"></span>[FIGURE 5-5](#page-84-0) shows the output if the Polarity parameter is set to Unipolar. In this case if the actual reading was 50 K, the voltage output would be +5 V (middle of the scale).

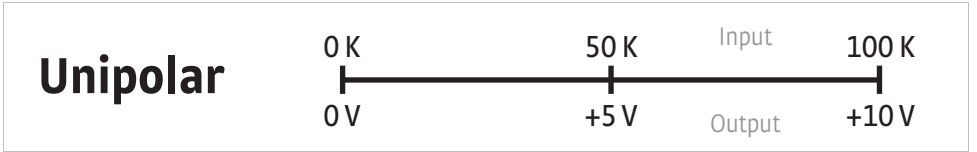

**Output with polarity parameter set to unipolar** *FIGURE 5-5* 

<span id="page-84-0"></span>Menu Navigation:

**Output Setup**→Output 2 →Output Type (Voltage)→Output Mode (Monitor Out)→ *Control Input* (None, Input A, Input B)Q*Monitor Out Units*(Kelvin, Celsius, or Sensor) **ENTER**  $\rightarrow$  *Polarity* (Unipolar or Bipolar)

**Output Setup** $\rightarrow$ Output 2  $\rightarrow$ *Monitor Out 0 V* (Unipolar) or -10 V (Bipolar) $\rightarrow$  (See note below)

**Output Setup**→Output 2 →*Monitor Out* +10 V→(See note below)

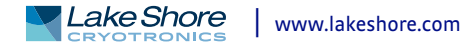

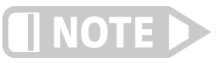

**Monitor Out settings depend on the Monitor Units selected, and are limited to the acceptable values of the selected units.**

Default: Polarity->Unipolar *Monitor Out 0 V and -10 V->0.0000 K Monitor Out +10 V->*1000 K Interface Command: **ANALOG**

# **5.7 Alarms and Relays**

5.7.1 Alarms Each input of the Model 335 has high and low alarm capability. Input reading data from any source can be compared to the alarm setpoint values. A reading higher than the high alarm setpoint triggers the high alarm for that input. A reading lower than the low alarm setpoint triggers the low alarm for that input.

> Menu Navigation: **Alarm**Q*Input* (A, B)Q*Alarm* (Off, On) **Alarm**Q*Input* (A, B)Q*Alarm* (On)Q*Low Setpoint* (see note below) **Alarm**→*Input* (A, B)→*Alarm* (On)→ ENTER → High Setpoint→ (see note below)

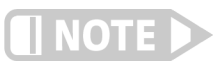

**Low and High Setpoint limits are determined by the Preferred Units of the associated sensor input.** 

Defaults: Alarm->Off Low Setpoint->0.0000 K *High Setpoint* $\rightarrow$ 1000 K Interface Command: **ALARM**

# **5.7.1.1 Alarm Annunciators**

The Alarm LED annunciator steadily displays when any alarm that is enabled also has the Visible parameter enabled. The annunciator flashes when an alarm with the Visible parameter enabled activates. An input need not be displayed for the system Alarm annunciator to indicate input alarm status, but if the input is displayed on the front panel, then the reading will alternate between the alarm status message and the actual reading. If the Audible parameter is set to On for an enabled alarm, then the beeper inside the instrument will sound when the alarm activates. The two relays on the Model 335 can also be tied to alarm functions as described in [section 5.7.2](#page-87-0). You may want to set the Visible parameter to Off if there is no need for showing the alarm state on the front panel, for instance, if you are using the alarm function to trigger a relay. The Audible parameter can be set to Off as well to keep the audible alarm from sounding when an alarm is triggered.

Menu Navigation:

**Alarm**→*Input* (A, B)→*Alarm* (On)→ ENTER → Visible (Off, On) **Alarm→Input** (A, B)→Alarm (On)→ ENTER 1→Audible (Off, On) Default: Visible->On Audible->On Interface Command: **ALARM**

# **5.7.1.2 Alarm Latching**

- Latching Alarms: often used to detect faults in a system or experiment that requires operator intervention. The alarm state remains visible to the operator for diagnostics even if the alarm condition is removed. Relays often signal remote monitors, or for added safety take critical equipment off line. Latched alarms can be cleared by pressing **Alarm** and selecting Yes to the Reset Alarm prompt. Select No to the Reset Alarm prompt to enter the Alarm Setup menu.
- D *Non-Latching Alarms*: often tied to relay operation to control part of a system or experiment. The alarm state follows the reading value. The dead band parameter can prevent relays from turning on and off repeatedly when the sensor input reading is near an alarm setpoint.

FIGURE 5-6 illustrates the interaction between alarm setpoint and dead band in nonlatching operation. With the high alarm setpoint at 100 K and the dead band at 5 K, the high alarm triggers when sensor input temperature increases to 100 K, and it will not deactivate until temperature drops to 95 K. In addition, the same 5 K dead band is applied to the low alarm setpoint as well.

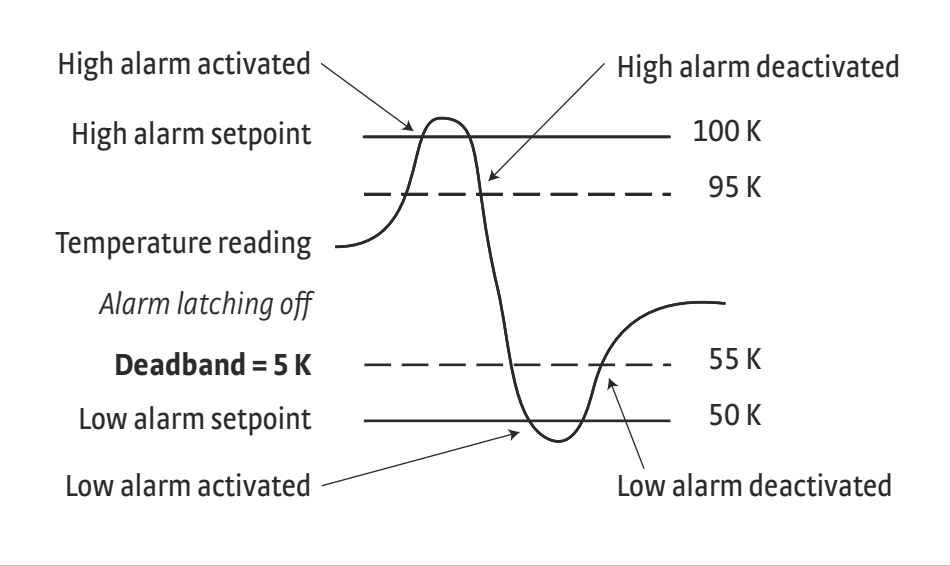

**Dead band example** *FIGURE 5-6* 

To setup an alarm, enter the Alarm Setup menu by pressing **Alarm**. If a latching alarm has been activated, you will be prompted with a Reset Alarm? message. Select No to enter the Alarm Setup menu.

Menu Navigation: **Alarm→Input (A, B)→Alarm (On) ENTER →Latching (Off, On)** Alarm->Input (A, B)->Alarm (On) ENTER →Deadband (see note below)

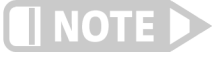

# **Low and High Setpoint limits are determined by the Preferred Units of the associated sensor input.**

Default: Latching->Off *Deadband→*1.0000 K Interface Command: **ALARM**

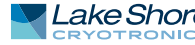

<span id="page-87-0"></span>5.7.2 Relays There are two relays on the Model 335 numbered 1 and 2. They are most commonly thought of as alarm relays, but they may be manually controlled also. Relay assignments are configurable as shown in [FIGURE 5-7.](#page-87-1) Two relays can be used with one sensor input for independent high and low operation, or each can be assigned to a different input.

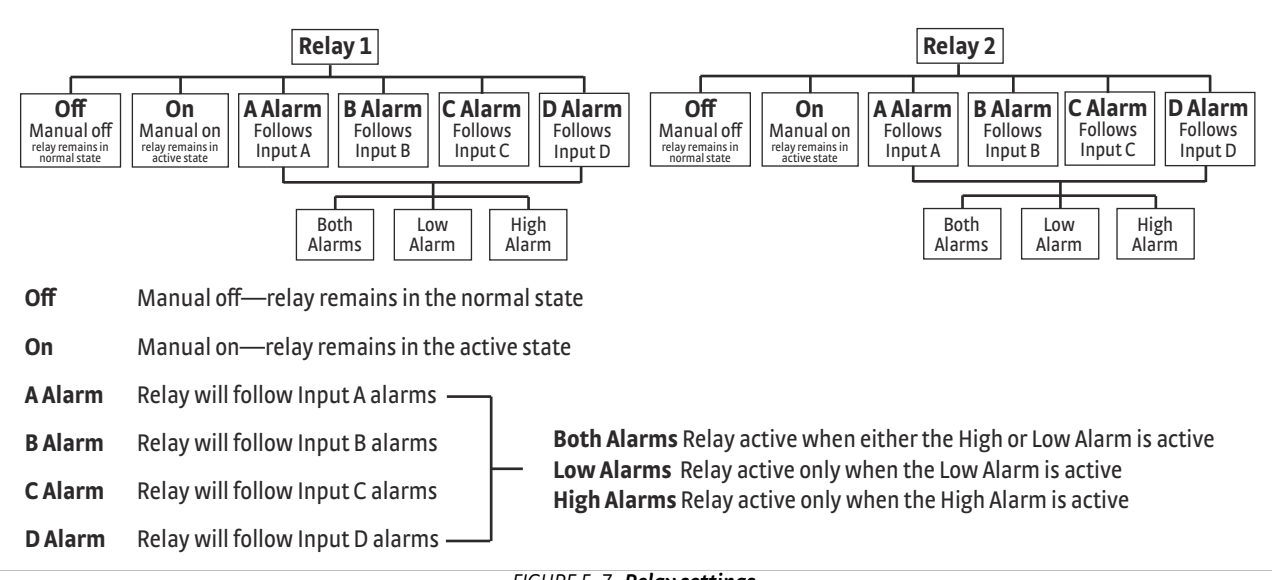

**Relay settings** *FIGURE 5-7* 

<span id="page-87-1"></span>When using relays with alarm operation, set up alarms first. The relays are rated for 30 VDC and 3 A. Their terminals are in the detachable terminal block on the Model 335 rear panel.

In the Off mode the relay is un-energized, leaving the normally open (NO) contacts open and the normally closed (NC) contacts closed. In the On mode the relay is energized, so the NO contacts will be closed and the NC contacts will be open. In the Alarm mode the relay will activate based on the state of the configured Alarm Input sensor. When the Alarm to Follow parameter is set to Low, the relay will energize if the configured Alarm Input sensor goes into a low alarm state. If it is set to High, the relay will energize if the configured Alarm Input sensor goes into a high alarm state. If the Alarm to Follow parameter is set to Both, the relay will energize if the configured Alarm Input sensor goes into either a low alarm or a high alarm state.

Menu Navigation: Relays->(Relay 1, Relay 2)->Mode (Off, On, Alarm) **Relays** $\rightarrow$ (Relay 1, Relay 2) $\rightarrow$ *Mode* (Alarm) $\rightarrow$ *Alarm Input* (Input (A, B)) $\rightarrow$ *Alarm to Follow* (Low, High, Both) Default: *Mode*→Off Alarm Input->Input A Alarm to Follow->Both Interface Command: **RELAY**

## **5.8 Curve Numbers and Storage** The Model 335 has 20 standard curve locations, numbered 1 through 20. At present, not all locations are occupied by curves; the others are reserved for future updates. If a standard curve location is in use, the curve can be viewed using the view operation. Standard curves cannot be changed by the user, and reserved locations are not available for user curves. The Model 335 has 39 user curve locations, numbered 21 through 59. Each location can hold from 2 to 200 data pairs (breakpoints), including a value in sensor units and a corresponding value in kelvin. Using fewer than 200 breakpoints will not increase the number of available curve locations. SoftCal™-generated curves are stored in user curve locations. 5.8.1 Curve Header **Parameters** Each curve has parameters that are used for identification and to allow the instrument to use the curve effectively. The parameters must be set correctly before a curve can be used for temperature conversion or temperature control. ■ *Curve Number:* 1 to 59. **Name:** defaults to the name User Curve for front panel entry. A curve name of up to 15 characters can be entered from either the front panel or from the computer

- interface. Refer to [section 4.2.3](#page-54-0) for Alpha-Numeric entry. **B** Serial Number: a sensor serial number of up to ten characters (letters or numbers) can be entered from either the front panel or from the computer interface. Refer
- to [section 4.2.3](#page-54-0) for Alpha-Numeric entry. The default is blank. **D** *Format:* the format parameter tells the instrument what breakpoint data format to expect. Different sensor types require different formats. Formats for Lake Shore sensors are described in [TABLE 5-3.](#page-88-1)

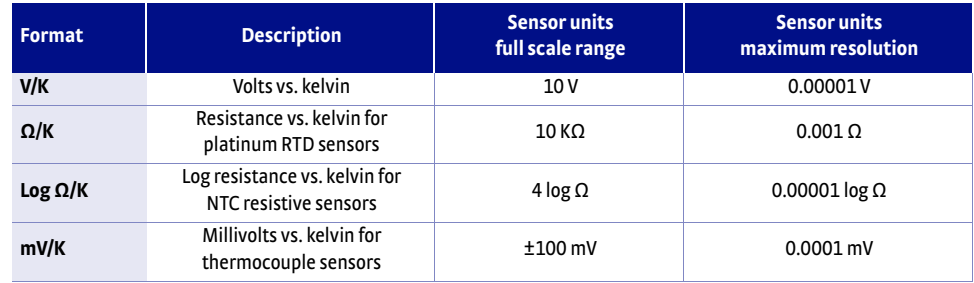

*Curve header parameter TABLE 5-3* 

- <span id="page-88-1"></span>**B** Setpoint Limit: limits the control setpoint to values less than or equal to this setting. A setpoint limit can be included with every curve. Default is 375 K. Enter a setting of 9999 K if no limit is needed.
- *Temperature Coefficient:* the temperature coefficient is derived by the Model 335 from the first two breakpoints. The user does not enter this setting. If it is not correct, check for proper entry of the first two breakpoints. A positive coefficient indicates that the sensor signal increases with increasing temperature. A negative coefficient indicates that the sensor signal decreases with increasing temperature.

<span id="page-88-0"></span>5.8.2 Curve **Breakpoints** Temperature response data of a calibrated sensor must be reduced to a table of breakpoints before entering it into the instrument. A curve consists of 2 to 200 breakpoints and each breakpoint consists of one value in sensor units and one temperature value in kelvin. The Model 335 uses linear interpolation to calculate temperature between breakpoints. The instrument will show T.OVER or T.UNDER on the display if the sensor reading is outside the range of the breakpoints. Sensor units are defined by the format setting in [TABLE 5-3](#page-88-1).

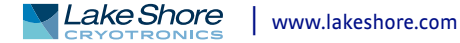

Breakpoint setting resolution is six digits in temperature. Most temperature values are entered with 0.001 resolution. Temperature values of 1000 K and greater can be entered to 0.01 resolution. Temperature values below 10 K can be entered with 0.00001 resolution. Temperature range for curve entry is 0K to 9999.99 K.

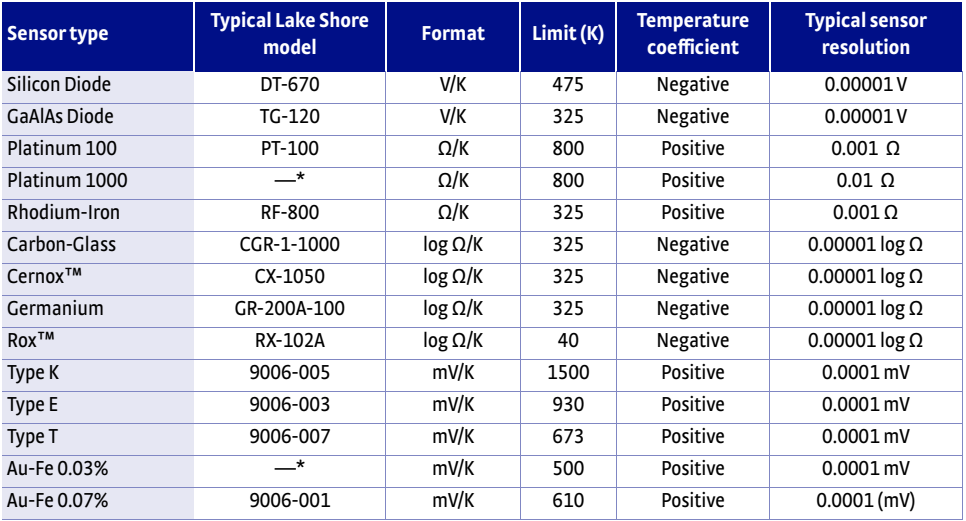

*\*Not offered by Lake Shore*

#### TABLE 5-4 **Typical curve parameters**

Setting resolution is also six digits in sensor units. The curve format parameter defines the range and resolution in sensor units as shown in [TABLE 5-3.](#page-88-1) The sensor type determines the practical setting resolution. TABLE 5-4 lists recommended sensor units resolutions.

The breakpoints should be entered with the sensor units value increasing as point number increases. There should not be any breakpoint locations left blank in the middle of a curve. The search routine in the Model 335 interprets a blank breakpoint as the end of the curve.

# **5.9 Front Panel Curve Entry Operations**

There are four operations associated with front panel curve entry: Edit Curve, Erase Curve, Copy Curve, and SoftCal, as detailed in [TABLE 5-5](#page-89-1).

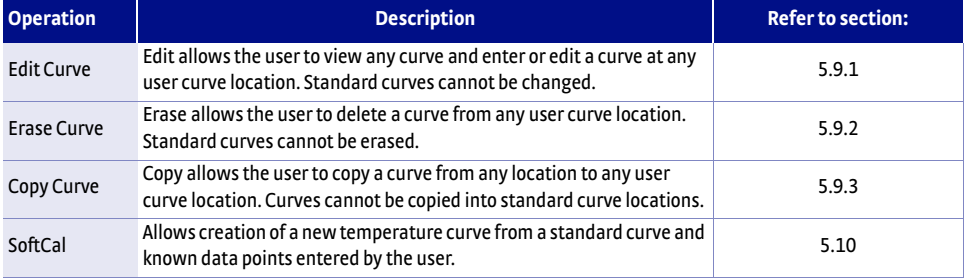

*Front panel curve entry operations TABLE 5-5* 

# <span id="page-89-1"></span>Menu Navigation: **Curve Entry**Q(Edit, Erase, Copy, SoftCal)

<span id="page-89-0"></span>5.9.1 Edit Curve The Edit Curve operation is used to enter a new curve or edit an existing user curve. Only user curves (21 to 59) can be edited. Entering the identification parameters associated with the curve is as important as entering the breakpoints. Curve header parameters are listed in [TABLE 5-3](#page-88-1). Typical curve parameters for common sensors are listed in TABLE 5-4. Read this section completely and gather all necessary data before beginning the process.

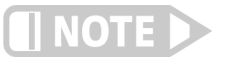

**If the curve you wish to enter has similar parameters as an existing curve, first copy the similar curve (as described in Section 5.2.4) to a new location, then edit the curve to the desired parameters.**

To perform the Edit Curve operation, follow this procedure:

- 1. Press **Curve Entry**, scroll to Edit Curve, and press **Enter**.
- 2. Scroll to the desired curve and press **Enter** again.
- 3. Edit the curve header parameters using the standard keypad operation methods described in [section 4.2.3.](#page-54-0) Once curve header parameters are entered, the Curve Point entry screen is displayed.

The Curve Point entry screen contains a scrollable list of all curve breakpoint pairs in the selected curve. There are three columns in the list. From left to right the columns are: breakpoint number, breakpoint sensor value, and breakpoint temperature value. Initially the highlight is on the first breakpoint number.

Menu Navigation: **Curve Entry → Edit Curve** Interface Command: **CRVHDR**

### <span id="page-90-0"></span>**5.9.1.1 Edit a Breakpoint Pair**

To edit a breakpoint pair, follow this procedure:

- 1. To select a breakpoint pair to edit, scroll to the desired breakpoint number and press **Enter**. The highlight moves to the sensor value of the selected pair.
- 2. Use the Number Entry method to edit the value. Refer to [section 4.2.1.2](#page-53-2) for details on the Number Entry method.
- 3. Once the new sensor value is entered, press **Enter** to highlight the temperature value. Again use the Number Entry method to enter the new temperature value.
- 4. Pressing **Enter** at this point will store the new breakpoint pair; pressing **Escape** at any time when a sensor or temperature value is highlighted will cancel any changes to either of the values and return the highlight to the breakpoint number.

If the sensor value entered is not between the previous breakpoint sensor value and the following breakpoint sensor value, then the new breakpoint pair will be moved to the position in the curve that bounds the sensor value of the new breakpoint pair. If the pair is moved, a message will be displayed to indicate the location to which the breakpoint pair was moved.

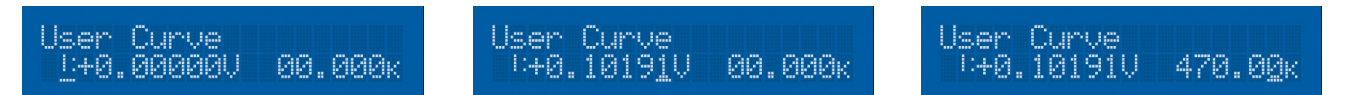

**Left: Scroll to highlight a breakpoint number; Middle: Press the enter key to highlight the sensor value of the selected pair ;** *FIGURE 5-8* **Right: Press the enter key again, and the temperature value is highlighted** 

Menu Navigation:

**Curve Entry →** *Edit* (21–59) ENTER → Curve Points (1–200) Interface Command: **CRVPT**

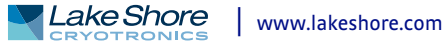

# **5.9.1.2 Add a New Breakpoint Pair**

The last breakpoint of a curve is signified by the first pair that contains a 0 value for both the temperature and sensor portions. Curves are limited to 200 breakpoint pairs, so if 200 pairs already exist, then the 200th pair will be the last pair in the list. To add a new breakpoint pair to a curve that has less than 200 pairs, scroll to the end of the list and edit the 0 value pair by following the procedure for editing a breakpoint pair in [section 5.9.1.1](#page-90-0). If the curve still contains less than 200 pairs, a new 0 value breakpoint will be added to the end of the list for entering another new breakpoint pair.

# Menu Navigation:

**Curve Entry** Q*Edit* (21–59) ENTER Q*Curve Points* (1–200) Interface Command: CRVPT

# **5.9.1.3 Delete a Breakpoint Pair**

To delete a breakpoint pair, scroll to the desired breakpoint number, then enter a 0 value for both the sensor and temperature values by following the procedure for editing a breakpoint pair in [section 5.9.1.1](#page-90-0).

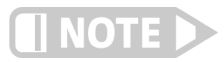

**If you do not enter 0 for both sensor and temperature values, then entering new values over an existing breakpoint pair will replace that pair with the new value when you press the Enter key.**

After editing, adding, or deleting all desired breakpoint pairs, press **Escape** while the highlight is on a breakpoint number. All breakpoint pair changes, additions, and deletions will be saved when exiting the menu.

When curve entry is complete, assign the new curve to an input. The Model 335 does not automatically assign the new curve to any input. Refer to [section 4.4.7](#page-62-0) for details on assigning a curve to a sensor input.

# Menu Navigation: **Curve Entry**Q*Edit* (21–59) ENTER Q *Curve Points*(1– 200) Interface Command: **CRVPT**

#### **5.9.1.4 Thermocouple Curve Considerations**

The following are things to consider when generating thermocouple curves.

- **DED Users may enter temperature response curves for all types of thermocouples.** Enter curve data in mV/K format with thermocouple voltage in millivolts and temperature in kelvin.
- The curve must be normalized to 0 mV at 273.15 K (0 °C). Thermocouple voltages in millivolts are positive when temperature is above 273.15 K and negative when temperature is below that point.
- To convert curves published in Celsius to kelvin, add 273.15 to the temperature in Celsius.
- $\blacksquare$  The input voltage of the Model 335 is limited to  $\pm$ 50 mV, so any part of the curve that extends beyond ±50 mV is not usable by the instrument.
- **A** message of S.OVER or S.UNDER on the display indicates that the measured thermocouple input is over or under the ±50 mV range.

<span id="page-92-1"></span><span id="page-92-0"></span>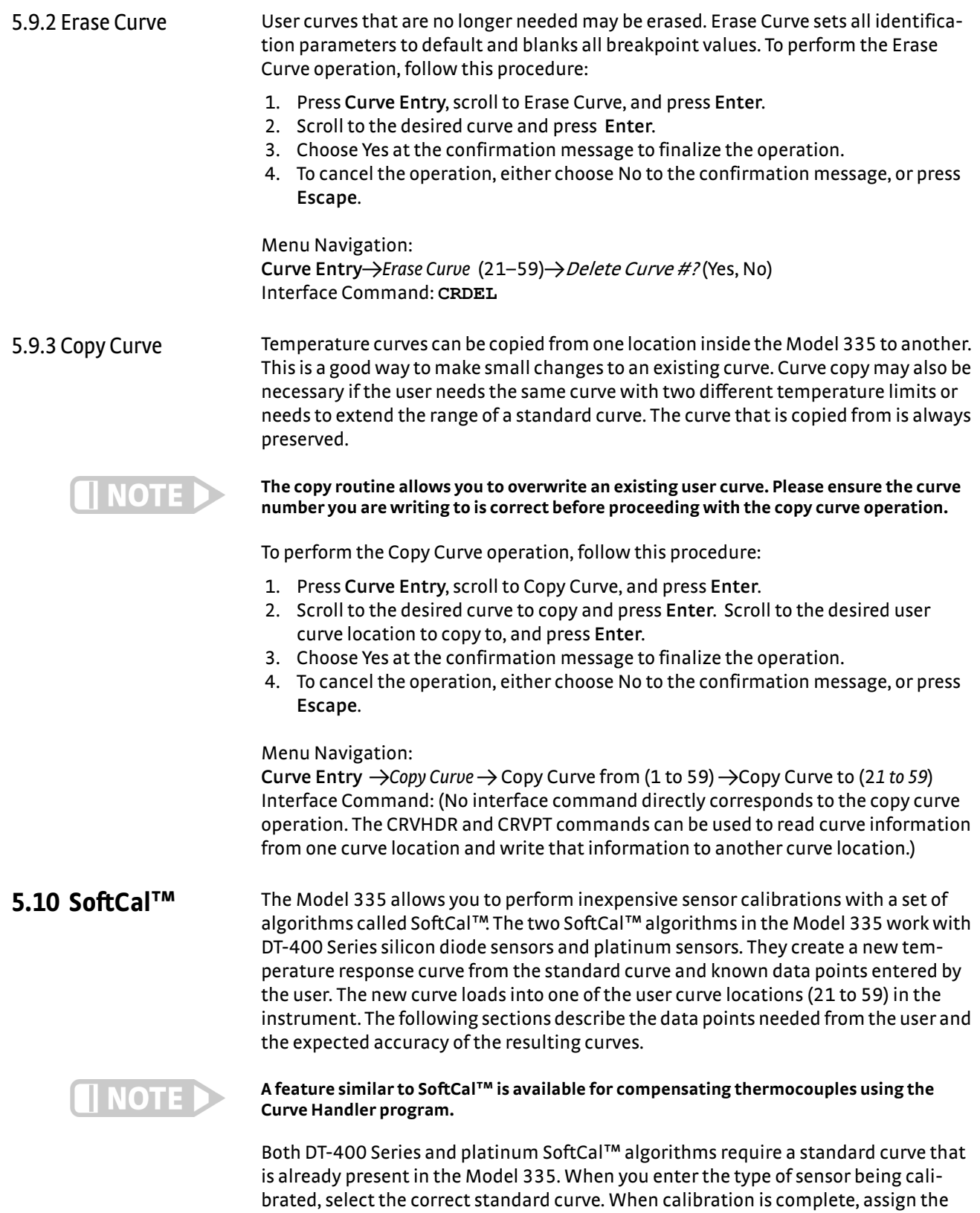

ated curve to either input.

<span id="page-92-2"></span>new curve to an input. The Model 335 does not automatically assign the newly gener-

Calibration data points must be entered into the Model 335. These calibration points are normally measured at easily obtained temperatures like the boiling point of cryogens. Each algorithm operates with one, two, or three calibration points. The range of improved accuracy increases with more points.

There are two ways to get SoftCal™ calibration data points: you can record the response of an unknown sensor at well controlled temperatures, or you can purchase a SoftCal™ calibrated sensor from Lake Shore. There are advantages to both methods.

- User: when you can provide stable calibration temperatures with the sensor installed, SoftCal™ calibration eliminates errors in the sensor measurement as well as the sensor. Thermal gradients, instrument accuracy, and other measurement errors can be significant to some users. Calibration can be no better than user-supplied data.
- *Purchased*: Lake Shore sensors with SoftCal™ calibration include a set of calibration points in the calibration report. The SoftCal™ calibration points are generated in a controlled calibration facility at Lake Shore for best accuracy. The calibration points can be entered into the Model 335 so it can generate a curve. If the CalCurve™ service is purchased with the calibrated sensor, the curve is also generated at the factory and can be entered like any other curve.

5.10.1 SoftCal™ with Silicon Diode Sensors

Lake Shore silicon diode sensors incorporate remarkably uniform sensing elements that exhibit precise, monotonic, and repeatable temperature response. For example, the Lake Shore DT-400 Series of silicon diode sensors have a repeatable temperature response from 2 K to 475 K. These sensors closely follow a standard curve. SoftCal™ is an inexpensive way to improve the accuracy of an already predictable sensor.

A unique characteristic of DT-400 Series diodes is that their temperature responses pass through 28 K at almost exactly the same voltage. This improves SoftCal™ algorithm operation by providing an extra calibration data point. It also explains why SoftCal™ calibration specifications are divided into two temperature ranges, above and below 28 K. See [FIGURE 5-9.](#page-93-0)

- *Point one:* calibration data point at or near the boiling point of helium, 4.2 K. Acceptable temperature entries are 2 K to 10 K. This data point improves between the calibration data point and 28 K. Points two and three improve temperatures above 28 K.
- *Point two:* calibration data point at or near the boiling point of nitrogen (77.35 K). Temperatures outside 50 K to 100 K are not allowed. This data point improves accuracy between 28 K and 100 K. Points two and three together improve accuracy to room temperature and above.
- *Point three:* calibration data point near room temperature (305 K). Temperatures outside the range of 200 K to 350 K are not allowed.

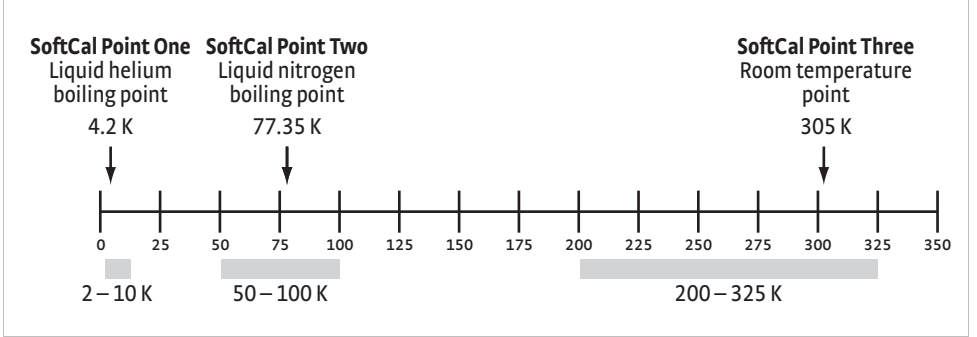

<span id="page-93-0"></span>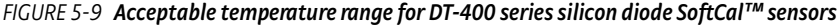

5.10.2 SoftCal™ Accuracy with DT-400 Series Silicon Diode **Sensors** 

A SoftCal™ calibration is only as good as the accuracy of the calibration points. The accuracies listed for SoftCal™ assume ±0.01 K for 4.2 K (liquid helium), ±0.05 K for 77.35 K (liquid nitrogen), and 305 K (room temperature) points. If you are performing the SoftCal™ with Lake Shore instruments, note that the boiling point of liquid cryogen, though accurate, is affected by atmospheric pressure. Use calibrated standard sensors if possible.

One-point SoftCal™ calibrations for applications under 30 K are performed at liquid helium (4.2 K) temperature. Accuracy for the DT-470-SD-13 diode is ±0.5 K from 2 K to <30 K with no accuracy change above 30 K.

Two-point SoftCal™ calibrations for applications above 30 K are performed at liquid nitrogen (77.35 K) and room temperature (305 K). Accuracy for the DT-470-SD-13 diode sensor is as follows:

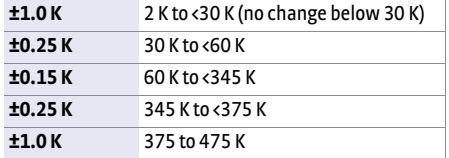

*Two-point SoftCal™ calibration TABLE 5-6 accuracy for DT-470-SD-13 diode sensors*

Three-point SoftCal™ calibrations are performed at liquid helium (4.2 K), liquid nitrogen (77.35 K), and room temperature (305 K). Accuracy for the DT-470-SD-13 diode sensor is as follows:

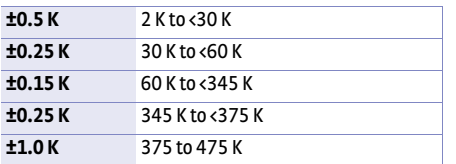

*Three-point SoftCal™ calibration TABLE 5-7 accuracy for DT-470-SD-13 diode sensors*

# 5.10.3 SoftCal™ With Platinum Sensors

The platinum sensor is a well-accepted temperature standard because of its consistent and repeatable temperature response above 30 K. SoftCal™ gives platinum sensors better accuracy than their nominal matching to the DIN 43760 curve.

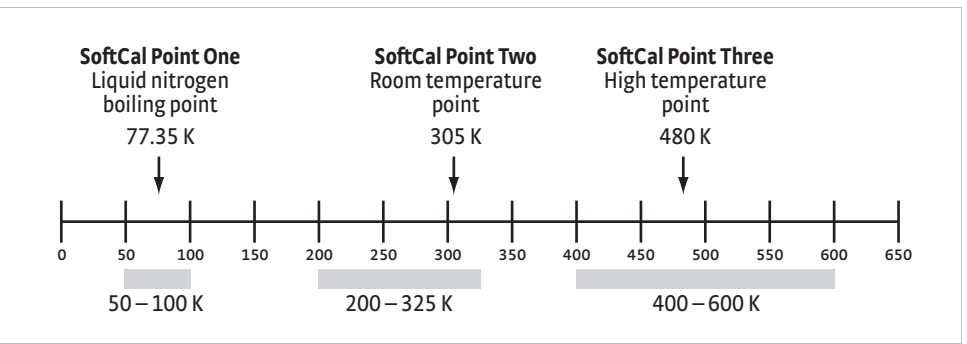

**Acceptable temperature range for platinum SoftCal™ sensors** *FIGURE 5-10* 

<span id="page-94-0"></span>One, two, or three calibration data points can be used. If you are using one point, the algorithm shifts the entire curve up or down to meet the single point. If you are using two points, the algorithm has enough information to tilt the curve, achieving good accuracy between the data points. The third point extends the improved accuracy to span all three points.

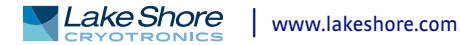

- **Point one:** calibration data point at or near the boiling point of nitrogen (77.35 K). Acceptable temperature entries are 50 K to 100 K.
- *Point two:* calibration data point near room temperature (305 K). Acceptable temperature entries are 200 K to 300 K.
- *Point three:* calibration data point at a higher temperature (480 K). Acceptable temperature entries are 400 K to 600 K.

# 5.10.4 SoftCal™ Accuracy With Platinum Sensors

A SoftCal™ calibration is only as good as the accuracy of the calibration points. The accuracies listed for SoftCal™ assume ±0.05 K for 77.35 K (liquid nitrogen) and 305 K (room temperature) points. If you are performing the SoftCal™ with Lake Shore instruments, note that the boiling point of liquid cryogen, though accurate, is affected by atmospheric pressure. Use calibrated standard sensors if possible.

One-point SoftCal™ calibrations with platinum sensors have no specified accuracy.

Two-point SoftCal™ calibrations for applications above 70 K are performed at liquid nitrogen (77.35 K) and room temperature (305 K). Accuracy for the PT-102, PT-103, or PT-111 platinum sensor is as follows:

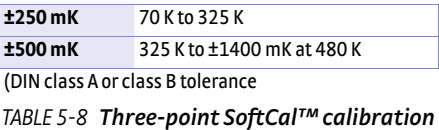

*accuracy for DT-470-SD-13 diode sensors*

Three-point SoftCal™ calibrations are performed at liquid nitrogen (77.35 K), room temperature (305 K), and high temperature (480 K). Accuracy for the PT-102, PT-103, or PT-111 platinum sensor is ±250 mK from 70 K to 325 K, and ±250 mK from 325 K to 480 K.

Once the calibration data points have been obtained, you may create a SoftCal™ calibration. To create a SoftCal™ calibration, use this procedure:

- 1. Press **Curve Entry**, then scroll to SoftCal and press **Enter**.
- 2. A list of sensor types is displayed containing DT-470, PT-100, and PT 1000. Scroll to the desired sensor type and press **Enter**.
- 3. Use the Store Curve To prompt to choose the user curve location in which to store the newly generated curve.
- 4. If desired, use the Serial Number parameter to enter a serial number for the newly generated curve.
- 5. Use the Point X Temp and Point X Sensor parameters to enter calibration data for point X, where X can be point one, two, or three. If only one or two data points were acquired, only enter those data points and leave the others at their default values.

NOTE

**Review the acceptable temperature ranges for each calibration data point in [FIGURE 5-9](#page-93-0) and [FIGURE 5-10.](#page-94-0) If a temperature value outside of the acceptable range is entered, the value will be limited to the closest acceptable value.** 

- 6. Once the data points are entered, select yes at the Generate SoftCal prompt and press **Enter**.
- 7. To cancel the operation, either choose No to the Generate SoftCal prompt, or press **Escape**.

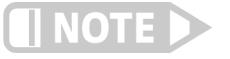

**The Generate Softcal operation will overwrite an existing user curve. Please ensure the curve number you are writing to is correct before generating the calibrated curve.**

5.10.5 SoftCal™ CalibrationCurve Creation

You can check the new curve using the Edit Curve instructions in [section 5.9.2.](#page-92-0) The curve is not automatically assigned to any input, so you will need to assign the new curve to an input. Refer to [section 4.4.7](#page-62-0) for details on assigning a curve to a sensor input.

Menu Navigation: **Curve Entry**  $\rightarrow$  Select Function  $\rightarrow$  Softcal (DT-470, Platinum 100, Platinum 1000)->Data Entry (see note below)->(*Generate Softcal*) (Yes) Interface Command: **SCAL**

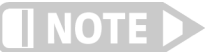

**Data entry includes user curve location, new curve serial number, and calibration points.**

**5.11 Emulation Modes** To provide compatibility with pre-existing software that was written to work with a Model 331 or a Model 332, the Model 335 can be configured to emulate the remote interface of these previous model temperature controllers. These emulation modes allow a Model 335 to replace a Model 331 or Model 332 in a software controlled system with very little effort, and very little downtime.

5.11.1 Emulation Mode Configuration To assist in the ease of replacing a Model 331 or a Model 332 with a Model 335, certain hardware settings are automatically configured when the Emulation mode is set to Model 331 or Model 332.

> Both emulation modes will trigger the heater resistance setting on Output 1 to be configured to the 50  $\Omega$  setting, which will also limit the max current setting to 1 A. This setting matches the hardware capabilities of the previous model temperature controllers.

The Model 331 Emulation mode will trigger the output type setting for Output 2 to be configured to Voltage, because the voltage output on the Model 335 exactly matches the hardware capabilities of the Loop 2 output on the Model 331.

The Model 332 emulation mode will trigger the output type setting for Output 2 to be configured to Current. This does not provide an exact match of the Model 332 hardware, as the Loop 2 output on the Model 332 is actually a ±10 V voltage source output. However, the maximum current draw of 1 A on Loop 2 of the Model 332 is reached at full scale output when using a 10  $\Omega$  heater, providing 10 W of heater power, and the Output 2 current source on the Model 335 is also capable of providing 1 A of current into a 10  $\Omega$  heater at full scale. So applications using a 10  $\Omega$  heater on Output 2 will work the same using a Model 335 in current mode as they did when using the Model 332.

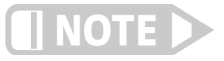

# **The settings that are automatically configured can be changed manually after configuring the Emulation mode if so desired.**

The PID Scaling mode and baud rate settings are not automatically configured when the Emulation mode is configured to Model 331 or Model 332. These settings must be manually configured to meet your application needs. Note that the PID Scaling mode and baud rate will be returned to the default state, and will not be configurable, when the Emulation mode is set to None. Refer to [section 5.11.4](#page-97-0) for information on the PID Scaling mode, and [section 5.11.5](#page-97-1) for information on the Baud Rate setting.

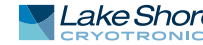

<span id="page-97-1"></span><span id="page-97-0"></span>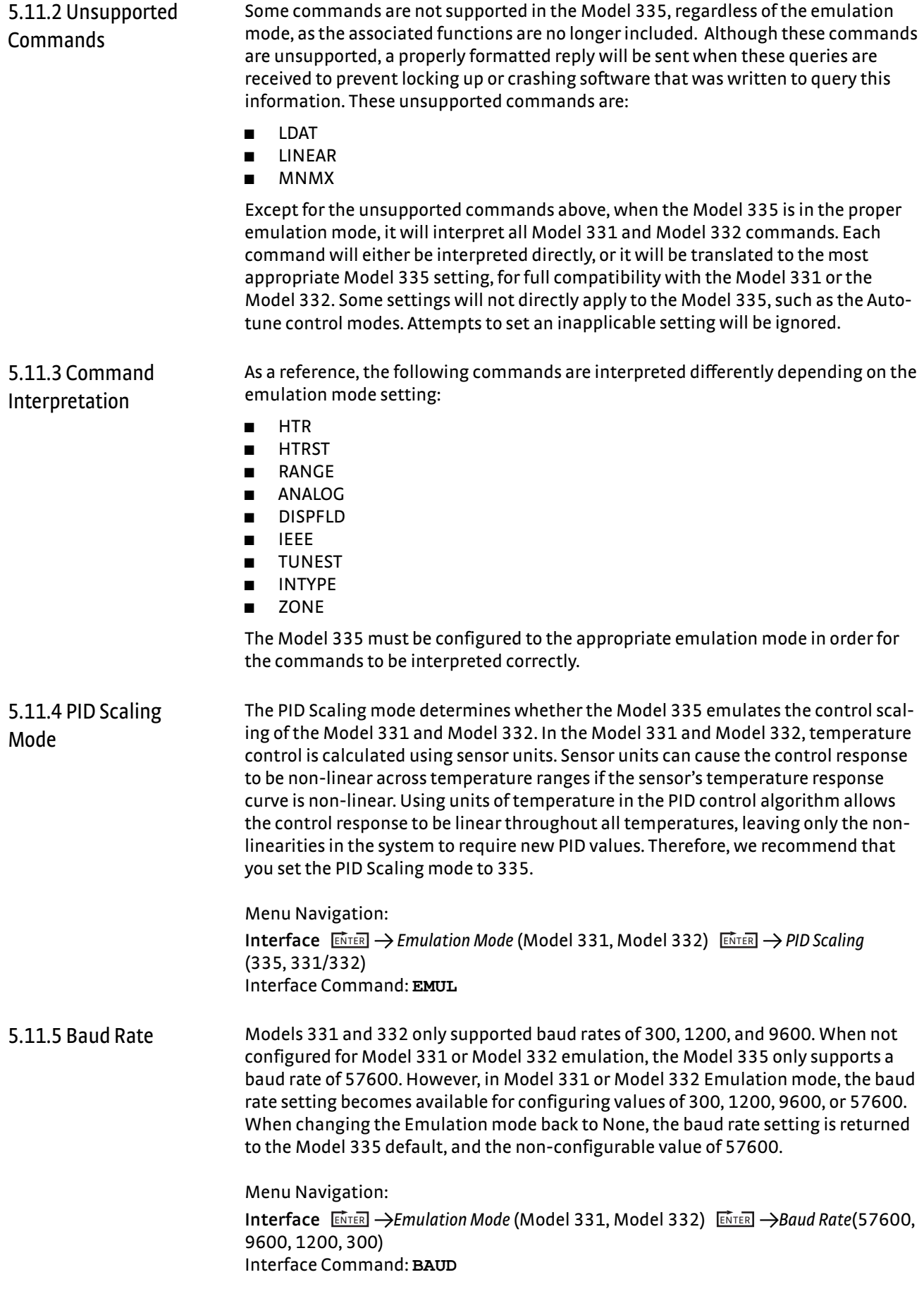

# 5.11.6 Hardware **Differences**

One of the most significant hardware differences between the Model 335, Model 331 and Model 332 is the Loop 2, or Output 2, control output. The Model 331 provides a ±10 V voltage source output with 100 mA maximum current, providing 1 W into a 100  $\Omega$  heater. The Model 332 provides a  $\pm$ 10 V voltage source output with 1 A maximum current, providing up to 10 W into a 10  $\Omega$  heater. The Model 335 provides both a ±10 V voltage source with 100 mA maximum current, which is the exact same hardware as the Model 331, and a +1 A current source, which can be used to emulate the Loop 2 output of the Model 332 into a 10  $\Omega$  heater ([TABLE 5-9](#page-98-0) provides a summary of these differences).

<span id="page-98-0"></span>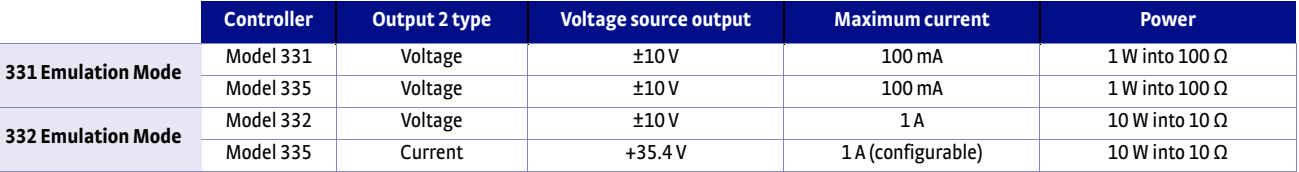

*Output 2 hardware comparisons between Models 331, 332, and 335 TABLE 5-9* 

For Output 2 of the Model 335, the factory default Output Type setting is Current, but either output type can be used in any emulation mode. Therefore when setting the emulation mode from the front panel, the user is also prompted to set the Output Type for Output 2. In most cases the Voltage setting is more appropriate for Model 331 emulation, and the Current setting is more appropriate for Model 332 emulation, but the user must determine the appropriate setting for the given system.

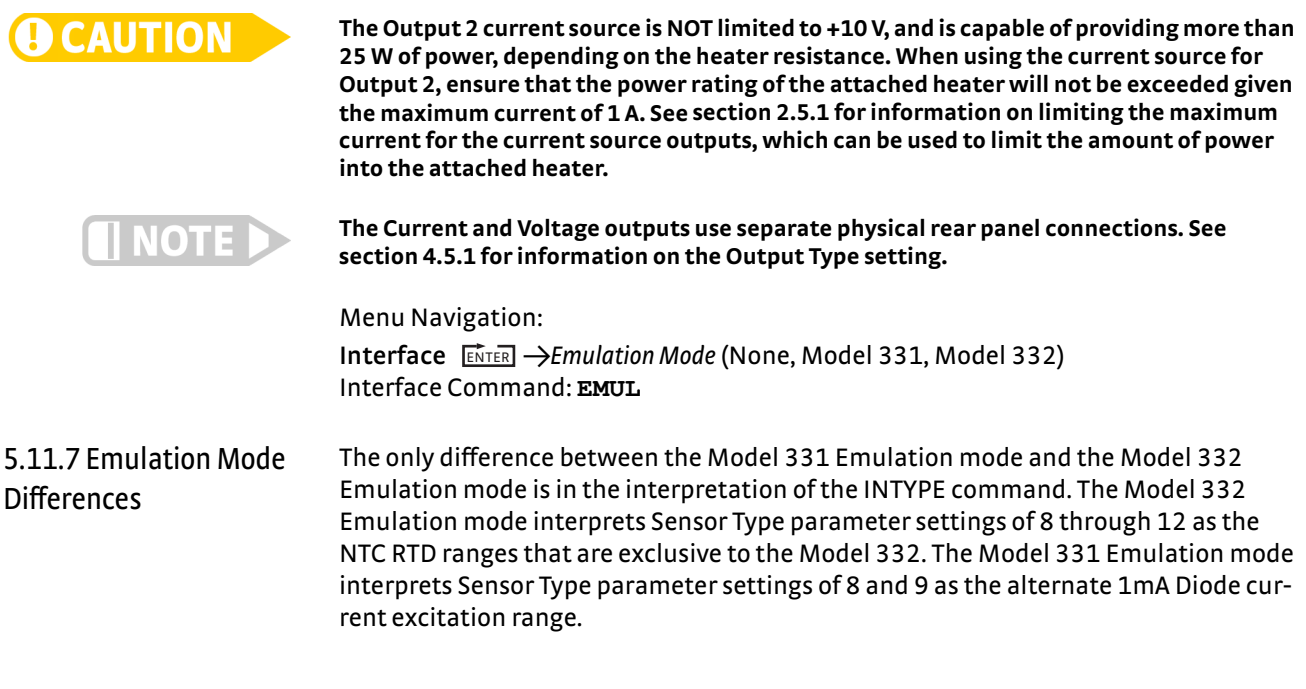

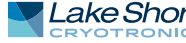

# **Chapter 6: Computer Interface Operation**

**6.1 General** This chapter provides operational instructions for the computer interface for the Lake Shore Model 335 temperature controller. Both of the computer interfaces provided with the Model 335 permit remote operation. The first is the IEEE-488 interface described in [section 6.2.](#page-100-0) The second is the USB interface described in [section 6.3.](#page-111-1) The two interfaces share a common set of commands detailed in [section 6.4.](#page-116-0) Only one of the interfaces can be used at a time.

<span id="page-100-0"></span>**6.2 IEEE-488 Interface** The IEEE-488 interface is an instrumentation bus with hardware and programming standards that simplify instrument interfacing. The Model 335 IEEE-488 interface complies with the IEEE-488.2 standard and incorporates its functional, electrical, and mechanical specifications unless otherwise specified in this manual.

> All instruments on the interface bus perform one or more of the interface functions of Talker, Listener, or Bus Controller. A Talker transmits data onto the bus to other devices. A Listener receives data from other devices through the bus. The Bus Controller designates to the devices on the bus which function to perform. The Model 335 performs the functions of Talker and Listener, but it cannot be a Bus Controller. The Bus Controller is the digital computer that tells the Model 335 which functions to perform.

[TABLE 6-1](#page-100-1) defines the IEEE-488 capabilities and subsets for the Model 335:

| <b>Subset</b>   | <b>Capabilities</b>                                                                            |  |  |
|-----------------|------------------------------------------------------------------------------------------------|--|--|
| SH1             | Source handshake capability                                                                    |  |  |
| RL1             | Complete remote/local capability                                                               |  |  |
| DC1             | Full device clear capability                                                                   |  |  |
| DT <sub>0</sub> | No device trigger capability                                                                   |  |  |
| C <sub>0</sub>  | No system controller capability                                                                |  |  |
| T5              | Basic Talker, serial poll capability, talk only,<br>unaddressed to talk if addressed to listen |  |  |
| L <sub>4</sub>  | Basic Listener, unaddressed to listen if<br>addressed to talk                                  |  |  |
| SR1             | Service request capability                                                                     |  |  |
| <b>AH1</b>      | Acceptor handshake capability                                                                  |  |  |
| PP <sub>0</sub> | No parallel poll capability                                                                    |  |  |
| E1              | Open collector electronics                                                                     |  |  |

<span id="page-100-1"></span>*Model 335 IEEE-488 interface capabilities TABLE 6-1 and their subsets*

Instruments are connected to the IEEE-488 bus by a 24-conductor connector cable as specified by the standard [\(section 8.10.1](#page-149-0)). Cables can be ordered from Lake Shore as IEEE-488 Cable Kit 4005, or they can be purchased from other electronic suppliers.

Cable lengths are limited to 2 m (6.6 ft) for each device and 20 m (65.6 ft) for the entire bus. The Model 335 can drive a bus with up to ten loads. If more instruments or cable length is required, a bus expander must be used.

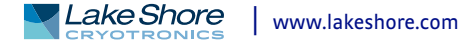

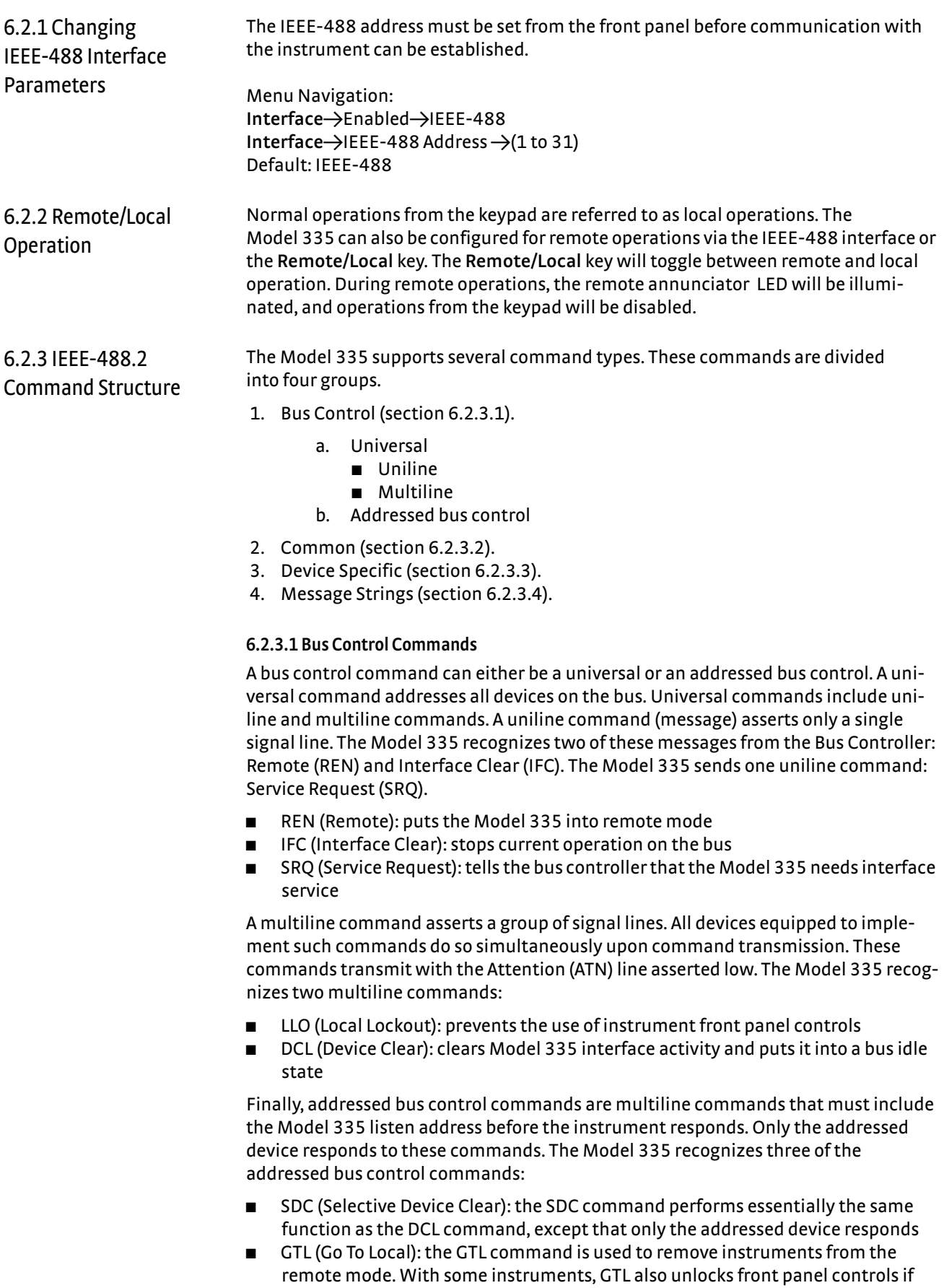

<span id="page-101-0"></span>they were previously locked out with the LLO command.

**D** SPE (Serial Poll Enable) and SPD (Serial Poll Disable): serial polling accesses the Service Request Status Byte Register. This status register contains important operational information from the unit requesting service. The SPD command ends the polling sequence.

# <span id="page-102-0"></span>**6.2.3.2 Common Commands**

Common commands are addressed commands that create commonality between instruments on the bus. All instruments that comply with the IEEE-488 standard share these commands and their format. Common commands all begin with an asterisk. They generally relate to bus and instrument status and identification. Common query commands end with a question mark (?). Model 335 common commands are detailed in [section 6.4.1](#page-118-0) and summarized in [TABLE 6-6.](#page-117-0)

# <span id="page-102-1"></span>**6.2.3.3 Device Specific Commands**

Device-specific commands are addressed commands. The Model 335 supports a variety of device specific commands to program instruments remotely from a digital computer and to transfer measurements to the computer. Most device specific commands also work if performed from the front panel. Model 335 device specific commands are detailed in [section 6.4.1](#page-118-0) and summarized in [TABLE 6-6](#page-117-0).

# <span id="page-102-2"></span>**6.2.3.4 Message Strings**

A message string is a group of characters assembled to perform an interface function. There are three types of message strings: commands, queries and responses. The computer issues command and query strings through user programs, and the instrument issues responses. Two or more command strings or queries can be chained together in one communication, but they must be separated by a semi-colon (;). The total communication string must not exceed 255 characters in length.

A command string is issued by the computer and instructs the instrument to perform a function or change a parameter setting. When a command is issued, the computer is acting as talker and the instrument as listener. The format is:

# **<command mnemonic><space><parameter data><terminator>.**

Command mnemonics and parameter data necessary for each command is described in [section 6.4.1](#page-118-0). A terminator must be sent with every message string.

A query string is issued by the computer and instructs the instrument which response to send. Queries are issued similar to commands, with the computer acting as talker and the instrument as listener. The query format is:

## **<query mnemonic><?><space><parameter data><terminator>.**

Query mnemonics are often the same as commands with the addition of a question mark. Parameter data is often unnecessary when sending queries. Query mnemonics and parameter data (if necessary) is described in [section 6.4.1.](#page-118-0) A terminator must be sent with every message string. Issuing a query does not initiate a response from the instrument.

A response string is sent by the instrument only when it is addressed as a talker and the computer becomes the listener. The instrument will respond only to the last query it receives. The response can be a reading value, status report or the present value of a parameter. Response data formats are listed along with the associated queries in [section 6.4.1](#page-118-0).

# 6.2.4 Status System

# Overview

The Model 335 implements a status system compliant to the IEEE-488.2 standard. The status system provides a method of recording and reporting instrument information and is typically used to control the Service Request (SRQ) interrupt line. A diagram of the status system is shown in [FIGURE 6-1](#page-104-0). The status system is made up of status register sets, the Status Byte register, and the Service Request Enable register. Each register set consists of three types of registers: condition, event, and enable.

# <span id="page-103-0"></span>**6.2.4.1 Condition Registers**

Each register set (except the Standard Event Register set) includes a condition register as shown in [FIGURE 6-1.](#page-104-0) The condition register constantly monitors the instrument status. The data bits are real-time and are not latched or buffered. The register is read-only.

# **6.2.4.2 Event Registers**

Each register set includes an event register as shown in [FIGURE 6-1.](#page-104-0) Bits in the event register correspond to various system events and latch when the event occurs. When an event bit is set, subsequent events corresponding to that bit are ignored. Set bits remain latched until the register is cleared by a query command (such as \*ESR?) or a \*CLS command. The register is read-only.

# <span id="page-103-1"></span>**6.2.4.3 Enable Registers**

Each register set includes an enable register as shown in [FIGURE 6-1](#page-104-0). An enable register determines which bits in the corresponding event register will set the summary bit for the register set in the Status Byte. The user may write to or read from an enable register. Each event register bit is logically ANDed to the corresponding enable bit of the enable register. When an enable register bit is set by the user, and the corresponding bit is set in the event register, the output (summary) of the register will be set, which in turn sets the summary bit of the Status Byte register.

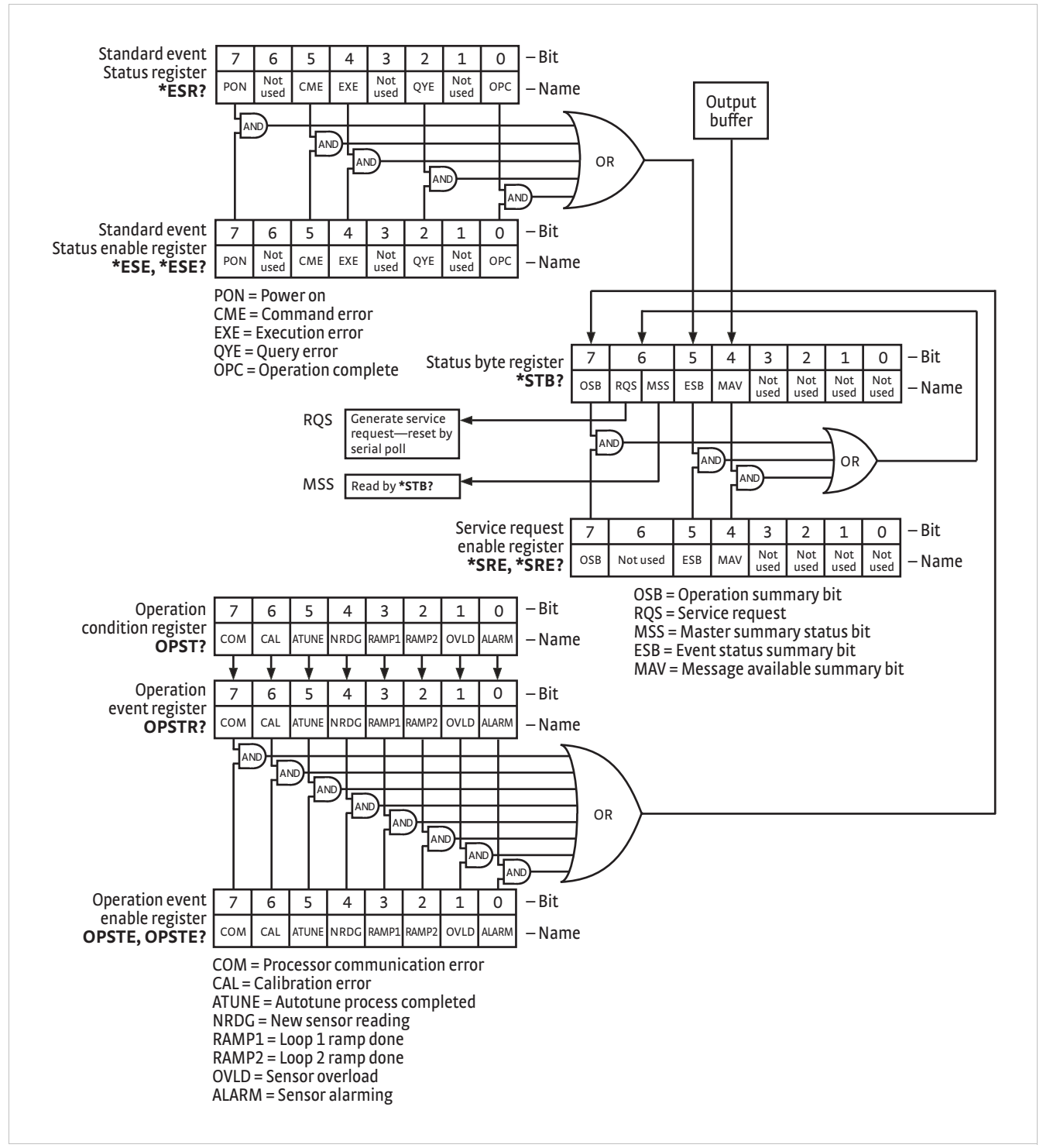

<span id="page-104-0"></span>**Model 335 status system** *FIGURE 6-1* 

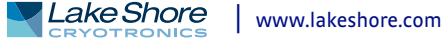

### **6.2.4.4 Status Byte Register**

The Status Byte register, typically referred to as the Status Byte, is a non-latching, read-only register that contains all of the summary bits from the register sets. The status of the summary bits are controlled from the register sets as explained in [sec](#page-103-0)[tion 6.2.4.1](#page-103-0) to [section 6.2.4.3](#page-103-1). The Status Byte also contains the Request for Service (RQS)/Master Summary Status (MSS) bit. This bit is used to control the Service Request hardware line on the bus and to report if any of the summary bits are set via the \*STB? command. The status of the RQS/MSS bit is controlled by the summary bits and the Service Request Enable Register.

## **6.2.4.5 Service Request Enable Register**

The Service Request Enable Register determines which summary bits in the Status Byte will set the RQS/MSS bit of the Status Byte. The user may write to or read from the Service Request Enable Register. Each Status Byte summary bit is logically ANDed to the corresponding enable bit of the Service Request Enable Register. When a Service Request Enable Register bit is set by the user, and the corresponding summary bit is set in the Status Byte, the RQS/MSS bit of the Status Byte will be set, which in turn sets the Service Request hardware line on the bus.

# **6.2.4.6 Reading Registers**

Any register in the status system may be read using the appropriate query command. Some registers clear when read, others do not ([section 6.2.4.8\)](#page-106-0). The response to a query will be a decimal value that corresponds to the binary-weighted sum of all bits in the register ([TABLE 6-2\)](#page-105-0). The actual query commands are described later throughout [section 6.4.1.](#page-118-0)

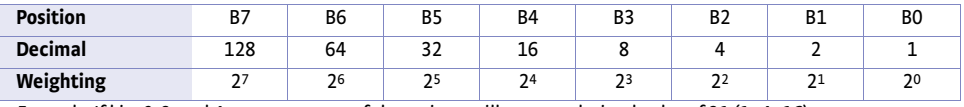

<span id="page-105-0"></span>*Example: If bits 0, 2, and 4 are set, a query of the register will return a decimal value of 21 (1+4+16)*.

*Binary weighting of an 8-bit register TABLE 6-2* 

# **6.2.4.7 Programming Registers**

The only registers that may be programmed by the user are the enable registers. All other registers in the status system are read-only registers. To program an enable register, send a decimal value that corresponds to the desired binary-weighted sum of all bits in the register [\(TABLE 6-2](#page-105-0)). The actual commands are described throughout ([section 6.4.1](#page-118-0)).

# <span id="page-106-0"></span>**6.2.4.8 Clearing Registers**

The methods to clear each register are detailed in [TABLE 6-3](#page-106-1).

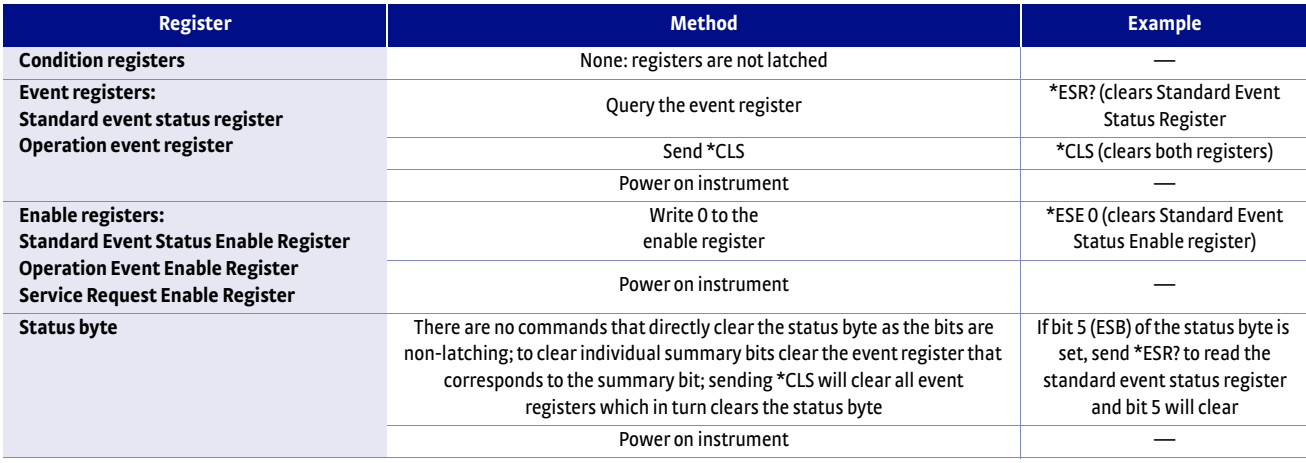

*Register clear methods TABLE 6-3* 

<span id="page-106-1"></span>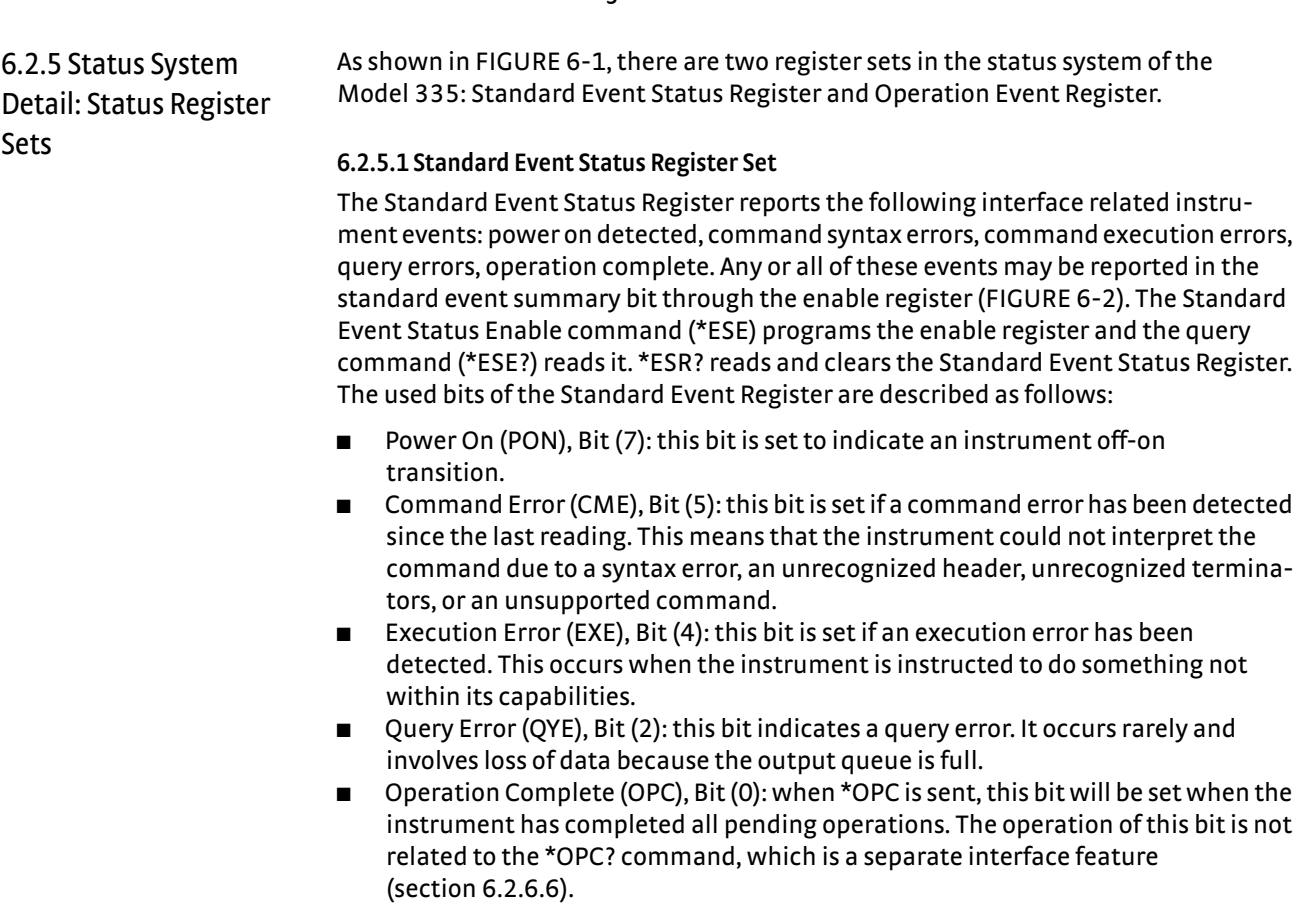

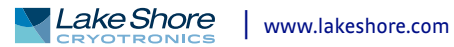

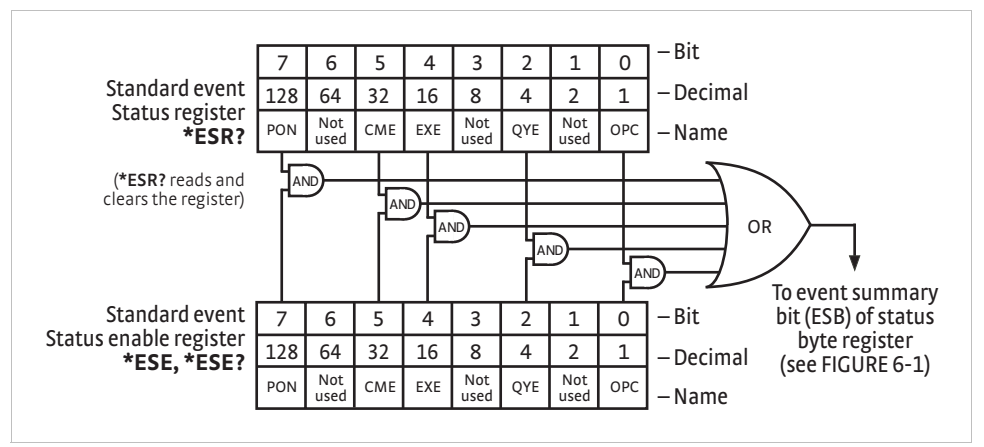

**Standard event status register** *FIGURE 6-2* 

# <span id="page-107-0"></span>**6.2.5.2 Operation Event Register Set**

The Operation Event Register reports the interface related instrument events listed below. Any or all of these events may be reported in the operation event summary bit through the enable register [\(FIGURE 6-3](#page-108-0)). The Operation Event Enable command (OPSTE) programs the enable register and the query command (OPSTE?) reads it. OPSTR? reads and clears the Operation Event Register. OPST? reads the Operation Condition register. The used bits of the Operation Event Register are described as follows:

- **Processor Communication Error (COM), Bit (7): this bit is set when the main pro**cessor cannot communicate with the sensor input processor
- **D** Calibration Error (CAL), Bit (6): this bit is set if the instrument is not calibrated or the calibration data has been corrupted
- **DEAUTER AUTOTE:** Autotune Done (ATUNE), Bit (5): this bit is set when the Autotuning algorithm is NOT active
- $\blacksquare$  New Sensor Reading (NRDG), Bit (4): this bit is set when there is a new sensor reading
- $\Box$  Loop 1 Ramp Done (RAMP1), Bit (3): this bit is set when a loop 1 setpoint ramp is completed
- $\Box$  Loop 2 Ramp Done (RAMP2), Bit (2): this bit is set when a loop 2 setpoint ramp is completed
- Sensor Overload (OVLD), Bit (1): this bit is set when a sensor reading is in the overload condition
- $\blacksquare$  Alarming (ALARM), Bit (0): this bit is set when an input is in an alarming state, and the Alarm Visible parameter is on
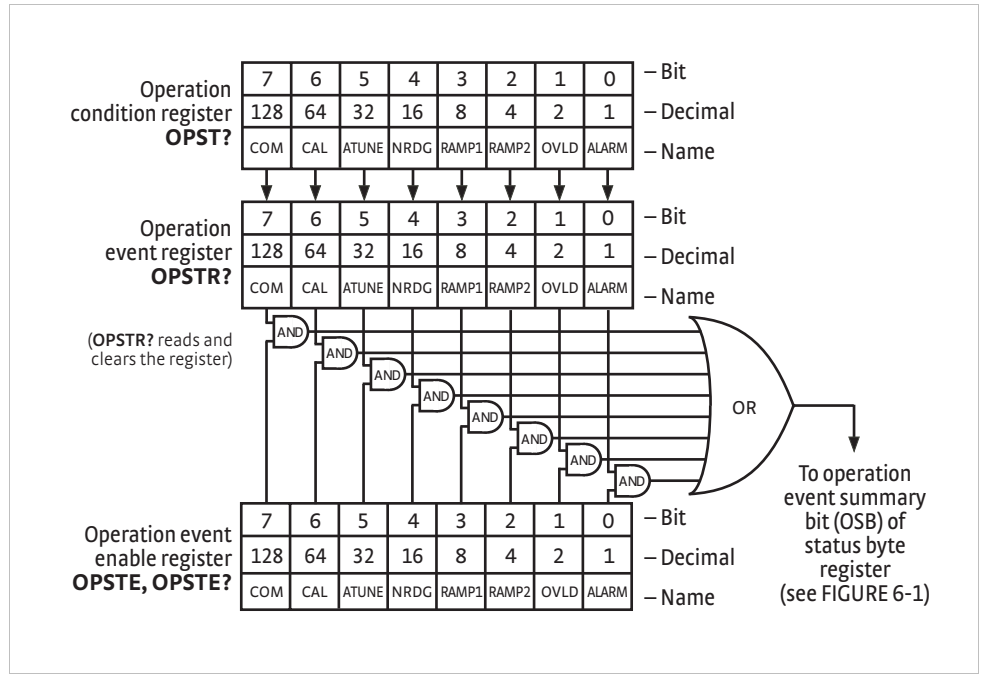

**FIGURE 6-3 Operation event register** 

<span id="page-108-0"></span>6.2.6 Status System Detail: Status Byte Register and Service Request

As shown in [FIGURE 6-1](#page-104-0), the Status Byte Register receives the summary bits from the two status register sets and the message available summary bit from the output buffer. The status byte is used to generate a service request (SRQ). The selection of summary bits that will generate an SRQ is controlled by the Service Request Enable Register.

### **6.2.6.1 Status Byte Register**

The summary messages from the event registers and the output buffer set or clear the summary bits of the Status Byte Register [\(FIGURE 6-4](#page-109-0)). These summary bits are not latched. Clearing an event register will clear the corresponding summary bit in the Status Byte Register. Reading all messages in the output buffer, including any pending queries, will clear the message available bit. The bits of the Status Byte Register are described as follows:

- **De** Operation Summary (OSB), Bit (7): this bit is set when an enabled operation event has occurred
- Request Service (RQS)/Master Summary Status (MSS), Bit (6): this bit is set when a summary bit and the summary bit's corresponding enable bit in the Service Request Enable Register are set. Once set, the user may read and clear the bit in two different ways, which is why it is referred to as both the RQS and the MSS bit. When this bit goes from low to high, the Service Request hardware line on the bus is set; this is the RQS function of the bit [\(section 6.2.6.3\)](#page-109-1). In addition, the status of the bit may be read with the \*STB? query, which returns the binary weighted sum of all bits in the Status Byte; this is the MSS function of the bit.

Performing a serial poll will automatically clear the RQS function, but it will not clear the MSS function. A \*STB? will read the status of the MSS bit (along with all of the summary bits), but also will not clear it. To clear the MSS bit, either clear the event register that set the summary bit or disable the summary bit in the Service Request Enable Register.

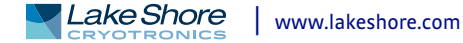

- **DEM** Event Summary (ESB), Bit (5): this bit is set when an enabled standard event has occurred
- Message Available (MAV), Bit (4): this bit is set when a message is available in the output buffer

### **6.2.6.2 Service Request Enable Register**

The Service Request Enable Register is programmed by the user and determines which summary bits of the Status Byte may set bit 6 (RQS/MSS) to generate a Service Request. Enable bits are logically ANDed with the corresponding summary bits ([FIGURE 6-4](#page-109-0)). Whenever a summary bit is set by an event register and its corresponding enable bit is set by the user, bit 6 will set to generate a service request. The Service Request Enable command (\*SRE) programs the Service Request Enable Register and the query command (\*SRE?) reads it.

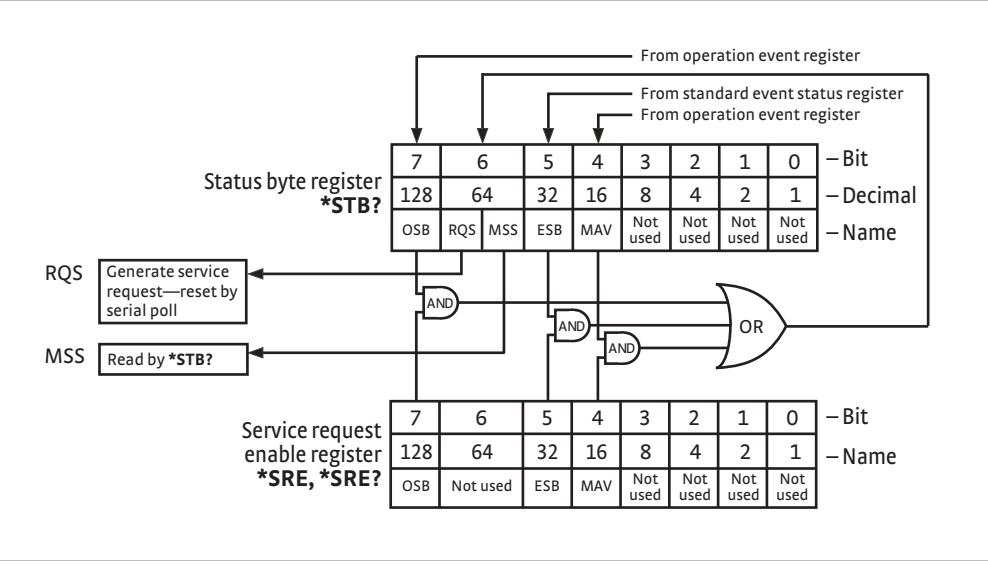

**Status byte register and service request enable register** *FIGURE 6-4* 

#### <span id="page-109-1"></span><span id="page-109-0"></span>**6.2.6.3 Using Service Request (SRQ) and Serial Poll**

When a Status Byte summary bit (or MAV bit) is enabled by the Service Request Enable Register and goes from 0 to 1, bit 6 (RQS/MSS) of the status byte will be set. This will send a service request (SRQ) interrupt message to the bus controller. The user program may then direct the bus controller to serial poll the instruments on the bus to identify which one requested service (the one with bit 6 set in its status byte).

Serial polling will automatically clear RQS of the Status Byte Register. This allows subsequent serial polls to monitor bit 6 for an SRQ occurrence generated by other event types. After a serial poll, the same event or any event that uses the same Status Byte summary bit, will not cause another SRQ unless the event register that caused the first SRQ has been cleared, typically by a query of the event register.

The serial poll does not clear MSS. The MSS bit stays set until all enabled Status Byte summary bits are cleared, typically by a query of the associated event register ([section 6.2.6.4](#page-110-0)).

The programming example in [TABLE 6-4](#page-110-1) initiates an SRQ when a command error is detected by the instrument.

| <b>Command or Operation</b> | <b>Description</b>                                                                                                |
|-----------------------------|----------------------------------------------------------------------------------------------------|
| *ESR?                       | Read and clear the Standard Event Status Register                                                                 |
| *ESE 32                     | Enable the Command Error (CME) bit in the Standard Event Status Register                                          |
| *SRE 32                     | Enable the Event Summary Bit (ESB) to set the RQS                                                                 |
| *ABC                        | Send improper command to instrument to generate a command error                                                   |
| <b>Monitor bus</b>          | Monitor the bus until the Service Request interrupt (SRQ) is sent.                                                |
| Initiate serial poll        | Serial poll the bus to determine which instrument sent the interrupt<br>and clear the ROS bit in the Status Byte. |
| *ESR?                       | Read and clear the Standard Event Status Register allowing<br>an SRQ to be generated on another command error.    |

*Programming example to generate an SRQ TABLE 6-4* 

#### <span id="page-110-1"></span><span id="page-110-0"></span>**6.2.6.4 Using Status Byte Query (\*STB?)**

The Status Byte Query (\*STB?) command is similar to a serial poll except it is processed like any other instrument command. The \*STB? command returns the same result as a serial poll except that the Status Byte bit 6 (RQS/MSS) is not cleared. In this case, bit 6 is considered the MSS bit. Using the \*STB? command does not clear any bits in the Status Byte Register.

#### **6.2.6.5 Using the Message Available (MAV) Bit**

Status Byte summary bit 4 (MAV) indicates that data is available to read into the bus controller. This message may be used to synchronize information exchange with the bus controller. The bus controller can, for example, send a query command to the Model 335 and then wait for MAV to set. If the MAV bit has been enabled to initiate an SRQ, the user's program can direct the bus controller to look for the SRQ leaving the bus available for other use. The MAV bit will be clear whenever the output buffer is empty.

#### **6.2.6.6 Using Operation Complete (\*OPC) and Operation Complete Query (\*OPC?)**

The Operation Complete (\*OPC) and Operation Complete Query (\*OPC?) are both used to indicate when pending device operations complete. However, the commands operate with two distinct methods.

The \*OPC command is used in conjunction with bit 0 (OPC) of the Standard Event Status Register. If \*OPC is sent as the last command in a command sequence, bit 0 will be set when the instrument completes the operation that was initiated by the command sequence. Additional commands may be sent between the instrument and the bus controller while waiting for the initial pending operation to complete. A typical use of this function would be to enable the OPC bit to generate an SRQ and include the \*OPC command when programming the instrument. The bus controller could then be instructed to look for an SRQ allowing additional communication with the instrument while the initial process executes.

The \*OPC? query has no interaction with bit 0 (OPC) of the Standard Event Status Register. If the \*OPC? query is sent at the end of a command sequence, the bus will be held until the instrument completes the operation that was initiated by the command sequence. Additional commands (except \*RST) should not be sent until the operation is complete, as erratic operation will occur. Once the sequence is complete a 1 will be placed in the output buffer. This function is typically used to signal a completed operation without monitoring the SRQ. It is also used when it is important to prevent any additional communication on the bus during a pending operation.

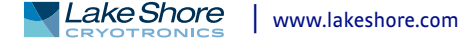

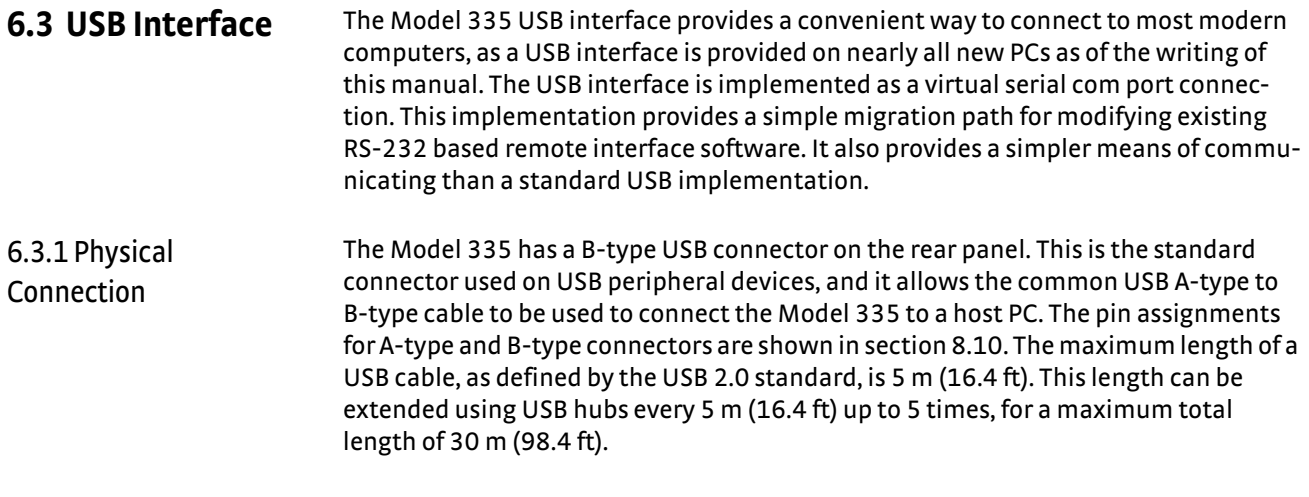

6.3.2 Hardware Support The USB interface emulates an RS-232 serial port at a fixed 57,600 baud rate, but with the physical connections of a USB. This programming interface requires a certain configuration to communicate properly with the Model 335. The proper configuration parameters are listed in [TABLE 6-5](#page-111-0).

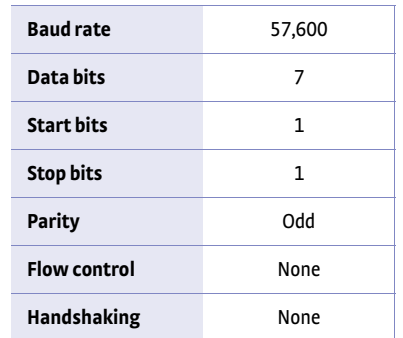

<span id="page-111-0"></span>*Host com port TABLE 6-5 configuration*

The USB hardware connection uses the full speed (12,000,000 bits/s) profile of the USB 2.0 standard; however, since the interface uses a virtual serial com port at a fixed data rate, the data throughput is still limited to a baud rate of 57,600 bits/s.

<span id="page-111-2"></span>6.3.3 Installing the USB Driver The Model 335 USB driver has been made available through Windows® Update. This is the recommended method for installing the driver, as it will ensure that you always have the latest version of the driver installed. If you are unable to install the driver from Windows® Update, refer to section 6.3.3.3 to install the driver from the web.

> These procedures assume that you are logged into a user account that has administrator privileges.

#### <span id="page-111-1"></span>**6.3.3.1 Installing the Driver From Windows® Update in Windows® 7 and Vista®**

- 1. Connect the USB cable from the Model 335 to the computer.
- 2. Turn on the Model 335.
- 3. When the Found New Hardware wizard appears, select **Locate and install driver software (recommended)**.
- 4. If User Account Control (UAC) is enabled, a UAC dialog box may appear asking if you want to continue. Click **Continue**.
- 5. The Found New Hardware wizard should automatically connect to Windows® Update and install the drivers.

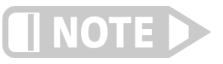

**If the Found New Hardware wizard is unable to connect to Windows® Update or find the drivers, a message to "Insert the disc that came with your Lake Shore Model 335" will be displayed. Click Cancel and refer to [section 6.3.3.3](#page-112-0) to install the driver from the web.** 

 6. When the Found New Hardware wizard finishes installing the driver, a confirmation message stating "the software for this device has been successfully installed" will appear. Click **Close** to complete the installation.

#### **6.3.3.2 Installing the Driver From Windows® Update in Windows® XP**

- 1. Connect the USB cable from the Model 335 to the computer.
- 2. Turn on the Model 335.
- 3. When the Found New Hardware wizard appears, select **Yes, this time only** and click **Next**.
- 4. Select **Install the software automatically (Recommended)** and click **Next**.
- 5. The Found New Hardware wizard should automatically connect to Windows® Update and install the drivers.

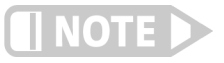

**If the Found New Hardware wizard is unable to connect to Windows® Update or find the drivers, a message saying Cannot Install this Hardware will be displayed. Click the Cancel button and refer to [section 6.3.3.3](#page-112-0) to install the driver from the web.**

 6. When the Found New Hardware wizard finishes installing the driver a confirmation message stating "the wizard has finished installing the software for Lake Shore Model 335 Temperature Controller" will appear. Click **Finish** to complete the installation.

### <span id="page-112-0"></span>**6.3.3.3 Installing the Driver From the Web**

The Model 335 USB driver is available on the Lake Shore website. To install the driver it must be downloaded from the website and extracted. Use the procedure in [section](#page-111-1)  [6.3.3.1](#page-111-1) through [section 6.3.4](#page-114-0) to download, extract, and install the driver using Windows® 7, Vista® and XP.

#### *6.3.3.3.1 Download the driver:*

- 1. Locate the Model 335 USB driver on the downloads page on the Lake Shore website.
- 2. Right-click on the USB driver download link, and select **save target/link as**.
- 3. Save the driver to a convenient place, and take note as to where the driver was downloaded.

#### *6.3.3.3.2 Extract the driver:*

The downloaded driver is in a ZIP compressed archive. The driver must be extracted from this file. Windows® provides built-in support for ZIP archives. If this support is disabled, a third-party application, such as WinZip™ or 7-Zip, must be used.

For Windows® 7 and Vista®:

- 1. Right click on the file and click **extract all.**
- 2. An Extract Compressed (Zipped) Folders dialog box will appear. It is recommended the default folder is not changed. Take note of this folder location.
- 3. Click to clear the **Show extracted files when complete** checkbox, and click **Extract**.

For Windows® XP:

- 1. Right-click on the file and click **extract all**.
- 2. The Extraction wizard will appear. Click **Next**.

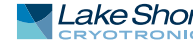

- 3. It is recommended the default folder is not changed. Take note of this folder location and click **Next**.
- 4. An "Extraction complete" message will be displayed. Click to clear the **Show extracted files** checkbox, and click **Finish**.

#### *6.3.3.3.3 Manually install the driver*

Manually installing drivers differ between versions of Windows®. The following sections describe how to manually install the driver using Windows® 7, Vista® and XP. To install the driver you must be logged into a user account that has administrator privileges.

For Windows® 7 and Vista®:

- 1. Connect the USB cable from the Model 335 to the computer.
- 2. Turn on the Model 335.
- 3. If the Found New Hardware wizard appears, click **Ask me again later**.
- 4. Open Device Manager. Use this procedure to open Device Manager.
	- a. Click the Windows® **Start** button and type Device Manager in the **Start Search** box.
	- b. Click on the Device Manager link in the Search Results Under Programs dialog box.
	- c. If User Account Control is enabled click **Continue** on the User Account Control prompt.
- 5. Click **View** and ensure the **Devices by Type** check box is selected.
- 6. In the main window of Device Manager, locate **Other Devices** in the list of device types. In many instances this will be between Network adapters and Ports (COM & LPT). If the **Other Devices** item is not already expanded, click the + icon. Lake Shore Model 335 should appear indented underneath **Other Devices**. If it is not displayed as Lake Shore Model 335, it might be displayed as USB Device. If neither are displayed, click **Action** and then **Scan for hardware changes**, which may open the Found New Hardware wizard automatically. If the Found New Hardware wizard opens, click **Cancel**.
- 7. Right-click on Lake Shore Model 335 and click **Update Driver Software**.
- 8. Click **Browse my computer for driver software**.
- 9. Click **Browse** and select the location of the extracted driver.
- 10. Ensure the **Include subfolders** check box is selected and click **Next**.
- 11. When the driver finishes installing a confirmation message stating "Windows has successfully updated your driver software" should appear. Click **Close** to complete the installation.

For Windows® XP:

- 1. Connect the USB cable from the Model 335 to the computer.
- 2. Turn on the Model 335.
- 3. The Found New Hardware wizard should appear. If the Found New Hardware wizard does not appear, the following procedure can be used to open the Hardware Update wizard which can be used instead:
	- a. Open Device Manager. Use this procedure to open the Device Manager:
		- D Right-click on **My Computer** and then click **Properties**. This will open the System Properties dialog.
		- D Click the **Hardware** tab and then click **Device Manager**.
	- b. Click **View** and ensure the **Devices by Type** check box is selected.
- c. In the main window of Device Manager, locate the **Ports** (COM & LPT) device type. In many instances this will be between the Network adapters and Processors items. If the **Ports** (COM & LPT) item is not already expanded, click the + icon. Lake Shore Model 335 should appear indented underneath **Ports** (COM & LPT). If it is not displayed as Lake Shore Model 335, it might be displayed as USB Device. If neither are displayed, click **Action** and then select **Scan for hardware changes**, which may open the Found New Hardware wizard automatically. If the Found New Hardware wizard opens, continue to step 4.
- d. Right-click on Lake Shore Model 335 and click **Update Driver**.
- 4. Select **No, not at this time** and click **Next**.
- 5. Select **Search for the best driver in these locations**, click to clear the **Search removable media** check box, and click the **Include this location in the search** check box.
- 6. Click **Browse** and open the location of the extracted driver.
- 7. Click **Next**.
- 8. When the driver finishes installing a confirmation message stating "The wizard has finished installing the software for Lake Shore Model 335 Temperature Controller" should appear. Click **Finish** to complete the installation.

### <span id="page-114-0"></span>6.3.4 Communication Communicating via the USB interface is done using message strings. The message strings should be carefully formulated by the user program according to some simple rules to establish effective message flow control.

#### **6.3.4.1 Character Format**

A character is the smallest piece of information that can be transmitted by the interface. Each character is ten bits long and contains data bits, bits for character timing, and an error detection bit. The instrument uses 7 bits for data in the American Standard Code for Information Interchange (ASCII) format. One start bit and one stop bit are necessary to synchronize consecutive characters. Parity is a method of error detection. One parity bit configured for odd parity is included in each character.

ASCII letter and number characters are used most often as character data. Punctuation characters are used as delimiters to separate different commands or pieces of data. A special ASCII character, line feed (LF 0AH), is used to indicate the end of a message string. This is called the message terminator. The Model 335 will accept either the line feed character alone, or a carriage return (CR 0DH) followed by a line feed as the message terminator. The instrument query response terminator will include both carriage return and line feed.

#### **6.3.4.2 Message Strings**

A message string is a group of characters assembled to perform an interface function. There are three types of message strings: commands, queries and responses. The computer issues command and query strings through user programs, the instrument issues responses. Two or more command or query strings can be chained together in one communication, but they must be separated by a semi-colon (;). The total communication string must not exceed 255 characters in length.

A command string is issued by the computer and instructs the instrument to perform a function or change a parameter setting. The format is:

#### **<command mnemonic><space><parameter data><terminators>.**

Command mnemonics and parameter data necessary for each one is described in [section 6.4](#page-116-0). Terminators must be sent with every message string.

A query string is issued by the computer and instructs the instrument to send a response. The query format is:

#### **<query mnemonic><?><space><parameter data><terminators>.**

Query mnemonics are often the same as commands with the addition of a question mark. Parameter data is often unnecessary when sending queries. Query mnemonics and parameter data if necessary is described in [section 6.4](#page-116-0). Terminators must be sent with every message string. The computer should expect a response very soon after a query is sent.

A response string is the instrument's response or answer to a query string. The response can be a reading value, status report or the present value of a parameter. Response data formats are listed along with the associated queries in [section 6.4.](#page-116-0) The response is sent as soon as possible after the instrument receives the query.

#### 6.3.5 Message Flow Control It is important to remember that the user program is in charge of the USB communication at all times. The instrument cannot initiate communication, determine which device should be transmitting at a given time, or guarantee timing between messages. All of this is the responsibility of the user program.

When issuing commands the user program alone should:

- $\blacksquare$  Properly format and transmit the command including the terminator as one string
- Guarantee that no other communication is started for 50 ms after the last character is transmitted
- $\blacksquare$  Not initiate communication more than 20 times/s

When issuing queries or queries and commands together, the user program should:

- **Democh Properly format and transmit the query including the terminator as one string**
- $\blacksquare$  Prepare to receive a response immediately
- $\blacksquare$  Receive the entire response from the instrument including the terminator
- Guarantee that no other communication is started during the response or for 50 ms after it completes
- D Not initiate communication more than 20 times/s

Failure to follow these simple rules will result in inability to establish communication with the instrument or intermittent failures in communication.

# <span id="page-116-0"></span>**6.4 Command Summary**

This section provides a listing of the interface commands. A summary of all the commands is provided in [TABLE 6-6.](#page-117-0) All the commands are detailed in [section 6.4.1](#page-118-0), and are presented in alphabetical order.

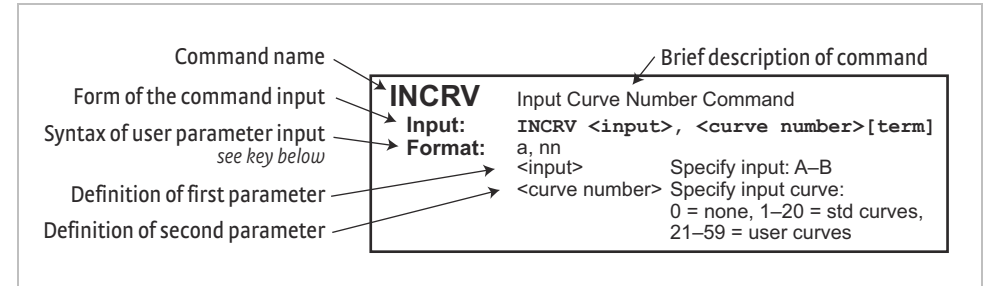

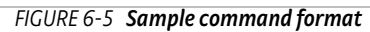

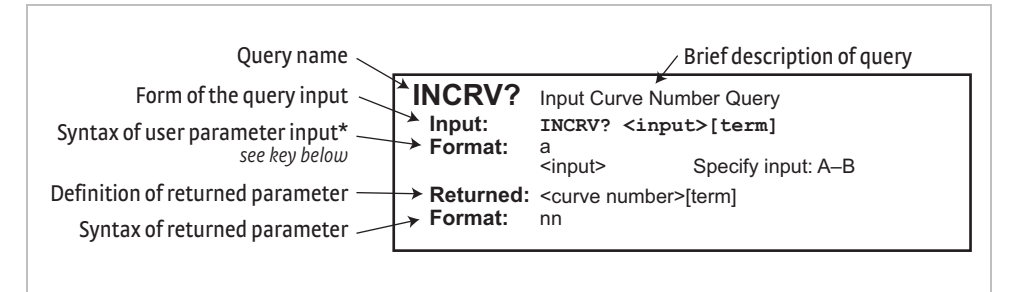

**Sample query format** *FIGURE 6-6* 

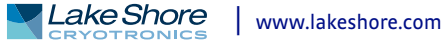

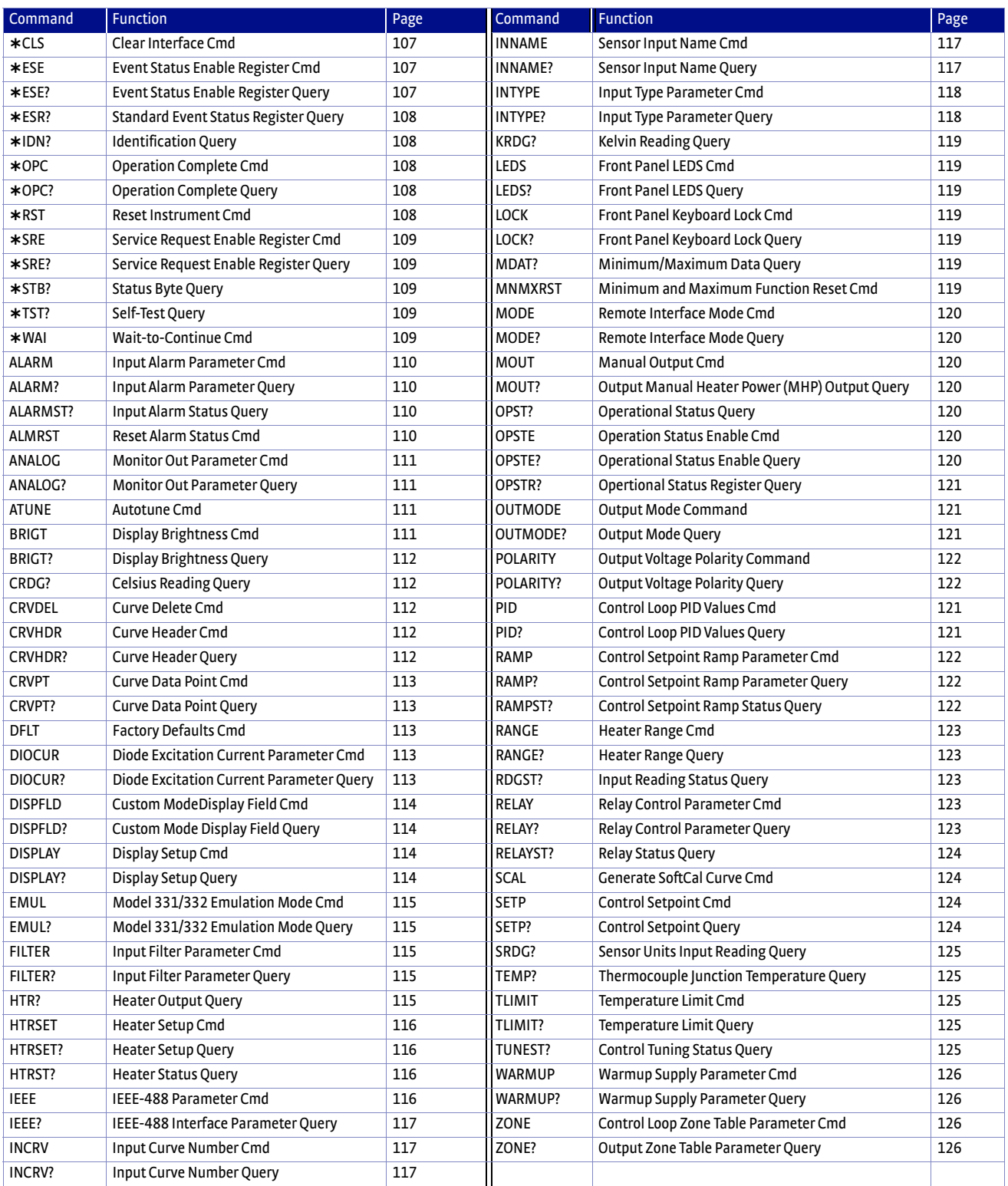

<span id="page-117-0"></span>*Command summary TABLE 6-6* 

## <span id="page-118-0"></span>6.4.1 Interface **Commands**

This section lists the interface commands in alphabetical order.

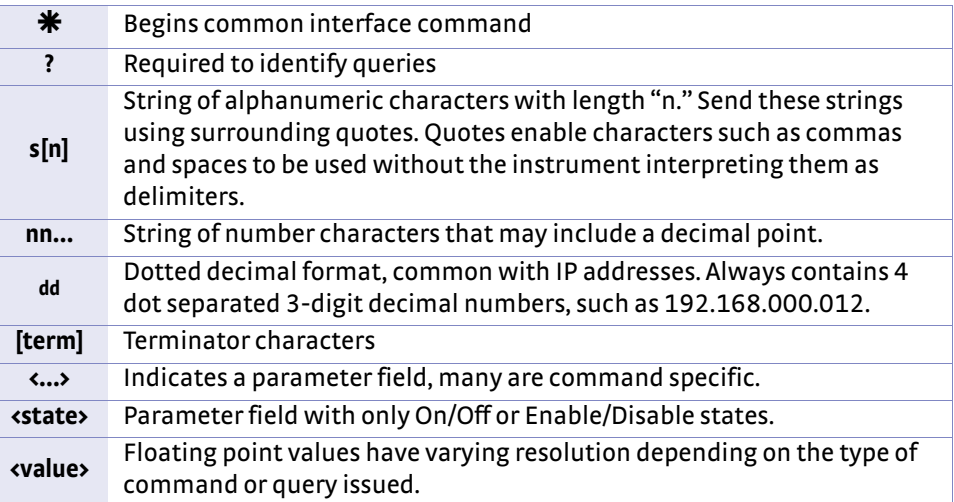

*Interface commands key TABLE 6-7* 

### **CLS Clear Interface Command**

<span id="page-118-1"></span>**Input CLS[term]**

**Remarks** Clears the bits in the Status Byte Register, Standard Event Status Register, and Operation Event Register, and terminates all pending operations. Clears the interface, but not the controller. The related controller command is \*RST.

### <span id="page-118-2"></span>**ESE Event Status Enable Register Command**

**Input ESE <bit weighting>[term]**

**Format** nnn

**Remarks** Each bit is assigned a bit weighting and represents the enable/disable mask of the corresponding event flag bit in the Standard Event Status Register. To enable an event flag bit, send the command  $ESE$  with the sum of the bit weighting for each desired bit. Refer to [section 6.2.5](#page-106-0) for a list of event flags.

Example To enable event flags 0, 4, and 7, send the command \*ESE 145 [term]. 145 is the sum of the bit weighting for each bit.

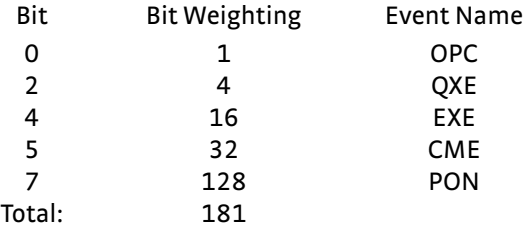

## **ESE? Event Status Enable Register Query**

**Input ESE?[term] Returned** <bit weighting>[term] **Format** nnn (refer to [section 6.2.5](#page-106-0) for a list of event flags)

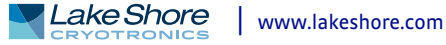

<span id="page-119-0"></span>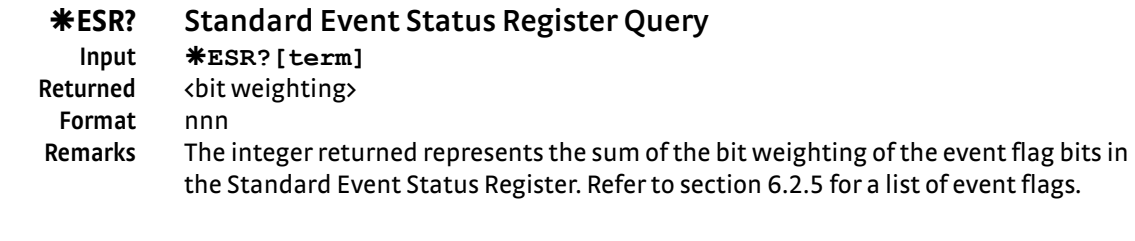

<span id="page-119-1"></span>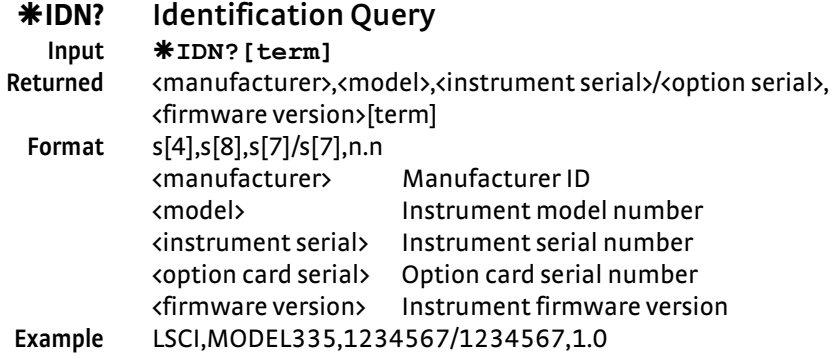

# **OPC Operation Complete Command**

<span id="page-119-2"></span>**Input OPC[term]**

### **Remarks** Generates an Operation Complete event in the Event Status Register upon completion of all pending selected device operations. Send it as the last command in a command string.

## <span id="page-119-3"></span>**OPC? Operation Complete Query**

### **OPC?[term] Returned** 1[term] **Remarks** Places a 1 in the controller output queue upon completion of all pending selected device operations. Send as the last command in a command string.

Not the same as  $*$  OPC.

<span id="page-119-4"></span>

## **RST Reset Instrument Command**

**Input RST[term] Remarks** Sets controller parameters to power-up settings.

<span id="page-120-0"></span>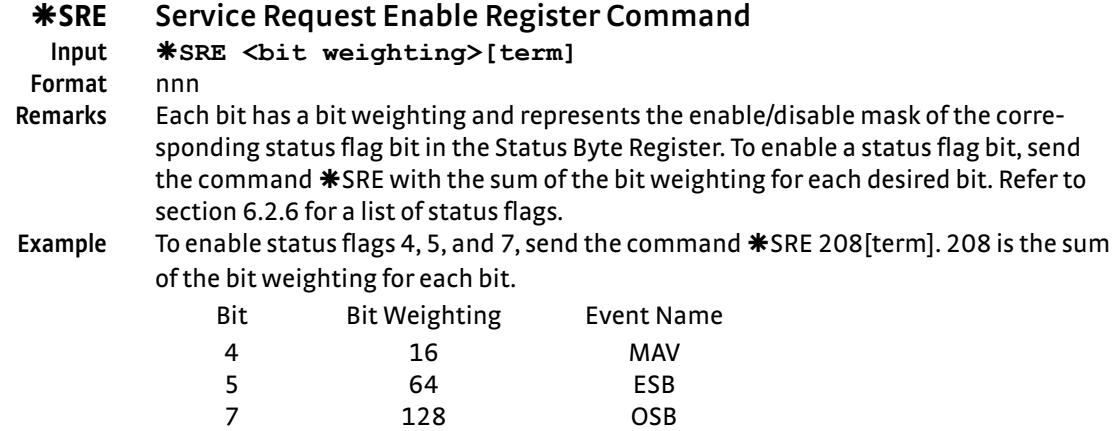

# **SRE? Service Request Enable Register Query**

<span id="page-120-1"></span>**Input SRE?[term] Returned** <bit weighting>[term] Format nnn (refer to [section 6.2.6](#page-108-0) for a list of status flags)

### **STB? Status Byte Query**

<span id="page-120-2"></span>**Input STB?[term] Returned** <bit weighting>[term] **Format** nnn

Total: 208

**Remarks** Acts like a serial poll, but does not reset the register to all zeros. The integer returned represents the sum of the bit weighting of the status flag bits that are set in the Status Byte Register. Refer to [section 6.2.6](#page-108-0) for a list of status flags.

### **TST? Self-Test Query**

<span id="page-120-3"></span>**Input TST?[term] Returned** <status>[term] **Format** n  $\kappa$ status>  $0 =$  no errors found, 1 = errors found **Remarks** The Model 335 reports status based on the test done at power up.

# <span id="page-120-4"></span>**WAI Wait-to-Continue Command**

**Input WAI[term]**

**Remarks** Causes the IEEE-488 interface to hold off until all pending operations have been completed. This is the same function as the \*OPC command, except that it does not set the Operation Complete event bit in the Event Status Register.

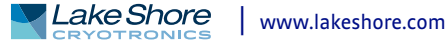

<span id="page-121-0"></span>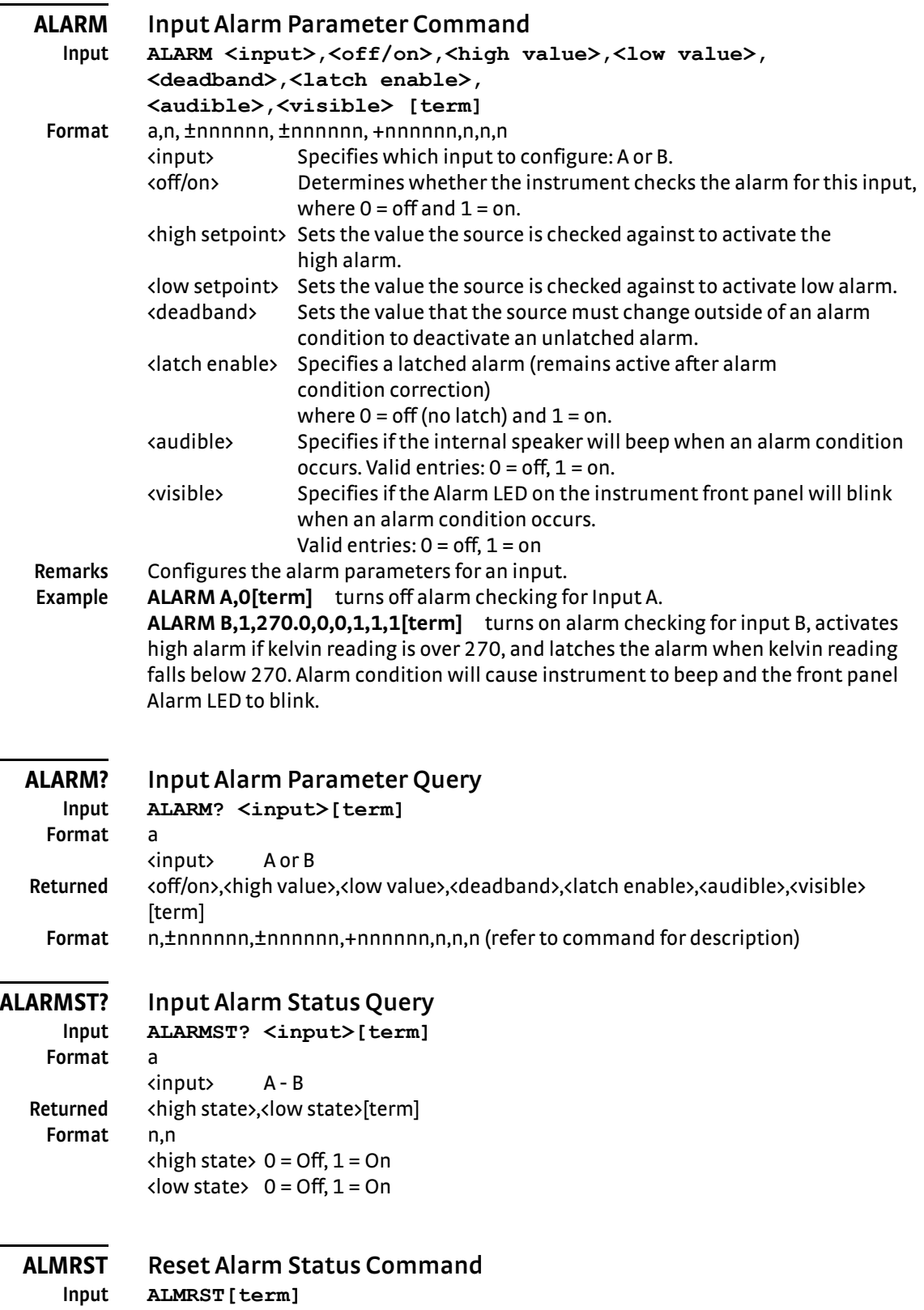

<span id="page-121-3"></span><span id="page-121-2"></span><span id="page-121-1"></span>**Remarks** Clears both the high and low status of all alarms, including latching alarms.

<span id="page-122-2"></span><span id="page-122-1"></span><span id="page-122-0"></span>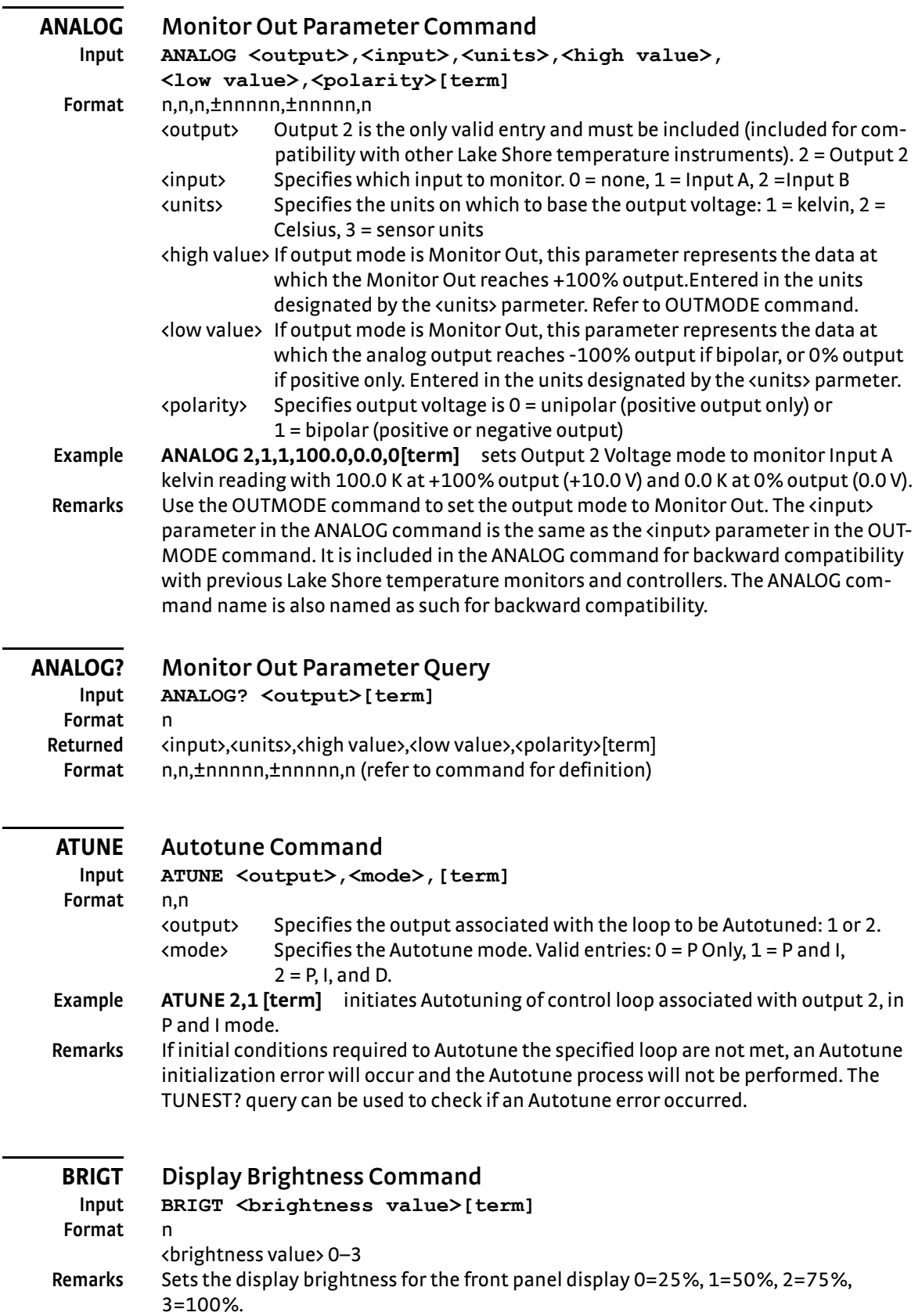

<span id="page-122-3"></span>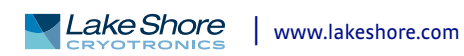

# **BRIGT? Display Brightness Query**

<span id="page-123-0"></span>**Input BRIGT?**[term]<br>**Returned <br/>** *A* chrightness value **Returned** <brightness value>[term] **Format** n (refer to command for description)

# **CRDG? Celsius Reading Query**

<span id="page-123-1"></span>**Input CRDG? <input>[term] Format** a

<input> A or B **Returned** <temp value>[term] **Format** ±nnnnnn **Remarks** Also see the RDGST? query.

### <span id="page-123-2"></span>**CRVDEL Curve Delete Command**

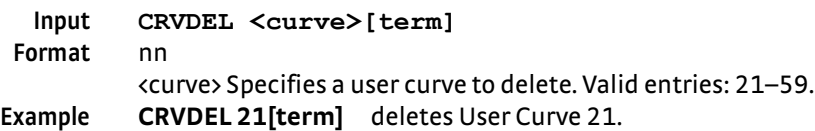

### <span id="page-123-3"></span>**CRVHDR Curve Header Command**

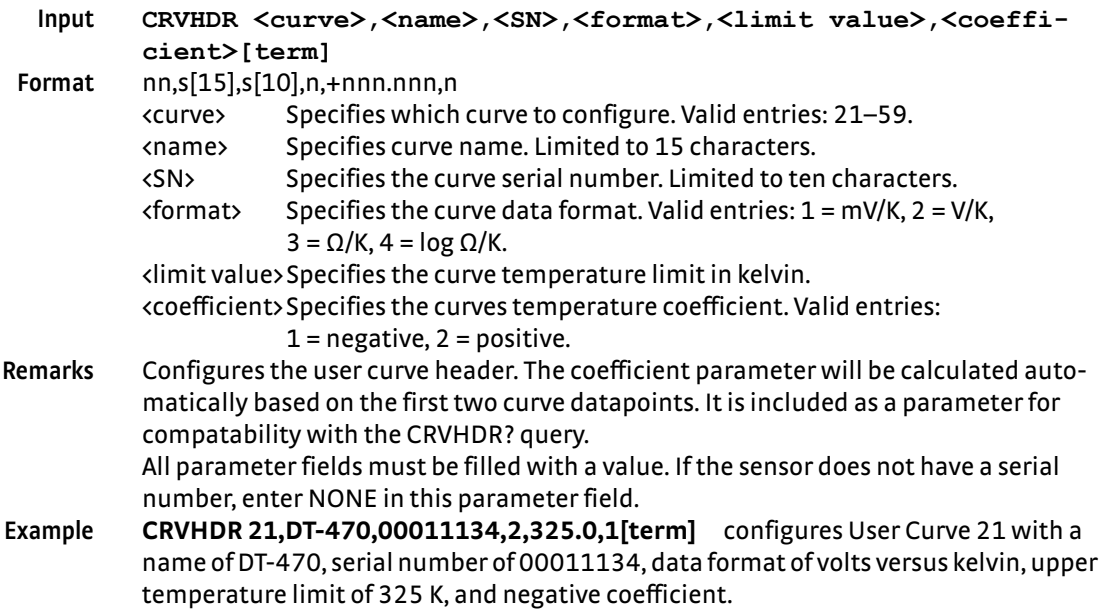

# <span id="page-123-4"></span>**CRVHDR? Curve Header Query**

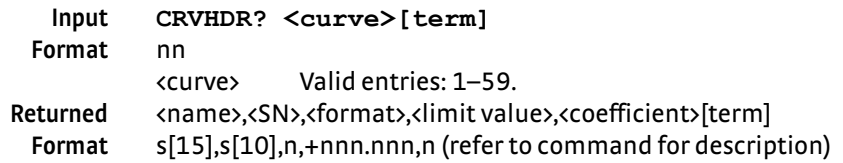

<span id="page-124-0"></span>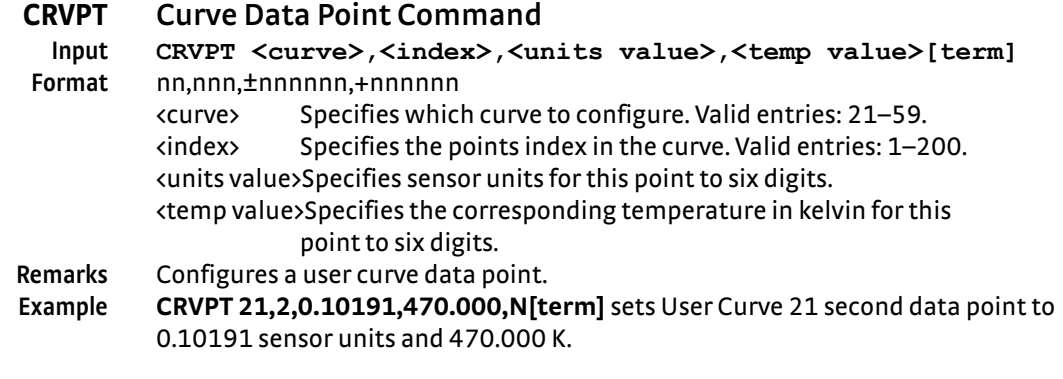

# <span id="page-124-1"></span>**CRVPT? Curve Data Point Query**

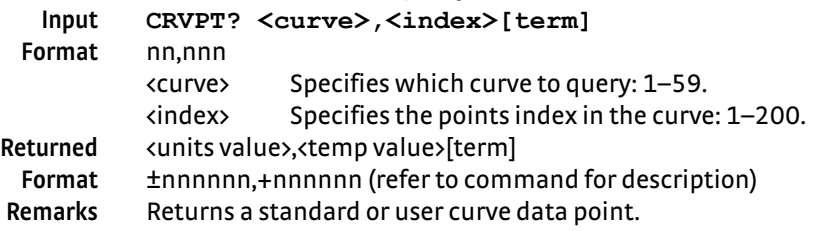

# **DFLT Factory Defaults Command**

<span id="page-124-2"></span>**Input DFLT 99[term] Remarks** Sets all configuration values to factory defaults and resets the instrument. The "99" is included to prevent accidentally setting the unit to defaults.

# **DIOCUR Diode Excitation Current Parameter Command**

<span id="page-124-3"></span>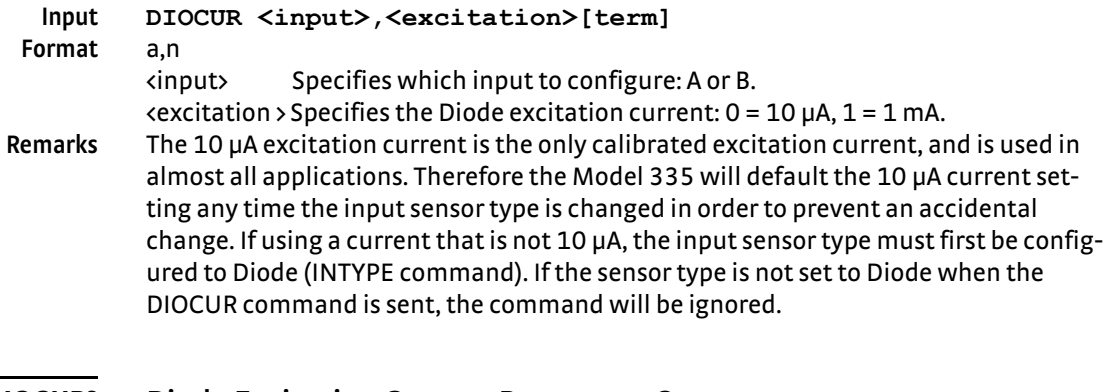

# **DIOCUR? Diode Excitation Current Parameter Query**

<span id="page-124-4"></span>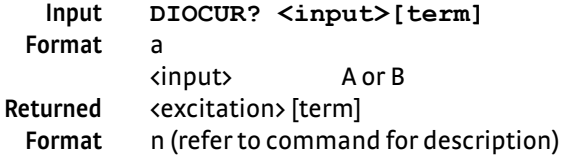

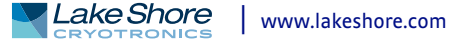

<span id="page-125-0"></span>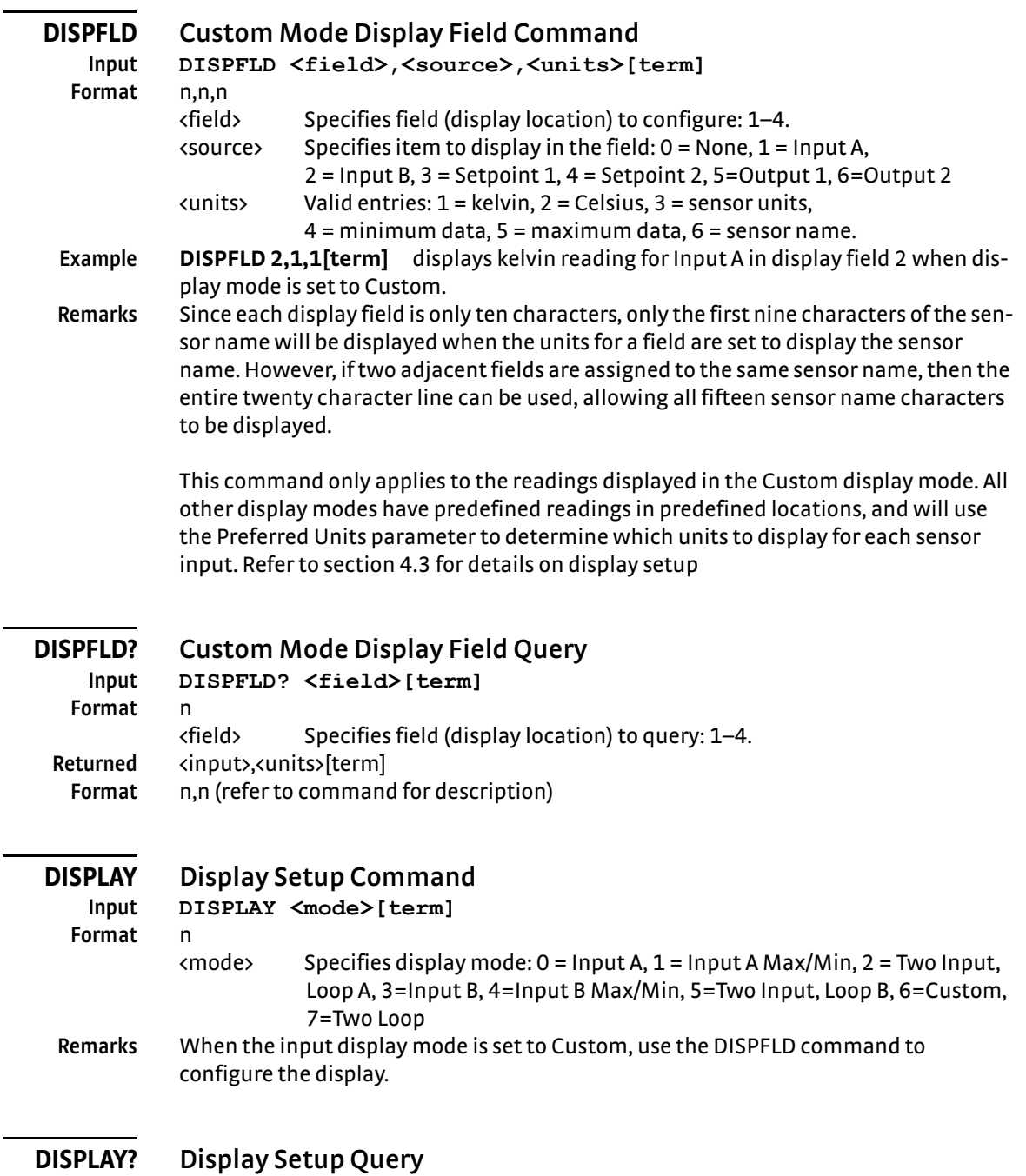

<span id="page-125-3"></span>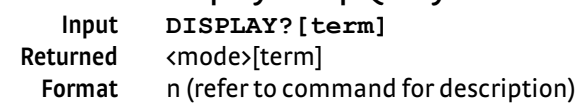

<span id="page-125-2"></span><span id="page-125-1"></span>L,

<span id="page-126-2"></span><span id="page-126-1"></span><span id="page-126-0"></span>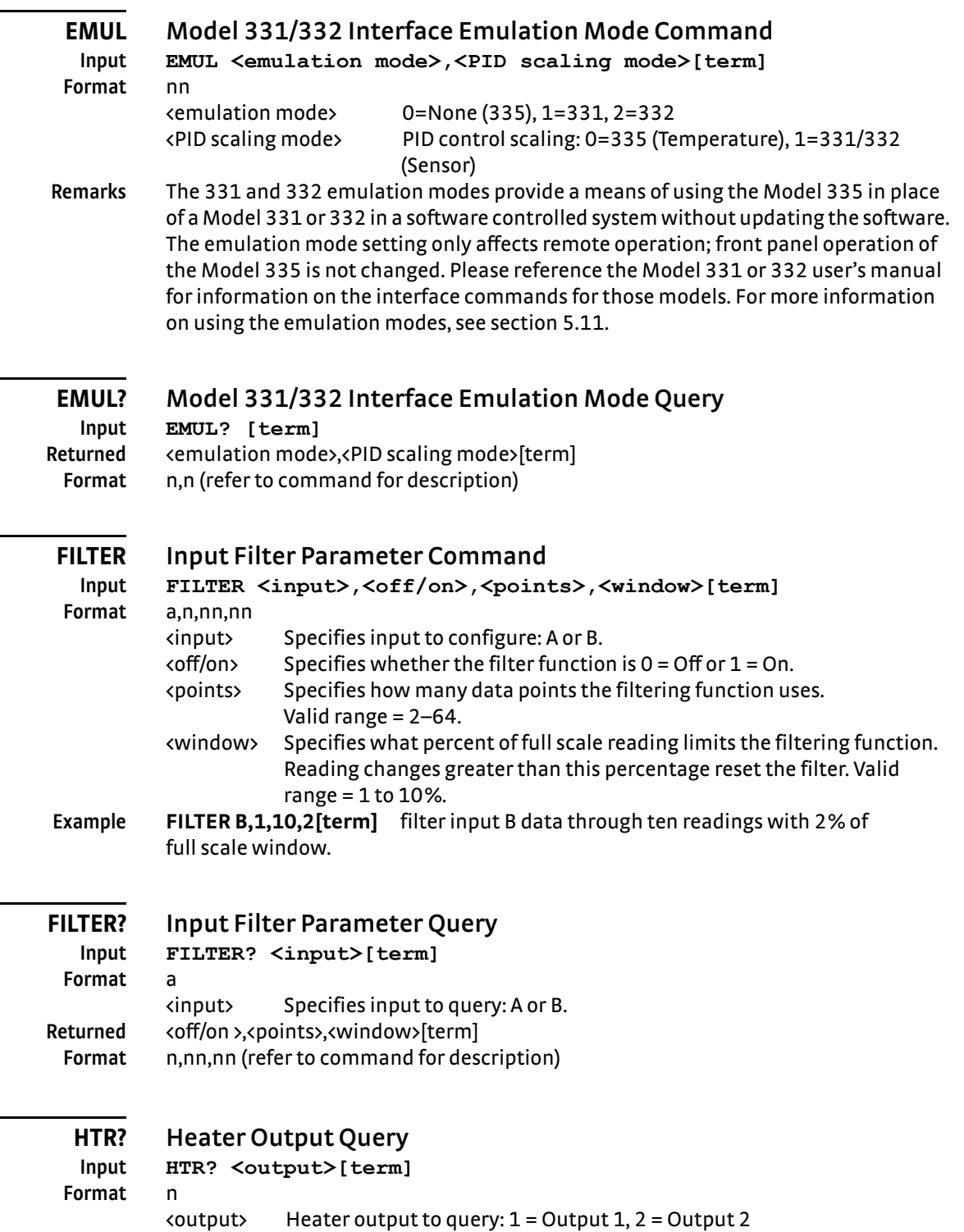

<span id="page-126-4"></span><span id="page-126-3"></span>Returned <heater value>[term]

**Format** ±nnn.n

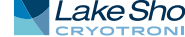

Current mode, or percent of full scale voltage for Output 2

<heater value> Percent of full scale current for Output 1 and Output 2 in

in Voltage mode.

L.

<span id="page-127-0"></span>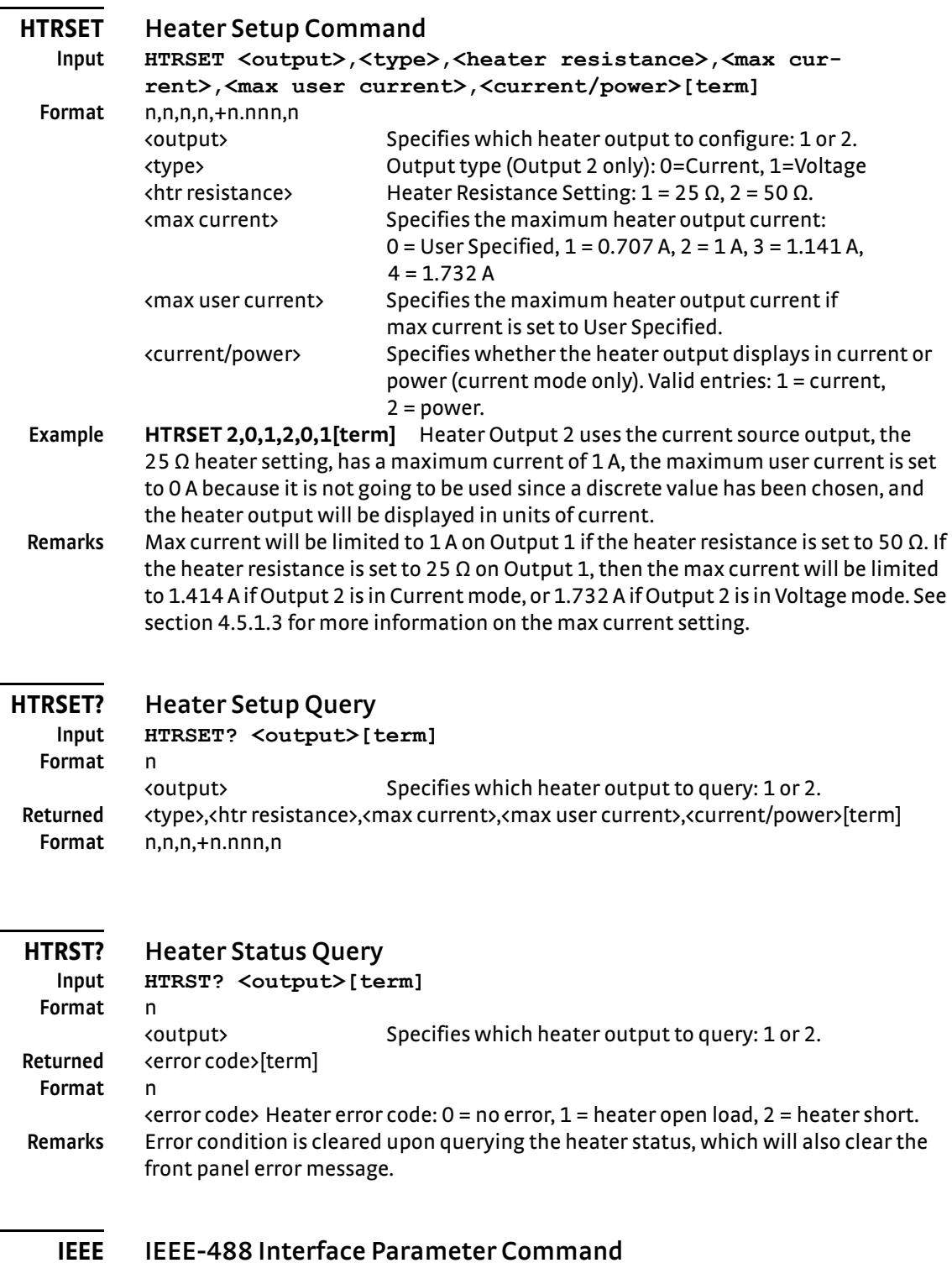

<span id="page-127-3"></span><span id="page-127-2"></span><span id="page-127-1"></span>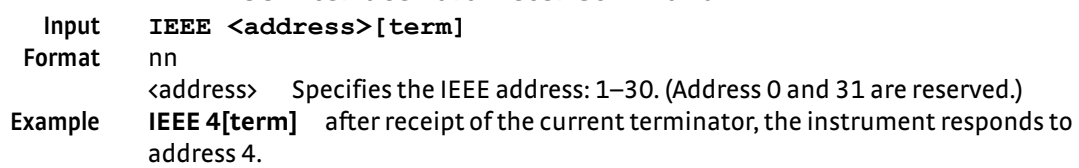

# <span id="page-128-4"></span><span id="page-128-3"></span><span id="page-128-2"></span>**IEEE? IEEE-488 Interface Parameter Query Input IEEE?[term]** Returned <address>[term] **Format** nn (refer to command for description) **INCRV Input Curve Number Command Input INCRV <input>,<curve number>[term] Format** a,nn <input> Specifies which input to configure: A or B. <curve number> Specifies which curve the input uses. If specified curve type does not match the configured input type, the curve number defaults to 0. Valid entries: 0 = none, 1–20 = standard curves, 21–59 = user curves. **Remarks** Specifies the curve an input uses for temperature conversion. **Example INCRV A,23[term]** Input A uses User Curve 23 for temperature conversion. **INCRV? Input Curve Number Query Input INCRV? <input>[term] Format** a <input> Specifies which input to query: A or B. **Returned** <curve number>[term] **Format** nn (refer to command for description) **INNAME Sensor Input Name Command Input INNAME <input>,<name>[term] Format** a,s[15] <input> Specifies input to configure: A or B. <name> Specifies the name to associate with the sensor input. **Example INNAME A, "Sample Space"[term]** the string "Sample Space" will appear on the front panel display when possible to identify the sensor information being displayed. **Remarks** Be sure to use quotes when sending strings, otherwise characters such as spaces, and other non alpha-numeric characters, will be interpreted as a delimiter and the full string will not be accepted. It is not recommended to use commas or semi-colons in sensor input names as these characters are used as delimiters for query responses.

<span id="page-128-1"></span><span id="page-128-0"></span>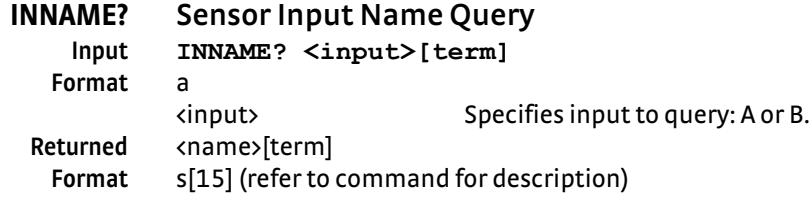

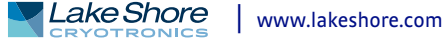

<span id="page-129-1"></span><span id="page-129-0"></span>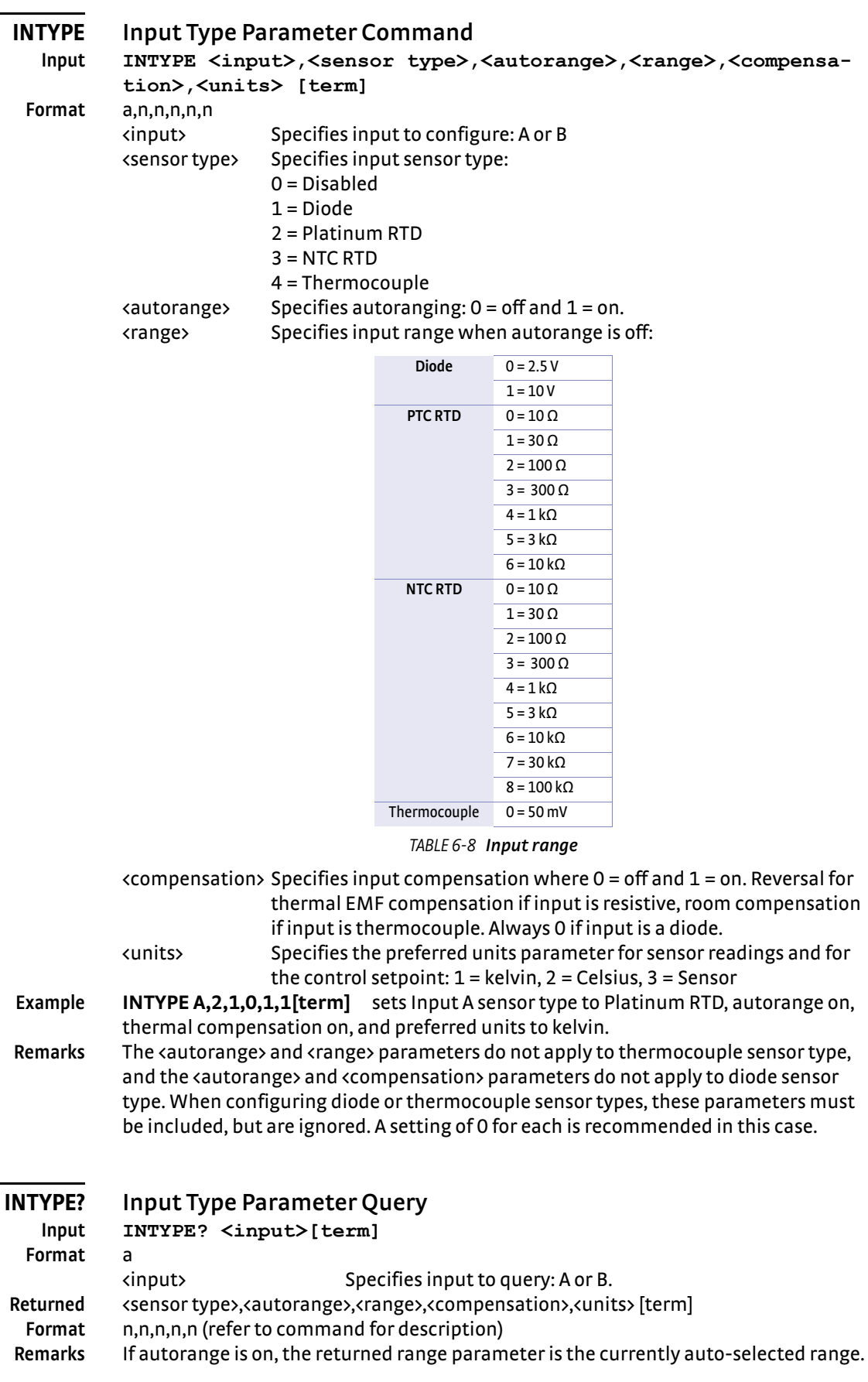

# **KRDG? Kelvin Reading Query**

<span id="page-130-0"></span>**Input KRDG? <input>[term] Format** a <input> Specifies which input to query: A –B. Returned <kelvin value>[term] **Format** ±nnnnnn **Remarks** Also see the RDGST? query.

### **LEDS Front Panel LEDS Command**

<span id="page-130-1"></span>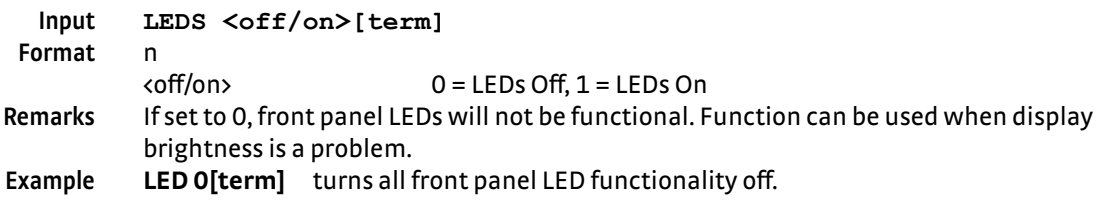

### **LEDS? Front Panel LEDS Query**

<span id="page-130-2"></span>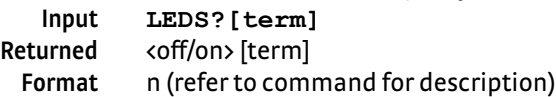

### **LOCK Front Panel Keyboard Lock Command**

<span id="page-130-3"></span>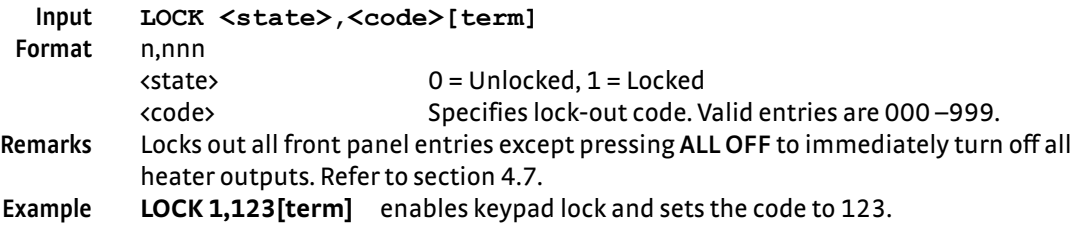

### **LOCK? Front Panel Keyboard Lock Query**

### <span id="page-130-4"></span>**Input LOCK?[term]** Returned <state>,<code>[term] **Format** n,nnn (refer to command for description)

# **MDAT? Minimum/Maximum Data Query**

<span id="page-130-5"></span>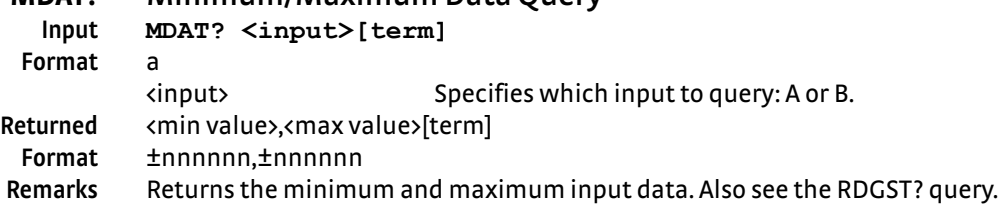

# <span id="page-130-6"></span>**MNMXRST Minimum and Maximum Function Reset Command Input MNMXRST[term]**

**Remarks** Resets the minimum and maximum data for all inputs.

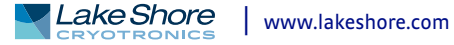

<span id="page-131-0"></span>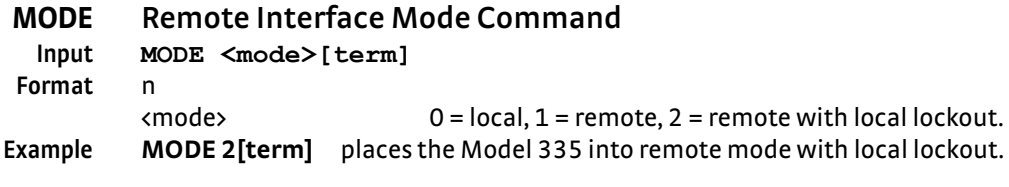

# **MODE? Remote Interface Mode Query**

<span id="page-131-1"></span>

**Input MODE?[term]** Returned <mode>[term] **Format** n (refer to command for description)

<span id="page-131-2"></span>**Forma** 

# **MOUT Manual Output Command**

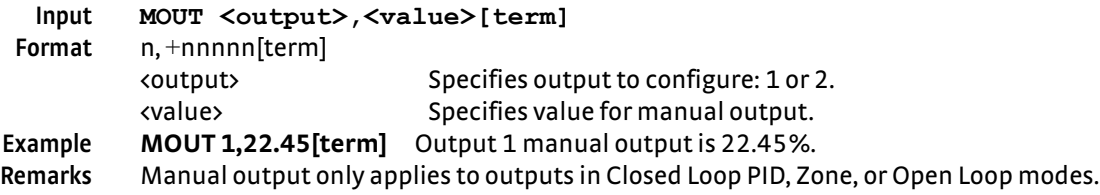

# <span id="page-131-3"></span>**MOUT? Manual Output Query**

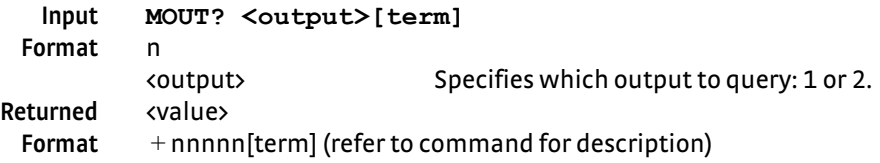

## **OPST? Operational Status Query**

<span id="page-131-4"></span>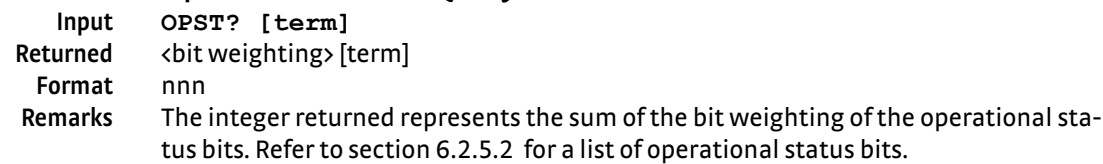

### **OPSTE Operational Status Enable Command**

<span id="page-131-5"></span>**Format** nnn

**Input OPSTE <bit weighting> [term]**

**Remarks** Each bit has a bit weighting and represents the enable/disable mask of the corresponding operational status bit in the Operational Status Register. This determines which status bits can set the corresponding summary bit in the Status Byte Register. To enable a status bit, send the command OPSTE with the sum of the bit weighting for each desired bit. Refer to [section 6.2.5.2](#page-107-0) for a list of operational status bits.

<span id="page-131-6"></span>

### **OPSTE? Operational Status Enable Query**

**Input OPSTE?[term]** Returned <br />
dbit weighting><br />
[term] **Format** nnn (Refer to [section 6.2.5.2](#page-107-0) for a list of operational status bits)

<span id="page-132-3"></span><span id="page-132-2"></span><span id="page-132-1"></span><span id="page-132-0"></span>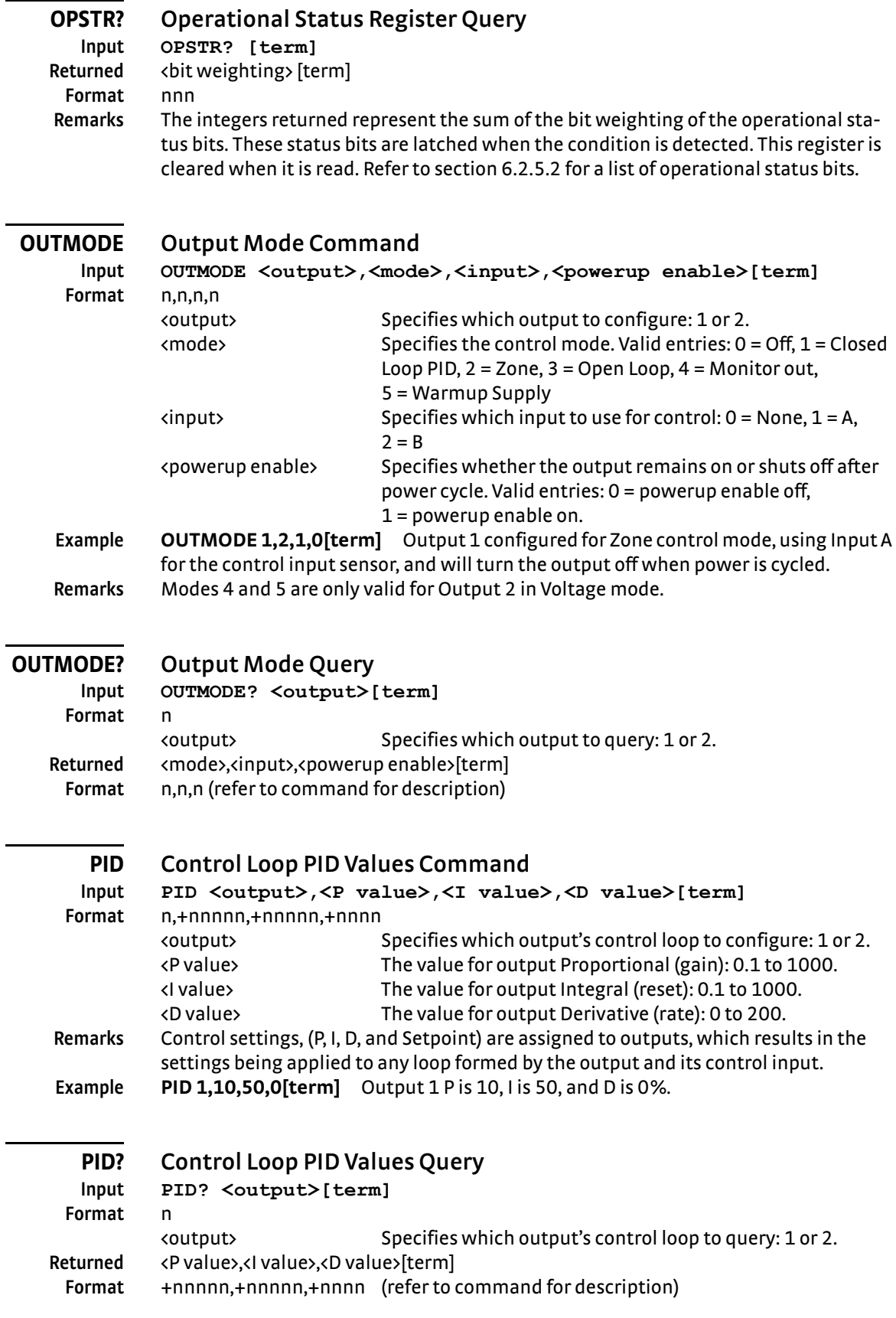

<span id="page-132-4"></span>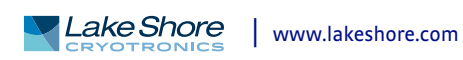

<span id="page-133-3"></span><span id="page-133-2"></span><span id="page-133-1"></span><span id="page-133-0"></span>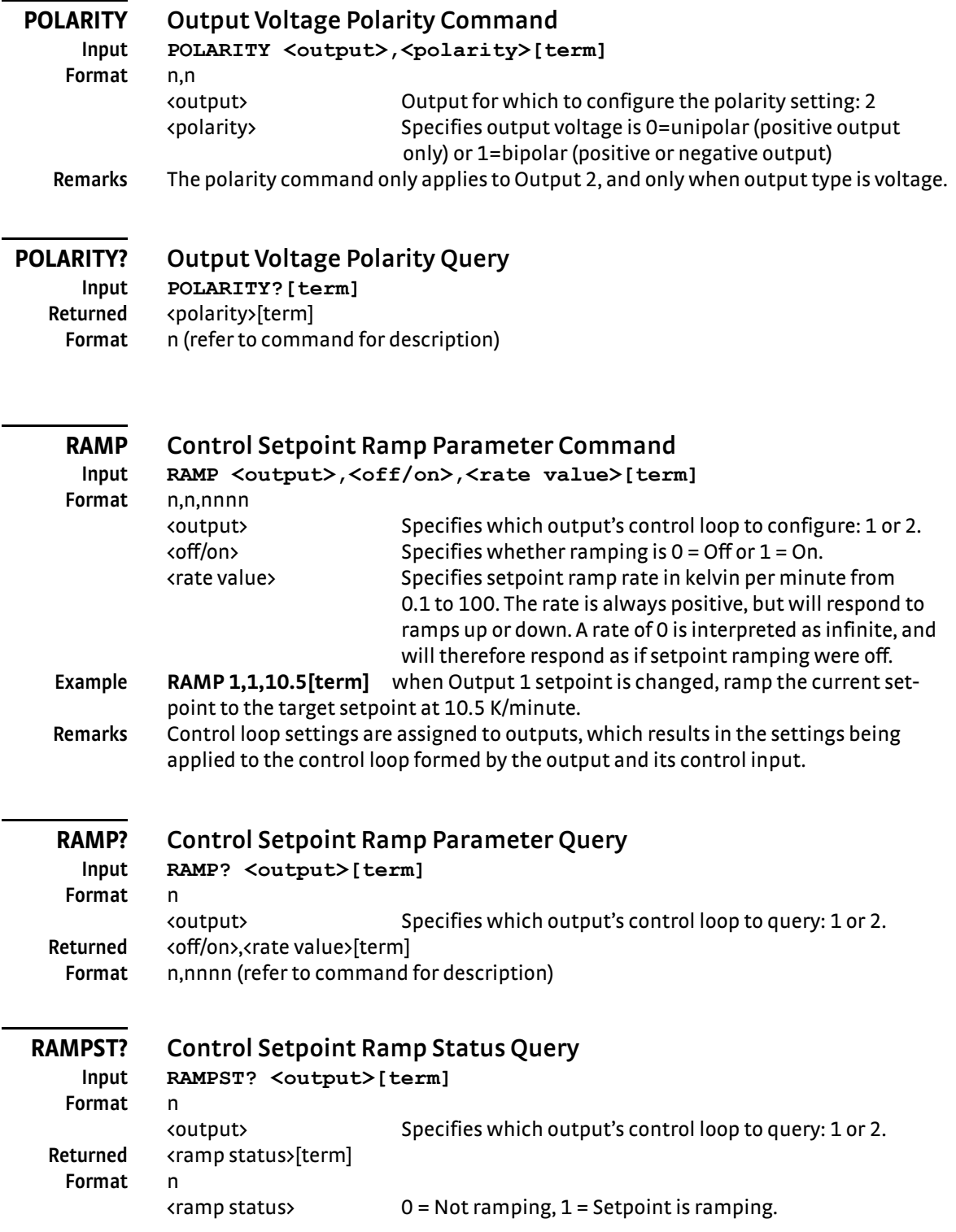

<span id="page-134-1"></span><span id="page-134-0"></span>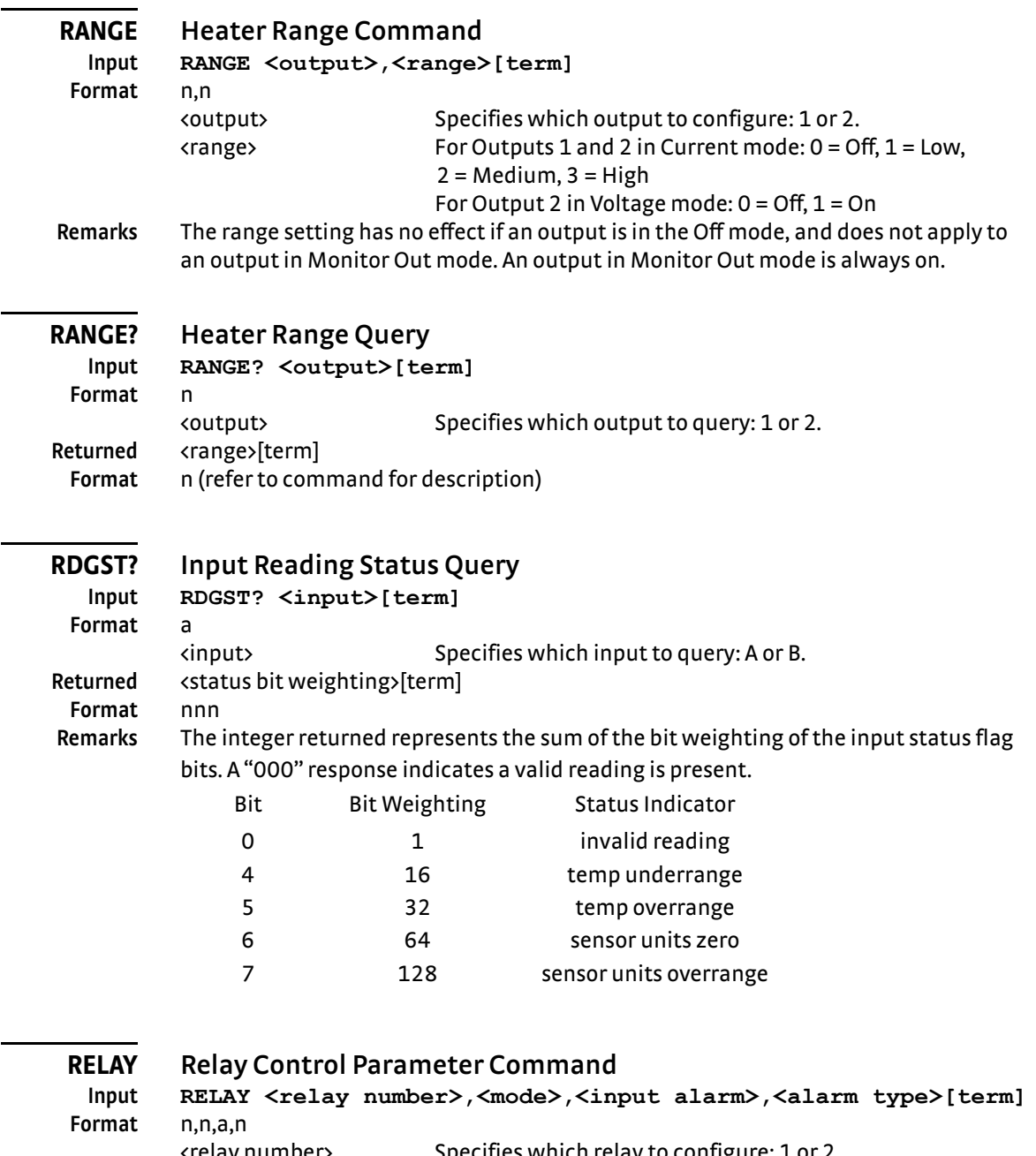

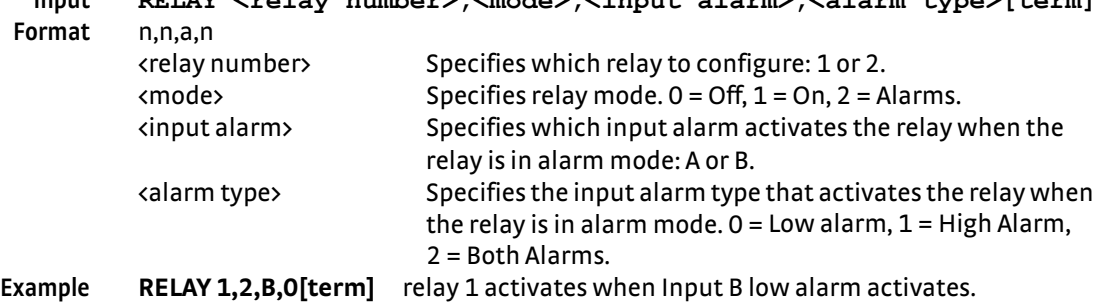

<span id="page-134-3"></span><span id="page-134-2"></span> $\overline{\phantom{0}}$ 

# <span id="page-134-4"></span>**RELAY? Relay Control Parameter Query**

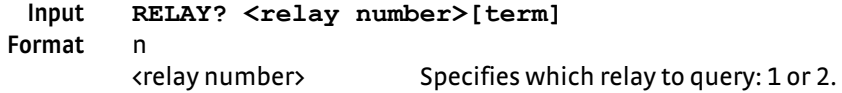

# **Returned** <mode>,<input alarm>,<alarm type>[term]

**Format** n,a,n (refer to command for description)

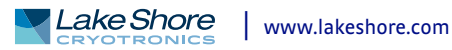

<span id="page-135-1"></span><span id="page-135-0"></span>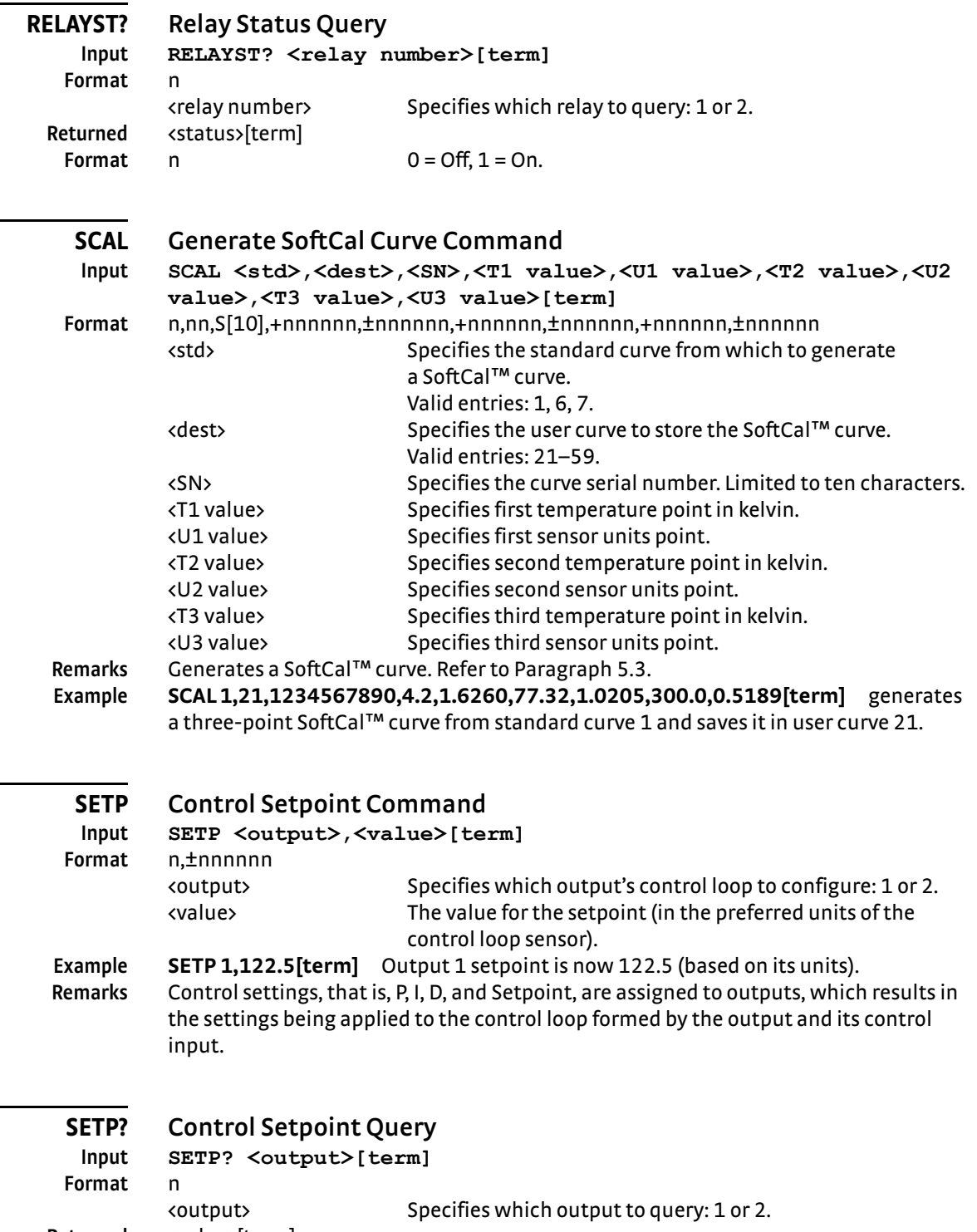

- <span id="page-135-3"></span><span id="page-135-2"></span>**Returned** <value>[term]<br>**Format** ±nnnnnn (refe
	- **Format** ±nnnnnn (refer to command for description)

<span id="page-136-4"></span><span id="page-136-3"></span><span id="page-136-2"></span><span id="page-136-1"></span><span id="page-136-0"></span>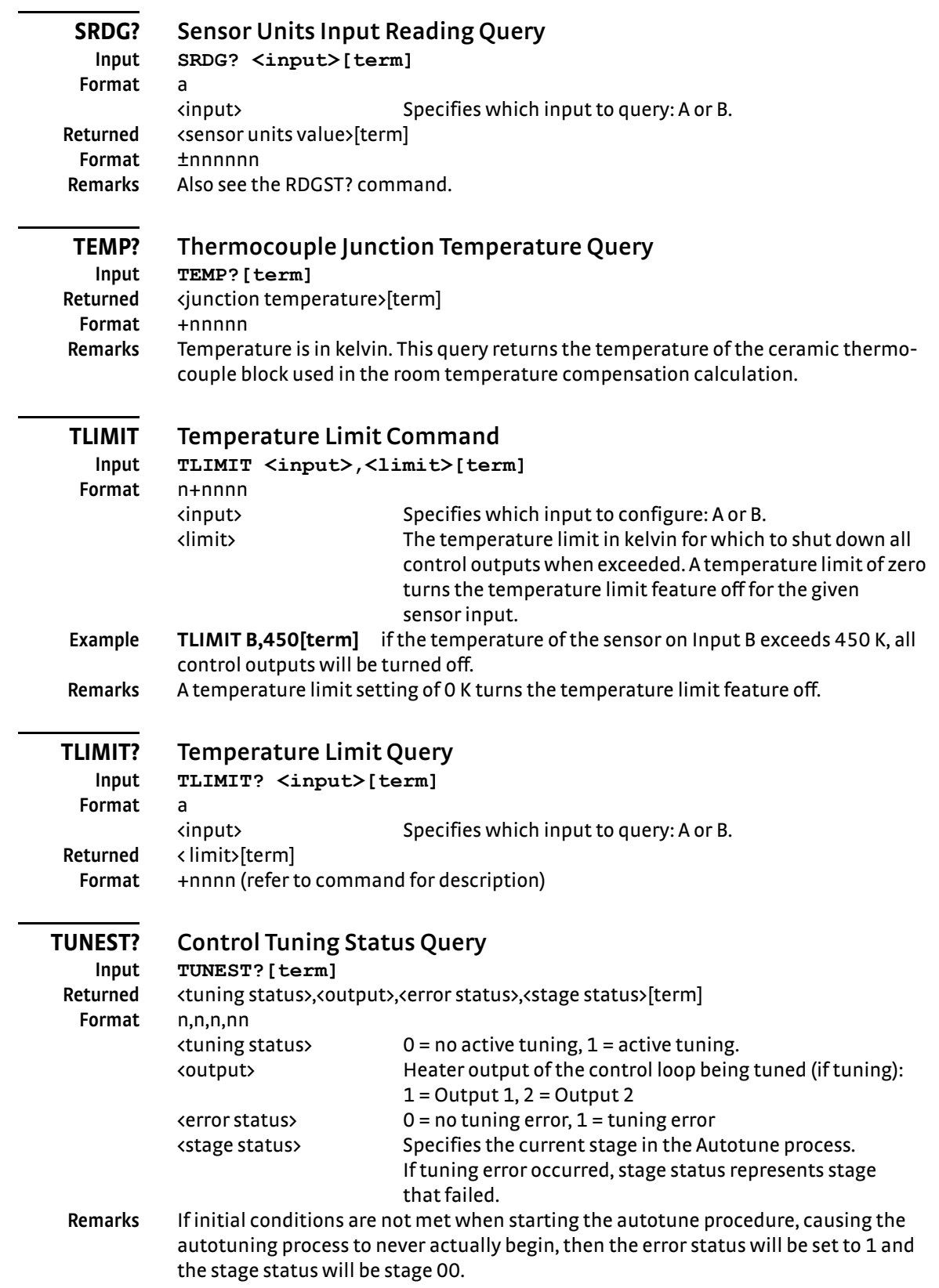

<span id="page-137-3"></span><span id="page-137-2"></span><span id="page-137-1"></span><span id="page-137-0"></span>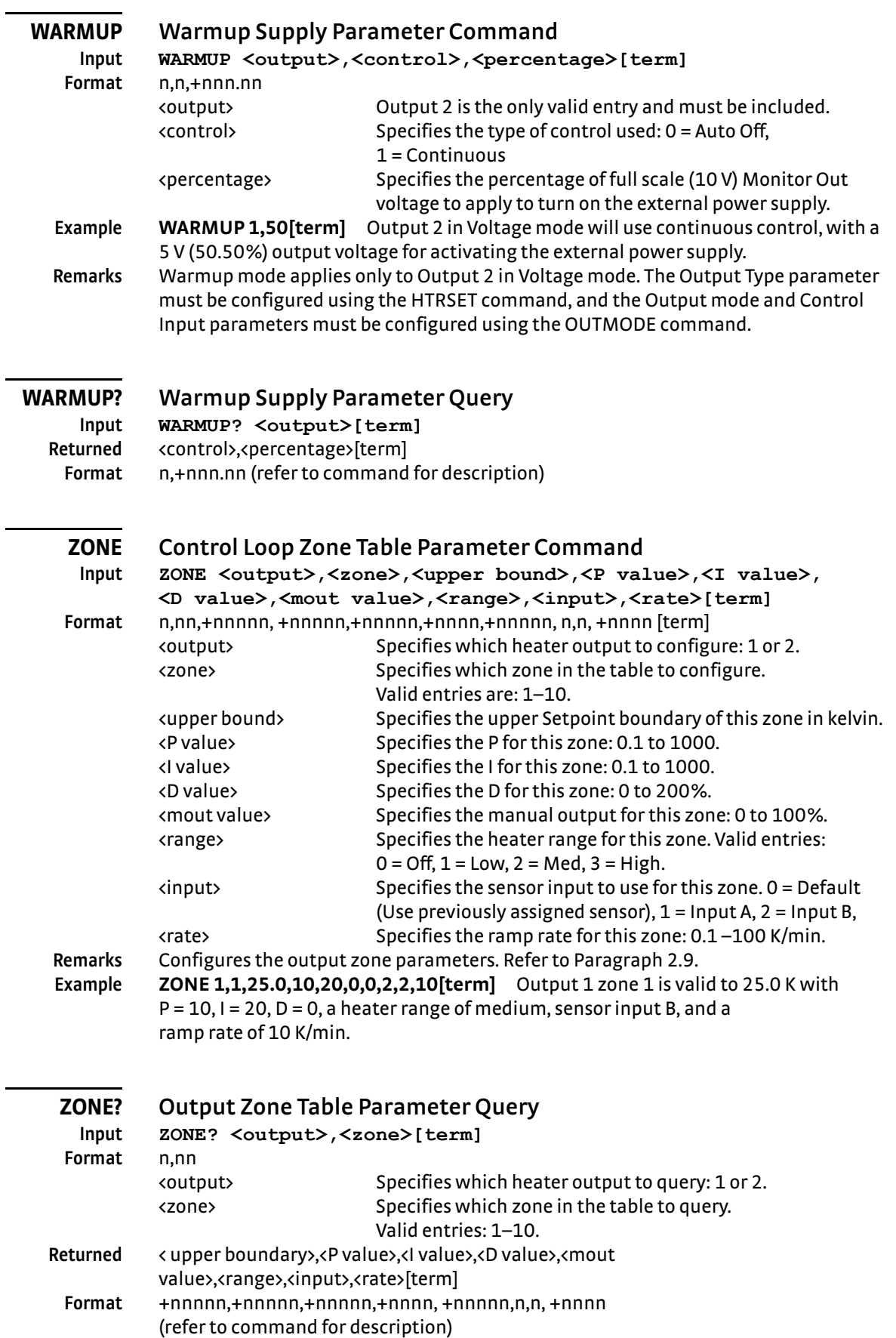

# **Chapter 7: Options and Accessories**

**7.1 General** This chapter provides information on the models, options, and accessories available for the Model 335 temperature controller.

**7.2 Models** The list of Model 335 model numbers is provided as follows:

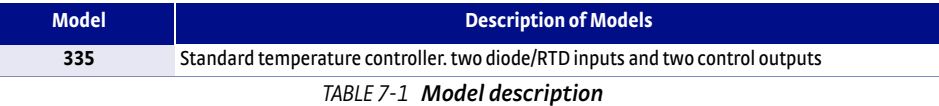

Power configurations: the instrument is configured at the factory for customerselected power as follows:

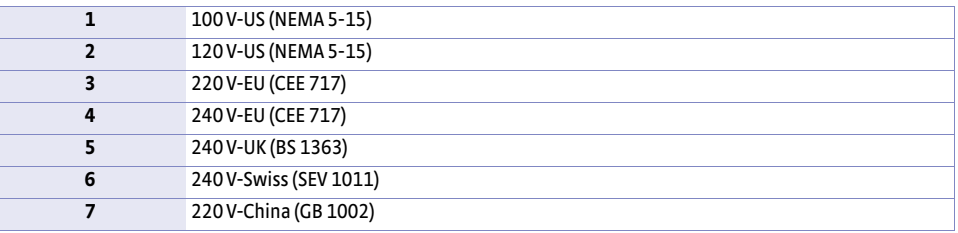

*Power configurations TABLE 7-2* 

#### Options

I.

The list of Model 335 options is provided as follows:

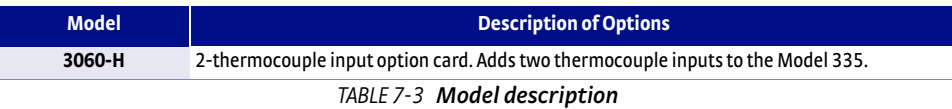

**7.3 Accessories** Accessories are devices that perform a secondary duty as an aid or refinement to the primary unit. Refer to the Lake Shore Temperature Measurement and Control Catalog for details. A list of accessories available for the Model 335 is as follows:

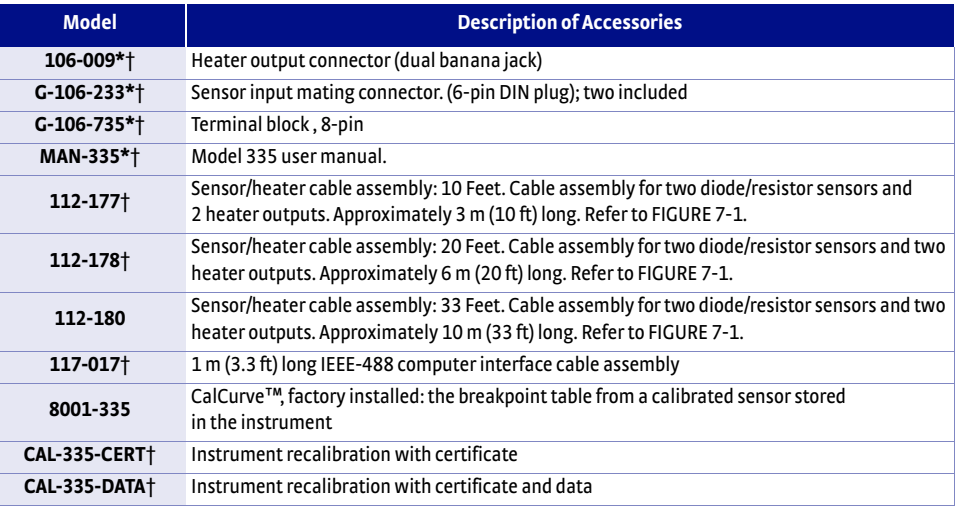

*TABLE 7-4 Accessories*

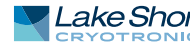

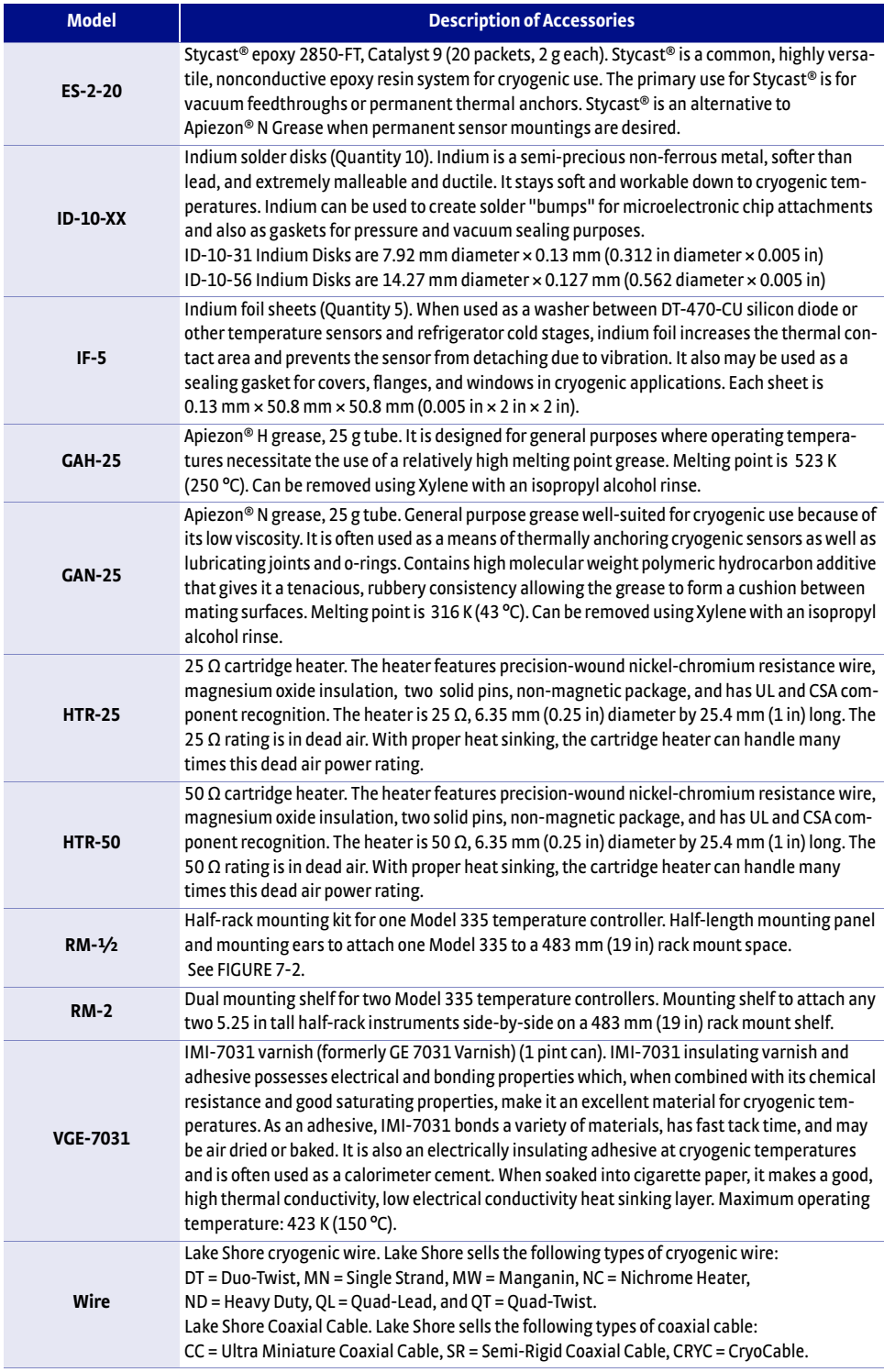

*\*Accessories included with a new Model 335*

†*RoHS compliant*

*TABLE 7-4 Accessories*

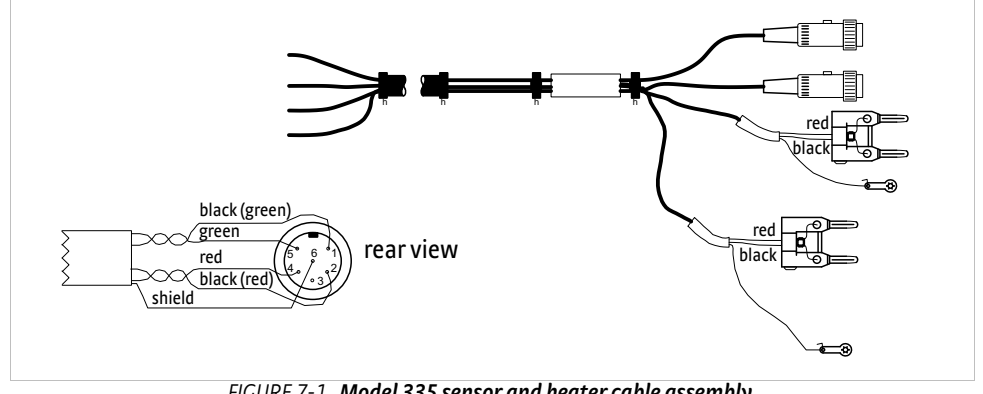

<span id="page-140-0"></span>**Model 335 sensor and heater cable assembly**  *FIGURE 7-1* **10 ft: P/N 112-177, 20 ft: P/N 112-178, 33 ft: P/N 112-180**

**7.4 Rack Mounting** The Model 335 can be installed into a 483 mm (19 in) rack mount cabinet using the optional Lake Shore Model RM-½ rack mount kit. The rack mount kit contains mounting ears, panel, handles, and screws that adapt the front panel to fit into a 88.9 mm (3.5 in) tall full rack space. Refer to FIGURE 7-2 for installation details.

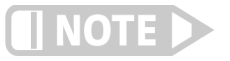

**Ensure that there is a 25 mm (1 in) clearance on both sides of the instrument after rack mounting.**

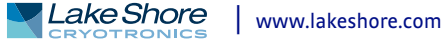

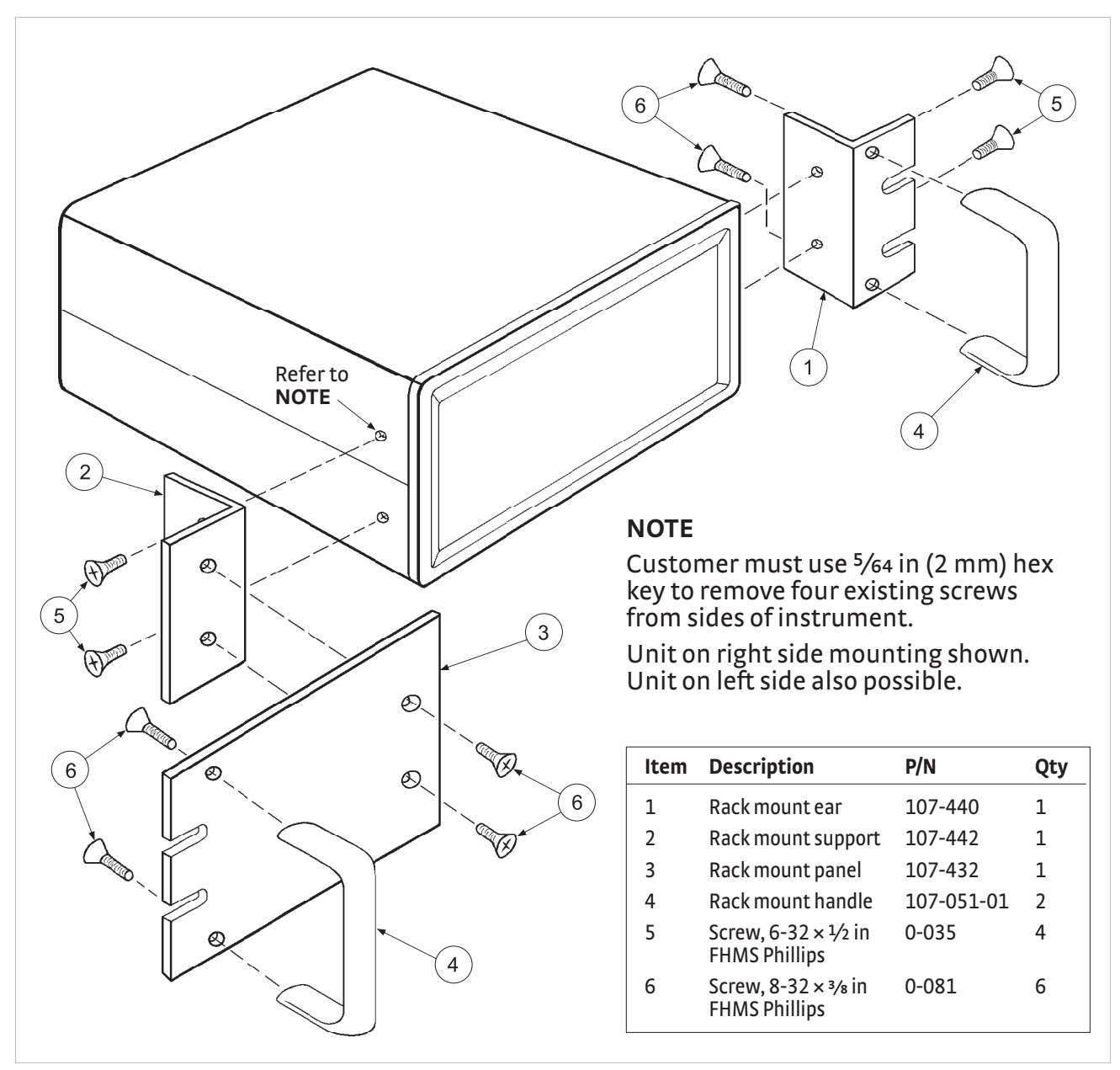

**Model RM-***q* **rack mount kit** *FIGURE 7-2* 

# **7.5 Model 3060-H Thermocouple Input Option**

The field installable Model 3060-H thermocouple input option adds thermocouple functionality to inputs A and B. While the option can be easily removed, this is not necessary as the standard inputs remain fully functional when they are not being used to measure thermocouple temperature sensors. Calibration for the option is stored on the card so it can be installed in the field and used with multiple Model 335 temperature controllers without recalibration.

# **Chapter 8: Service**

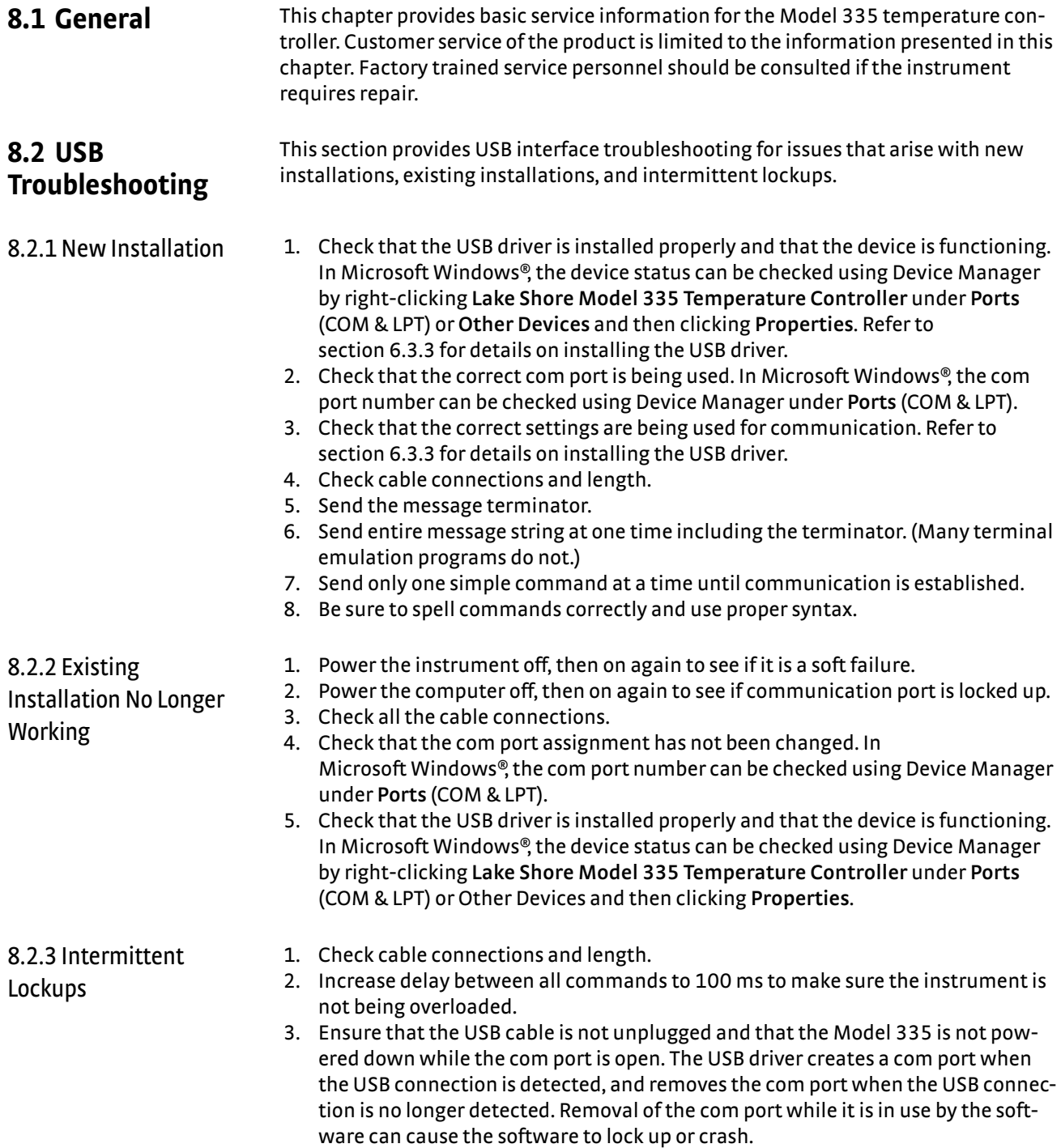

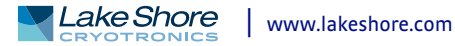

# **8.3 IEEE Interface Troubleshooting**

This section provides IEEE interface troubleshooting for issues that arise with new installations, old installations, and intermittent lockups.

- 
- 8.3.1 New Installation 1. Check the instrument address.
	- 2. Always send a message terminator.
	- 3. Send the entire message string at one time including the terminator.
	- 4. Send only one simple command at a time until communication is established.
	- 5. Be sure to spell commands correctly and use proper syntax.
	- 6. Attempt both Talk and Listen functions. If one works but not the other, the hardware connection is working, so look at syntax, terminator, and command format.
	- 1. Power the instrument off and then on again to see if it is a soft failure.
	- 2. Power the computer off and then on again to see if the IEEE card is locked up.
	- 3. Verify that the address has not been changed on the instrument during a memory reset.
	- 4. Check all cable connections.
- 8.3.3 Intermittent **Lockups**

Installation No Longer

8.3.2 Existing

Working

- 1. Check cable connections and length.
- 2. Increase the delay between all commands to 50 ms to make sure the instrument is not being overloaded.

**8.4 Fuse Drawer** The fuse drawer supplied with the Model 335 holds the instrument line fuses and line voltage selection module. The drawer holds two 5 mm × 20 mm (0.2 in × .79 in) time delay fuses. It requires two good fuses of the same rating to operate safely. Refer to Section 8.5 for details.

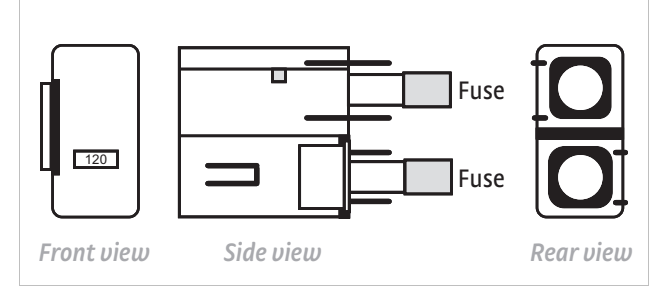

**Fuse drawer** *FIGURE 8-1* 

# **8.5 Line Voltage Selection**

**WARNING** 

### **To avoid potentially lethal shocks, turn off the controller and disconnect it from AC power before performing these procedures.**

Use the following procedure to change the instrument line voltage selector.

- 1. Identify the line input assembly on the instrument rear panel. See [FIGURE 8-2.](#page-144-0)
- 2. Turn the line power switch off (O).
- 3. Remove the instrument power cord.
- 4. With a small screwdriver, release the drawer holding the line voltage selector and fuse.
- 5. Slide out the removable plastic fuse holder from the drawer.
- 6. Rotate the fuse holder until the proper voltage indicator shows through the window.
- 7. Re-assemble the line input assembly in the reverse order.
- 8. Verify the voltage indicator in the window of the line input assembly.
- 9. Connect the instrument power cord.
- 10. Turn the line power switch on (l). Refer to [FIGURE 8-2.](#page-144-0)
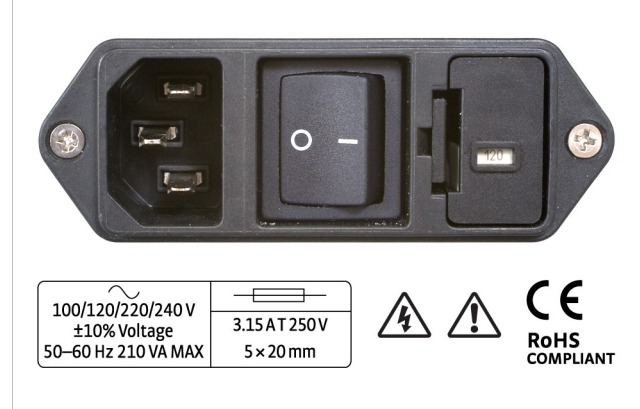

**Power fuse access** *FIGURE 8-2* 

Use this procedure to remove and replace a line fuse.

**8.6 Fuse Replacement**

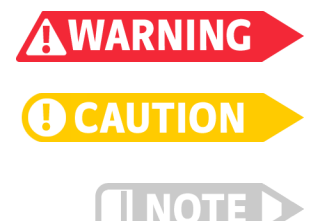

**To avoid potentially lethal shocks, turn off the controller and disconnect it from AC power before performing these procedures.**

**For continued protection against fire hazard, replace the fuse only with the same fuse type and rating specified for the line voltage selected.**

**Test the fuse with an ohmmeter. Do not rely on visual inspection of the fuse.**

- 1. Locate the line input assembly on the instrument rear panel. See Figure 8-2.
- 2. Turn the power switch Off (O).
- 3. Remove the instrument power cord.
- 4. With a small screwdriver, release the drawer holding the line voltage selector and fuse.
- 5. Remove existing fuse(s). Replace them with proper Slow-Blow (time-delay) fuse ratings as follows: 100/120/220/240 V; 3.15 A T 250 V; 5 × 20 mm.
- 6. Re-assemble the line input assembly in reverse order.
- 7. Verify that the voltage indicator is in the line input assembly window.
- 8. Connect the instrument power cord.
- 9. Turn the power switch On (l).

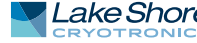

# **8.7 Factory Reset Menu**

It is sometimes necessary to reset instrument parameter values or to clear the contents of curve memory. Both are stored in nonvolatile memory called NOVRAM, but they can be cleared individually. Instrument calibration is not affected except for Room Temperature Calibration, which should be recalibrated after the parameters are set to default values or any time the thermocouple curve is changed.

8.7.1 Default Values The factory defaults can be reset, and the user curves cleared, using the Factory Reset menu. To access the Factory Reset menu, press and hold **Escape** for 5 s. Once the menu appears, select yes or no to the prompt Factory Reset. Selecting yes restores the defaults as listed in [TABLE 8-1](#page-145-0). Then select yes or no to the prompt Clear Curves, and press **Enter**.

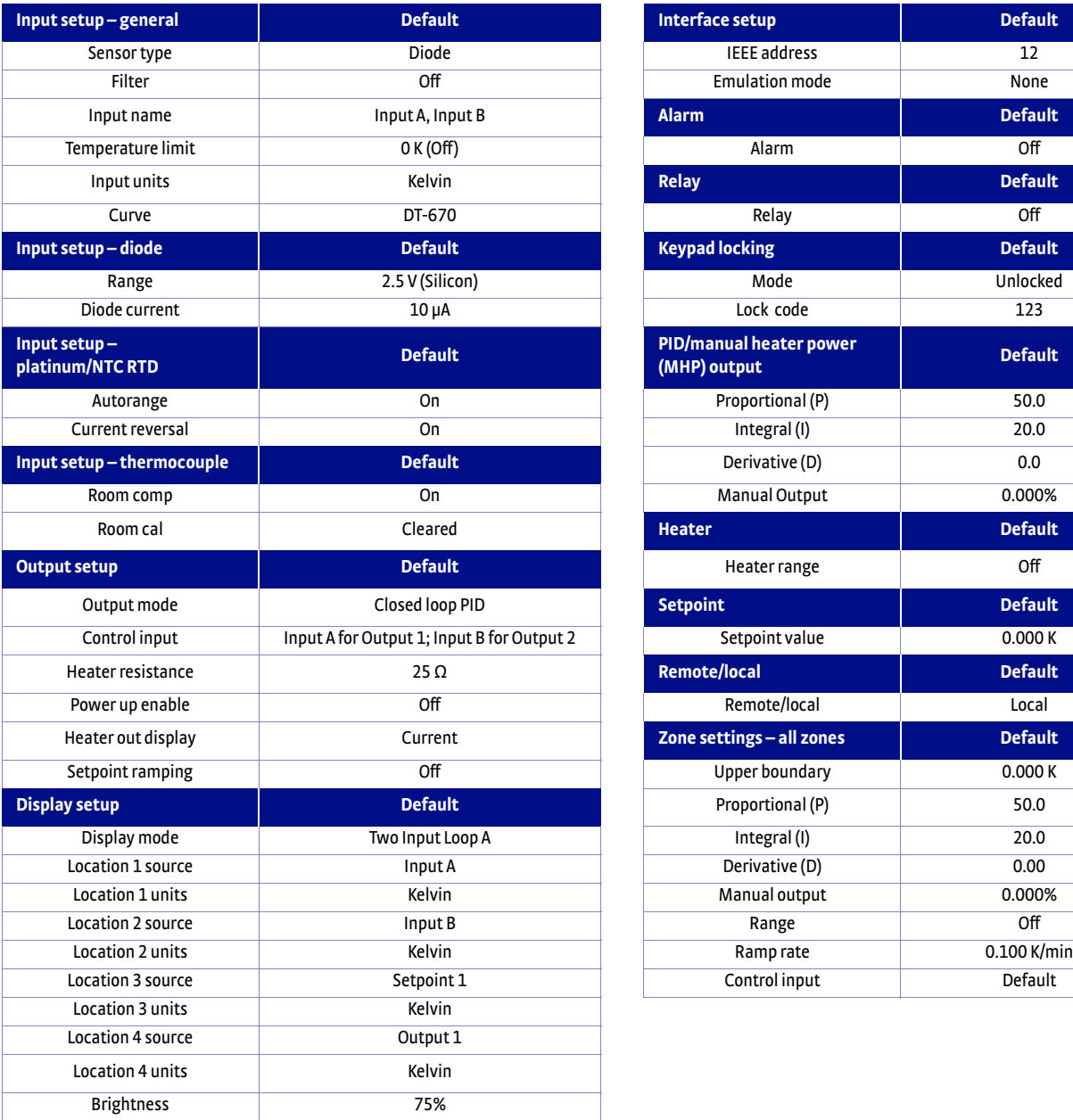

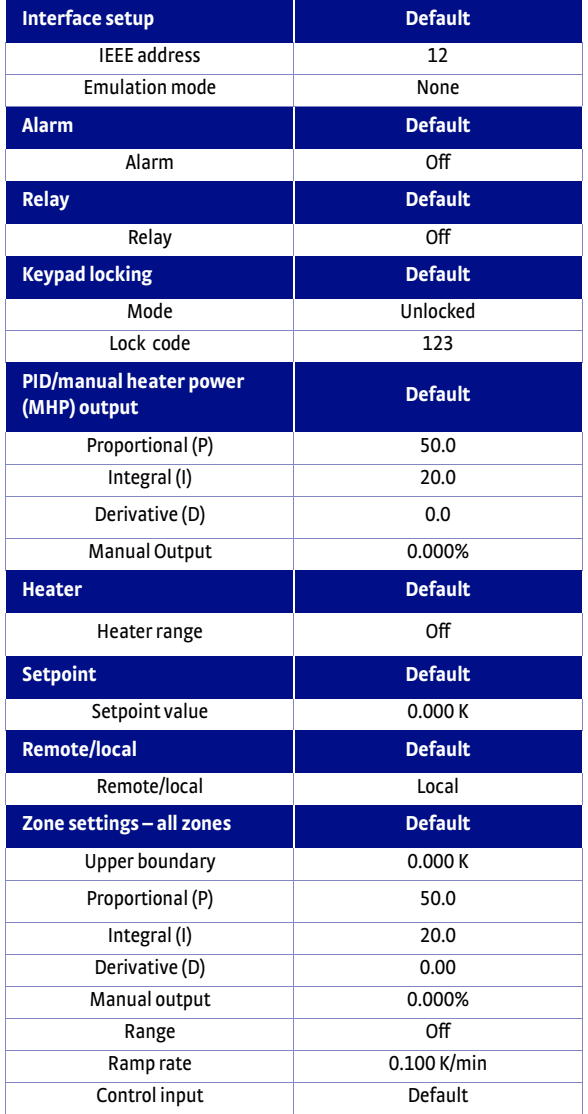

<span id="page-145-0"></span>*Default values TABLE 8-1* 

## <span id="page-146-0"></span>8.7.2 Product Information

Product information for your instrument is also found in the Factory Reset menu.The following information is provided:

- **Firmware version**
- Serial number
- **D** Option card type
- **DEN** Option card serial number

# **8.8 Error Messages**

The following are error messages that may be displayed by the Model 335 during operation.

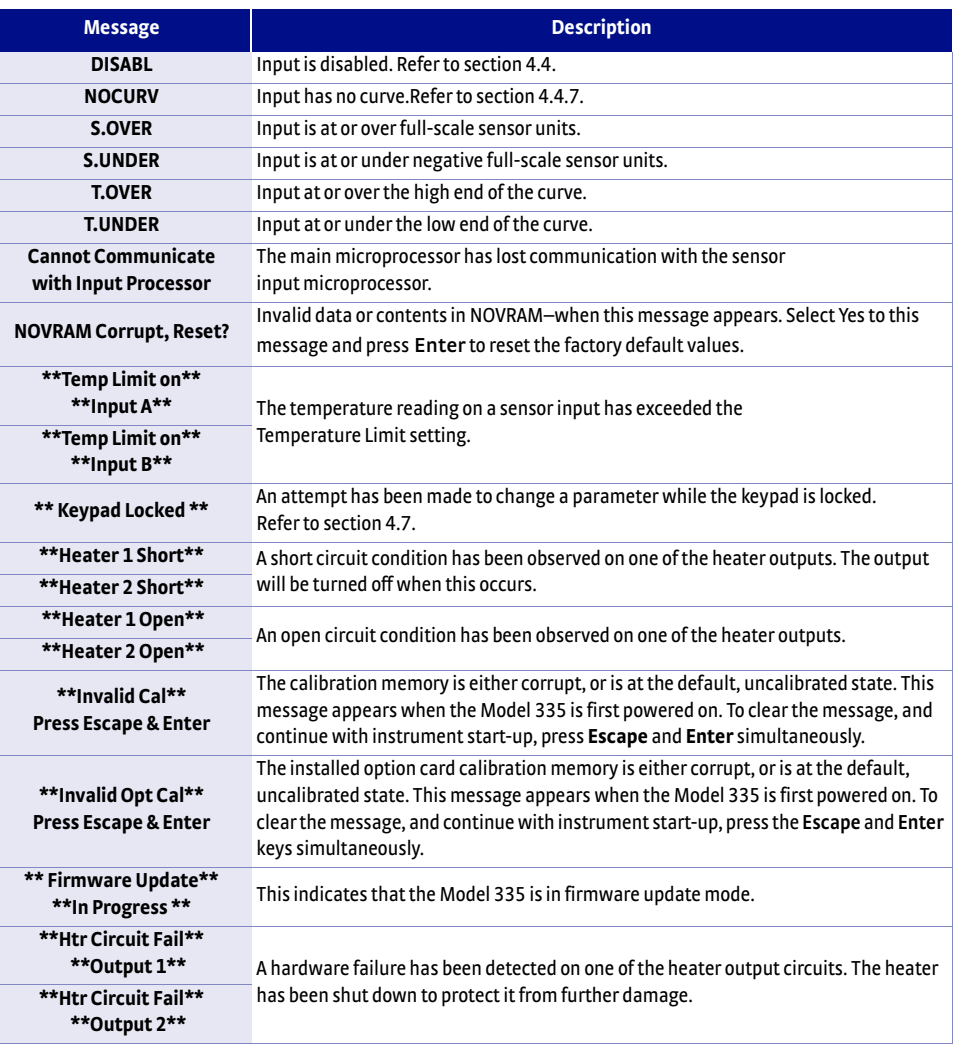

*Error messages TABLE 8-2* 

# **8.9 Calibration Procedure**

Instrument calibration can be obtained through Lake Shore Service. Refer to [section 8.15](#page-154-0) for technical inquiries and contact information.

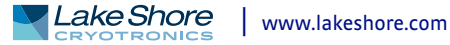

# **8.10 Rear Panel Connector Definition**

The sensor input, heater output, terminal block, USB, and IEEE-488 connectors are defined in [FIGURE 8-3](#page-147-0) through [FIGURE 8-7.](#page-149-0) For thermocouple connector details refer to [section 3.7](#page-47-0).

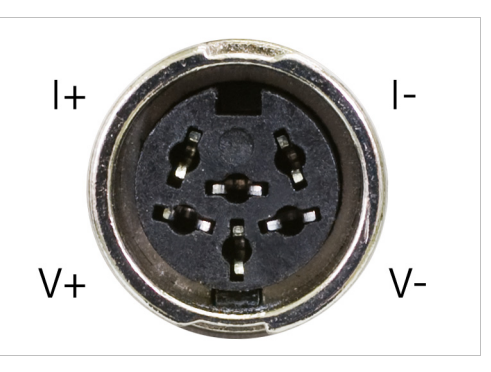

**Sensor input A and B** *FIGURE 8-3* 

<span id="page-147-0"></span>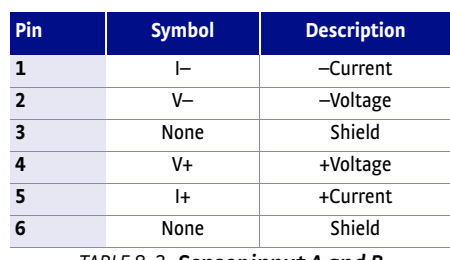

*Sensor input A and B TABLE 8-3 connector details*

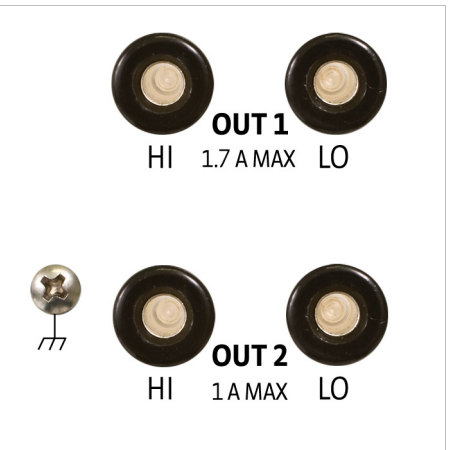

*FIGURE 8-4 Heater output connectors* 

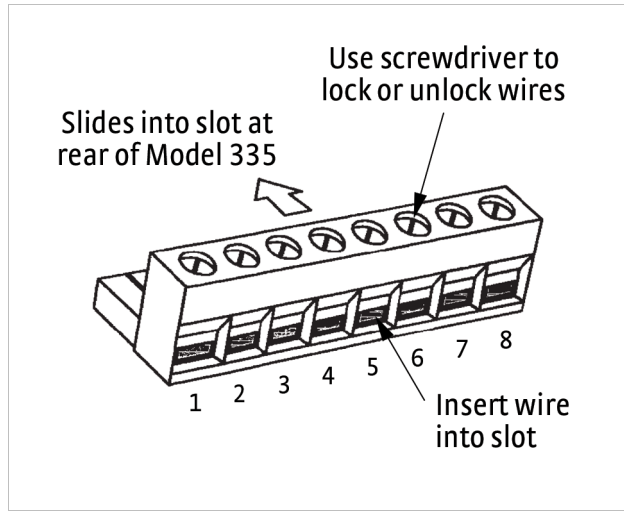

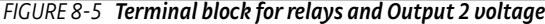

| Pin            | <b>Description</b>      |
|----------------|-------------------------|
| 1              | Output 2+               |
| $\overline{2}$ | Output 2-               |
| 3              | Relay 1 normally closed |
| 4              | Relay 1 common          |
| 5              | Relay 1 normally open   |
| 6              | Relay 2 normally closed |
| $\overline{7}$ | Relay 2 common          |
| 8              | Relay 2 normally open   |

TABLE 8-4 **Terminal block pin and** *connector details*

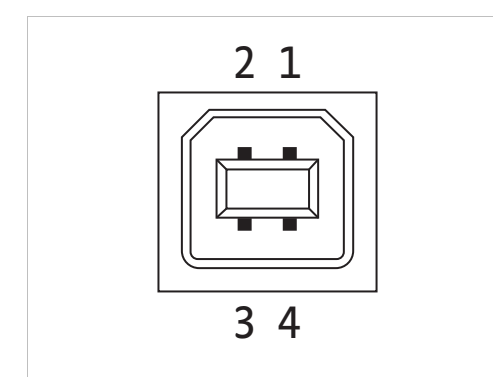

**USB pin and connector details** *FIGURE 8-6* 

| Pin            | <b>Name</b> | <b>Description</b> |
|----------------|-------------|--------------------|
| 1              | VCC.        | +5 VDC             |
| $\overline{2}$ | n-          | $Data -$           |
| 3              | D+          | Data +             |
| 4              | GND         | Ground             |

*USB pin and connector TABLE 8-5 details*

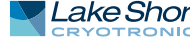

# 8.10.1 IEEE-488 Interface Connector

Connect to the IEEE-488 Interface connector on the Model 335 rear with cables specified in the IEEE-488 standard. The cable has 24 conductors with an outer shield. The connectors are 24-way Amphenol 57 Series (or equivalent) with piggyback receptacles to allow daisy chaining in multiple device systems. The connectors are secured in the receptacles by two captive locking screws with metric threads.

The total length of cable allowed in a system is 2 m for each device on the bus, or 20 m maximum. The Model 335 can drive a bus of up to 10 devices. A connector extender is required to use the IEEE-488 interface and relay terminal block at the same time. [FIGURE 8-7](#page-149-0) shows the IEEE-488 interface connector pin location and signal names as viewed from the Model 335 rear panel.

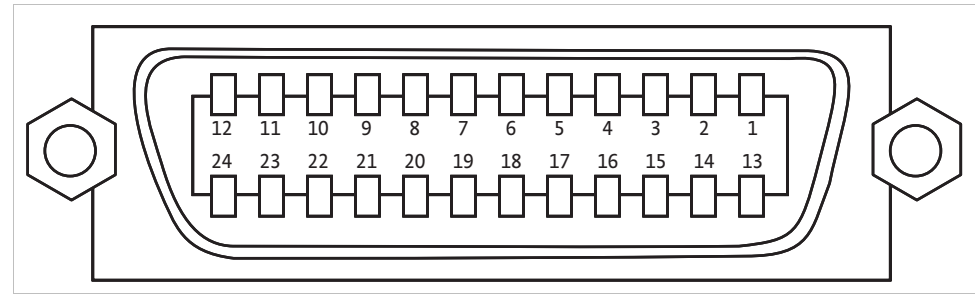

**IEEE-488 interface** *FIGURE 8-7* 

<span id="page-149-0"></span>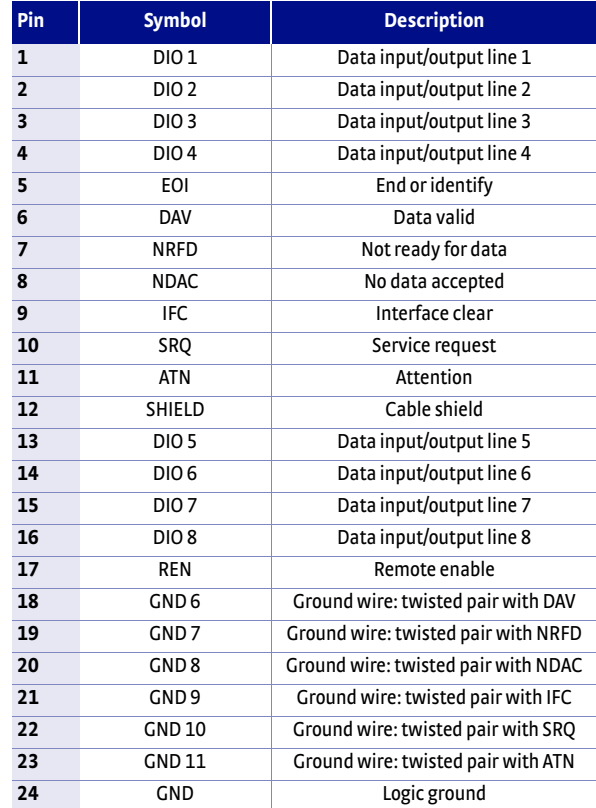

*IEEE-488 rear panel connector details TABLE 8-6* 

# <span id="page-150-0"></span>**8.11 Electrostatic Discharge**

Electrostatic Discharge (ESD) may damage electronic parts, assemblies, and equipment. ESD is a transfer of electrostatic charge between bodies at different electrostatic potentials caused by direct contact or induced by an electrostatic field. The low-energy source that most commonly destroys Electrostatic Discharge sensitive devices is the human body, which generates and retains static electricity. Simply walking across a carpet in low humidity may generate up to 35,000 V of static electricity.

Current technology trends toward greater complexity, increased packaging density, and thinner dielectrics between active elements, which results in electronic devices with even more ESD sensitivity. Some electronic parts are more ESD sensitve than others. ESD levels of only a few hundred volts may damage electronic components such as semiconductors, thick and thin film resistors, and piezoelectric crystals during testing, handling, repair, or assembly. Discharge voltages below 4000 V cannot be seen, felt, or heard.

8.11.1 Identification of Electrostatic Discharge Sensitive Components

The following are various industry symbols used to label components as ESD sensitive.

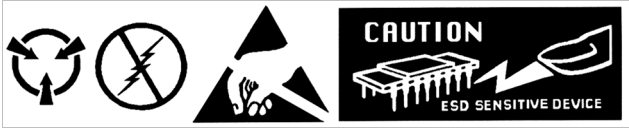

**Symbols indicating ESD sensitivity** *FIGURE 8-8* 

8.11.2 Handling Electrostatic Discharge Sensitive Components

Observe all precautions necessary to prevent damage to ESDS components before attempting installation. Bring the device and everything that contacts it to ground potential by providing a conductive surface and discharge paths. As a minimum, observe these precautions:

- **De-energize or disconnect all power and signal sources and loads used with unit.**
- Place unit on a grounded conductive work surface.
- D Technician should be grounded through a conductive wrist strap (or other device) using 1 M series resistor to protect operator.
- Ground any tools, such as soldering equipment, that will contact unit. Contact with operator's hands provides a sufficient ground for tools that are otherwise electrically isolated.
- **Place ESD sensitive devices and assemblies removed from a unit on a conductive** work surface or in a conductive container. An operator inserting or removing a device or assembly from a container must maintain contact with a conductive portion of the container. Use only plastic bags approved for storage of ESD material.
- Do not handle ESD sensitive devices unnecessarily or remove them from the packages until they are actually used or tested.

# **8.12 Model 3060 Installation**

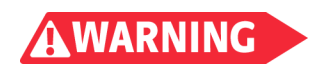

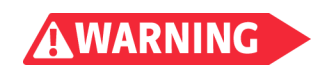

The Model 3060 is field-installable. You will need a small Phillips-head screwdriver and the 5/64-in hex driver. Follow this procedure to install the 3060 option.

**To avoid potentially lethal shocks, turn off controller and disconnect it from AC power before performing these procedures.**

**The Model 3060 option card is field installable; however, do not attempt to service other parts of the instrument as they are not user-serviceable. Failure to comply could result in injury or death to the operator.**

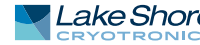

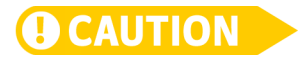

**The components on this board are electrostatic discharge sensitive (ESDS) devices. Follow ESD procedures in [section 8.11](#page-150-0) to avoid inducing an electrostatic discharge (ESD) into the device.**

- 1. Turn the Model 335 power switch Off. Unplug the power cord from the wall outlet, then the instrument.
- 2. Stand the unit on its face. Use the hex driver to remove the four screws on both sides of the top cover; set aside these screws. Loosen the two rear bottom screws ([FIGURE 8-9](#page-151-0)).

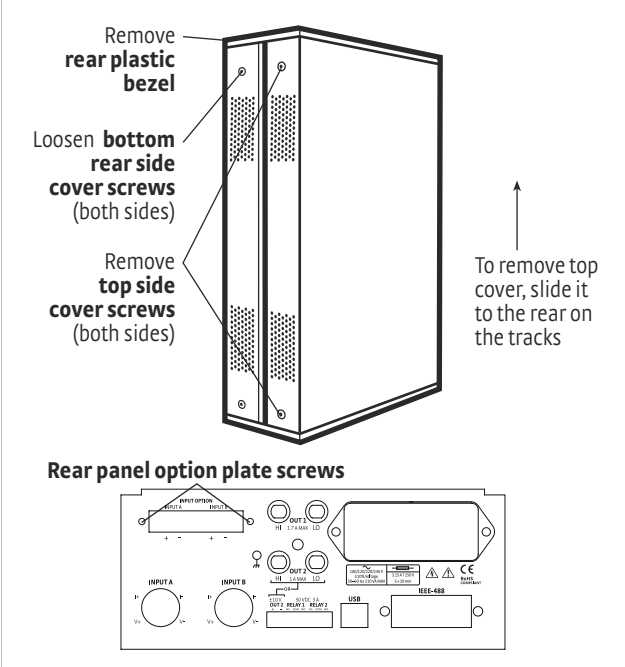

**Cover and option plate screws**  *FIGURE 8-9* 

- <span id="page-151-0"></span> 3. Remove the rear plastic bezel. The cover is tracked. Slide the top cover to the rear on the track to remove it.
- 4. Remove the rear panel option plate screws; these screws are not used for the rest of the installation. Remove the rear panel o
- 5. ption plate.
- 6. Lay the instrument on its feet, and turn it to view the inside circuit board.
- 7. Place the Model 3060 card into its position in the rear panel from inside the instrument. Orient the card so that the circuit board overhang faces the bottom of the instrument.

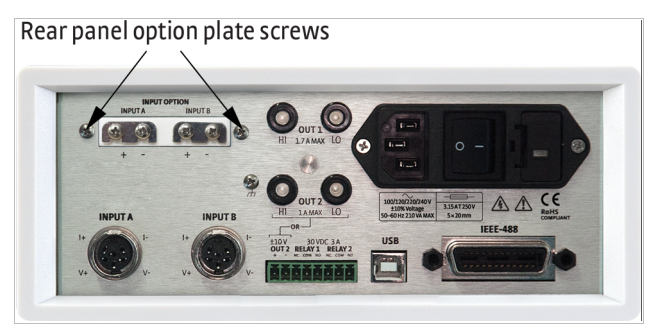

**Align the 3060 card with input A and B**  *FIGURE 8-10* 

- 8. Locate the screws included in the 3060 option kit. Attach the card by starting both of these screws in a few threads before tightening either(FIGURE 8-10) .
- 9. Fully tighten both screws.

 10. Insert the 14-pin ribbon cable connector plug into the socket on the option board. Orient the ribbon cable connector plug so that the arrow nub slides into the plug slot, and the ribbon cable exits downward (FIGURE 8-11).

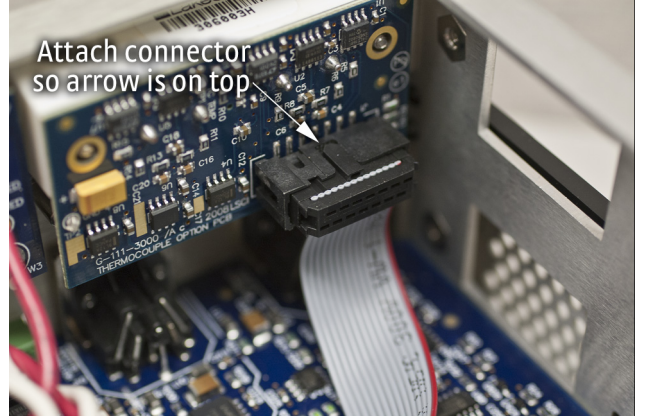

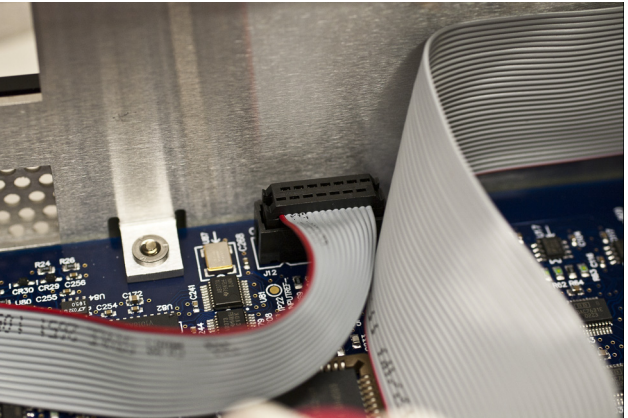

FIGURE 8-11 Proper orientation of the ribbon cable connector plug

- 11. Plug the other end of the cable into the main board, option connector J12 (FIGURE 8-11).
- 12. Slide the top panel forward in the track provided on each side of the unit.
- 13. Replace the rear plastic bezel by sliding it straight into the unit.
- 14. Use the hex driver to replace the four screws on the sides of the top covers. Tighten the two rear bottom screws.

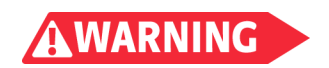

**Do not to apply power to the instrument until it has been fully reassembled. Failure to comply could result in injury or death to the operator.**

- 15. Replace the power cord in the rear of the unit and set the power switch to On.
- 16. To verify option card installation, check the instrument information. Refer to [sec](#page-146-0)[tion 8.7.2](#page-146-0) for more information on instrument information.

This section provides instructions for updating the firmware in your instrument.

# **8.13 Firmware Updates**

8.13.1 Updating the Firmware

Periodically Lake Shore provides updates to instrument firmware. The files for these updates can be downloaded from our website. To access the firmware updates, follow this procedure.

- 1. Go to<https://www.lakeshore.com/335>to download the instrument firmware.
- 2. Enter your name and email address so that we can keep you updated on any new firmware for your instrument.
- 3. Click the "Go to the download" bar and follow the prompts that are provided on the screen for you.

8.13.2 Record of Updates Made to the Firmware

### TABLE 8-7 describe the updates made to the temperature controller in each version.

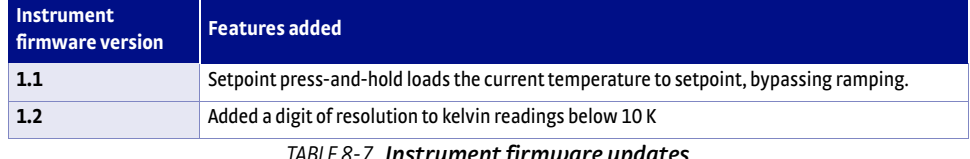

*Instrument firmware updates TABLE 8-7* 

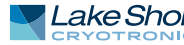

# **8.14 Summary of Internal Memory Devices**

This section outlines the internal memory devices used inside the Model 335 temperature controller, and provides an explanation of the types of data they contain.

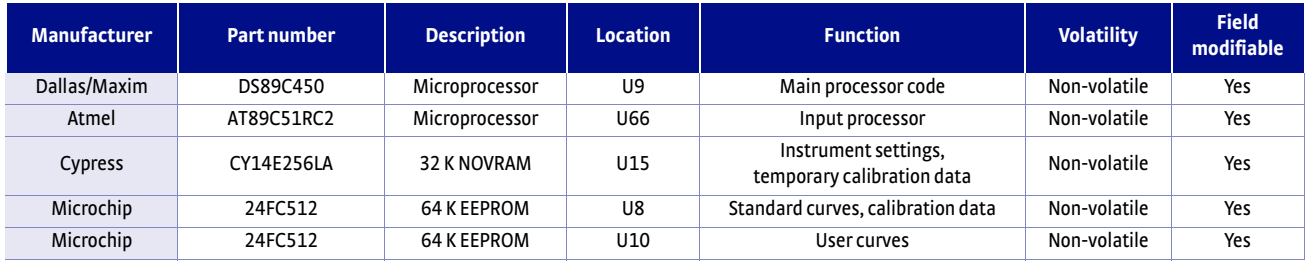

*Summary of internal memory devices TABLE 6-8* 

- 1. The Dallas/Maxim DS89C450 is a microprocessor with 64 K of onboard programmable code memory. The code is loaded using the USB interface.
- 2. The Atmel AT89C51RC2 is a microprocessor with 32 K of onboard programmable code memory. The code is loaded using the USB interface.
- 3. The Cypress CY14E256LA is used to store the instrument settings and temporary curve data. This memory can be reset to default values from the front panel using the Factory Reset menu, accessible by pressing and holding the **Escape** key.
- 4. The Microchip 24FC1025 at location U8 is used to store the standard curves, and the instrument calibration data. This data can only be modified by using the computer interface (USB, Ethernet, or IEEE-488).
- 5. The Microchip 24FC1025 at location U10 is used to store the user curves. This memory can be reset to default values from the front panel using the Factory Reset menu, accessible by pressing and holding the **Escape** key.

## <span id="page-154-0"></span>**8.15 Technical Inquiries**

Refer to the following sections when contacting Lake Shore for application assistance or product service. Questions regarding product applications, price, availability and shipments should be directed to sales. Questions regarding instrument calibration or repair should be directed to instrument service. Do not return a product to Lake Shore without a Return Material Authorization (RMA) number [\(section 8.15.2](#page-154-1)).

8.15.1 Contacting Lake Shore The Lake Shore Service Department is staffed Monday through Friday between the hours of 8:00 AM and 5:00 PM EST, excluding holidays and company shut down days.

> The Lake Shore Forum is also a great place to look for solutions, to post issues, and to share successes: http://forums.lakeshore.com/.

> Contact Lake Shore Service through any of the means listed below. However, the most direct and efficient means of contacting is to complete the online service request form at [https://www.lakeshore.com/Service/.](https://www.lakeshore.com/Service) Provide a detailed description of the problem and the required contact information. You will receive a response within 24 hours or the next business day in the event of weekends or holidays.

If you wish to contact Service or Sales by mail or telephone, use the following:

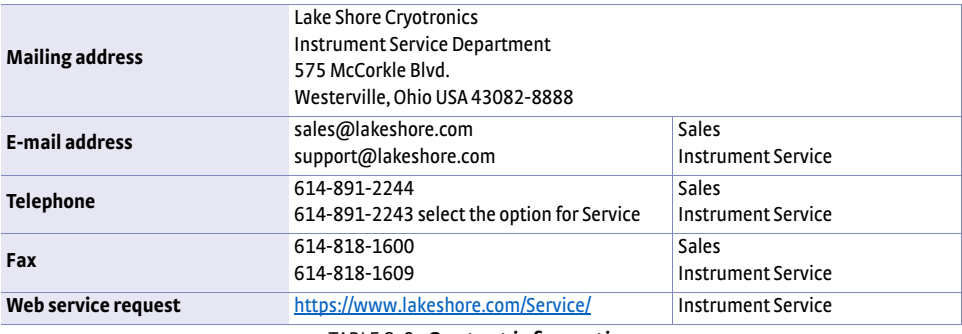

*Contact information TABLE 8-9* 

The temperature controller is packaged to protect it during shipment.

# <span id="page-154-1"></span>8.15.2 Return of Equipment

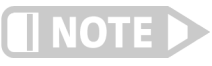

### **The user should retain any shipping carton(s) in which equipment is originally received, in the event that any equipment needs to be returned.**

If original packaging is not available, a minimum of 76.2 mm (3 in) of shock absorbent packing material should be placed snugly on all sides of the instrument in a sturdy corrugated cardboard box. Please use reasonable care when removing the temperature controller from its protective packaging and inspect it carefully for damage. If it shows any sign of damage, please file a claim with the carrier immediately. Do not destroy the shipping container; it will be required by the carrier as evidence to support claims. Call Lake Shore for return and repair instructions.

All equipment returns must be approved by a member of the Lake Shore Service Department. The service engineer will use the information provided in the service request form and will issue an RMA. This number is necessary for all returned equipment. It must be clearly indicated on both the shipping carton(s) and any correspondence relating to the shipment. Once the RMA has been approved, you will receive appropriate documents and instructions for shipping the equipment to Lake Shore.

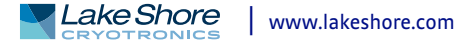

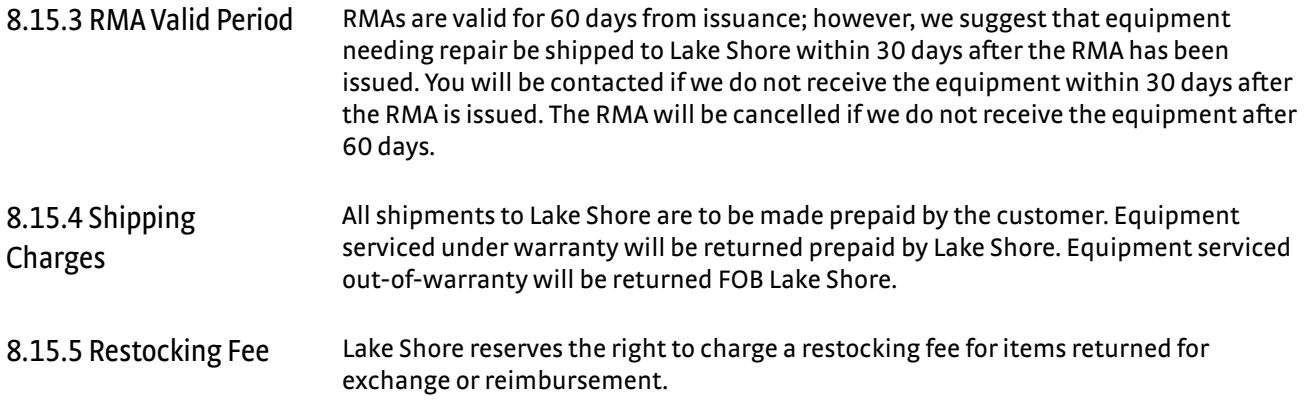

# **Appendix A: Temperature Scales**

**A.1 Definition** Temperature is a fundamental unit of measurement that describes the kinetic and potential energies of the atoms and molecules of bodies. When the energies and velocities of the molecules in a body are increased, the temperature is increased whether the body is a solid, liquid, or gas. Thermometers are used to measure temperature. The temperature scale is based on the temperature at which ice, liquid water, and water vapor are all in equilibrium. This temperature is called the triple point of water and is assigned the value 0 °C, 32 °F, and 273.15 K. These three temperature scales are defined as follows:

- Celsius: abbreviation: °C. A temperature scale that registers the freezing point of water as 0 °C and the boiling point as 100 °C under normal atmospheric pressure. Formerly known as Centigrade. Originally devised by Anders Celsius (1701 - 1744), a Swedish astronomer.
- **Fahrenheit:** abbreviation: <sup>o</sup>F. A temperature scale that registers the freezing point of water as 32 °F and the boiling point as 212 °F under normal atmospheric pressure. Originally devised by Gabriel Fahrenheit (1686 - 1736), a German physicist residing in Holland; developed use of mercury in thermometry.
- **B** Kelvin: abbreviation: K. An absolute scale of temperature, the zero point of which is approximately
- -273.15°C: scale units are equal in magnitude to Celsius degrees. Originally devised by Lord Kelvin, William Thompson, (1824 - 1907), a British physicist, mathematician, and inventor.

## **A.2 Comparison** The three temperature scales are graphically compared in Figure A-1.

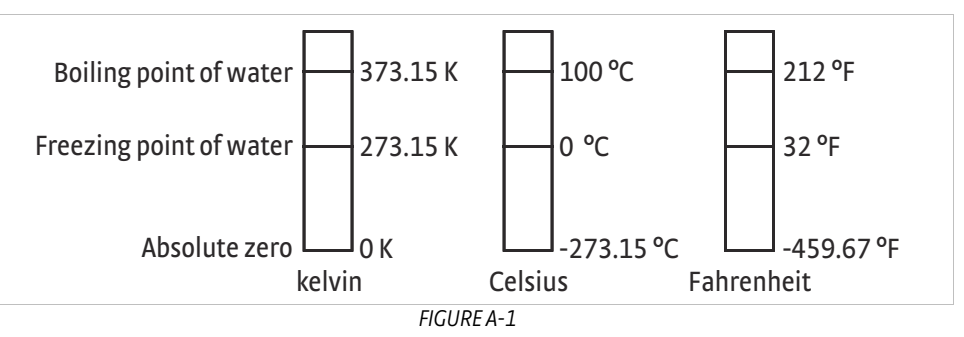

**A.3 Conversions** To convert Fahrenheit to Celsius: subtract 32 from <sup>o</sup>F then divide by 1.8, or:

 $^{\circ}$ C = ( $^{\circ}$ F - 32) ÷ 1.8

To convert Celsius to Fahrenheit: multiply °C by 1.8 then add 32, or:

$$
^{\circ}F = (1.8 \times ^{\circ}C) + 32
$$

To convert Fahrenheit to kelvin, first convert °F to °C, then add 273.15.

To convert Celsius to kelvin, add 273.15.

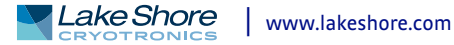

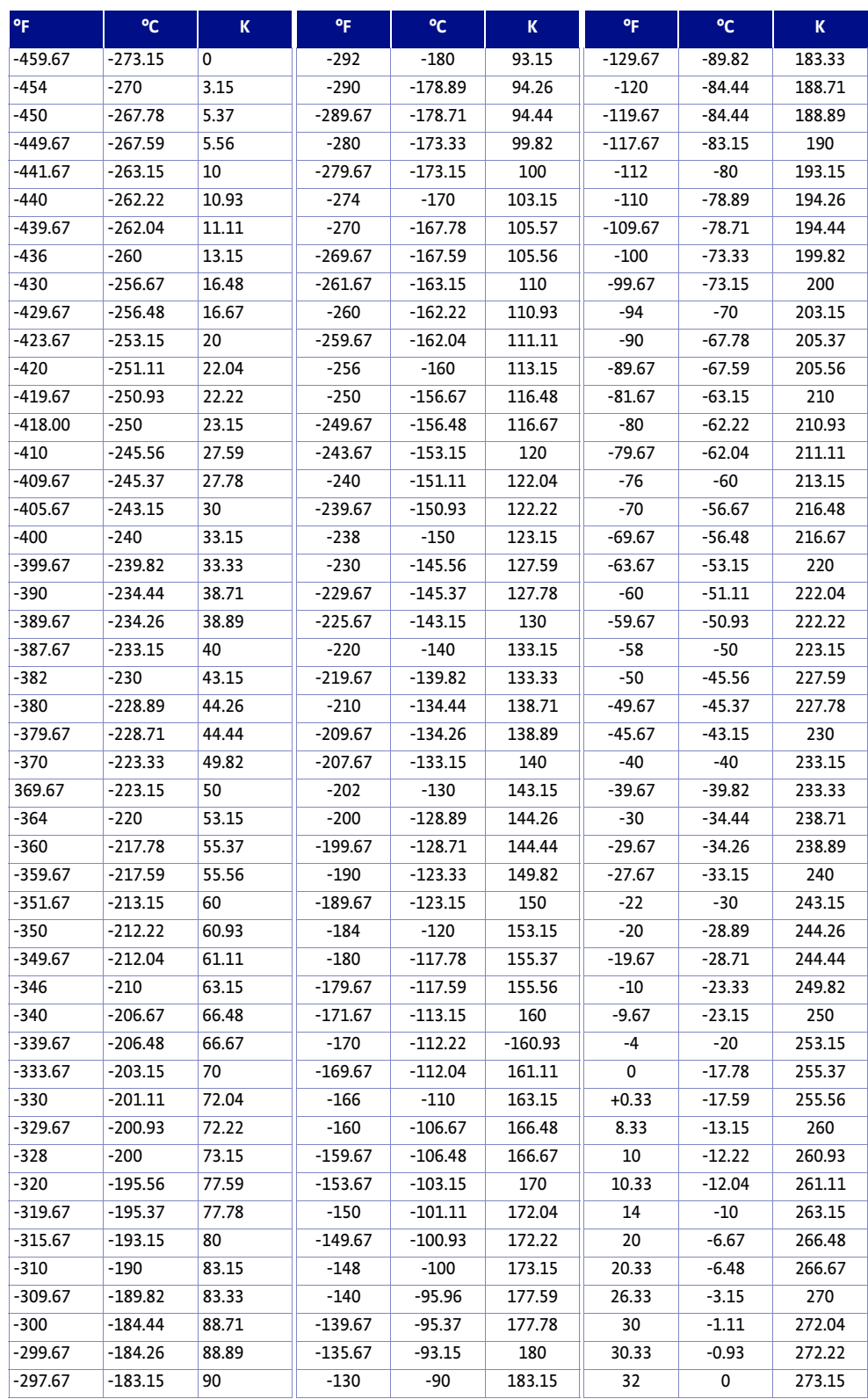

*Temperature conversions TABLE A-1* 

# **Appendix B: Handling Liquid Helium and Nitrogen**

**B.1 General** Use of liquid helium (LHe) and liquid nitrogen (LN<sub>2</sub>) is often associated with the Model 335 temperature controller. Although not explosive, there are a number of safety considerations to keep in mind in the handling of LHe and LN<sub>2</sub>.

**B.2 Properties** LHe and LN<sub>2</sub> are colorless, odorless, and tasteless gases. Gaseous nitrogen makes up about 78 percent of the Earth's atmosphere, while helium comprises only about 5 ppm. Most helium is recovered from natural gas deposits. Once collected and isolated, the gases will liquefy when properly cooled. A quick comparison between LHe and  $LN<sub>2</sub>$  is provided in [TABLE B-1](#page-158-1).

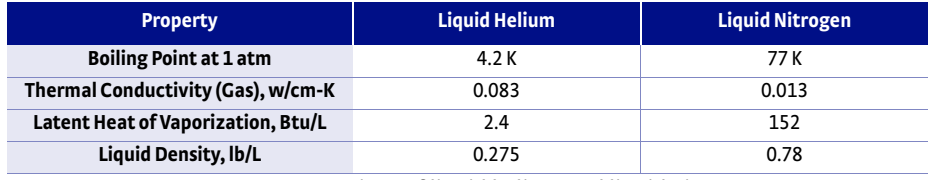

*Comparison of liquid helium and liquid nitrogen TABLE B-1* 

# **B.3 Handling Cryogenic Storage Dewars**

<span id="page-158-1"></span>Cryogenic containers (Dewars) must be operated in accordance with the manufacturer instructions. Safety instructions will also be posted on the side of each Dewar. Cryogenic Dewars must be kept in a well-ventilated place where they are protected from the weather and away from any sources of heat. A typical cryogenic Dewar is shown in [FIGURE B-1.](#page-158-0)

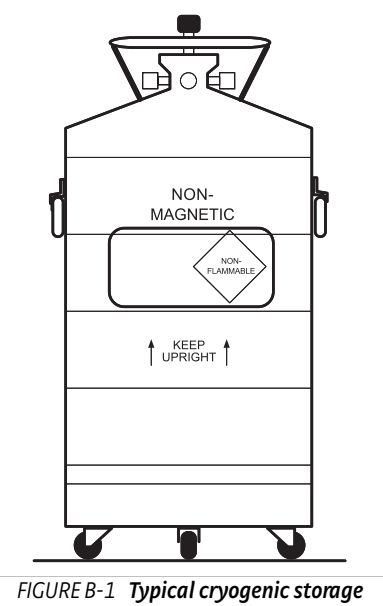

**Dewar**

**B.4 Liquid Helium and Nitrogen Safety Precautions**

<span id="page-158-0"></span>Transferring LHe and LN<sub>2</sub> and operation of the storage Dewar controls should be in accordance with the manufacturer/supplier's instructions. During this transfer, it is important that all safety precautions written on the storage Dewar and recommended by the manufacturer be followed.

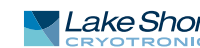

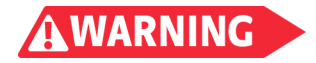

**Liquid helium and liquid nitrogen are potential asphyxiants and can cause rapid suffocation without warning. Store and use in area with adequate ventilation. DO NOT vent container in confined spaces. DO NOT enter confined spaces where gas may be present unless area has been well ventilated. If inhaled, remove to fresh air. If not breathing, give artificial respiration. If breathing is difficult, give oxygen. Get medical help.**

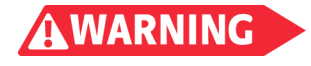

**Liquid helium and liquid nitrogen can cause severe frostbite to the eyes or skin. DO NOT touch frosted pipes or valves. In case of frostbite, consult a physician at once. If a physician is not readily available, warm the affected areas with water that is near body temperature.**

The two most important safety aspects to consider when handling LHe and LN<sub>2</sub> are adequate ventilation and eye and skin protection. Although helium and nitrogen gases are non-toxic, they are dangerous in that they replace the air in a normal breathing atmosphere. Liquid products are of an even greater threat since a small amount of liquid evaporates to create a large amount of gas. Therefore, it is imperative that cryogenic Dewars be stored and the MTD system be operated in open and well ventilated areas.

Persons transferring LHe and  $LN<sub>2</sub>$  should make every effort to protect eyes and skin from accidental contact with liquid or the cold gas issuing from it. Protect your eyes with full-face shield or chemical splash goggles. Safety glasses (even with side shields) are not adequate. Always wear special cryogenic gloves (Tempshield Cryo-Gloves® or equivalent) when handling anything that is, or may have been, in contact with the liquid or cold gas, or with cold pipes or equipment. Long sleeve shirts and cuffless trousers that are of sufficient length to prevent liquid from entering the shoes are recommended.

## **B.5 Recommended First Aid**

Every site that stores and uses LHe and LN2 should have an appropriate Material Safety Data Sheet (MSDS) present. The MSDS may be obtained from the manufacturer/distributor. The MSDS will specify the symptoms of overexposure and the first aid to be used. A typical summary of these instructions is provided as follows.

If symptoms of asphyxia such as headache, drowsiness, dizziness, excitation, excess salivation, vomiting, or unconsciousness are observed, remove the victim to fresh air. If breathing is difficult, give oxygen. If breathing has stopped, give artificial respiration. Call a physician immediately.

If exposure to cryogenic liquids or cold gases occurs, restore tissue to normal body temperature (98.6 °F) as rapidly as possible, then protect the injured tissue from further damage and infection. Call a physician immediately. Rapid warming of the affected parts is best achieved by bathing it in warm water. The water temperature should not exceed 105 °F (40 °C), and under no circumstances should the frozen part be rubbed, either before or after rewarming. If the eyes are involved, flush them thoroughly with warm water for at least 15 minutes. In case of massive exposure, remove clothing while showering with warm water. The patient should not drink alcohol or smoke. Keep warm and rest. Call a physician immediately.

# **Appendix C: Curve Tables**

**C.1 General** Standard curve tables included in the Model 335 temperature controller are as follows:

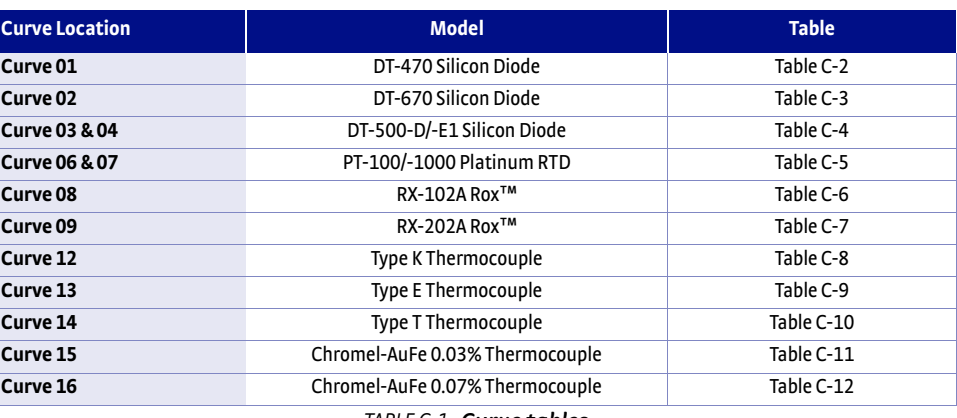

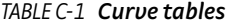

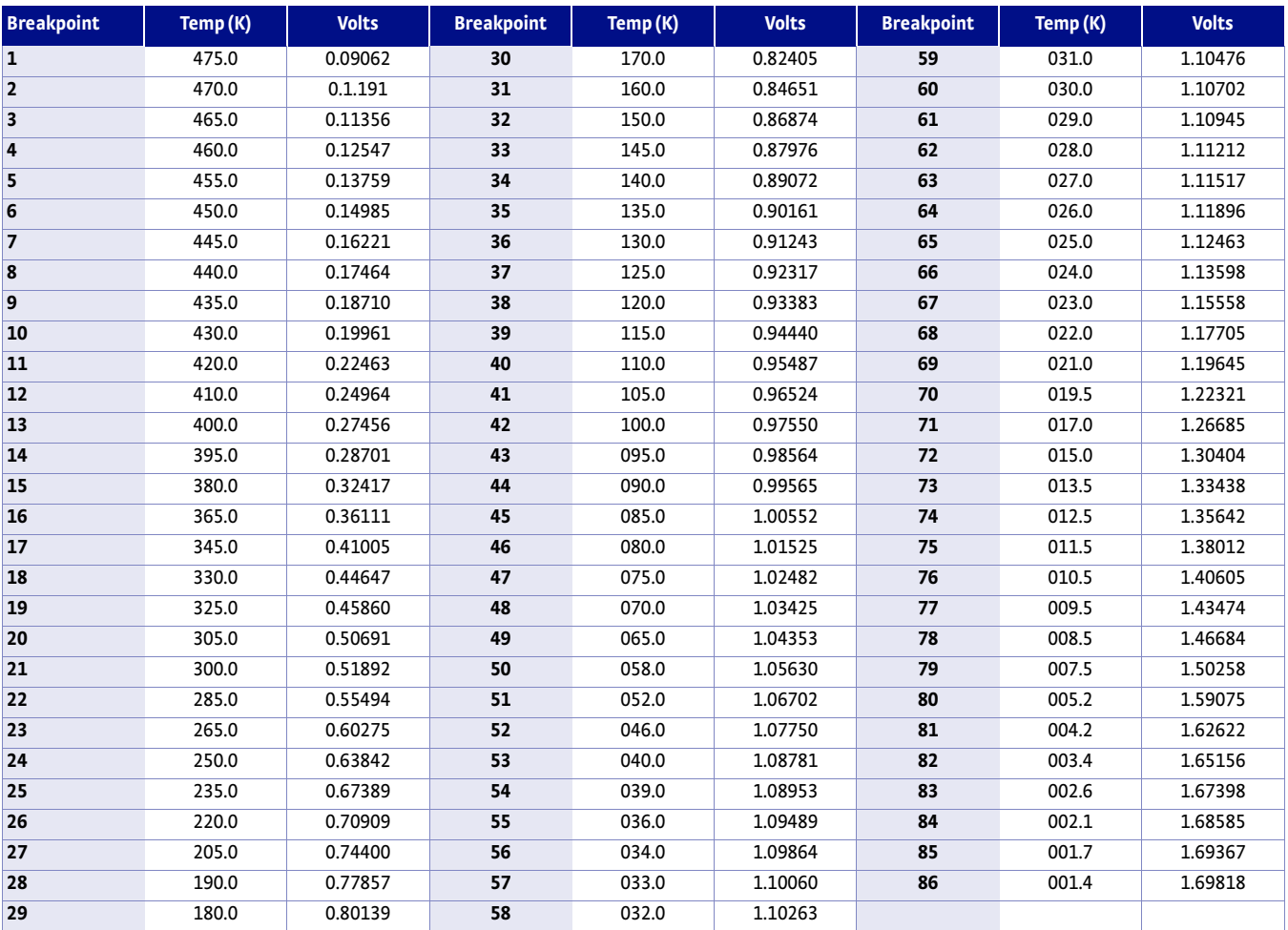

*Lake Shore DT-470 silicon diode (Curve 01) TABLE C-2* 

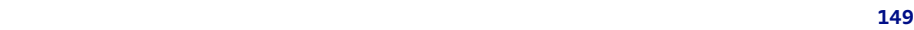

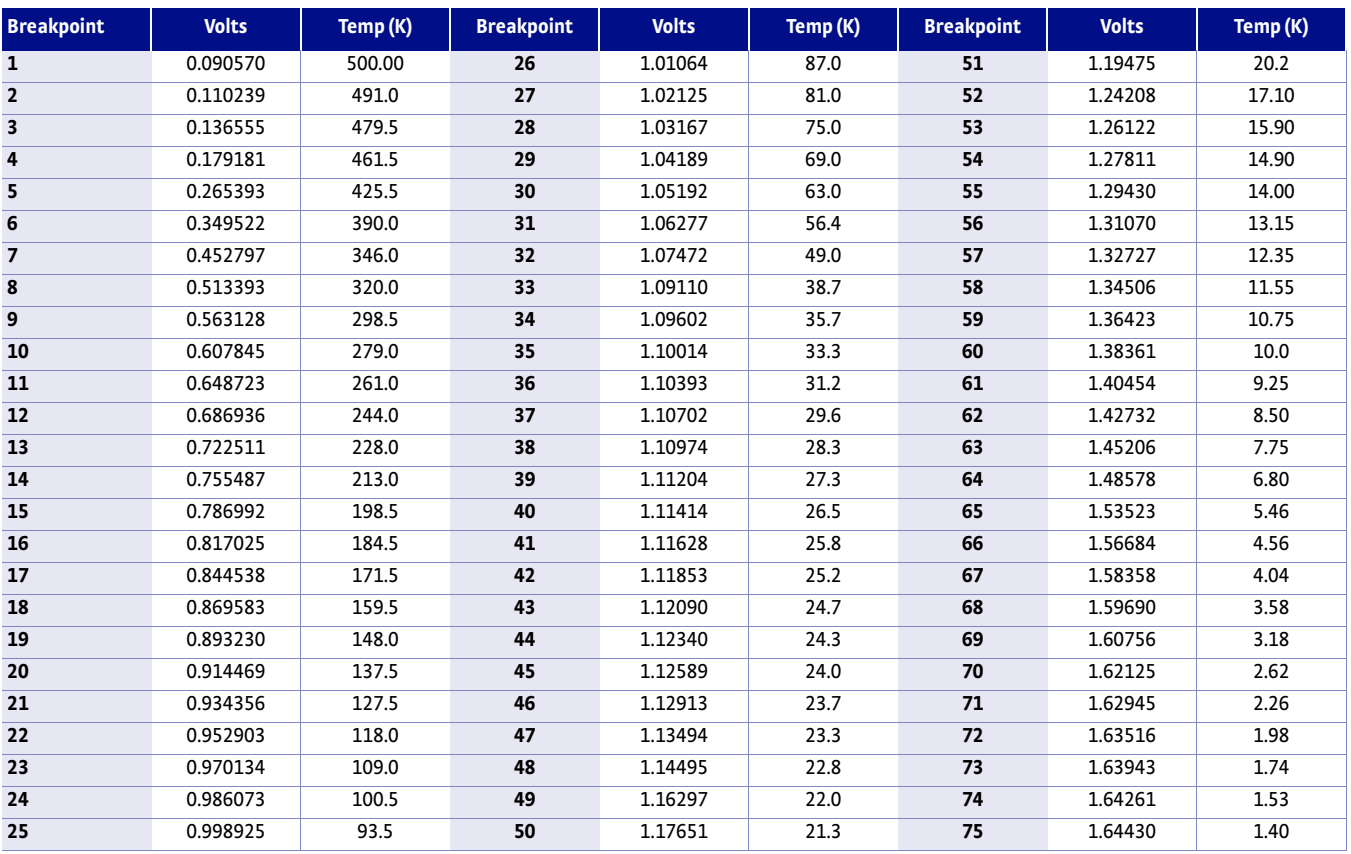

*Standard DT-670 diode curve TABLE C-3* 

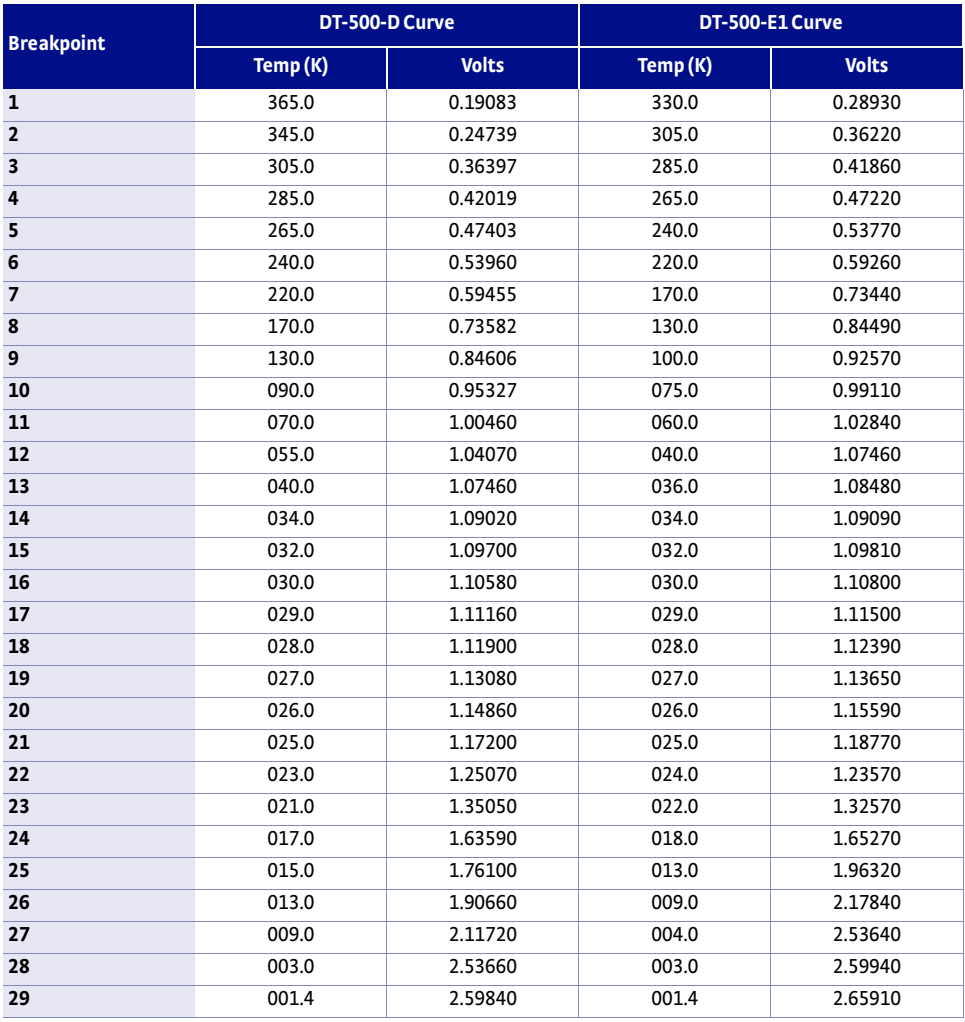

*Lake Shore DT-500 series silicon diode curves (no longer in production) TABLE C-4* 

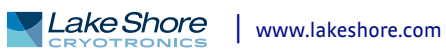

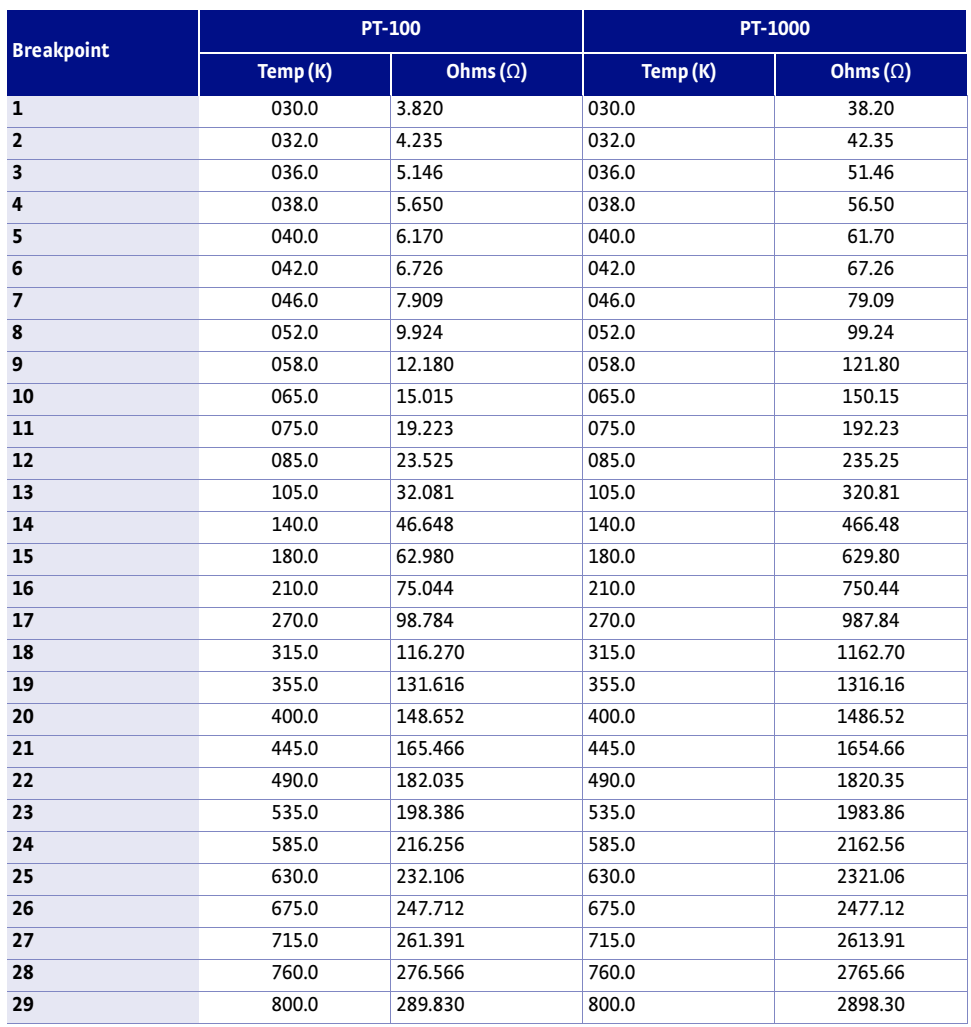

*Lake Shore PT-100/-1000 platinum RTD curves TABLE C-5* 

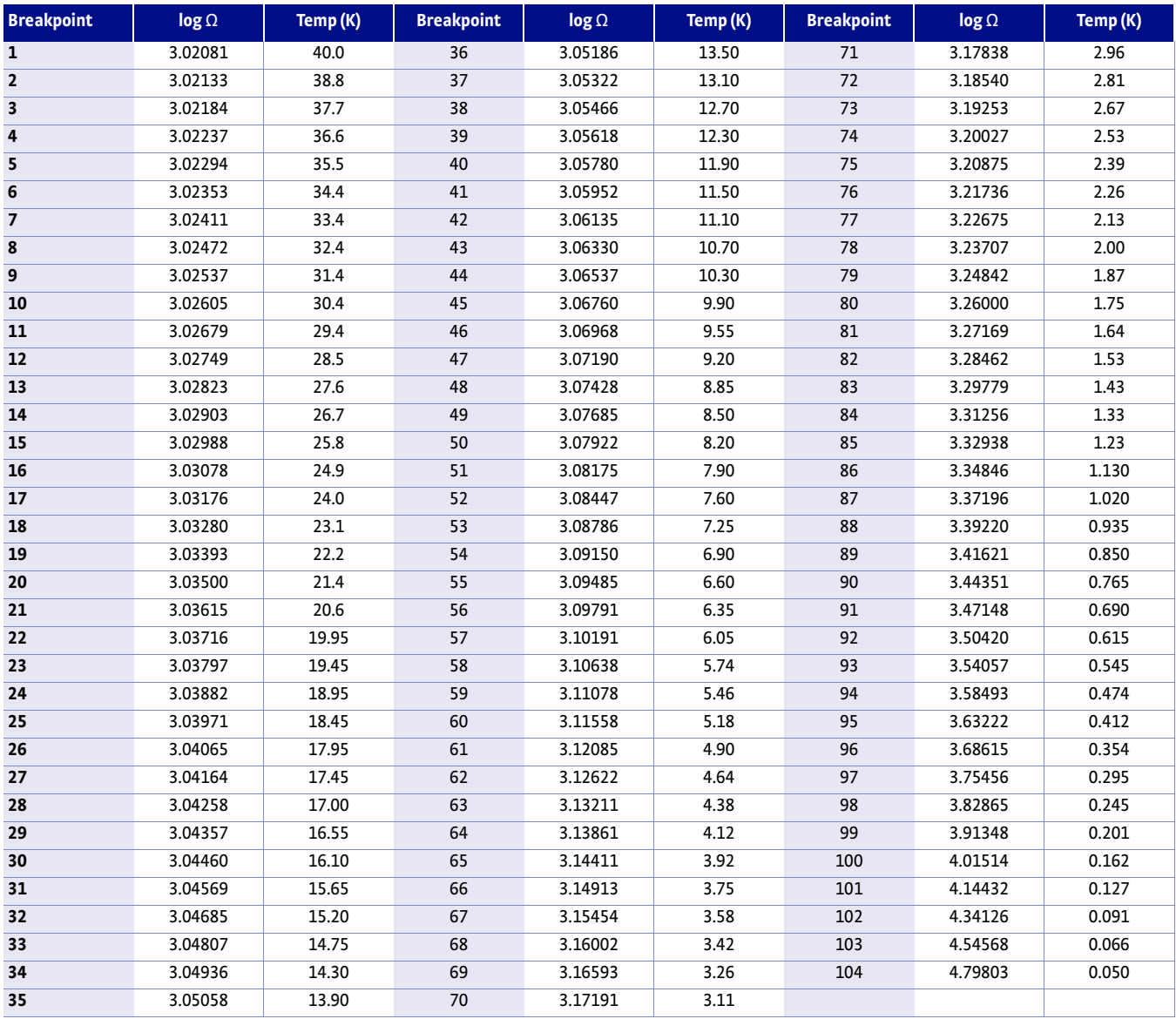

*Lake Shore RX-102A Rox™ curve TABLE C-6* 

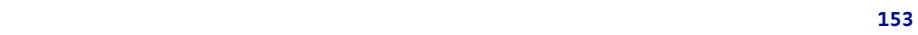

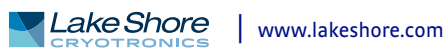

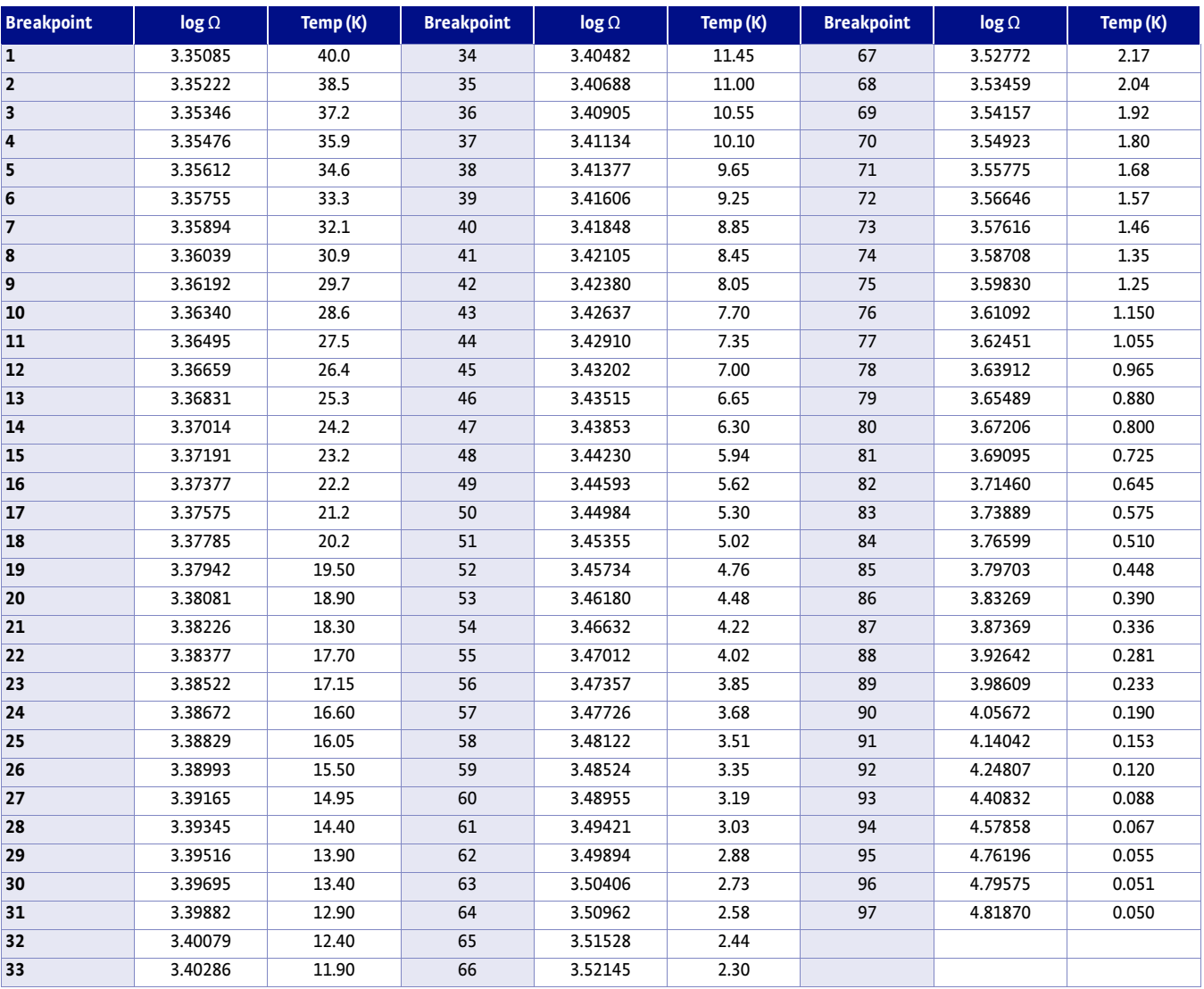

*Lake Shore RX-202A Rox™ curve TABLE C-7* 

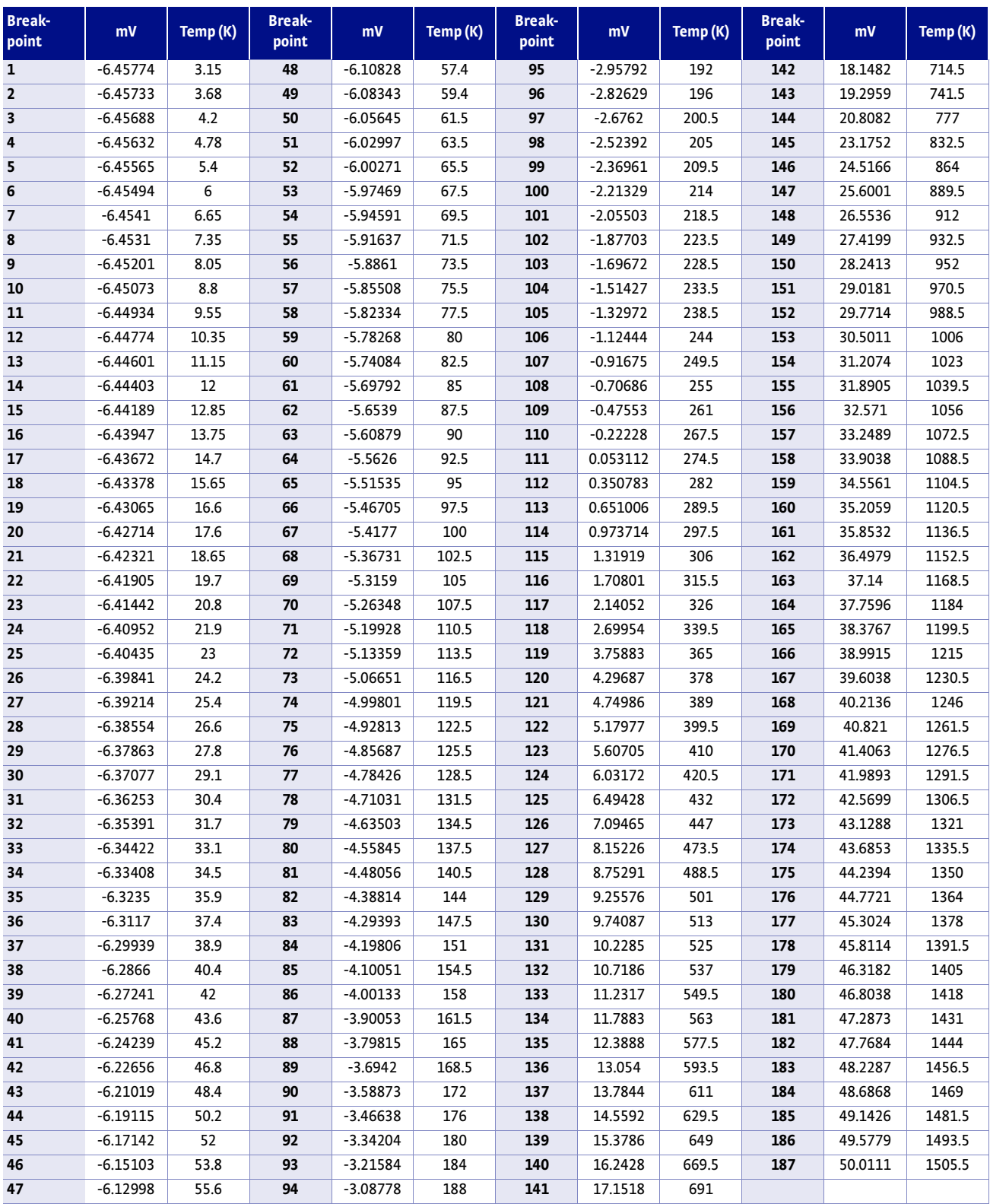

*Type K (Nickel-Chromium vs. Nickel-Aluminum) thermocouple curve TABLE C-8* 

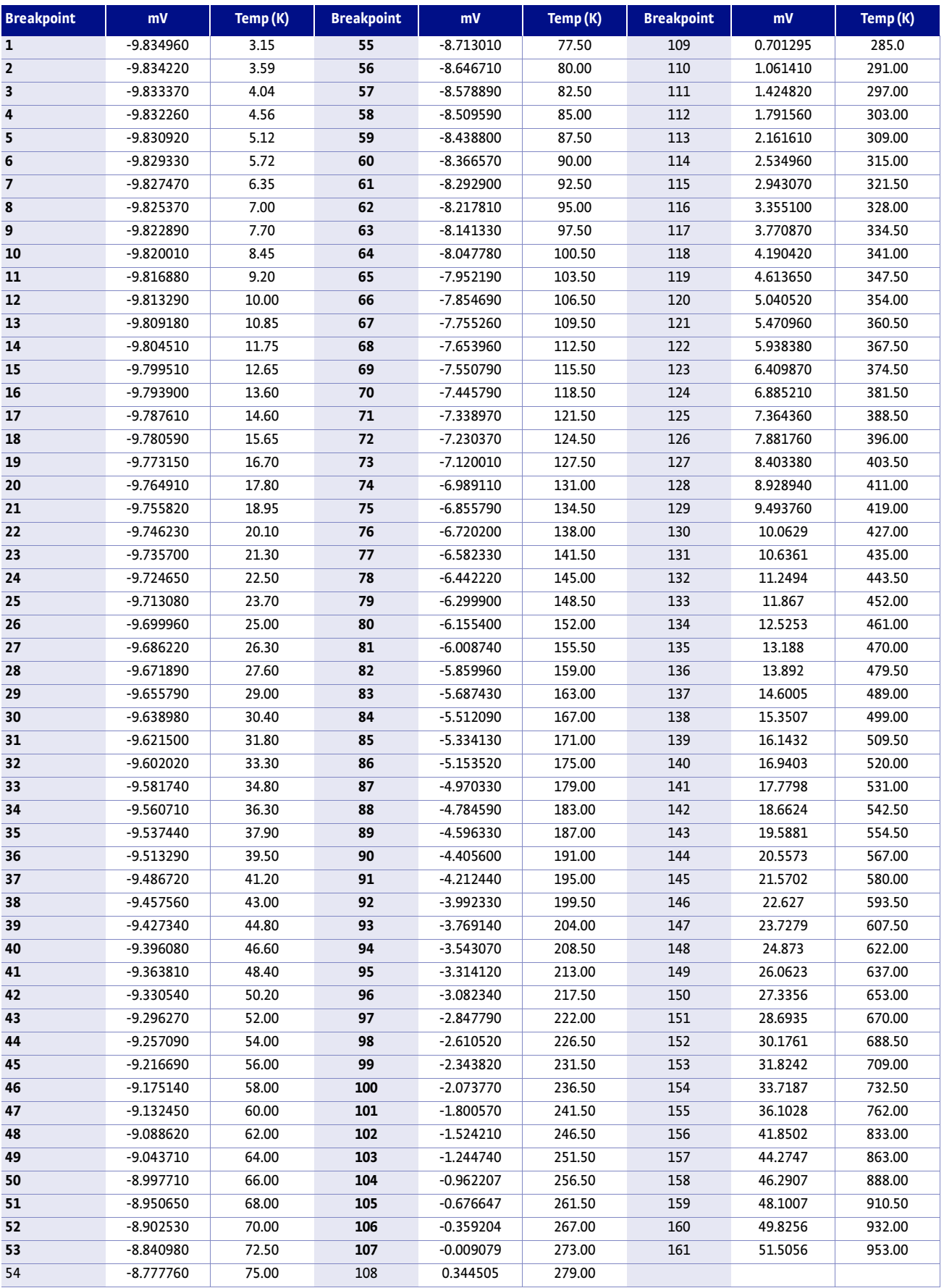

*Type E (Nickel-Chromium vs. Copper-Nickel) thermocouple curve TABLE C-9* 

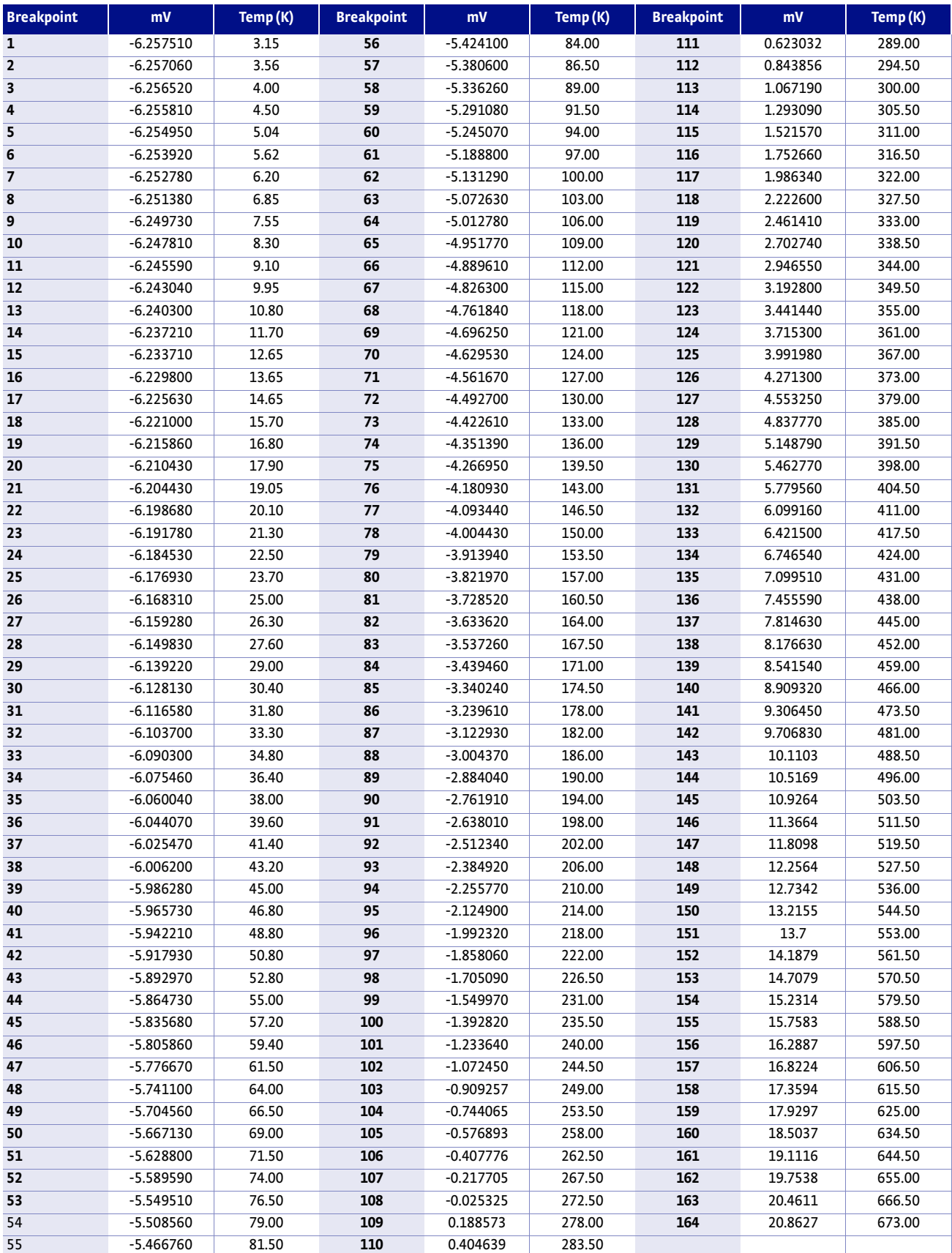

TABLE C-10 Type T (Copper us. Copper-Nickel) thermocouple curve

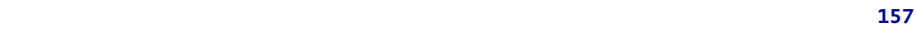

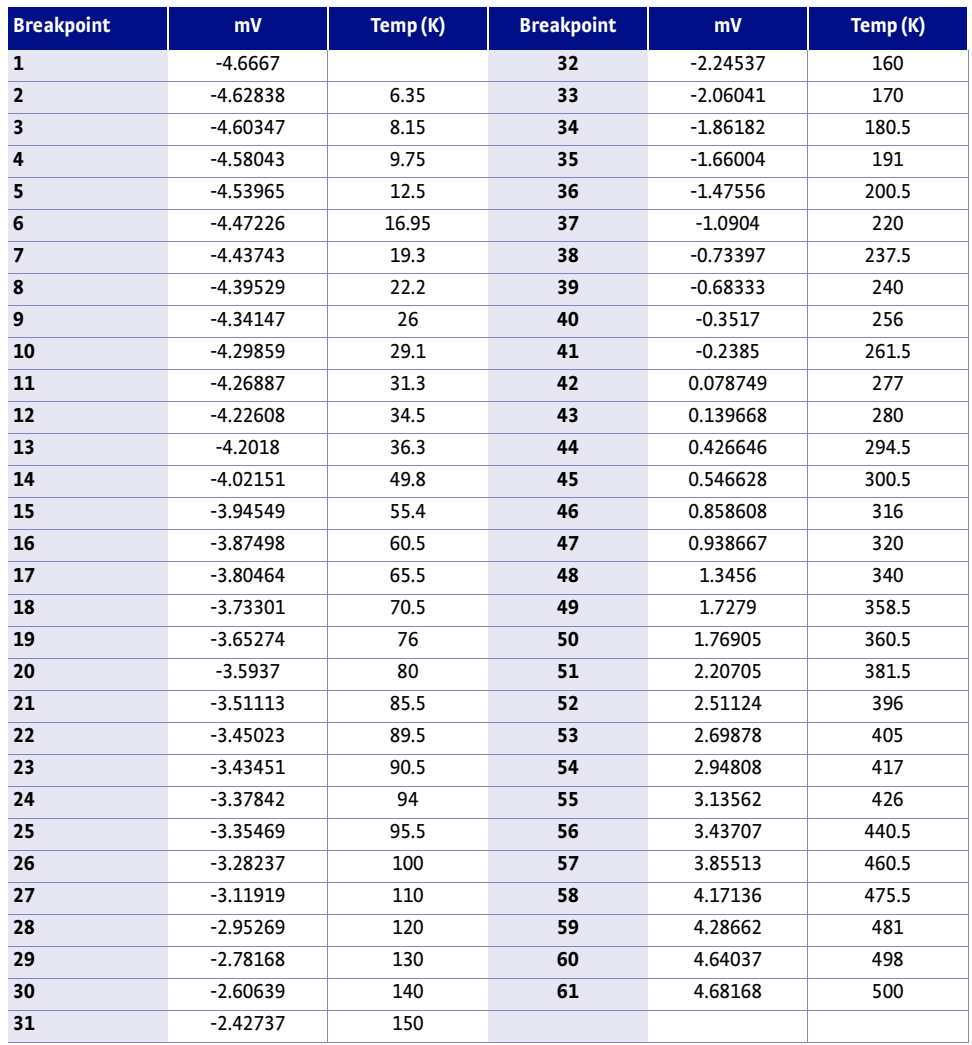

*Chromel-AuFe 0.03% thermocouple curve TABLE C-11* 

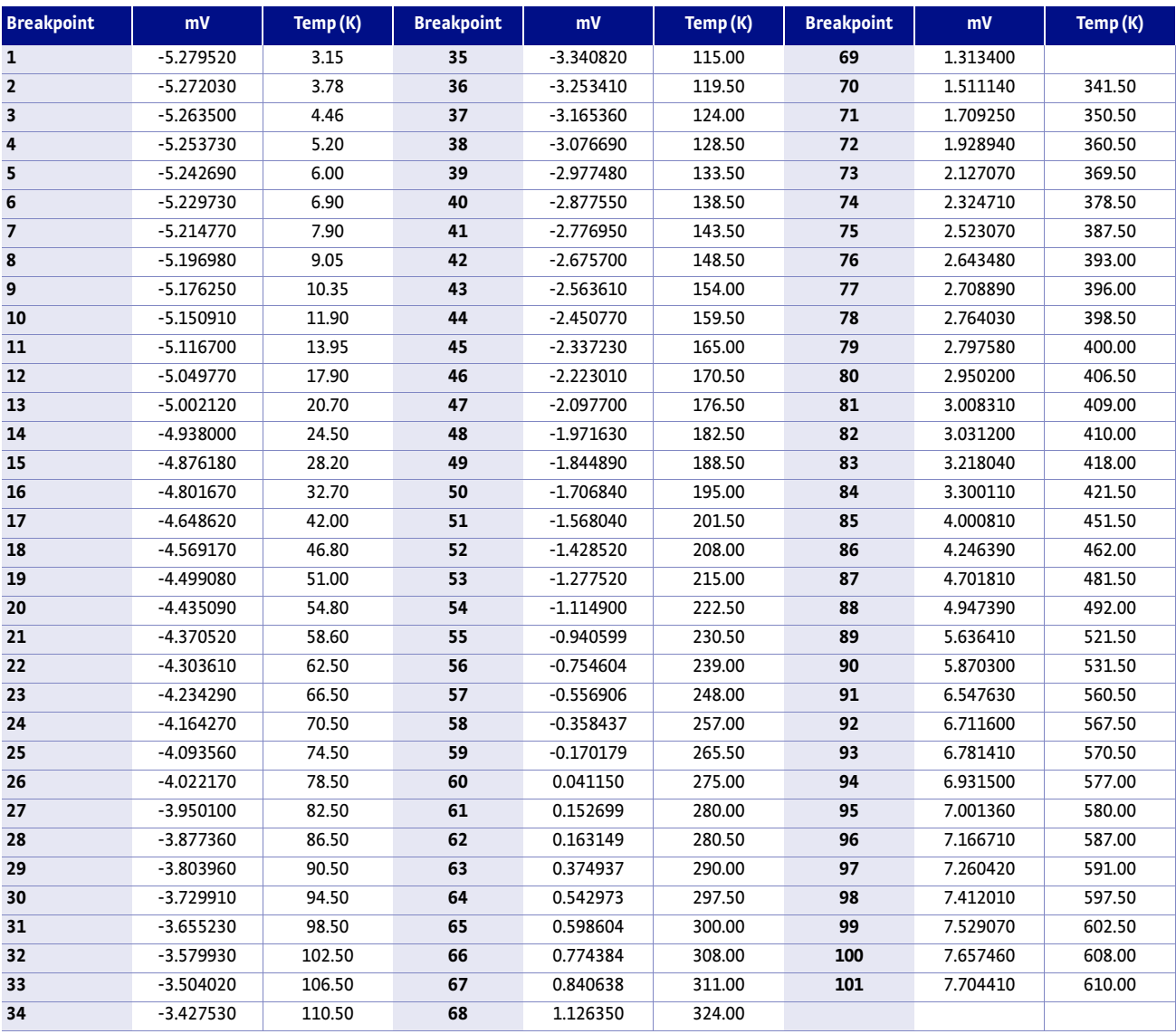

*Chromel-AuFe 0.07% thermocouple curve TABLE C-12* 

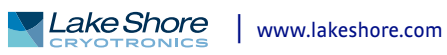